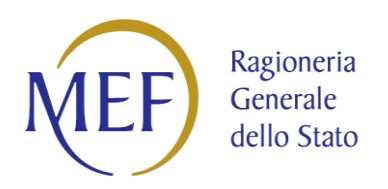

# **PIATTAFORMA DEI CREDITI COMMERCIALI**

RACCOLTA GUIDE **UTENTE P.A.**

Versione 4.3 del 28/04/2020

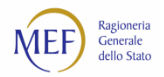

## **SOMMARIO**

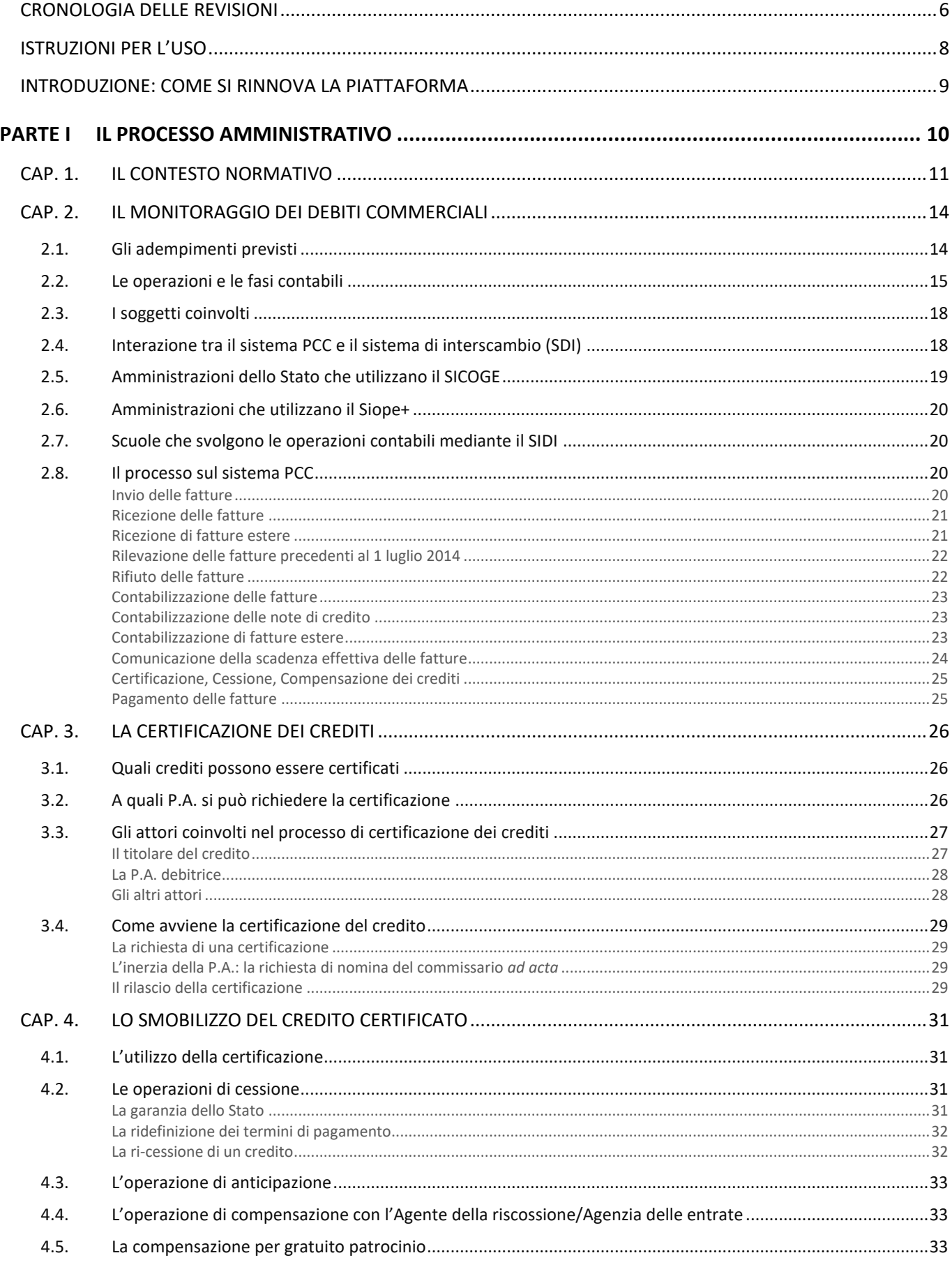

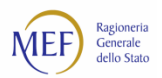

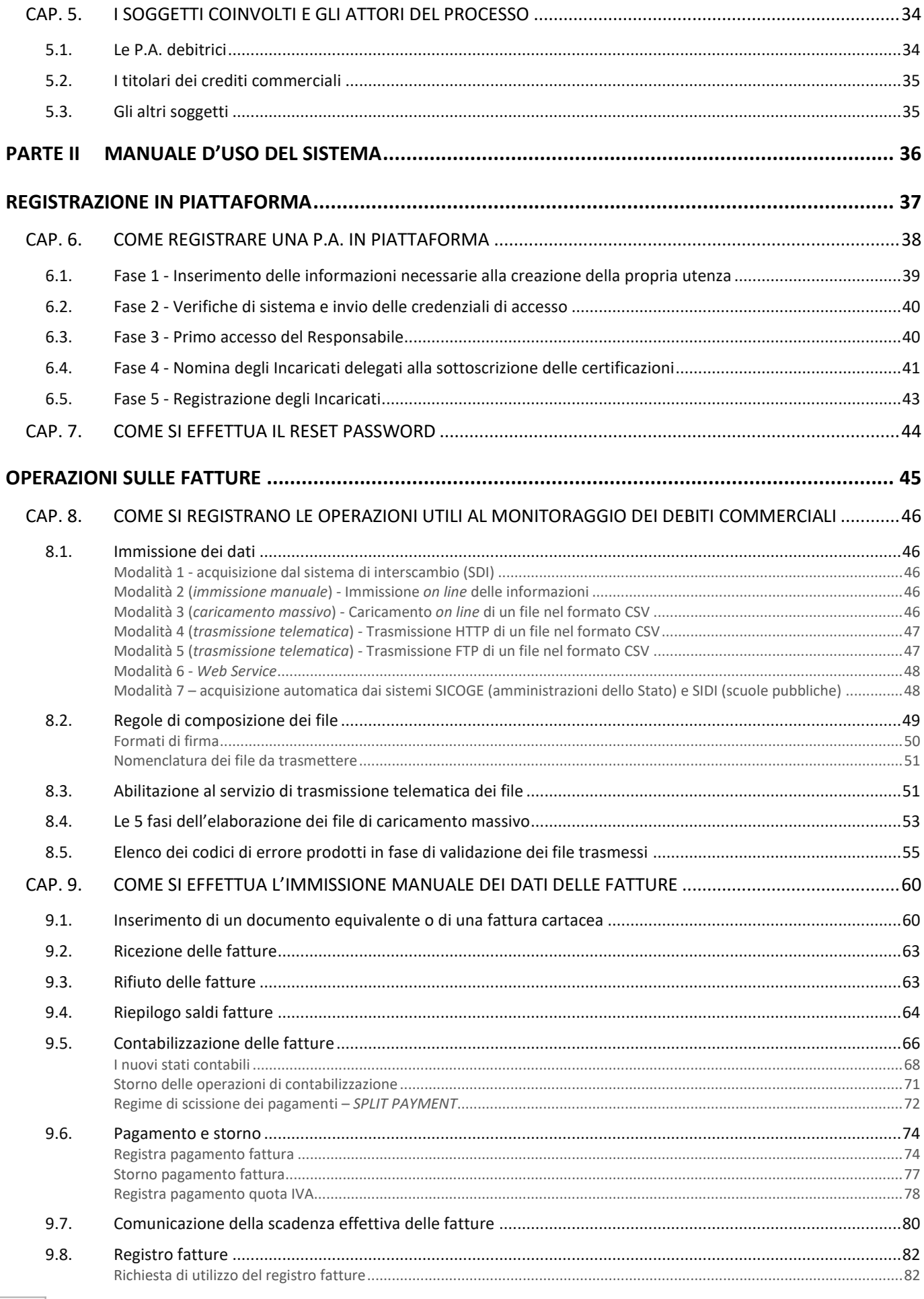

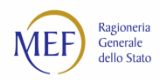

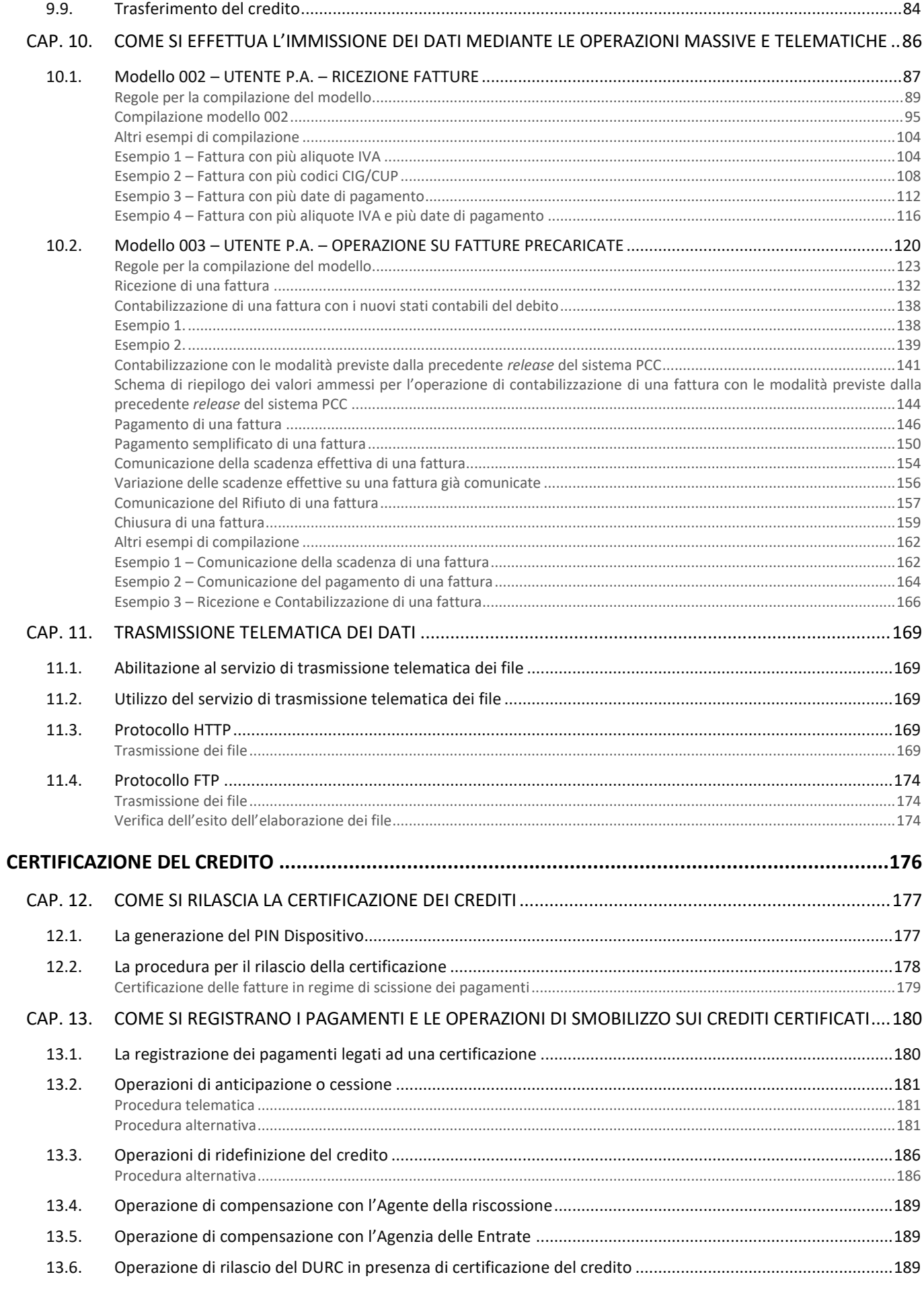

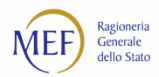

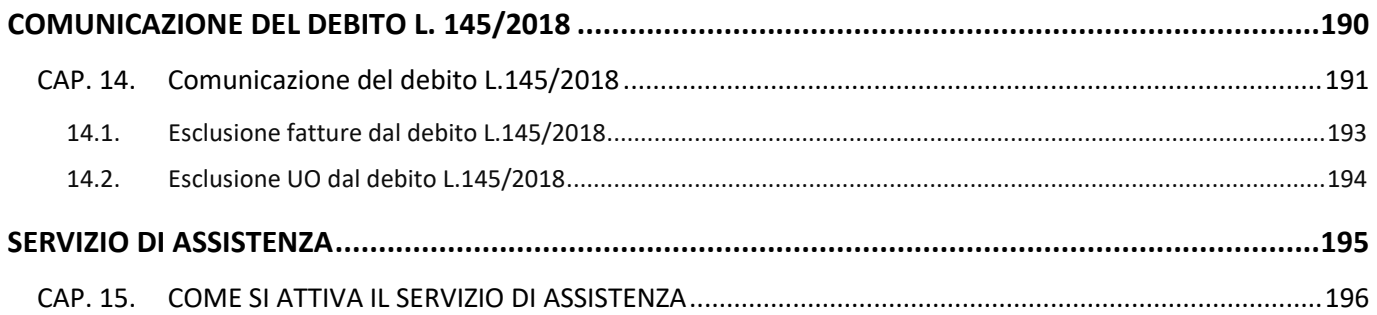

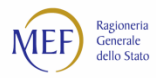

## <span id="page-5-0"></span>**CRONOLOGIA DELLE REVISIONI**

Elenco delle modifiche e delle integrazioni apportate al documento.

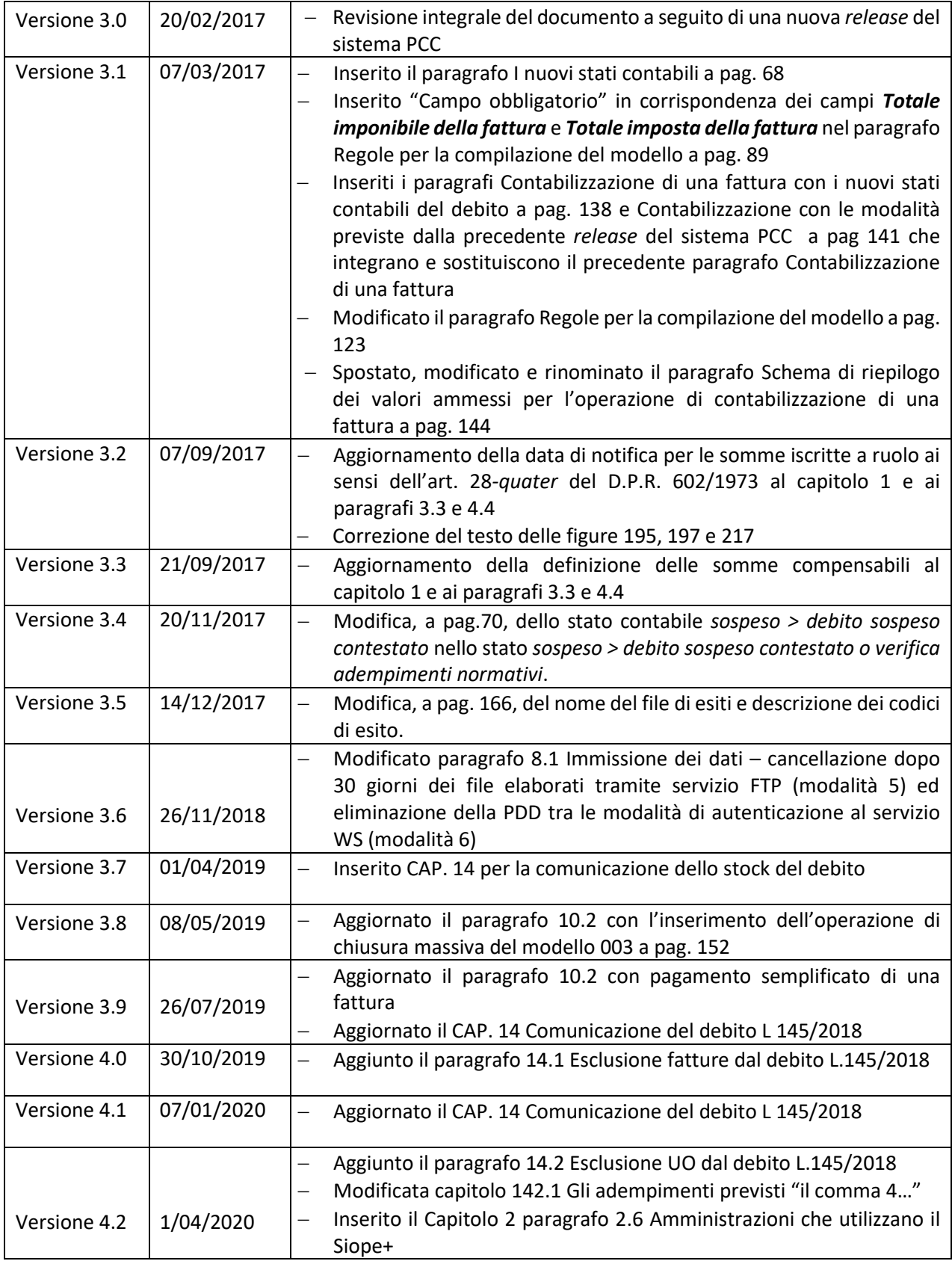

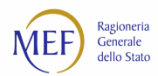

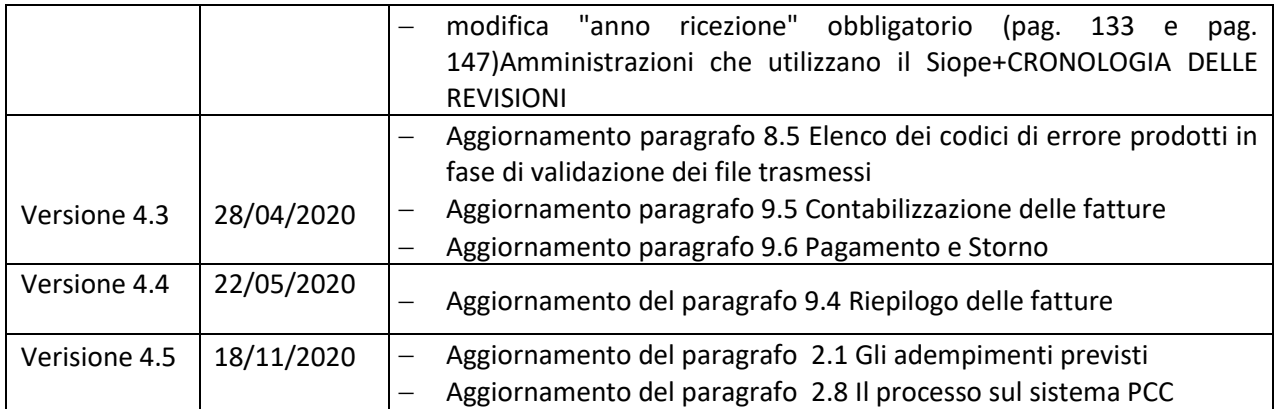

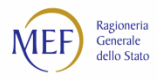

## **ISTRUZIONI PER L'USO**

Il presente documento raccoglie le precedenti guide del sistema PCC con i principali argomenti di interesse per gli utenti della P.A., al fine di agevolarli nella comprensione e nell'utilizzo delle diverse funzionalità.

Trattandosi di un documento unico, per trovare velocemente un argomento, è possibile effettuare una ricerca standard di una o più parole chiave, premendo la combinazione di tasti **Ctrl+f**.

Per la ricerca si suggerisce di utilizzare la radice della parola, al fine di trovare tutte le occorrenze che contengono parte della parola specificata. Ad esempio, se si cerca *debit*, saranno visualizzate le occorrenze di *debito*, *debiti*, *debitore*, *debitrice*, etc.

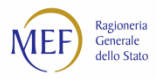

## **INTRODUZIONE: COME SI RINNOVA LA PIATTAFORMA**

Dal 20/02/2017 è in linea la **nuova versione** della piattaforma per la certificazione dei crediti commerciali.

A seguito degli interventi normativi che hanno ampliato il campo di applicazione del sistema includendo il monitoraggio dei debiti commerciali della P.A., la piattaforma si rinnova anche nella denominazione che diventa **Piattaforma dei Crediti Commerciali** [\(http://crediticommerciali.mef.gov.it/\)](http://crediticommerciali.mef.gov.it/).

Ferma restando la validità delle operazioni previste con le precedenti procedure massive e con i *web service*, è stata resa più intuitiva l'interfaccia utente e sono state semplificate le funzionalità di maggior utilizzo.

Le principali novità sono:

- È stata realizzata una **nuova interfaccia grafica** e sono state **semplificate e rese maggiormente fruibili le funzioni utente**. In particolare, la nuova interfaccia pone automaticamente in evidenza la sezione della pagina sulla quale l'utente sta operando e consente di scegliere quali siano le colonne da visualizzare nelle tabelle di dati (si pensi, ad esempio, alla funzione *Ricerca fatture*: l'utente può decidere quali campi visualizzare nell'output).
- 2. Il nuovo sistema PCC ha recepito l'attuale assetto organizzativo che ciascuna P.A. ha definito nell'Indice delle Pubbliche Amministrazioni (IPA). L'**aggiornamento della struttura organizzativa è stato reso dinamico** rispetto alle modifiche effettuate in IPA e, pertanto, non sarà più necessario, d'ora in avanti, effettuare manualmente l'associazione dei codici IPA agli uffici PCC per visualizzare le fatture elettroniche inviate tramite il sistema di interscambio (SDI).
- Sono state implementate nuove funzionalità per facilitare la **registrazione nel sistema PCC dei cambiamenti organizzativi** (quali l'accorpamento di scuole, la ri-organizzazione dei ministeri, ecc.) e per soddisfare esigenze operative in cui siano coinvolte unità organizzative di differenti P.A.
- Sono state introdotte **nuove operazioni di contabilizzazione** e sono state ottimizzate quelle già esistenti. In particolare:
	- l'operazione di contabilizzazione consente ora di specificare il nuovo stato contabile di una fattura "In lavorazione" senza dover effettuare ulteriori movimenti (vedi paragrafo [9.5\)](#page-65-0);
	- è possibile effettuare pagamenti, compensazioni e relativi storni per l'IVA sia cumulativi che su singola fattura (vedi paragraf[o 9.6\)](#page-73-0);
	- la modifica delle date di scadenza delle fatture è ora disponibile anche per il Modello 003 (vedi paragraf[o 10.2\)](#page-119-0).

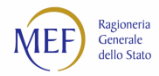

# **PARTE I**

## **IL PROCESSO AMMINISTRATIVO**

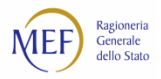

## **CAP. 1. IL CONTESTO NORMATIVO**

Nel corso degli ultimi anni il Governo ha prestato grande attenzione al tema dei **debiti commerciali** della pubblica amministrazione.

I provvedimenti adottati tra il 2012<sup>1</sup> e il 2013<sup>2</sup> hanno riguardato prevalentemente l'abbattimento dello stock di debiti pregressi, mentre, nelle disposizioni normative emanate a partire dal 2014<sup>3</sup>, sono stati previsti anche interventi volti ad evitare il ricrearsi delle situazioni "patologiche" del passato<sup>4</sup> e alla realizzazione di un articolato sistema di monitoraggio del ciclo di vita dei debiti commerciali di nuova formazione:

Per quanto riguarda le misure rivolte all'**abbattimento dei debiti pregressi** della pubblica amministrazione (P.A.), gli interventi sono stati posti in essere mediante l'introduzione delle norme sulla certificazione<sup>5</sup> e sulla compensazione<sup>6</sup> dei crediti commerciali:

#### • CERTIFICAZIONE DEI CREDITI SU ISTANZA

Attraverso lo strumento della **certificazione dei crediti**<sup>7</sup> le imprese, **previa istanza** presentata alle rispettive P.A. debitrici, possono ottenere la certificazione dei crediti commerciali vantati. Qualora la P.A. non risponda all'istanza entro 30 giorni<sup>8</sup>, l'impresa può chiedere la nomina (che deve avvenire entro 10 giorni) di un **commissario** *ad acta*. Questi è tenuto a produrre la certificazione del credito o a dichiararne l'insussistenza o inesigibilità, totale o parziale, entro 50 giorni<sup>9</sup>. I crediti così certificati possono essere **ceduti** a Banche o intermediari finanziari abilitati oppure possono essere **compensati** con somme dovute a seguito di iscrizione a ruolo<sup>10</sup>. Inoltre questi crediti possono essere utilizzati per ottenere il rilascio del **DURC**<sup>11</sup> a fronte di oneri non ancora versati<sup>12</sup>.

Nel 2013 la compensazione dei crediti è stata estesa alle somme dovute in base agli "istituti definitori della pretesa tributaria e deflativi del contenzioso tributario"<sup>13</sup>.

Nel 2014 la procedura di cessione in modalità telematica è stata semplificata stabilendo che può essere effettuata con scrittura privata e che gli atti sono esenti da imposte<sup>14</sup>. I processi di certificazione, cessione e compensazione dei crediti e di nomina del commissario *ad acta* sono gestiti telematicamente attraverso la Piattaforma dei Crediti Commerciali (o sistema PCC)<sup>15</sup>.

<sup>1</sup> D.L. 52/2012 e D.L. 95/2012.

<sup>2</sup> D.L. 35/2013 e D.L. 102/2013.

<sup>3</sup> D.L. 66/2014.

<sup>4</sup> Direttiva 211/7/UE.

<sup>5</sup> D.L. 185/2008, art. 9, c. 3-*bis* e 3*-ter*.

<sup>6</sup> D.P.R. 602/1973, artt. 28-quarter e 28*-quinquies*.

<sup>7</sup> D.L. 185/2008, art. 9, c. 3-*bis* e 3*-ter* (la formulazione vigente deriva dalle modifiche apportate dalla Legge di stabilità 2012 e da successivi provvedimenti normativi), D.M. 22/5/2012 e D.M. 25/6/2012.

<sup>8</sup> D.L. 185/2008, art. 9, c. 3-*bis*.

<sup>9</sup> Termine stabilito con D.M. 22/5/2012, art. 5, e D.M. 25/6/2012, art. 6.

<sup>&</sup>lt;sup>10</sup> Somme dovute per cartelle di pagamento e atti di cui agli articoli 29 e 30 del D.L. 78/2010, convertito, con modificazioni, dalla L. 122/2010, come disciplinato dal decreto compensazione annualmente emanato dal Ministro dell'economia e delle finanze.

<sup>11</sup> Documento unico di regolarità contributiva.

<sup>12</sup> D.L. 52/2012, art. 13-*bis*, c. 5, e D.M. 13/3/2013.

<sup>13</sup> D.P.R. 602/1973, art. 28*-quinquies* (introdotto dal D.M. 35/2013, art. 9) e D.M. 14/1/2014.

<sup>14</sup> D.L. 66/2014, artt. 37, c. 7-*bis*, e 38-*bis*.

<sup>15</sup> Il sistema PCC è entrato in esercizio il 18 ottobre 2012.

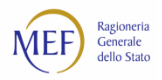

#### • RICOGNIZIONE DEI DEBITI

Nel 2013 è stato introdotto l'ulteriore strumento della **comunicazione dei debiti**<sup>16</sup>, attraverso il quale le P.A., **senza necessità che le imprese creditrici presentino istanza**, sono tenute a comunicare, con cadenza annuale, i debiti commerciali, non ancora estinti, maturati al 31 dicembre dell'anno precedente alla comunicazione. Tale adempimento risulta ad oggi assolto dall'obbligo di comunicazione di scadenza mensile (v. paragrafo [2.8\)](#page-19-1) e dalla Comunicazione di assenza di posizioni debitorie<sup>17</sup>.

• PAGAMENTO DEI DEBITI PREGRESSI

A partire dal 2013 sono stati previsti fondi destinati al **pagamento dei debiti commerciali maturati negli anni precedenti**<sup>18</sup> . Gli interventi sono stati sviluppati con diversi strumenti: incremento del fondo per i debiti pregressi e riprogrammazione delle restituzioni e dei rimborsi per i ministeri<sup>19</sup>; esclusioni dal vincolo del patto di stabilità interno (spazi finanziari) per enti locali e regioni<sup>20</sup>; incremento e ripartizione dei fondi del patto verticale incentivato per le regioni<sup>21</sup>; istituzione ed incremento del "Fondo per assicurare la liquidità dei pagamenti dei debiti certi, liquidi ed esigibili" per enti locali, regioni e enti del SSN<sup>22</sup>.

#### • GARANZIA DELLO STATO SUI DEBITI PREGRESSI

Nel 2014 è stato disposto che i debiti di **parte corrente** delle **amministrazioni diverse dallo Stato**, **maturati al 31 dicembre 2013** e certificati attraverso il sistema PCC, fossero assistiti da **garanzia dello Stato**<sup>23</sup> .

Il monitoraggio dei debiti commerciali della P.A. di nuova formazione, nel loro intero ciclo di vita<sup>24</sup>, è stato introdotto nel 2014. Tutte le fatture verso la P.A. devono essere registrate sul sistema PCC (per le fatture elettroniche, trasmesse tramite lo SDI, il caricamento avviene automaticamente<sup>25</sup>). Le P.A. hanno l'obbligo di tracciare sulla piattaforma le operazioni di contabilizzazione<sup>26</sup> e pagamento<sup>27</sup> e di comunicarne l'eventuale scadenza<sup>28</sup>.

Dal punto di vista della P.A. debitrice, l'utilizzo del sistema consente di avere dei **partitari fornitori** aggiornati e di verificare in ogni momento lo stato dei crediti ceduti. Inoltre, genera automaticamente il registro fatture obbligatorio<sup>29</sup>.

<sup>16</sup> D.L. 35/2013, art. 7.

<sup>&</sup>lt;sup>17</sup> La Comunicazione di assenza di posizioni debitorie deve essere effettuata entro il 30 aprile di ciascun anno dalle P.A. che, alla data della comunicazione, non abbiano debiti commerciali certi, liquidi ed esigibili non ancora pagati.

<sup>18</sup> D.L. 35/2013, Capo I "Misure in materia di pagamenti dei debiti della pubblica amministrazione maturati al 31 dicembre 2012" (artt. da 1 a 6-*bis*), e D.L. 102/2013, art. 13, c. 1; D.L. 66/2014, Capo II "Strumenti per favorire l'estinzione dei debiti delle pubbliche amministrazioni" (artt. da 29 a 40).

<sup>19</sup> D.L. 35/2014, art. 5, c. 2 e 7; D.L. 66/2014, art. 36.

<sup>20</sup> D.L. 35/2014, art. 1, c. 1 e 7.

<sup>21</sup> D.L. 35, art. 1-*bis*.

<sup>22</sup> D.L. 35, art. 1, c. 10, art. 2, c. 1, e art. 3, c. 1; D.L. 102/2013, art. 13, c. 1; D.L. 66/2014, artt. 31, 32 e 45-*bis*.

<sup>23</sup> D.L. 66/2014, art. 37; D.M. 27/6/2014, aggiornato dal D.M. 11/03/2015.

<sup>24</sup> D.L. 66, art. 29, c. 1, che ha introdotto l'art. 7-*bis* d D.L. 35/2013.

<sup>25</sup> D.L. 35/2013, art. 7-*bis*, c. 3.

<sup>26</sup> D.L. 35/2013, art. 7-*bis*, c. 2.

<sup>27</sup> D.L. 35/2013, art. 7-*bis*, c. 5.

<sup>28</sup> D.L. 35/2013, art. 7-*bis*, c. 4.

<sup>29</sup> D.L. 66/2014, art. 42.

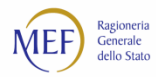

Le funzioni di tracciatura delle fatture presenti nel sistema PCC sono illustrate nello schema seguente.

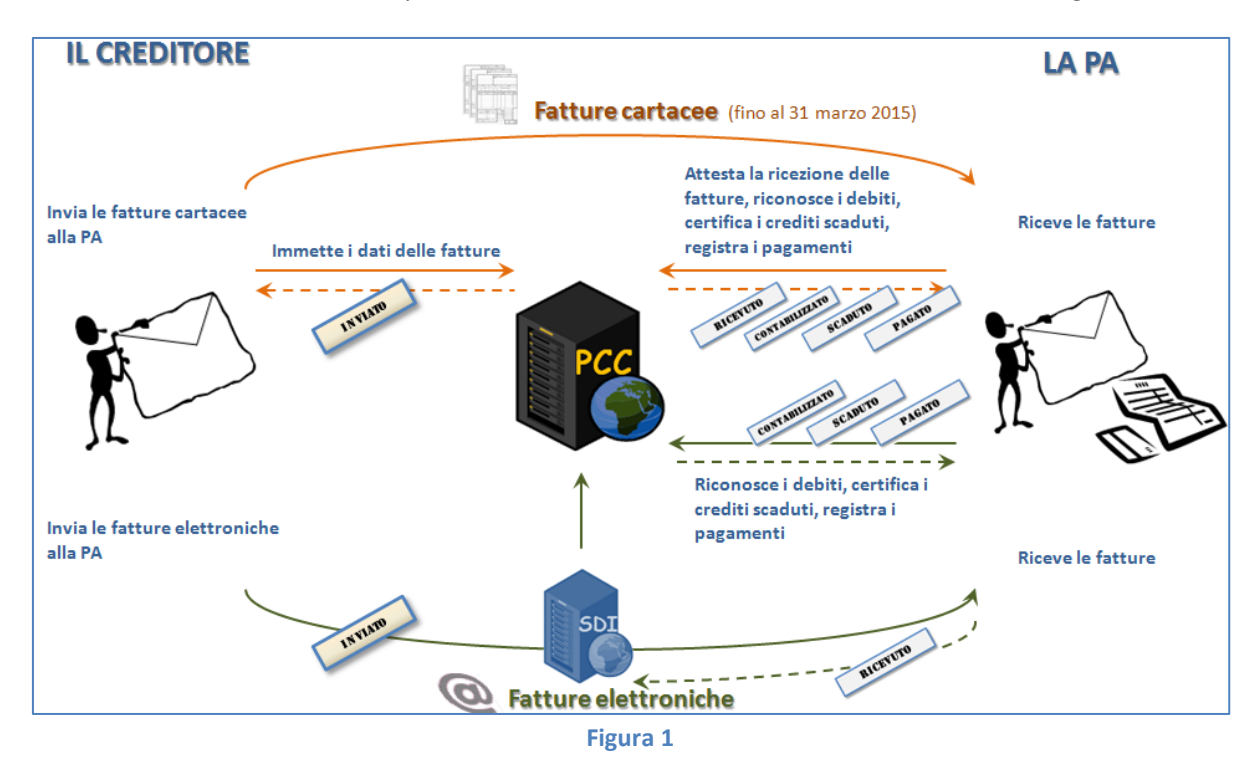

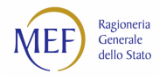

## <span id="page-13-0"></span>**CAP. 2. IL MONITORAGGIO DEI DEBITI COMMERCIALI**

## **2.1. Gli adempimenti previsti**

Si illustrano, di seguito, le disposizioni contenute nei commi da 1 a 7 dell'articolo 7*-bis* del D.L. 35/2013, introdotto dall'articolo 27 del D.L. 66/2014.

Il **comma 1** introduce la possibilità, per i fornitori, di immettere sulla piattaforma i dati relativi alle fatture emesse nei confronti delle P.A. a decorrere dal 1° luglio 2014 (**fase di invio**). Questa procedura resta valida solo per le fatture cartacee, emesse anteriormente all'entrata in vigore dell'obbligo di fatturazione elettronica verso la P.A., o per documenti equivalenti che non costituiscono fattura<sup>30</sup>.

Il **comma 2** prevede che le P.A. immettano sulla piattaforma la data ed altre informazioni relative alle fatture pervenute (**fase di ricezione**)<sup>31</sup>, nonché alcuni dati derivanti dalla loro registrazione sui rispettivi sistemi contabili, indicando gli importi *liquidati*, quelli *sospesi* e quelli *non liquidabili* (**fase di contabilizzazione**). Infine, si noti che l'espressione presente nella norma "anche sulla base dei dati di cui al comma 1" sta ad indicare che le P.A. sono tenute a immettere anche dati riferiti a fatture per le quali i fornitori non abbiano provveduto all'adempimento previsto nel comma 1, salvo l'obbligo di cui al comma 4<sup>32</sup>.

Il **comma 3** prevede che, per le fatture elettroniche, trasmesse mediante il sistema di interscambio (SDI), i dati di ciascuna fattura e le informazioni relative all'invio e alla ricezione siano acquisiti dalla piattaforma automaticamente senza necessità di ulteriori adempimenti oltre a quelli previsti dal D.M. 55/2013.

Il **comma 4** prevede che le P.A., entro il giorno 15 di ciascun mese, comunichino le fatture per le quali sia stato superato il termine di scadenza del pagamento senza che lo stesso sia stato disposto (**fase di comunicazione dei debiti scaduti**). A partire dal 1 luglio 2020 gli enti in regime Siope+ sono sollevati dall'obbligo mensile delle comunicazioni delle fatture scadute<sup>33</sup>, in quanto a partire da tale data l'ente dovrà obbligatoriamente comunicare la scadenza tramite il tracciato OPI. Per tali enti è cancellato l'obbligo della comunicazione mensile sopracitata fermo restando la comunicazione annuale che dovrà essere resa entro il 31/01 di ciascun anno. Al riguardo , si evidenzia che **il sistema PCC** considera per default il termine previsto dal DLgs 231/2002 salvo diversa comunicazione da parte dell'amministrazione debitrice attraverso la comunicazione di scadenza effettiva. Tuttavia, per evitare errori derivanti dall'applicazione dei suddetti automatismi, **le P.A. sono comunque tenute a confermare sul sistema PCC che i debiti siano effettivamente scaduti**.

Il **comma 5** ribadisce l'obbligo, già esistente, di rilevare tempestivamente sul sistema PCC (ossia, contestualmente all'emissione del mandato) l'avvenuto pagamento della fattura (**fase di pagamento**), al fine di evitare che un credito già pagato possa essere impropriamente utilizzato in operazioni di anticipazione, cessione e/o compensazione.

33 Art. 50, c. 3, DL 124/2019

<sup>&</sup>lt;sup>30</sup> Sono documenti equivalenti che non costituiscono fattura, ad esempio, le note di debito emesse da soggetti non titolari di partita IVA.

<sup>31</sup> Solo per le fatture cartacee, emesse anteriormente all'entrata in vigore dell'obbligo di fatturazione elettronica verso la P.A. o per documenti equivalenti che non costituiscono fattura.

<sup>32</sup> Solo per le fatture cartacee, emesse anteriormente all'entrata in vigore dell'obbligo di fatturazione elettronica verso la P.A., o per documenti equivalenti che non costituiscono fattura.

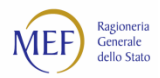

Il **comma 6** prevede che i tracciati dei dati necessari per alimentare la piattaforma siano conformi a quelli previsti dalle norme sulla fattura elettronica. Questo rende omogenei i dati riferiti alle fatture cartacee, o documenti equivalenti, con quelli delle fatture elettroniche.

Il **comma 7** prevede che i dati acquisiti nei modi descritti nei commi precedenti siano completamente utilizzabili sia per rilasciare le certificazioni dei crediti che per produrre report, indicatori, ecc., a beneficio delle P.A., dei fornitori, e di tutti gli altri soggetti coinvolti nel processo, ciascuno per le informazioni di rispettiva pertinenza.

Con riguardo alla procedura di certificazione dei crediti, si evidenzia che il comma 2 dell'articolo 27 del D.L. 66/2014 alla lettera d) prescrive l'**obbligo di indicare la data prevista di pagamento**. Le certificazioni già rilasciate senza data dovranno essere integrate.

Inoltre, le informazioni acquisite dal sistema possono essere utilizzate per produrre il registro delle fatture come previsto dall'articolo 42 del D.L. 66/2014.

## <span id="page-14-0"></span>**2.2. Le operazioni e le fasi contabili**

L'articolo 7*-bis* del D.L. 35/2013, introdotto con il comma 1 dell'articolo 27 del D.L. 66/2014, stabilisce che siano puntualmente rilevate sul sistema PCC le operazioni sotto-elencate:

- a. **invio** della fattura da parte del creditore;
- b. **ricezione** della fattura da parte della pubblica amministrazione (P.A.);
- c. **contabilizzazione** della fattura da parte della P.A., con indicazione dell'importo *liquidato***,** *sospeso* **e/o** *non liquidabile*;
- d. eventuale **comunicazione dei debiti scaduti** da parte della P.A., entro il giorno 15 del mese successivo alla scadenza;
- e. eventuale **certificazione dei crediti** da parte della P.A. su istanza del creditore, *ex* articolo 9, commi 3*-bis* e 3-*ter*, del D.L. 185/2008 e articolo 12, comma 11*-quinquies*, del D.L. 16/2012;
- f. eventuale **anticipazione** e/o **cessione** dei crediti certificati ad una Banca o ad un intermediario finanziario abilitato;
- g. eventuale **compensazione** dei crediti certificati con somme dovute agli agenti della riscossione a seguito di iscrizione a ruolo, *ex* articolo 28*-quater* del DPR 602/1973, ovvero con somme dovute in base a istituti definitori della pretesa tributaria o istituti deflativi del contenzioso tributario, *ex* articolo 28*-quinquies* del DPR 602/1973<sup>34</sup>;
- h. **pagamento** della fattura da parte della P.A.

<sup>&</sup>lt;sup>34</sup> La Legge di stabilità 2016 (art. 1, comma 778, legge 28 dicembre 2015, n. 208) ha introdotto un ulteriore istituto: a decorrere dall'anno 2016, i soggetti che vantino crediti per **spese, diritti e onorari di avvocato** per l'attività svolta nell'ambito del **patrocinio a spese dello Stato** sono ammessi alla compensazione con quanto da essi dovuto per ogni imposta, tassa e per il pagamento dei contributi previdenziali per i dipendenti. I criteri, le priorità e le modalità di tale procedura di compensazione sono disciplinati nel D.M. 15 luglio 2016.

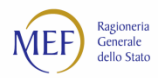

Per ciascuna di tali operazioni, che corrispondono ad altrettante **fasi del ciclo di vita dei debiti commerciali**, sono previsti specifici adempimenti che saranno illustrati nel prosieguo del presente capitolo. Si noti che le fasi di cui alle lettere *a*, *b*, *c* e *h* sono evidentemente necessarie, mentre le fasi di cui alle lettere *d*, *e*, *f* e *g* sono solo eventuali, poiché dipendono dal verificarsi di determinate circostanze.

In dipendenza delle diverse fasi del ciclo di vita, ciascuna fattura può trovarsi in uno (o più) dei seguenti stati contabili:

- INVIATA: la fattura è stata immessa nel sistema PCC dal creditore;
- RICEVUTA: la fattura è pervenuta alla P.A. destinataria;
- RESPINTA: la fattura è stata rifiutata dalla P.A. destinataria<sup>35</sup>;
- CONTABILIZZATA: la fattura è stata rilevata nel sistema contabile della P.A., con indicazione dell'importo *liquidato*, *sospeso* e/o *non liquidabile*;
- CERTIFICATA: la fattura è stata inclusa in una certificazione dei crediti;
- PAGATA: la P.A. ha emesso il mandato di pagamento.

Si noti che nel **caso delle fatture cartacee**<sup>36</sup>, o documenti equivalenti che non costituiscono fattura, la rilevazione delle informazioni riferite alle varie fasi del ciclo di vita dei debiti commerciali avviene interamente sul sistema PCC. Nel **caso delle fatture elettroniche**, trasmesse telematicamente attraverso il sistema di interscambio (SDI) ai sensi del D.M. 55/2013, i dati contenuti nelle fatture e le informazioni riferite alle fasi di invio e ricezione sono acquisite automaticamente a sistema.

Gli stati "CERTIFICATA" e "PAGATA" possono riferirsi all'intero importo della fattura o a parte di esso.

Il processo nelle sue varie fasi richiede diversi adempimenti, sia da parte dei creditori che delle P.A. debitrici, che consistono nell'immissione sulla piattaforma elettronica di **quantità anche rilevanti di informazioni**. A tal fine sono state rese disponibili **diverse modalità di immissione**.

<sup>35</sup> Il *rifiuto* della fattura corrisponde al rifiuto/disconoscimento disciplinato nel D.M. 55/2013, Allegato B, paragrafo 4.5, lettera f.

<sup>&</sup>lt;sup>36</sup> Emesse anteriormente all'entrata in vigore dell'obbligo di fatturazione elettronica verso la P.A.

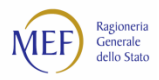

Il **caricamento delle informazioni sul sistema**, tanto per i creditori<sup>37</sup> quanto per le P.A., può avvenire nelle seguenti **modalità**:

- **immissione manuale** dei dati via web: questa modalità è idonea solo se si ha necessità di comunicare quantità limitate di informazioni;
- **caricamento massivo** dei dati tramite invio di file pre-compilati: questa modalità, che consente di comunicare grandi quantità di informazioni, richiede comunque un'attività manuale per predisporre e caricare i file;
- **trasmissione telematica** di flussi di dati: questa modalità permette di comunicare grandi quantità di informazioni senza necessità di particolari interventi manuali, tuttavia richiede che il soggetto (creditore o P.A.) che intende avvalersene disponga di sistemi informatici in grado di connettersi alle interfacce rese disponibili dal sistema PCC;
- **servizi web**: questa modalità di trasmissione consente la piena integrazione tra il sistema di contabilità della P.A. e il sistema PCC, tuttavia richiede che la P.A. che intende avvalersene disponga di adeguati sistemi informatici.

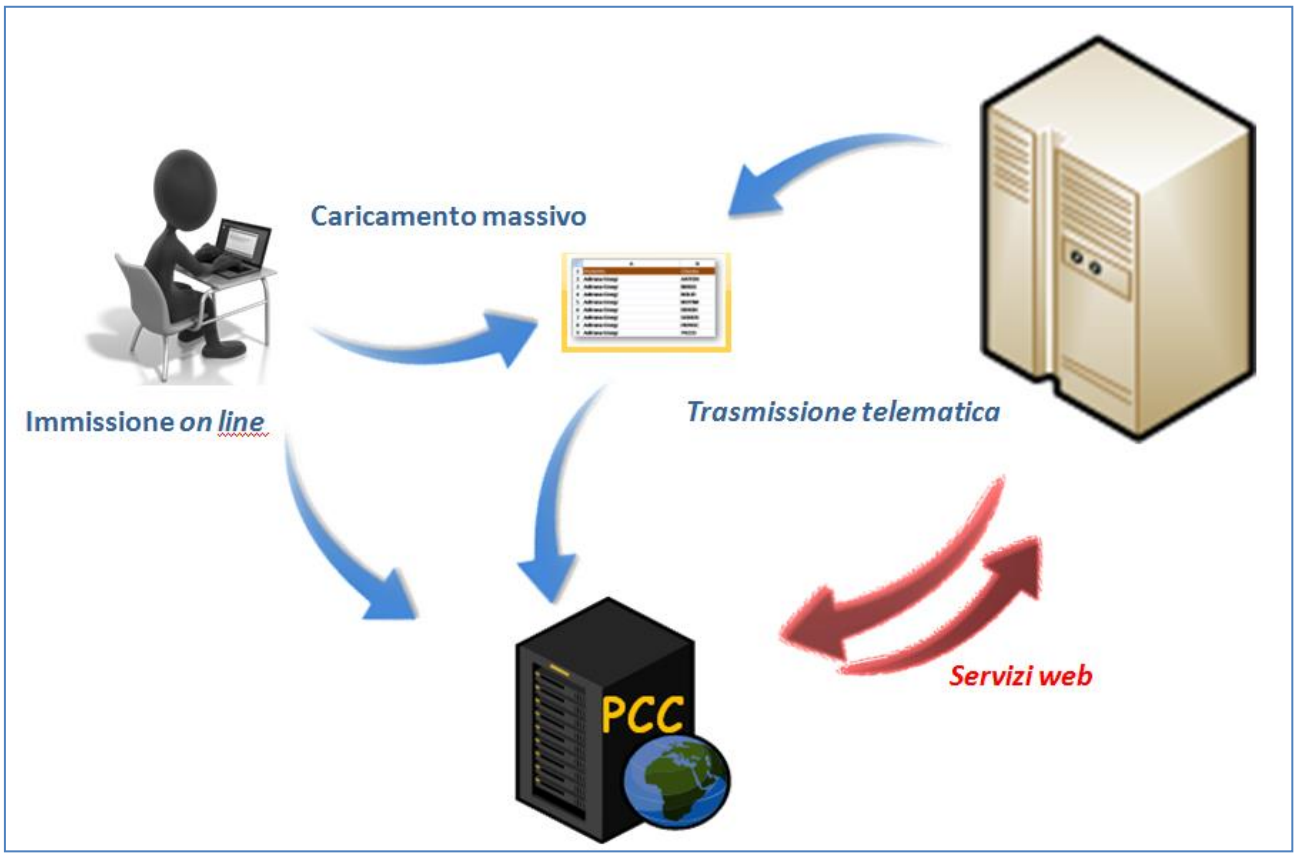

**Figura 2**

<sup>37</sup> Limitatamente alle fatture cartacee, emesse anteriormente all'entrata in vigore dell'obbligo di fatturazione elettronica verso la P.A., o ai documenti equivalenti che non costituiscono fattura.

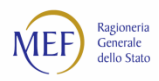

## **2.3. I soggetti coinvolti**

Le P.A. destinatarie delle disposizioni dell'articolo 7*-bis* del D.L. 35/2013 sono quelle indicate dall'articolo 1, comma 2, della legge 196/2009. Tuttavia possono rilasciare la certificazione dei crediti solo le P.A. di cui all'articolo 1, comma 2, del D.Lgs. 165/2001<sup>38</sup>. Ne consegue che **solo queste ultime accedono alle fasi di certificazione, anticipazione e/o cessione e compensazione dei crediti**.

## <span id="page-17-0"></span>**2.4. Interazione tra il sistema PCC e il sistema di interscambio (SDI)**

La trasmissione delle fatture elettroniche avviene in modalità telematica ed è gestita dal sistema di interscambio (SDI).

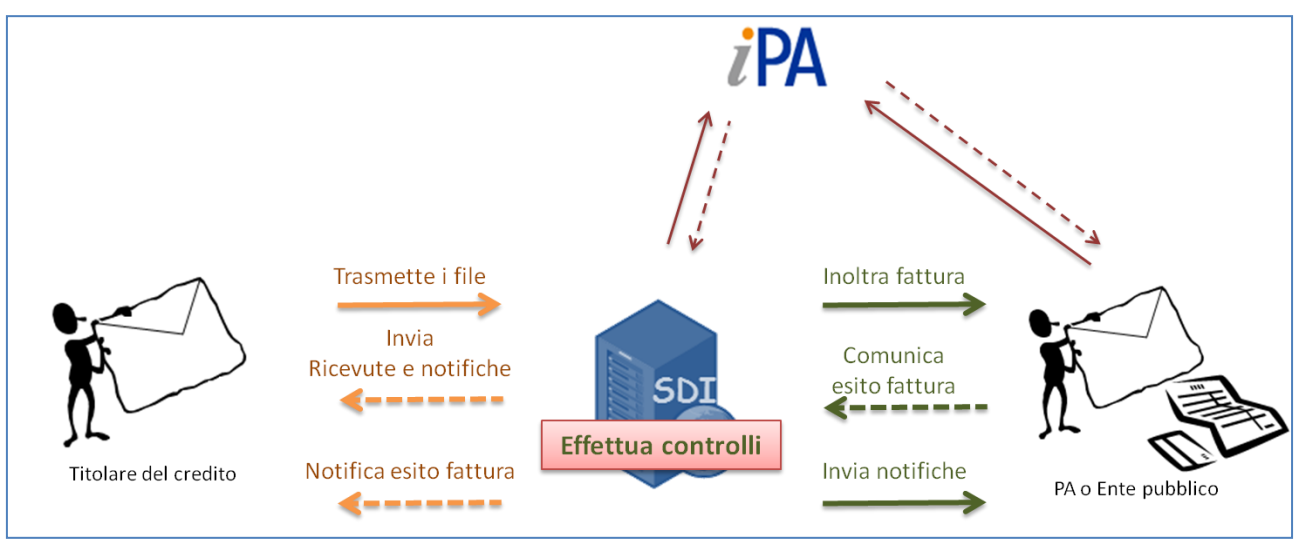

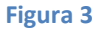

L'anagrafica degli indirizzi digitali delle P.A. destinatarie delle fatture elettroniche è fornita dall'Indice delle Pubbliche Amministrazioni (IPA). In particolare, ciascuna P.A. individua sul predetto indice i propri uffici deputati a ricevere le fatture elettroniche, che sono identificati per mezzo di codici univoci.

Come già accennato, nel caso di fatturazione elettronica i dati contenuti nelle fatture e le informazioni riferite alle fasi di invio e ricezione **sono acquisite automaticamente** dal sistema di interscambio. Le informazioni relative alle restanti fasi contabili devono invece essere immesse dagli utenti della P.A. analogamente a quanto avviene per le fatture cartacee e per i documenti equivalenti.

<sup>&</sup>lt;sup>38</sup> Il comma 2 dell'articolo 27 del D.L. 66/2014, alla lettera a), ha modificato l'ambito soggettivo di applicazione dell'articolo 9, comma 3-*bis*, del D.L. 185/2008, estendendo le norme sulla certificazione dei crediti alle P.A. di cui all'articolo 1, comma 2, del D.Lgs. 165/2001.

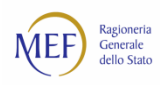

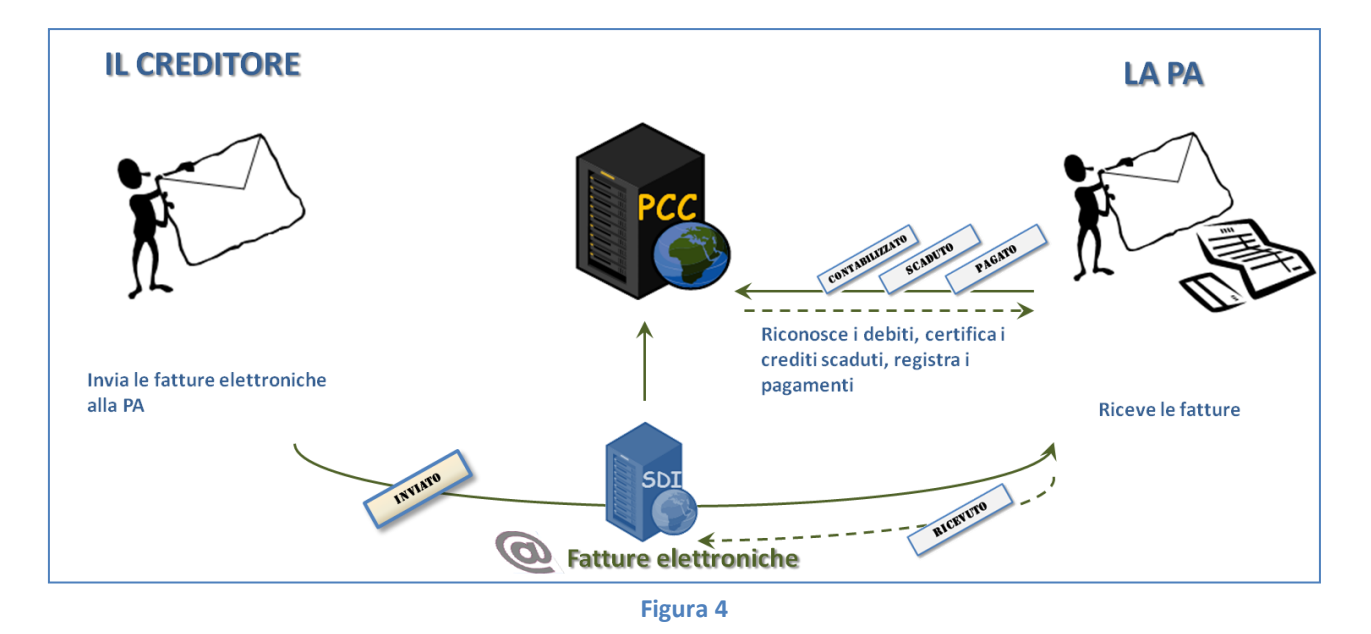

Con la Circolare interpretativa del Ministero dell'economia e delle finanze n.1 del 31/3/2014 è stato chiarito che, in alcuni casi, il sistema di interscambio potrebbe non riuscire a recapitare la fattura elettronica all'ufficio destinatario<sup>39</sup>. Di seguito sono descritte le eccezioni al processo:

- a. **il Codice Ufficio della P.A. non è censito nell'indice IPA**. In questa circostanza il sistema di interscambio potrebbe indirizzare la fattura all'ufficio contraddistinto con il c.d. *Codice FE Centrale* della P.A. oppure respingerla inviando al mittente una "notifica di scarto";
- b. **la P.A. non è censita in IPA**. In questa circostanza il sistema di interscambio invia al mittente una "notifica di scarto" oppure rilascia al fornitore una "attestazione di avvenuta trasmissione della fattura con impossibilità di recapito";
- c. **non è possibile l'inoltro al destinatario per cause tecniche**. In questa circostanza il sistema di interscambio rilascia al fornitore una "attestazione di avvenuta trasmissione della fattura con impossibilità di recapito".

È evidente che nelle circostanze sopra accennate il sistema PCC non è in grado di acquisire correttamente i dati contenuti nelle fatture né le informazioni riferite alle fasi di invio e ricezione.

Nei casi in cui il sistema di interscambio produca la "notifica di scarto" o la "attestazione di avvenuta trasmissione della fattura con impossibilità di recapito", i dati riferiti alle fatture devono essere immessi direttamente sul sistema PCC.

## **2.5. Amministrazioni dello Stato che utilizzano il SICOGE**

Per le amministrazioni dello Stato che utilizzano il sistema per la gestione integrata della contabilità economica e finanziaria (SICOGE) anche le informazioni riferite alle fasi di contabilizzazione, comunicazione di scadenza e pagamento sono acquisite dal sistema PCC automaticamente.

Ne consegue che gli operatori delle amministrazioni dello Stato che utilizzano il SICOGE non devono immettere sul sistema PCC le informazioni riferite alle fasi di ricezione, contabilizzazione, comunicazione di scadenza e pagamento

<sup>39</sup> Per maggiori dettagli si consulti la circolare citata.

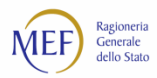

Nella sezione Dettaglio raggiungibile dal menu Fatture → Ricerca Fatture → Dettaglio è possibile verificare se il documento contabile in oggetto è gestito attraverso il sistema SICOGE, in quanto acquisite in modo automatico, rispettivamente, dal sistema di interscambio e dal SICOGE.

## <span id="page-19-0"></span>**2.6. Amministrazioni che utilizzano il Siope+**

Il sistema PCC è alimentato automaticamente dalle informazioni derivanti dai mandati e dalle reversali trasmesse dalle amministrazioni che utilizzano il sistema Siope+, pertanto le funzionalità riferite ai pagamenti/storni effettuati successivamente alla data di adesione della PA a Siope+ sono disabilitate. Viceversa per registrare e modificare i dati di pagamento/storno effettuati antecedentemente alla data di adesione della PA a Siope+, restano disponibili le consuete funzioni di pagamento/storno del sistema PCC secondo le modalità: immissione on line, caricamento massivo, trasmissione telematica e WS. (cfr. Guida all'utilizzo delle funzioni per gli enti in regime Siope+)

## **2.7. Scuole che svolgono le operazioni contabili mediante il SIDI**

Per le scuole che svolgono le operazioni contabili mediante il sistema informativo dell'istruzione (SIDI) anche le informazioni riferite alle fasi di contabilizzazione, comunicazione di scadenza e pagamento sono acquisite dal sistema PCC.

Ne consegue che gli operatori di tali amministrazioni non devono immettere sul sistema PCC le informazioni riferite alle fasi di ricezione, contabilizzazione, comunicazione di scadenza e pagamento, in quanto acquisite in modo automatico, rispettivamente, dal sistema di interscambio e dal SIDI.

## <span id="page-19-1"></span>**2.8. Il processo sul sistema PCC**

#### **INVIO DELLE FATTURE**

Le fatture elettroniche trasmesse dai creditori alla P.A. tramite il sistema di interscambio vengono acquisite automaticamente dal sistema PCC<sup>40</sup> nello stato "Ricevuta". Per le fatture cartacee antecedenti l'obbligo di fatturazione elettronica, i documenti equivalenti<sup>41</sup> e nei casi delle eccezioni del flusso SDI sopra descritte, i creditori

<sup>40</sup> Vedi paragrafo [2.4.](#page-17-0) <sup>41</sup> In aggiunta alla spedizione delle fatture alle P.A.

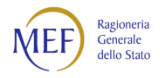

possono riportarne le informazioni sul sistema PCC, utilizzando una delle procedure di trasmissione disponibili (v. paragraf[o 8.1](#page-45-0)). In quest'ultimo caso, le fatture caricate sul sistema PCC risultano nello stato "Inviata".

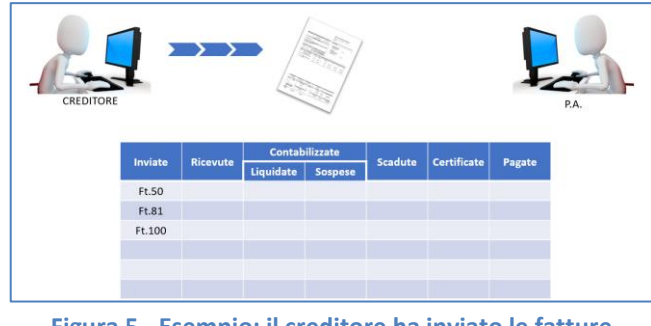

| CREDITORE |          |                | ≡<br>Sdi |         |             |        | P.A. |
|-----------|----------|----------------|----------|---------|-------------|--------|------|
| Inviate   | Ricevute | Contabilizzate |          | Scadute |             |        |      |
|           |          | Liquidate      | Sospese  |         | Certificate | Pagate |      |
|           |          |                |          |         |             |        |      |
| Ft.50     |          |                |          |         |             |        |      |
| Ft.81     |          |                |          |         |             |        |      |
| Ft.100    |          |                |          |         |             |        |      |
| Ft.135    | Ft.135   |                |          |         |             |        |      |

**Figura 5 - Esempio: il creditore ha inviato le fatture cartacee nn. 50, 81 e 100**

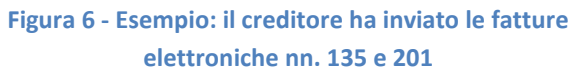

Sebbene per norma non costituisca un obbligo, l'immissione dei dati dei documenti equivalenti inviati comporta notevoli benefici per i creditori, in quanto consente loro di monitorare puntualmente lo stato di avanzamento delle successive fasi del ciclo di vita del debito fino al pagamento e di presentare agevolmente istanza di certificazione dei crediti scaduti.

#### **RICEZIONE DELLE FATTURE**

Le fatture elettroniche trasmesse dai creditori alla P.A. tramite il sistema di interscambio vengono acquisite automaticamente dal sistema PCC<sup>42</sup> nello stato "Ricevuta". Per le fatture cartacee antecedenti l'obbligo di fatturazione elettronica e i documenti equivalenti, le **P.A.** comunicano, mediante il sistema PCC, le informazioni inerenti alla ricezione (v. paragraf[o 8.1\)](#page-45-0). Per i documenti equivalenti possono verificarsi due circostanze:

- a. se i dati non sono stati precaricati dal creditore, la P.A. dovrà immettere sia le informazioni contenute nelle fatture che quelle relative alla ricezione;
- b. se i dati sono stati precaricati dal creditore, la P.A. dovrà immettere le sole informazioni relative alla ricezione.

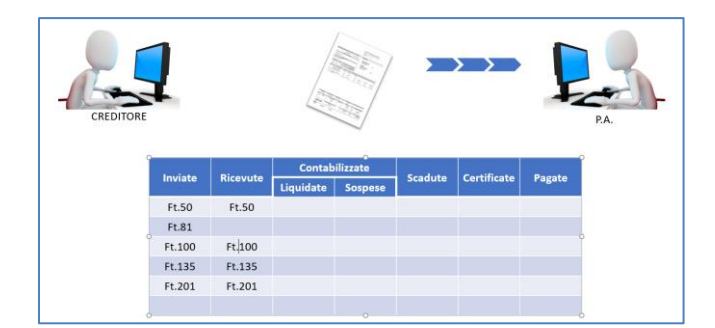

**Figura 7 - Esempio: la P.A. ha ricevuto le fatture cartacee nn. 50 e 100**

#### **RICEZIONE DI FATTURE ESTERE**

Le norme in materia di registrazione contabile di acquisti da fornitori esteri "non stabiliti in Italia ai fini IVA" prevedono l'applicazione del c.d. *reverse charge* (inversione contabile), che può essere effettuata con due

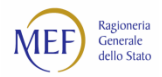

tecniche distinte: l'integrazione di fattura e l'autofattura, da utilizzare, rispettivamente, per acquisti da fornitori intra-comunitari o extra-comunitari<sup>43</sup>.

Per le transazioni intra-comunitarie, la procedura di inserimento fattura consente l'immissione dei dati identificativi del fornitore estero (es. FR12345680011) mentre per le transazioni extra-comunitarie occorre procedere con l'inserimento in autofattura<sup>44</sup>.

#### **RILEVAZIONE DELLE FATTURE PRECEDENTI AL 1 LUGLIO 2014**

Il comma 2 dell'articolo 7*-bis* del D.L. 35/2013, introdotto dall'articolo 27 del D.L. 66/2014, all'ultimo periodo, prevede che le P.A. comunichino "le informazioni sulle fatture o richieste equivalenti di pagamento relative al primo semestre 2014". Anche a tale scopo il sistema PCC consente l'immissione dei dati riferiti a fatture emesse prima del 1 luglio 2014<sup>45</sup>.

Si evidenzia che **l'obbligo di comunicazione riguarda le sole fatture non ancora pagate** alla data in cui si effettua l'immissione dei dati sul sistema. Nel caso in cui l'importo rimasto da pagare sia minore del totale della fattura (ad esempio, perché in parte già *pagata* o ritenuta *non liquidabile*), si può procedere in due modi:

- si inseriscono i dati della fattura indicando l'importo totale e, con operazione successiva, si comunicano gli eventuali pagamenti o contabilizzazioni già effettuati, in modo da ridurre l'importo ancora da pagare;
- oppure, si inseriscono i dati della fattura indicando solo l'importo rimasto da pagare.

**La rilevazione**, pertanto, non si riferisce alle sole fatture emesse nel primo semestre del 2014 ma **riguarda tutte le fatture ancora da pagare**: questo consentirà di semplificare l'adempimento della comunicazione annuale dei debiti prescritto dal comma 4*-bis* dell'articolo 7 del D.L. 35/2013.

Trattandosi di fatture emesse prima del 1° luglio 2014 ma non ancora pagate, è possibile che i relativi crediti siano stati già certificati. In questo caso, **può essere utile registrare, tra i dati della fattura, anche quelli riferiti alla certificazione**, al fine di evitare eventuali ulteriori certificazioni sullo stesso credito. A tale scopo, nel campo *Note* della sezione *Ricezione* è possibile immettere la dicitura "Rilasciata certificazione" oppure "Rilasciata certificazione n. …".

#### **RIFIUTO DELLE FATTURE**

Il rifiuto delle fatture da parte della **P.A.** corrisponde al rifiuto/disconoscimento disciplinato nel D.M. 55/2013, allegato B, paragrafo 4.5, lettera f. Con il rifiuto, le fatture risultano sul sistema PCC nello stato "Respinta".

Per le fatture elettroniche il sistema di interscambio (SDI) comunica automaticamente al sistema PCC i dati delle fatture rifiutate nel caso in cui il rifiuto avvenga entro 15 gg dalla loro ricezione. Per le fatture cartacee antecedenti l'obbligo di fatturazione elettronica e i documenti equivalenti le **P.A.** comunicano le informazioni inerenti il rifiuto mediante il sistema PCC<sup>46</sup>. A seguito dell'operazione, le fatture risultano nello stato "Respinta".

<sup>43</sup> Per approfondimenti si consulti la Circolare n. 12/E/2013 dell'Agenzia delle Entrate.

<sup>44</sup> Per approfondimenti, si veda<https://www.fatturapa.gov.it/it/index.html>

<sup>&</sup>lt;sup>45</sup> L'immissione dei dati riferiti a fatture non pagate emesse prima del 1 luglio 2014 è consentita anche ai creditori.

<sup>46</sup> Il rifiuto può essere effettuato per le fatture che si trovino nello stato "Inviata" o "Ricevuta".

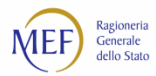

#### **CONTABILIZZAZIONE DELLE FATTURE**

**Le P.A.** comunicano, mediante il sistema PCC, le informazioni inerenti alla rilevazione sui propri sistemi contabili delle fatture ricevute (**fase di contabilizzazione**). Tale operazione è effettuata attraverso una delle procedure di trasmissione disponibili illustrate nel paragrafo [2.2.](#page-14-0)

La contabilizzazione delle fatture prevede l'indicazione degli importi *liquidati*, di quelli *sospesi* e di quelli *non liquidabili*, con eventuale indicazione della causale. Gli importi già contabilizzati possono essere ri-contabilizzati successivamente (ad esempio, un importo *sospeso* può essere *liquidato*). Tale indicazione può essere modificata fino alla registrazione del pagamento (ad esempio, un importo *sospeso* può essere *liquidato*). È anche possibile una nuova distribuzione degli importi tra i diversi stati attraverso specifiche operazioni che annullano e sostituiscono le precedenti.

Con la contabilizzazione, le fatture risultano sul sistema PCC nello stato "In lavorazione", con indicazione dell'importo *liquidato*, *sospeso* e/o *non liquidabile*. Alla fattura contabilizzata interamente come *non liquidabile* viene attribuito lo stato di "Lavorata".

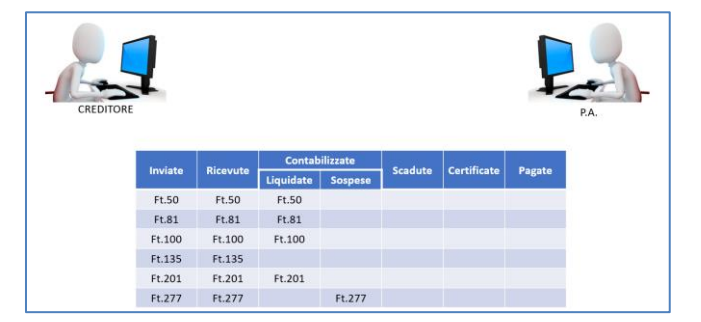

**Figura 8 - Esempio: la P.A. ha contabilizzato le fatture nn. 50, 81, 100, 201 e 277**

#### **CONTABILIZZAZIONE DELLE NOTE DI CREDITO**

Le note di credito possono essere contabilizzate nel sistema PCC in due diversi modi:

- 1. se la nota di credito si riferisce ad un importo fatturato che è stato già classificato come *non liquidabile -* con causale ATTNC (in attesa di nota di credito) -, alla ricezione essa deve essere contabilizzata nello stato *non liquidabile* con causale NCRED (nota di credito attesa);
- 2. negli altri casi, le note di credito possono essere contabilizzate analogamente agli altri tipi di documento. Questa circostanza si verifica, tipicamente, per le note di credito che non siano puntualmente riferibili ad una o più fatture: esse saranno liquidate unitamente agli altri documenti (sia a debito che a credito) al fine di determinare l'importo netto da pagare quale risultato della somma algebrica di tutti gli importi.

**ATTENZIONE:** si segnala che in molti casi, pervengono, attraverso il sistema di interscambio, fatture con importo negativo. Si tratta evidentemente di documenti che solo formalmente sono del tipo fattura ma che, nella sostanza, sono di tipo nota di credito. Il sistema PCC attribuisce automaticamente a questi documenti il tipo nota di credito.

#### **CONTABILIZZAZIONE DI FATTURE ESTERE**

Nel caso di fornitori esteri "non stabiliti in Italia ai fini IVA" l'eventuale importo dell'IVA presente in fattura è ai soli fini dell'applicazione del c.d. *reverse charge* (inversione contabile). Ne consegue che l'importo

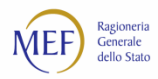

dell'imposta deve essere contabilizzato come *non liquidabile*, utilizzando l'apposita causale IVARC (IVA per *reverse charge*).

#### **COMUNICAZIONE DELLA SCADENZA EFFETTIVA DELLE FATTURE**

Il comma 4 dell'articolo 7*-bis* del D.L. 35/2013 prevede che, entro il giorno 15 di ciascun mese, **le P.A. comunichino**, mediante il sistema PCC, **i debiti** per i quali nel mese precedente sia stato superato il termine di decorrenza degli interessi moratori. Gli enti in regime Siope+ sono sollevati dall'obbligo mensile delle comunicazioni delle fatture scadute<sup>47</sup>

La funzione del sistema PCC che permette di assolvere tale adempimento è la **comunicazione della scadenza effettiva delle fatture** da parte delle P.A. Tale operazione è effettuata attraverso una delle procedure di trasmissione disponibili illustrate nel paragrafo [2.2.](#page-14-0)

Il sistema PCC considera per default il termine previsto dal DLgs 231/2002 (data di scadenza presunta con valore puramente indicativo) salvo diversa comunicazione da parte dell'amministrazione debitrice attraverso la comunicazione di scadenza effettiva. Tuttavia, i termini di scadenza riportati sulla fattura o calcolati potrebbero essere soggetti ad errori, per questo motivo **le P.A. sono comunque tenute a confermare le scadenze effettive**, convalidando o modificando le informazioni desunte dalle fatture, entro il giorno 15 del mese successivo a quello di scadenza, affinché anche l'indicatore di tempestività<sup>48,49</sup> sia correttamente quantificato. A tale data, il sistema PCC produce la *Comunicazione dei debiti scaduti*<sup>50</sup> nella quale sono riportate esclusivamente le fatture con data di scadenza effettiva riferita al mese precedente.

| CREDITORE |          |                |         |              |             |        |
|-----------|----------|----------------|---------|--------------|-------------|--------|
| Inviate   | Ricevute | Contabilizzate |         | Scadute      | Certificate | Pagate |
|           |          | Liquidate      | Sospese |              |             |        |
| Ft.50     | Ft.50    | Ft.50          |         | <b>Ft.50</b> |             |        |
| Ft.81     | Ft.81    | Ft.81          |         |              |             |        |
| Ft.100    | Ft.100   | Ft.100         |         |              |             |        |
| Ft.135    | Ft.135   |                |         |              |             |        |
| Ft.201    | Ft.201   | Ft.201         |         | Ft.201       |             |        |
|           |          |                | Ft.277  |              |             |        |
| Ft.277    | Ft.277   |                |         |              |             |        |

**Figura 9 - Esempio: la P.A. ha comunicato che i debiti delle fatture nn. 50, 201 e 304 sono scaduti (lo stato della fattura n. 304 è stato aggiornato per poter essere comunicato come scaduto)**

<sup>47</sup> Art.50, c. 3 del DL 124/2019

<sup>48</sup> Per maggiori dettagli sulle modalità di calcolo si veda la Circolare RGS n. 3 del 14 gennaio 2015. <sup>49</sup> Adempimento previsto dal D.P.C.M. 22 settembre 2014, artt. 9 e 10.

<sup>50</sup> Adempimento previsto dall'articolo 7-*bis*, comma 4, del D.L. 35/2013.

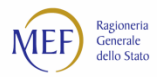

A seguito della comunicazione di scadenza delle fatture da parte delle P.A. si ha:

- **uno scadenzario della singola fattura** In cui sono riportate una o più date di pagamento e i relativi importi;
- **la Comunicazione dei debiti scaduti** generata automaticamente dal sistema PCC, il giorno 15 di ciascun mese.

Ad esempio se per le fatture a, *b* e *c* vengono indicate, rispettivamente, le scadenze 10 agosto, 20 ottobre e 25 ottobre, abbiamo la seguente situazione:

- la comunicazione del 15 settembre contiene solo la fattura *a*;
- la comunicazione del 15 ottobre contiene, ancora, solo la fattura *a*;
- la comunicazione del 15 novembre contiene sia la fattura *a* che le fatture *b* e *c*.

Tale situazione è riscontrabile qualora le fatture non siano state, nel frattempo, pagate.

#### **CERTIFICAZIONE, CESSIONE, COMPENSAZIONE DEI CREDITI**

La certificazione, la cessione e la compensazione dei crediti sono processi che impattano sul ciclo di vita delle fatture. Se ne rimanda la trattazione ai capitoli [CAP. 3](#page-25-0) e [CAP. 4.](#page-30-0)

#### **PAGAMENTO DELLE FATTURE**

Ai sensi del comma 5 dell'articolo 7*-bis* del D.L. 35/2013, **le P.A.** comunicano, mediante il sistema PCC, contestualmente all'emissione del mandato, l'avvenuto pagamento della fattura (**fase di pagamento**).

La rilevazione delle informazioni riferite al pagamento delle fatture da parte delle P.A. avviene utilizzando una delle procedure di trasmissione disponibili illustrate nel paragrafo [2.2.](#page-14-0)

Con il pagamento, le fatture risultano sul sistema PCC nello stato "In lavorazione" o "Lavorata", a seconda del fatto che vi siano o meno ulteriori importi da pagare.

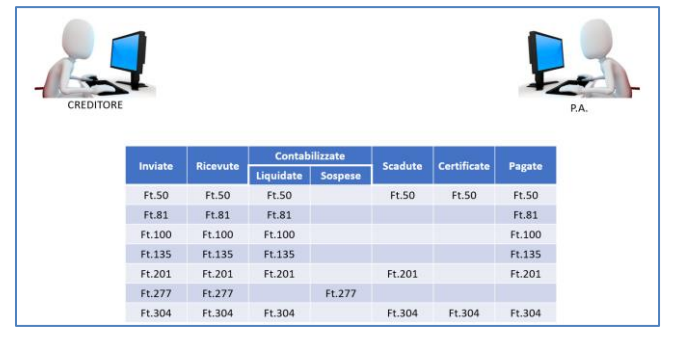

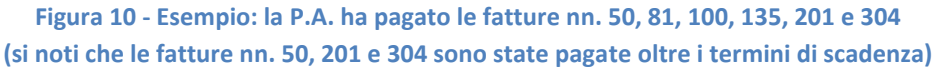

**ATTENZIONE:** per le fatture emesse precedentemente al 1° luglio 2014, certificate su istanze presentate prima del 23 dicembre 2014 (termine ultimo entro il quale è stato possibile presentare istanze di certificazione anche in assenza delle fatture in piattaforma) occorre registrarne il pagamento dalla funzione *Utilizzi del credito*; il pagamento dovrà, invece, essere registrato sulle singole fatture in tutti gli altri casi.

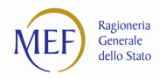

## <span id="page-25-1"></span><span id="page-25-0"></span>**CAP. 3. LA CERTIFICAZIONE DEI CREDITI**

## **3.1. Quali crediti possono essere certificati**

L'istanza di certificazione può essere presentata da chiunque, società, impresa individuale o persona fisica, vanti un credito non prescritto, certo, liquido ed esigibile, scaturente da un contratto avente ad oggetto somministrazioni, forniture ed appalti o obbligazioni relative a prestazioni professionali (c.d. debiti commerciali) nei confronti di una P.A.

Di seguito sono elencate le caratteristiche di un credito affinché possa considerarsi certificabile.

Il primo requisito preso in considerazione dalla normativa è quello della **certezza**. Tale requisito è riscontrabile in un credito che sia **determinato nel suo contenuto** dal relativo atto negoziale, perfezionatosi, nel caso di specie, secondo le forme e le procedure prescritte dalle vigenti disposizioni contabili. Ai fini della certificazione, è da ritenersi sussistente il requisito della certezza solo qualora il credito sia afferente ad una **obbligazione giuridicamente perfezionata** per la quale sia stato assunto il relativo impegno di spesa registrato sulle scritture contabili ovvero, per gli enti che non utilizzano la contabilità finanziaria, siano state effettuate le relative registrazioni contabili. Pertanto, in assenza di **contratto perfezionato e di impegno di spesa**, regolarmente registrati sulle proprie scritture contabili, la P.A. non potrà certificare il credito, riferibile esclusivamente alla sfera giuridica del soggetto che ha ordinato la somministrazione, la fornitura o l'appalto al di fuori delle prescritte procedure giuscontabili. Non sono quindi certificabili le somme relative a debiti fuori bilancio delle P.A.

Il secondo requisito considerato necessario ai fini della certificazione del credito è quello della **liquidità**. Tale requisito è soddisfatto dalla **quantificazione dell'esatto ammontare del credito** ed è da ricondursi agli elementi del titolo giuridico relativo.

Il terzo requisito del credito richiesto ai fini della certificazione è quello dell'**esigibilità**, da valutarsi al momento del riscontro da parte della P.A. L'esigibilità consiste nell'assenza di fattori impeditivi al pagamento del credito, quali l'eccezione di inadempimento, l'esistenza di un termine o di una condizione sospensiva.

Fermo restando il requisito di non prescrizione del credito, le norme non indicano alcun termine entro il quale inoltrare le istanze di certificazione.

Si rammenta che la **garanzia dello Stato** prevista dall'articolo 37 del D.L. 66/2014 opera per i soli crediti di parte corrente, maturati alla data del 31 dicembre 2013, già certificati alla data di entrata in vigore del decreto o certificati a seguito di istanza presentata entro il 31 ottobre 2014<sup>51</sup>.

## **3.2. A quali P.A. si può richiedere la certificazione**

L'istanza di certificazione del credito può essere presentata alle P.A. di cui all'art. 1, comma 2, del D.Lgs. 165/2001<sup>52</sup>.

<sup>51</sup> D.L. 66/2014, art. 37, modificato dal D.L. 91/2014, art. 22, c. 7-*bis*.

<sup>&</sup>lt;sup>52</sup> "[...] tutte le amministrazioni dello Stato, ivi compresi gli istituti e scuole di ogni ordine e grado e le istituzioni educative, le aziende ed amministrazioni dello Stato ad ordinamento autonomo, le Regioni, le Province, i Comuni, le Comunità montane e loro consorzi e associazioni, le istituzioni universitarie, gli Istituti autonomi case popolari, le Camere di commercio, industria, artigianato e agricoltura e loro associazioni, tutti gli enti pubblici non economici nazionali, regionali e locali, le amministrazioni, le aziende e gli enti del Servizio sanitario nazionale, l'Agenzia per la rappresentanza negoziale delle pubbliche amministrazioni (ARAN) e le Agenzie di cui al decreto legislativo 30 luglio 1999, n. 300".

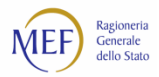

La certificazione **non può essere comunque richiesta** ai seguenti enti, espressamente esclusi dal testo normativo<sup>53</sup>:

- enti locali commissariati per fenomeni di infiltrazione e di condizionamento di tipo mafioso o similare;
- enti del Servizio Sanitario Nazionale delle regioni sottoposte a piano di rientro dai disavanzi sanitari, ovvero a programmi operativi di prosecuzione degli stessi, se nell'ambito di detti piani o di detti programmi sono previste operazioni relative al debito.

**Non è possibile presentare istanza di certificazione** per i crediti vantati nei confronti di enti non inclusi nell'ambito soggettivo di cui all'art. 1, comma 2, del D.Lgs. 165/2001. Pertanto, sono di regola esclusi i crediti vantati verso organi costituzionali e a rilevanza costituzionale, enti pubblici economici, enti ed organismi di diritto privato e società a partecipazione pubblica.

## **3.3. Gli attori coinvolti nel processo di certificazione dei crediti**

Gli attori coinvolti nel processo di certificazione dei crediti sono il **titolare del credito** (che chiameremo nel seguito **creditore**), la **P.A. debitrice** e **altri attori**.

#### **IL TITOLARE DEL CREDITO**

Il **creditore** (o un suo delegato) è il soggetto che può avviare il processo di certificazione presentando alla P.A debitrice un'**istanza per la certificazione**.

La P.A. è tenuta a certificare che il credito sia certo, liquido ed esigibile, ovvero a rilevarne l'insussistenza o l'inesigibilità, anche parziale, entro 30 giorni dalla ricezione dell'istanza. Laddove ciò non avvenga, il creditore può chiedere, all'Ufficio Centrale di Bilancio o alla Ragioneria Territoriale dello Stato, la nomina di un commissario *ad acta*.

Il creditore, ottenuta la certificazione, può smobilizzare il credito nei seguenti modi:

- può rivolgersi ad una Banca, o un intermediario finanziario abilitato, al fine di effettuare una **cessione del credito** ovvero per ottenere un'**anticipazione** a valere sullo stesso;
- può chiedere la **compensazione** del credito certificato con le somme dovute per cartelle di pagamento e atti di cui agli articoli 29 e 30 del D.L. 78/2010, convertito, con modificazioni, dalla L. 122/2010, come disciplinato dal decreto compensazione annualmente emanato dal Ministro dell'economia e delle finanze, e con le somme dovute in base agli istituti definitori della pretesa tributaria e deflativi del contenzioso tributario ai sensi dell'art. 28*-quinquies* del D.P.R. 602/1973.

Inoltre, il creditore può utilizzare la certificazione per richiedere il rilascio del **documento unico di regolarità contributiva (DURC)**<sup>54</sup>. In questo caso, l'importo di crediti certificati deve essere almeno pari agli oneri contributivi accertati e non ancora versati.

<sup>53</sup> D.L. 185/2008, art. 9, comma 3*-ter*.

<sup>54</sup> D.L. 52/2012, art. 13-*bis*, c. 5, e D.M. 13/3/2013.

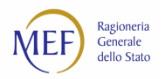

#### **LA P.A. DEBITRICE**

**La P.A.** è il soggetto che riceve le istanze di certificazione e, dopo aver effettuato gli opportuni riscontri, **certifica il credito**<sup>55</sup> oppure ne rileva l'inesigibilità o l'insussistenza, anche parziale.

Per i crediti di importo superiore ai diecimila euro, prima del rilascio della certificazione, la P.A. verifica presso l'Agente della riscossione l'eventuale presenza di **accertate inadempienze all'obbligo di versamento** derivante dalla notifica di una o più cartelle di pagamento<sup>56</sup>. In caso di esito positivo di tale accertamento, la certificazione viene resa per l'intero credito, ma l'importo delle somme dovute all'Agente della riscossione viene annotato nella certificazione ed è **vincolato** ai soli fini della compensazione<sup>57</sup>. Ne consegue che il credito stesso potrà essere ceduto<sup>58</sup> solo per la parte eccedente l'inadempienza fiscale. La suddetta verifica ha natura meramente ricognitiva ovvero non attiva alcun procedimento di tipo pignorativo<sup>59</sup>.

Nel caso in cui la P.A. vanti dei **crediti nei confronti del richiedente**, la certificazione sarà resa al netto di tali somme, in quanto le corrispondenti posizioni di debito/credito tra P.A. debitrice e creditore devono reciprocamente chiudersi (in misura totale o parziale) contestualmente al rilascio della certificazione. La P.A., in tale circostanza, provvederà alle relative annotazioni sulle scritture contabili sia dal lato dell'entrata che della spesa<sup>60</sup>.

Altro obbligo della P.A. è quello di effettuare il **pagamento del credito** entro la data indicata sulla certificazione in favore del creditore originario o di quello subentrato nel caso di cessione o di compensazione. Tale pagamento è registrato sul sistema PCC e, qualora fosse parziale, riduce il valore del saldo disponibile del credito certificato.

#### **GLI ALTRI ATTORI**

Il processo di certificazione dei crediti coinvolge anche altri attori:

• gli Uffici Centrali di Bilancio - UCB (per i debiti verso le amministrazioni statali centrali, gli enti pubblici non economici nazionali e le Agenzie di cui al D.Lgs. 300/1999) e le Ragionerie Territoriali dello Stato - RTS (per i debiti verso le restanti P.A.) provvedono entro 10 giorni dal ricevimento della

<sup>&</sup>lt;sup>55</sup> La certificazione del credito è da intendersi quale ricognizione del debito ai sensi dell'art. 1988 del Codice Civile, che dispensa colui a favore del quale è rilasciata dall'onere di provare il rapporto fondamentale, la cui esistenza si presume fino a prova contraria (cosiddetta inversione dell'onere della prova in giudizio).

<sup>56</sup> Si fa riferimento alle verifiche prescritte dall'articolo 48-*bis* del decreto del Presidente della Repubblica 29 settembre 1973, n. 602.

<sup>57</sup> Vedi paragrafo [4.4.](#page-32-0)

<sup>58</sup> Vedi paragrafo [4.2.](#page-30-1)

<sup>59</sup> A differenza di quanto avviene se la verifica viene effettuata in sede di pagamento (D.M. 40/2008, art. 3, c. 3). <sup>60</sup> Circolari RGS n. 35 e n. 36 del 27 novembre 2012.

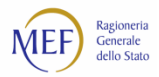

relativa istanza alla nomina del commissario *ad acta*. Effettuano, inoltre, i riscontri previsti dalla normativa ai fini del rilascio della certificazione.

• i commissari *ad acta*, nominati in caso di inerzia della P.A., provvedono, entro 50 giorni dalla nomina, a certificare il credito o a dichiararne l'inesigibilità o l'insussistenza, anche parziale, dopo aver effettuato le opportune verifiche.

## **3.4. Come avviene la certificazione del credito**

#### **LA RICHIESTA DI UNA CERTIFICAZIONE**

Ai sensi dei commi 3*-bis* e 3*-ter* dell'articolo 9 del D.L. 185/2008<sup>61</sup>, mediante il sistema PCC, i **creditori** possono presentare istanza di certificazione dei crediti commerciali scaduti<sup>62</sup> vantati verso le P.A.

Ai sensi del comma 7 dell'articolo 7*-bis* del D.L. 35/2013, le informazioni relative alle fatture immesse sul sistema PCC sono utilizzabili dai creditori e dalle P.A. ai fini della certificazione dei crediti. Quindi, **per presentare un'istanza di certificazione è necessario che le fatture a cui essa si riferisce siano presenti nel sistema PCC.** In caso contrario le fatture dovranno essere preventivamente immesse nel sistema.

Il creditore inoltra l'**istanza di certificazione del credito** utilizzando l'apposita funzionalità messa a disposizione dalla piattaforma.

Al rilascio della certificazione, o della rilevazione dell'inesigibilità o insussistenza del credito, il creditore ne riceve notifica all'indirizzo di posta elettronica certificata (**PEC**) specificato al momento dell'accreditamento.

#### **L'INERZIA DELLA P.A.: LA RICHIESTA DI NOMINA DEL COMMISSARIO** *AD ACTA*

Qualora la P.A. non provveda entro 30 giorni al rilascio della certificazione o alla rilevazione dell'insussistenza o inesigibilità, anche parziale, del credito il creditore può presentare **istanza di nomina di un commissario** *ad acta* utilizzando l'apposita funzionalità messa a disposizione dal sistema PCC.

Il creditore riceve notifica sia dell'avvenuta nomina del commissario *ad acta* che del rilascio della certificazione o della rilevazione dell'inesigibilità o insussistenza, anche parziale, del credito all'indirizzo PEC specificato.

#### **IL RILASCIO DELLA CERTIFICAZIONE**

La P.A. o il commissario *ad acta* provvedono, dopo aver effettuato le necessarie verifiche, a **certificare che il credito sia certo, liquido ed esigibile** o a rilevarne l'insussistenza o l'inesigibilità, anche parziale, utilizzando le apposite funzionalità del sistema PCC.

Il creditore ne riceve notifica all'indirizzo PEC specificato.

Ai sensi della lettera d) comma 2 dell'art. 27 del D.L. 66/2014, la certificazione deve indicare obbligatoriamente la data prevista di pagamento. Le certificazioni già rilasciate senza data devono essere integrate a cura della P.A.

<sup>61</sup> Il comma 3-*bis* dell'articolo 9 del D.L. 185/2008 è stato modificato dal comma 2 dell'articolo 27 del D.L. 66/2014.  $62$  Con l'espressione "debiti scaduti" si intendono i debiti certi, liquidi ed esigibili (vedi paragrafo [3.1\)](#page-25-1).

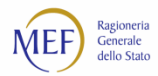

Ai sensi dalla L. 40/2014 (Legge di stabilità 2015), è stato introdotto il meccanismo del c.d. *split payment* per le cessioni di beni e le prestazioni di servizi eseguite nei confronti di P.A., non soggetti "debitori d'imposta", relativamente a fatture con data emissione a partire dall'1/1/2015. Pertanto, nei casi di *split payment*, tale meccanismo prevede che la P.A. versi:

- l'importo fatturato al netto dell'IVA, al fornitore;
- l'imposta sul valore aggiunto, direttamente all'Erario.

Di conseguenza, l'importo oggetto della certificazione è il corrispettivo fatturato al netto dell'IVA.

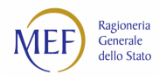

## <span id="page-30-0"></span>**CAP. 4. LO SMOBILIZZO DEL CREDITO CERTIFICATO**

### **4.1. L'utilizzo della certificazione**

Il creditore, ottenuta la certificazione, può utilizzare il credito in diversi modi. In particolare può:

- attendere il **pagamento** che la P.A. ha dichiarato di effettuare entro la data indicata nella certificazione del credito;
- effettuare la **cessione**, anche parziale, ovvero chiedere un'**anticipazione** a valere sullo stesso presso una Banca o un intermediario finanziario abilitato, se intende acquisire liquidità immediata;
- può chiedere all'Agente della riscossione o all'Agenzia delle entrate la **compensazione** di tutto o parte del credito certificato, se ha debiti verso l'erario e intende compensarli.

Il sistema provvede automaticamente all'invio delle **notifiche** in formato elettronico a tutti gli attori interessati, i quali possono, in ogni momento, accedere alla piattaforma per consultare lo stato e la disponibilità residua del credito.

## <span id="page-30-1"></span>**4.2. Le operazioni di cessione**

Il sistema PCC consente di registrare sia operazioni di **cessione** *pro soluto* (il soggetto che cede il credito deve solo garantire l'esistenza dello stesso) che operazioni di **cessione** *pro solvendo* (il soggetto che cede il credito risponde dell'eventuale inadempienza del debitore).

Nel caso di operazioni di cessione i soggetti che subentrano ai creditori originari nel rapporto con la P.A. sono **le Banche e gli intermediari finanziari abilitati** ai sensi della legislazione vigente.

Gli accordi di cessione dei crediti certificati mediante il sistema PCC possono essere stipulati con scrittura privata, senza quindi la necessità di avvalersi di soggetti terzi e senza oneri per le parti<sup>63</sup>.

Le suddette cessioni dei crediti certificati si intendono notificate e sono efficaci ed opponibili nei confronti delle P.A. cedute dalla data di comunicazione della cessione alla P.A. (data di notifica) attraverso il sistema PCC. La P.A. ceduta deve manifestare l'eventuale rifiuto (anche parziale) all'operazione di cessione entro sette giorni dalla data di notifica.

In particolare, nel caso di cessione del credito, la comunicazione automatica inviata dal sistema alla P.A. ceduta assolve al requisito di cui all'articolo 117, commi 2 e 3, del D.Lgs. 163/2006 e all'obbligo di notificazione<sup>64</sup>.

#### **LA GARANZIA DELLO STATO**

Ai sensi del comma 1 dell'articolo 37 del D.L. 66/2014, i debiti commerciali di **parte corrente** delle P.A. diverse dallo Stato, maturati al **31 dicembre 2013** e certificati alla data di entrata in vigore del citato decreto, ovvero per i quali

<sup>64</sup> D.L. 66/2014, art. 37, c. 7-*bis*.

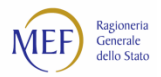

il creditore abbia presentato istanza di certificazione entro il **31 ottobre 2014**, sono assistiti dalla **garanzia dello Stato** dal momento dell'effettuazione delle operazioni di cessione *pro soluto*<sup>65</sup> .

Ne consegue che, per poter applicare correttamente la garanzia dello Stato sui crediti ceduti, l'atto di cessione deve tenere distinta la quota capitale da quella corrente e tale informazione deve essere indicata al momento della registrazione dell'operazione nel sistema PCC. Tale distinzione non era prevista dalla previgente normativa e, pertanto, il sistema PCC consente, per le **cessioni già effettuate**, l'integrazione delle informazioni relative alla distribuzione del credito ceduto tra parte corrente e parte capitale.

La cessione dei crediti certificati assistita dalla garanzia dello Stato permette di ottenere immediata liquidità dalle Banche o dagli intermediari finanziari a condizioni particolarmente vantaggiose in termini di tassi di sconto che non possono superare la misura massima determinata con il D.M. del 27 giugno 2014:

- **1,90 per cento** in ragione di anno dell'ammontare complessivo del credito certificato, comprensivo di ogni eventuale onere;
- **1,60 per cento** in ragione di anno, comprensivo di ogni eventuale onere, sull'importo eccedente i cinquantamila euro.

Inoltre la **Cassa depositi e prestiti S.p.A.** nonché le **istituzioni finanziarie dell'Unione Europea e internazionali** possono acquisire dalle Banche e dagli intermediari finanziari, sulla base di una convenzione quadro con ABI, i crediti assistiti dalla garanzia dello Stato e ceduti alle Banche o intermediari finanziari, anche al fine di effettuare, su richiesta della P.A., operazioni di ridefinizione dei termini e delle condizioni di pagamento dei relativi debiti, per una durata massima di **15 anni**<sup>66</sup> .

#### **LA RIDEFINIZIONE DEI TERMINI DI PAGAMENTO**

Relativamente ai crediti certificati assistiti dalla garanzia dello Stato e ceduti *pro soluto* ad una Banca o ad un intermediario finanziario, ai sensi del comma 1 dall'art. 37 del D.L. 66/2014, la P.A. debitrice può chiedere, in caso di temporanee carenze di liquidità, alle **Banche** e/o agli **intermediari finanziari** autorizzati una **ridefinizione** dei termini di pagamento del proprio debito per una durata massima di **5 anni,** rilasciando, a garanzia dell'operazione, delegazione di pagamento o altra simile garanzia a valere sulle entrate di bilancio. La P.A. è chiamata a rimborsare anticipatamente il debito, alle condizioni pattuite nell'ambito delle operazioni di ridefinizione dei termini e delle condizioni di pagamento del debito, nel momento in cui sia ripristinata la normale gestione della liquidità<sup>67</sup>.

La ridefinizione è, pertanto, un'operazione successiva alla cessione che consente una c.d. ristrutturazione del debito della P.A. con gli stessi soggetti cessionari o con altri cui il credito è stato a sua volta ceduto.

Per le operazioni di ridefinizione, il tasso di interesse praticabile non può superare la misura massima fissata nella comunicazione del Ministero dell'economia e delle finanze, ai sensi dell'articolo 45, comma 32, della legge 23 dicembre 1998, n. 448, per le operazioni di mutuo a carico del bilancio dello Stato.

#### **LA RI-CESSIONE DI UN CREDITO**

L'art. 37 del D.L 66/2014 ha previsto, inoltre, che il credito certificato, già oggetto di un'operazione di cessione, possa essere **ulteriormente ceduto ad un'altra Banca, alla Cassa depositi e prestiti S.p.A.** o ad istituzioni finanziarie

<sup>65</sup> D.L. 66/2014, art. 37, c. 1.

<sup>66</sup> D.L. 66/2014, art. 37, c. 3.

<sup>67</sup> D.L. 66/2014, art. 37, c. 3.

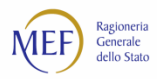

dell'Unione Europea e internazionali sulla base di una convenzione quadro con l'Associazione Bancaria Italiana, anche al fine di effettuare operazioni di ridefinizione dei termini e delle condizioni di pagamento.

## **4.3. L'operazione di anticipazione**

L'anticipazione sul credito viene concessa dalle Banche ed istituti finanziari a valere sul credito certificato e rappresenta un **anticipo di liquidità per il quale non vi è alcun subentro nel rapporto di credito con la P.A. debitrice**. Il sistema PCC consente di indicare se l'operazione di anticipazione sia stata realizzata con o senza mandato irrevocabile all'incasso. L'operazione di anticipazione rende indisponibile l'intero credito residuo della certificazione che non potrà essere utilizzato per ulteriori operazioni di smobilizzo.

## <span id="page-32-0"></span>**4.4. L'operazione di compensazione con l'Agente della riscossione/Agenzia delle entrate**

Il creditore dispone di due diversi canali di compensazione, totale o parziale, dei propri debiti fiscali con i crediti commerciali vantati nei confronti delle P.A., certificati **con l'indicazione della data prevista per il pagamento**:

- **compensazione con somme iscritte a ruolo**<sup>68</sup>. Tali debiti sono riconducibili a somme dovute per cartelle di pagamento e atti di cui agli articoli 29 e 30 del D.L. 78/2010, convertito, con modificazioni, dalla L. 122/2010, come disciplinato dal decreto compensazione annualmente emanato dal Ministro dell'economia e delle finanze, per tributi erariali e per tributi regionali e locali; nonché per contributi assistenziali e previdenziali e per premi per l'assicurazione obbligatoria contro gli infortuni e le malattie professionali. La compensabilità si estende agli oneri accessori, aggi e spese e altre imposte la cui riscossione sia affidata all'Agente della riscossione.
- **compensazione con somme dovute a seguito della chiusura anticipata delle liti** (c.d. istituti definitori della pretesa tributaria e deflativi del contenzioso tributario)<sup>69</sup>. La compensazione di tali debiti è disciplinata dall'art. 9 del D.L. 35/2013 e deve avvenire esclusivamente mediante Modello F24 telematico con l'indicazione di appositi codici, riferiti sia ai debiti tributari sia ai crediti commerciali oggetto di compensazione.

## **4.5. La compensazione per gratuito patrocinio**

Gli avvocati che vantino crediti per **spese, diritti e onorari** per l'attività svolta nell'ambito del **patrocinio a spese dello Stato**, possono esercitare, mediante autocertificazione, l'opzione di utilizzare il credito compensazione con quanto da essi dovuto per ogni imposta, tassa e per il pagamento dei contributi previdenziali per i dipendenti, anche parziale, entro il limite massimo pari all'ammontare dei crediti stessi.

I criteri, le priorità e le modalità di tale procedura di compensazione sono disciplinati nel D.M. 15 luglio 2016.

Le funzionalità fornite dal sistema PCC per esercitare tale opzione sono illustrate in un'apposita guida consultabile sulla *Home Page* della piattaforma.

<sup>68</sup>Articolo 28*-quater* del decreto del Presidente della Repubblica 29 settembre 1973, n. 602. <sup>69</sup> Articolo 28*-quinquies* del decreto del Presidente della Repubblica 29 settembre 1973, n. 602.

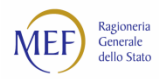

## **CAP. 5. I SOGGETTI COINVOLTI E GLI ATTORI DEL PROCESSO**

Il processo di **monitoraggio dei debiti commerciali** e di **certificazione dei crediti** vede coinvolti diverse tipologie di soggetti:

- le P.A. debitrici;
- i titolari dei crediti commerciali;
- gli altri soggetti.

## **5.1. Le P.A. debitrici**

Le P.A. che rientrano nel **processo di monitoraggio dei debiti commerciali e di certificazione del credito** sono quelle individuate dall'art. 1 comma 2 del D.Lgs. 165/2001 ("tutte le amministrazioni dello Stato, ivi compresi gli istituti e scuole di ogni ordine e grado e le istituzioni educative, le aziende ed amministrazioni dello Stato ad ordinamento autonomo, le Regioni, le Province, i Comuni, le Comunità montane e loro consorzi e associazioni, le istituzioni universitarie, gli Istituti autonomi case popolari, le Camere di commercio, industria, artigianato e agricoltura e loro associazioni, tutti gli enti pubblici non economici nazionali, regionali e locali, le amministrazioni, le aziende e gli enti del Servizio sanitario nazionale, l'Agenzia per la rappresentanza negoziale delle pubbliche amministrazioni (ARAN) e le Agenzie di cui al decreto legislativo 30 luglio 1999, n. 300").

Le P.A. che, pur non essendo incluse tra quelle sopra riportate, rientrano nel c.d. elenco Istat, di cui all'art. 1 comma 2 della legge 196/2009, sono coinvolte unicamente nel processo di **monitoraggio dei debiti commerciali**.

Ciascuna P.A., indipendentemente dal processo in cui è coinvolta, è tenuta ad individuare, tra i propri vertici amministrativi, i soggetti deputati alla registrazione della stessa sul sistema PCC, a seconda del modello organizzativo adottato. Tali soggetti, c.d. **Responsabili della P.A**., una volta effettuata l'abilitazione dell'Amministrazione mediante l'apposita procedura di registrazione, sono chiamati a rappresentare la P.A. sul sistema. Inoltre, dovranno designare i dirigenti e/o i funzionari abilitati ad operare sul sistema PCC, c.d. **Incaricati**.

Si forniscono, di seguito, alcune indicazioni utili per identificare correttamente il soggetto che dovrà accreditarsi quale **Responsabile della P.A.**:

- nel caso di una P.A. con struttura organizzativa particolarmente complessa, come **le amministrazioni centrali dello Stato, le regioni e le province autonome, alcuni enti pubblici nazionali**, il Responsabile della P.A. può essere individuato nel Responsabile di ciascuna Area Organizzativa o di ciascuna sede avente autonomia contabile, purché censita sull'Indice IPA (es. Capi Dipartimento e Segretari generali);
- nel caso delle **amministrazioni periferiche dello Stato** e della maggior parte degli enti pubblici nazionali, per Responsabile della P.A. deve intendersi il dirigente apicale (o figura equivalente) Responsabile di ciascuna P.A., censita sull'Indice IPA (es. Prefetti, Provveditori alle Opere Pubbliche, Dirigenti scolastici);
- nel caso delle **province e dei comuni**, per Responsabile della P.A. può intendersi il **Presidente della Provincia o il Sindaco**, in qualità di legale rappresentante dell'ente, il **Direttore Generale** oppure il **Segretario Comunale o Provinciale**;
- nel caso delle **comunità montane**, delle **comunità isolane** e delle **unioni di comuni**, per Responsabile della P.A. può intendersi il **Presidente della comunità o dell'unione**, in qualità di

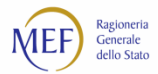

legale rappresentante dell'ente oppure il **Segretario**, nominato in conformità alle previsioni statutarie, cui siano state attribuite funzioni rappresentative dal Presidente.

È opportuno specificare che le P.A. debitrici possono accreditarsi al sistema PCC solo se già correttamente **registrate nell'Indice Pubblica Amministrazione (IPA)**.

## **5.2. I titolari dei crediti commerciali**

Per **titolare dei crediti commerciali** si intende il soggetto che vanta un credito per somministrazioni, forniture e appalti e per obbligazioni relative a prestazioni professionali nei confronti delle P.A. di cui all'art. 1 comma 2 della legge 196/2009.

Il sistema PCC classifica i creditori in **imprese, liberi professionisti e enti diversi da impresa** prevedendo, per ciascuna tipologia, differenti modalità di accreditamento.

Le **imprese** e gli **enti diversi da impresa** possono operare nel sistema PCC attraverso il titolare o altri soggetti che ne abbiano la rappresentanza legale o idonea delega.

Le **imprese** possono accreditarsi al sistema PCC mediante l'apposita funzione di **Registrazione** presente in *Home Page*. Il sistema consente l'accreditamento esclusivamente alle imprese che siano già **registrate e attive nel Registro delle Imprese**.

I **liberi professionisti** e gli **enti diversi da impresa**, invece, non possono utilizzare la funzione di Registrazione presente in *Home Page*: essi devono effettuare, preventivamente, un **riconoscimento de visu** presso la P.A. debitrice (o in caso di difficoltà, ad esempio per problemi di lontananza geografica, presso la RTS della provincia di appartenenza). A seguito di tale riconoscimento, riceveranno una email con le informazioni utili per completare l'accreditamento.

## **5.3. Gli altri soggetti**

I processi di certificazione e smobilizzo dei crediti prevedono la partecipazione anche dei seguenti soggetti:

- gli Uffici Centrali di Bilancio UCB, le Ragionerie Territoriali dello Stato RTS e i commissari *ad acta*, coinvolti nel processo di rilascio di una certificazione nei casi di inadempienza della P.A.;
- **l'Agente della riscossione e l'Agenzia delle entrate**, coinvolti nei processi di compensazione del credito;
- gli **enti tenuti al rilascio del DURC**, in ottemperanza al D.L. 52/2012, che prevede il rilascio del DURC anche in presenza di una certificazione del credito;
- **le Banche e gli intermediari finanziari**, coinvolti nei processi di anticipazione, cessione e ridefinizione del credito.

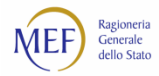

# **PARTE II MANUALE D'USO DEL SISTEMA**
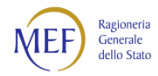

# **REGISTRAZIONE IN PIATTAFORMA**

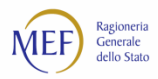

## **CAP. 6. COME REGISTRARE UNA P.A. IN PIATTAFORMA**

Per poter operare nel sistema PCC ai fini del monitoraggio dei debiti commerciali e del rilascio delle certificazioni del credito, le P.A. devono registrarsi in piattaforma. Tale operazione viene effettuata dai Responsabili (v. paragrafo [5.1\)](#page-33-0).

La procedura di registrazione si articola nelle seguenti cinque fasi:

- **Fase 1.** il Responsabile della P.A. esegue una procedura guidata per l'inserimento delle informazioni necessarie alla creazione della propria utenza;
- Fase 2. il sistema effettua verifiche sui dati inseriti e provvede alla creazione e all'invio delle credenziali utenza, *password* e codice di attivazione;
- **Fase 3.** il Responsabile della P.A., ricevute le credenziali, effettua il primo accesso al sistema;
- **Fase 4.** il Responsabile della P.A. nomina i dirigenti o i funzionari titolari dei poteri per il rilascio delle certificazioni;
- **Fase 5.** ciascun Incaricato completa la propria personale registrazione alla piattaforma.

**ATTENZIONE:** le P.A. debitrici possono accreditarsi al sistema PCC*,* solo se già correttamente registrate nell'Indice IPA. In caso contrario, prima di dar luogo alla procedura sopra descritta occorre provvedere alla registrazione nel predetto indice. Maggiori informazioni sulla procedura da seguire sono reperibili sul sito Internet dell'IPA gestito dall'Agenzia per l'Italia digitale (AGID).

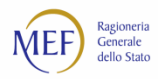

## **6.1. Fase 1 - Inserimento delle informazioni necessarie alla creazione della propria utenza**

Per accedere alla funzionalità che consente la registrazione di una P.A., cliccare sulla voce *PA*, nell'apposito riquadro *Registrati alla piattaforma* della *Home Page* [\(http://crediticommerciali.mef.gov.it](http://crediticommerciali.mef.gov.it/)).

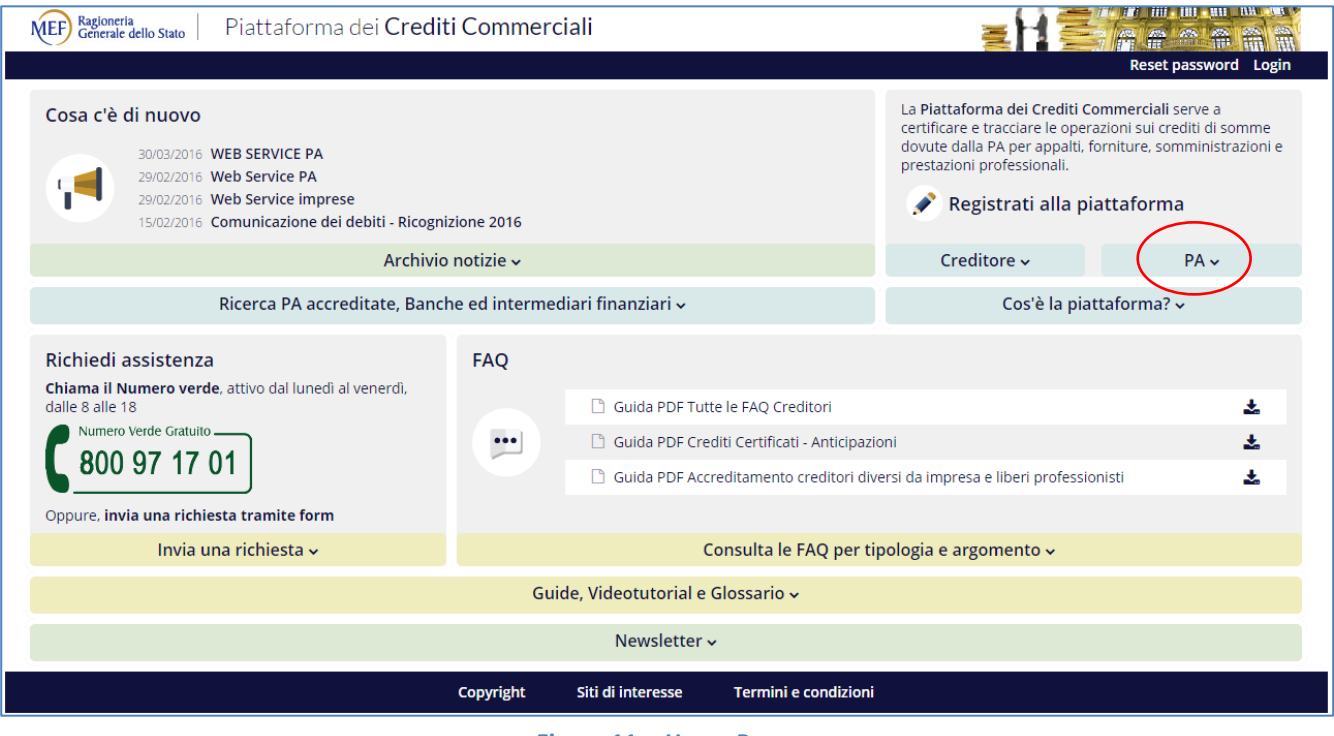

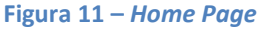

**ATTENZIONE**: se il Responsabile che effettua l'accreditamento della P.A. è già registrato al sistema PCC, ad esempio in quanto Responsabile di altra amministrazione, la procedura di registrazione dovrà essere avviata accedendo al sistema con le credenziali già in proprio possesso e utilizzando l'apposita funzione *Gestione Amministrazioni/Enti > Aggiungi Amministrazione/Ente*.

Il sistema avvia una **procedura guidata** suddivisa in più passi che consente di:

- selezionare l'Amministrazione/Ente dall'Indice IPA;
- inserire alcune informazioni personali e relative all'Amministrazione/Ente;
- indicare se si intende utilizzare un proprio dispositivo di firma digitale<sup>70</sup> o la firma tecnica di sistema messa a disposizione dalla piattaforma;
- fornire la scansione di un valido documento d'identità e dell'atto di nomina;
- sottoscrivere una dichiarazione di assunzione di responsabilità.

 $70$  È opportuno verificare preventivamente che il software utilizzato sia conforme alla normativa vigente. Per informazioni consultare il sito dell'AGID [\(http://www.agid.gov.it/\).](http://www.agid.gov.it/).)

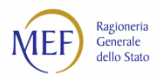

Al termine della procedura guidata la piattaforma invia una email di conferma relativa alla ricezione corretta della richiesta di accreditamento. Tale email contiene un riepilogo di tutte le operazioni da svolgere per completare la registrazione.

## **6.2. Fase 2 - Verifiche di sistema e invio delle credenziali di accesso**

Dopo che il Responsabile abbia terminato la procedura guidata per la registrazione e inviato la richiesta di accreditamento, il sistema effettua alcune verifiche sulla correttezza dei dati inseriti e, in caso di esito positivo, provvede alla creazione dell'utenza. Le credenziali per effettuare l'accesso alla piattaforma vengono trasmesse di norma secondo le seguenti modalità:

- le credenziali di accesso, utenza e *password*, sono inviate alla PEC della P.A.;
- il codice di attivazione, da utilizzare unicamente al primo accesso al sistema, è inviato al recapito di cellulare fornito o al proprio indirizzo email.

**ATTENZIONE**: La procedura di invio delle credenziali differisce lievemente per coloro che siano già utenti di altri applicativi del Ministero dell'Economia e delle Finanze (ad esempio del Patto di Stabilità). In questo caso, al termine della procedura guidata di registrazione sopra descritta, il sistema PCC invia:

- una email di riepilogo, all'indirizzo personale dell'utente;
- una email con il codice di attivazione, alla PEC della P.A.

Il Responsabile può utilizzare le credenziali già in suo possesso per accedere anche alla piattaforma solo dopo che abbia ricevuto il codice di attivazione.

Nel caso in cui non disponga delle suddette credenziali, oppure non le ricordi, è sufficiente cliccare sull'apposita funzione *Reset Password* presente in alto a destra sulla [Homepage](http://certificazionecrediti.mef.gov.it/CertificazioneCredito/home.xhtml) della piattaforma, accanto al tasto *Login*.

Selezionando il tasto *Reset Password* si avvierà una procedura guidata durante la quale sarà necessario indicare negli appositi campi l'indirizzo di posta elettronica ordinaria (PEO) utilizzato in fase di registrazione sul sistema PCC e il proprio Codice Fiscale.

Le indicazioni per il recupero delle credenziali saranno inviate all'indirizzo di posta elettronica ordinaria indicato.

## **6.3. Fase 3 - Primo accesso del Responsabile**

Dopo aver ricevuto le credenziali e il codice di attivazione, il Responsabile si collega alla *Home Page* della piattaforma [\(http://crediticommerciali.mef.gov.it\)](http://crediticommerciali.mef.gov.it/), clicca sul tasto *Login* in alto a destra e inserisce nome utente e *password*.

In occasione del primo accesso viene richiesto l'inserimento del codice di attivazione ed è necessario specificare alcune informazioni aggiuntive relative all'Ente/Amministrazione (RTS/UCB di appartenenza, codice fiscale).

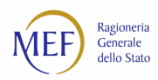

## **6.4. Fase 4 - Nomina degli Incaricati delegati alla sottoscrizione delle certificazioni**

Terminate le fasi precedenti, per completare il corretto accreditamento dell'Amministrazione/Ente, il Responsabile indica i dirigenti/funzionari titolari dei poteri per il rilascio delle certificazioni (nel seguito indicati come Incaricati).

Per effettuare tale nomina, il Responsabile deve accedere all'elenco delle Unità Organizzative (nel seguito UO), mediante la voce di menu *Gestione Amministrazione/Enti* → *Organigramma*.

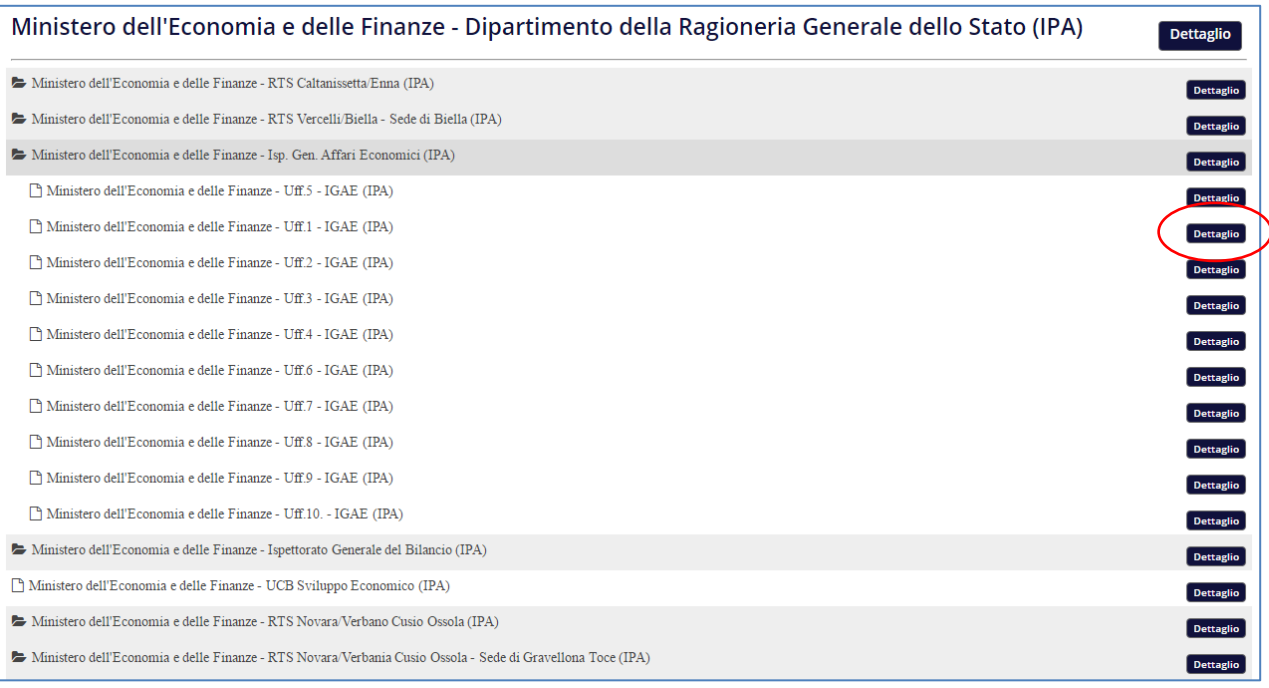

**Figura 12 – Esempio di Organigramma**

Individuata l'Unità Organizzativa cui si riferisce la nomina, cliccare sul corrispondente pulsante *Dettaglio*. Nella pagina che si apre, denominata **Dettaglio amministrazione**, cliccare sul pulsante **Aggiungi Incaricato**<sup>71</sup>.

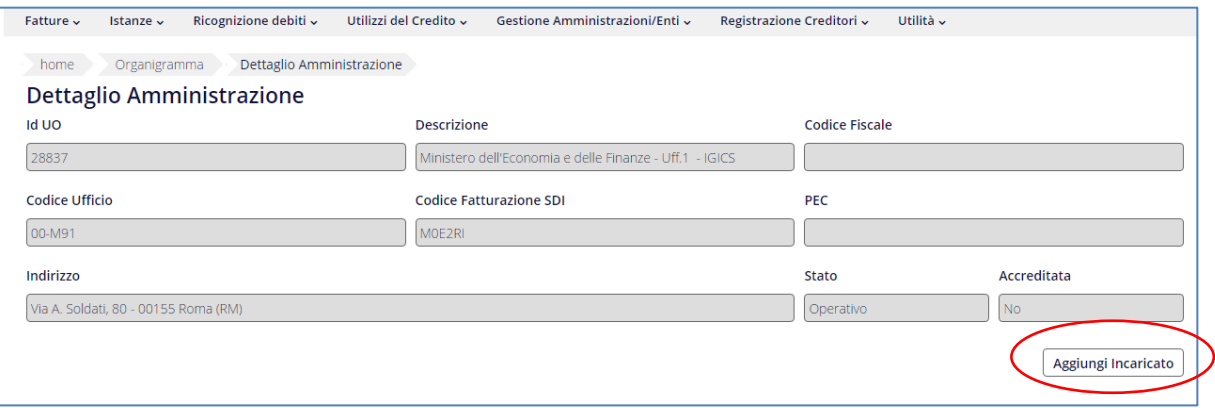

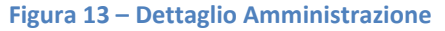

 $71$  Si precisa che il sistema PCC consente di specificare per ciascun utente, indipendentemente dai ruoli ricoperti o dalle Amministrazioni per cui opera, un solo indirizzo email. Pertanto, nel caso l'Incaricato da nominare sia già registrato, a qualsiasi titolo, sulla Piattaforma dei Crediti Commerciali è necessario inserire l'indirizzo email risultante dalla precedente registrazione. Tale indirizzo può essere cambiato in qualsiasi momento dall'Incaricato stesso accedendo alla piattaforma con le proprie credenziali e utilizzando l'apposita funzione *Utilità > Modifica* 

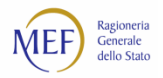

Specificare quindi, nella nuova finestra, le informazioni sull'Incaricato richieste. In particolare, è opportuno sapere che:

- 1. il Livello di visibilità permette di indicare la profondità di visibilità e di operatività nelle sottostanti Unità Organizzative (UO) presenti nell'organigramma. Il valore 1 consente la visibilità solo della corrente UO, il valore 9 consente la visibilità e l'operatività nell'intera alberatura sottostante. Scegliere i valori intermedi se si desidera effettuare scelte personalizzate;
- 2. Il Massimo importo certificabile dall'Incaricato consente di indicare l'importo massimo che un Incaricato può certificare nell'ambito di una singola certificazione. Oltre tale importo la certificazione dovrà essere resa da altri Incaricati abilitati o dal Responsabile della P.A..

Infine, il Responsabile deve accettare la *Dichiarazione di veridicità dei dati forniti* e cliccare sul tasto *Inserisci***.**

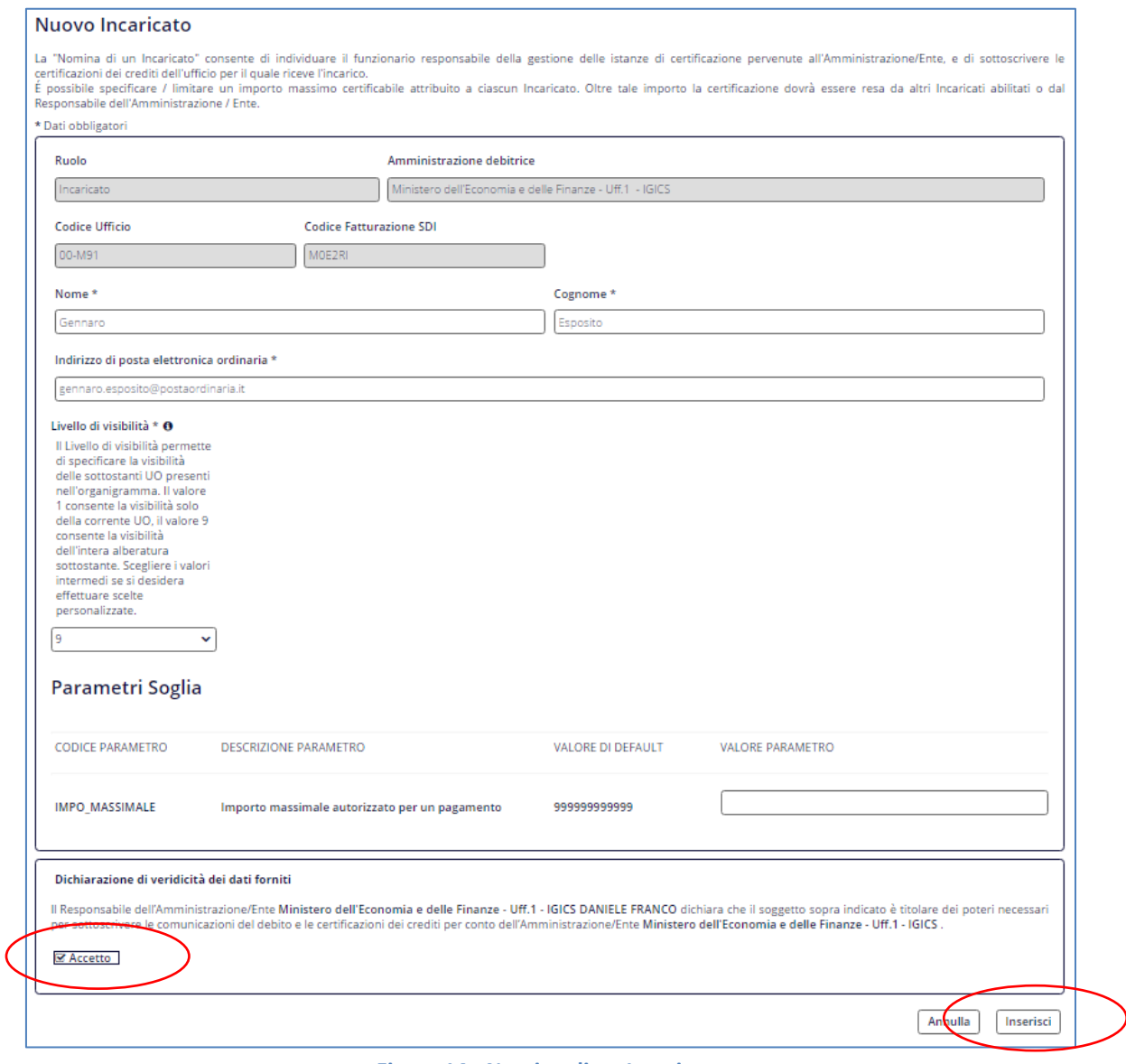

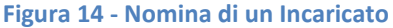

*Dati Utente*. La modifica così effettuata avrà effetto per tutti i ruoli e per tutte le Amministrazioni associate all'utente.

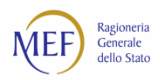

## **6.5. Fase 5 - Registrazione degli Incaricati**

Ciascun Incaricato, a seguito della nomina da parte del Responsabile della P.A., riceve una email informativa che contiene il *link* da utilizzare per il **perfezionamento della propria registrazione**. Tale operazione si articola in tre passi successivi:

- l'Incaricato esegue una procedura guidata:
	- inserisce alcune informazioni personali;
	- indica se intende utilizzare un proprio dispositivo di firma digitale<sup>72</sup> o la firma tecnica di sistema messa a disposizione dalla piattaforma;
	- fornisce la scansione di un valido documento d'identità e sottoscrive una dichiarazione di assunzione di responsabilità $^{73}$ :
- il sistema effettua verifiche sui dati inseriti e provvede alla creazione e all'invio delle credenziali nome utente, *password* e codice di attivazione;

**ATTENZIONE:** la procedura di invio delle credenziali differisce lievemente per coloro che sono già utenti di altri applicativi del Ministero dell'Economia e delle Finanze (ad esempio Patto di Stabilità): al termine della procedura guidata di registrazione il sistema PCC invia una email di conferma all'indirizzo PEO dell'Incaricato, contenente il codice di attivazione.

dopo aver ricevuto le credenziali e il codice di attivazione, l'Incaricato accede alla piattaforma [\(http://crediticommerciali.mef.gov.it\)](http://crediticommerciali.mef.gov.it/), clicca sul tasto *Login* in alto a destra e inserisce il nome utente e la *password*. Limitatamente al primo accesso, inserisce anche il codice di attivazione ed imposta la domanda/risposta segreta al fine dell'eventuale utilizzo della firma tecnica di sistema.

 $72$  È opportuno verificare preventivamente che il software utilizzato sia conforme alla normativa vigente. Per informazioni consultare il sito dell'AGID [\(http://www.agid.gov.it/\).](http://www.agid.gov.it/).)

<sup>73</sup> Nel caso in cui sia stata manifestata l'intenzione di utilizzare un proprio dispositivo di firma digitale, l'assunzione di responsabilità deve essere firmata digitalmente e pertanto, ovviamente, non va più effettuata la scansione e la sottoscrizione con firma autografa.

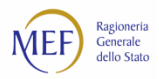

## **CAP. 7. COME SI EFFETTUA IL RESET PASSWORD**

Nel caso in cui l'utente non ricordi la propria *password* di accesso al sistema, deve eseguire la procedura di *Reset password* mediante l'apposita funzione disponibile sulla *Home Page* in alto a destra.

Il sistema richiede l'inserimento obbligatorio dell'indirizzo di posta elettronica ordinaria (**PEO**) utilizzato per la registrazione al sistema PCC e del codice fiscale. Inserire i dati richiesti e cliccare sul pulsante *Reset Password*.

Le indicazioni per il recupero delle credenziali saranno inviate all'indirizzo di posta elettronica ordinaria indicato.

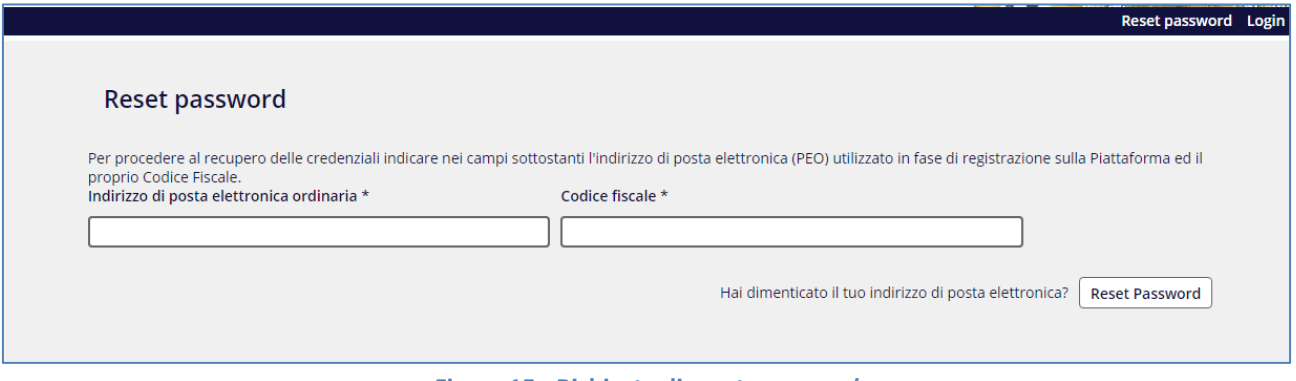

**Figura 15 - Richiesta di reset** *password*

In alternativa, è possibile utilizzare la funzione presente al *link* [https://login.tesoro.it/sso/pages/login.jsp,](https://login.tesoro.it/sso/pages/login.jsp) operando nel seguente modo:

- cliccare sul tasto *Change Profile*;
- selezionare, tra le opzioni proposte, *Ho dimenticato la mia password*;
- 3. inserire il nome utente;
- cliccare su *Conferma*;
- 5. rispondere alla domanda segreta.

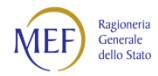

# **OPERAZIONI SULLE FATTURE**

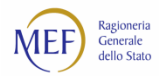

## **CAP. 8. COME SI REGISTRANO LE OPERAZIONI UTILI AL MONITORAGGIO DEI DEBITI COMMERCIALI**

## <span id="page-45-0"></span>**8.1. Immissione dei dati**

I dati relativi alle fatture possono essere immessi nel sistema PCC, a seconda della fase contabile a cui si riferiscono, sia dai creditori che dalle P.A. II sistema prevede differenti modalità di immissione/trasmissione dei dati in modo da poter rispondere adeguatamente alle esigenze operative di ciascun soggetto utilizzatore<sup>74</sup>:

#### **MODALITÀ 1** - ACQUISIZIONE DAL SISTEMA DI INTERSCAMBIO (SDI)

Nel caso di fatture elettroniche, il sistema di interscambio (SDI) comunica automaticamente al sistema PCC i dati delle fatture inviate dai creditori e l'eventuale rifiuto delle stesse da parte della P.A. I casi delle eccezioni del flusso SDI, descritte nel paragrafo [2.4,](#page-17-0) non sono invece acquisiti automaticamente dalla piattaforma e devono pertanto essere gestiti con una delle modalità seguenti.

**ATTENZIONE**: le fatture elettroniche in valuta straniera sono acquisite nel sistema PCC previa conversione automatica in euro dei relativi importi secondo il tasso di cambio vigente al momento della ricezione. In fase di consultazione del dettaglio della fattura è possibile visualizzare, nel campo *Note SDI*, il tasso di cambio applicato.

#### **MODALITÀ 2** (*IMMISSIONE MANUALE*) - IMMISSIONE *ON LINE* DELLE INFORMAZIONI

Questa modalità operativa è indicata per i soggetti che devono comunicare un numero contenuto informazioni (poche decine di fatture al mese). Essa consente agli utenti l'immissione e la movimentazione di insiemi limitati di fatture. Per il funzionamento di tale modalità operativa si rimanda al paragrafo [8.5.](#page-54-0)

#### **MODALITÀ 3** (*CARICAMENTO MASSIVO*) - CARICAMENTO *ON LINE* DI UN FILE NEL FORMATO CSV

Questa modalità operativa è indicata per utenti che devono comunicare un numero significativo di informazioni (centinaia di fatture al mese). Essa consente agli utenti di immettere simultaneamente i dati riferiti a decine o poche centinaia di fatture attraverso il caricamento di un file opportunamente compilato, di dimensione non superiore a 1 Mb. Per le informazioni di dettaglio sulla compilazione dei file si vedano il paragrafo [8.2](#page-48-0) e i[l CAP. 10.](#page-85-0)

L'esito dell'elaborazione delle informazioni contenute nel file potrebbe essere disponibile in un tempo differito: l'utente viene informato via email al termine della procedura.

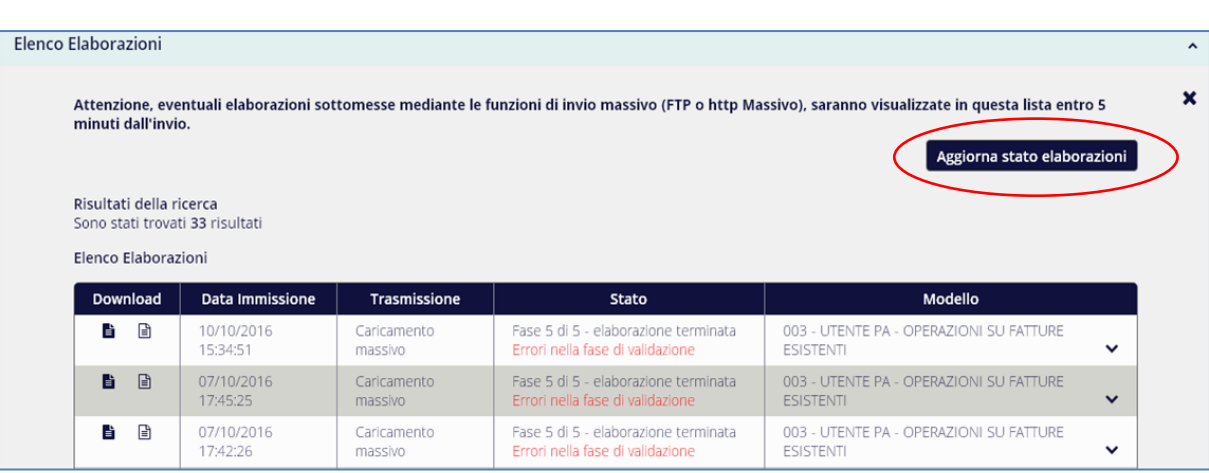

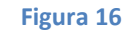

#### **MODALITÀ 4** (*TRASMISSIONE TELEMATICA*) - TRASMISSIONE HTTP DI UN FILE NEL FORMATO CSV

Questa modalità operativa permette di trasmettere file di dimensione non superiore a 10 Mb contenente le informazioni riferite a molte centinaia di fatture. A tal fine l'utente deve richiedere le credenziali (utenza e *password*) per accedere ad un apposito modulo applicativo.

Le modalità per effettuare la richiesta di tali credenziali sono descritte nel paragrafo [8.3.](#page-50-0) Per le informazioni di dettaglio sulla compilazione dei file si vedano il paragraf[o 8.2](#page-48-0) e i[l CAP. 10.](#page-85-0)

Il sistema di trasmissione dà immediatamente riscontro dell'esito dell'operazione di caricamento del file. L'esito dell'elaborazione delle informazioni contenute nel file potrebbe, invece, essere disponibile in un tempo differito: l'utente viene informato via email al termine della procedura.

#### **MODALITÀ 5** (*TRASMISSIONE TELEMATICA*) - TRASMISSIONE FTP DI UN FILE NEL FORMATO CSV

Questa modalità di trasmissione, caratterizzata da prestazioni superiori alle precedenti, permette di trasferire grandi quantità di dati (riferite a decine di migliaia di fatture) tramite un collegamento di tipo "*File Transfer Protocol*" su rete pubblica, ma richiede che il soggetto utilizzatore (creditore o P.A.) disponga di sistemi informatici idonei a realizzare la connessione con la piattaforma.

L'accesso a questa modalità presuppone che l'utente, già accreditato sul sistema PCC, richieda le credenziali (utenza e *password*) per accedere all'apposito modulo applicativo. Le modalità per effettuare la richiesta di tali credenziali sono descritte nel paragrafo [8.3.](#page-50-0)

Il colloquio tra i sistemi avviene secondo il paradigma *client-server* ed è avviato su iniziativa del sistema *client* (il sistema informativo del soggetto utilizzatore) che accede al sistema *server* (il sistema PCC) mediante azioni di *get* e *put*. I flussi di dati sono identificati e si distinguono in:

- flussi in ingresso verso il sistema PCC: il sistema informativo del soggetto utilizzatore effettua l'azione di *put* depositando i file contenenti i dati delle fatture nella cartella **FTP** dedicata *OUTBOX*  (i cui dettagli e caratteristiche saranno comunicati in fase di abilitazione al servizio). Il sistema PCC, ad intervalli regolari, effettua nella suddetta cartella una operazione di *get* prelevando i file per i quali è terminato il processo di trasmissione e, al termine del processo di prelievo, li elimina dalla coda;
- flussi in uscita dal sistema PCC: il sistema informativo del soggetto utilizzatore effettua l'operazione di *get* prelevando i file risultanti dalle elaborazioni e depositati dal sistema PCC nella cartella **FTP**

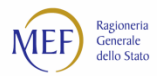

dedicata *INBOX* (i cui dettagli e caratteristiche saranno comunicati in fase di abilitazione al servizio). Tali file includono il risultato della elaborazione comprensivo delle eventuali segnalazioni di errore. **ATTENZIONE**: Il file verranno eliminati dopo 30 giorni.

Per le informazioni di dettaglio sulla compilazione dei file si vedano il paragrafo [8.2](#page-48-0) e i[l CAP. 10.](#page-85-0)

Il sistema di trasmissione dà immediatamente riscontro dell'esito dell'operazione di caricamento del file. L'esito dell'elaborazione delle informazioni contenute nel file potrebbe, invece, essere disponibile in un tempo differito: l'utente viene informato via email al termine della procedura.

#### **MODALITÀ 6** - *WEB SERVICE*

Questa modalità di trasmissione consente la **piena integrazione tra il sistema di contabilità della P.A. e il sistema PCC**.

Il servizio è disponibile h24 garantendo la riservatezza e l'integrità dei messaggi attraverso il protocollo **SSL**, tramite scambio di certificati.

L'accesso è consentito, previa richiesta di adesione, sia alle P.A. registrate che agli intermediari delegati ad operare per conto delle P.A. interessate.

Le informazioni di dettaglio sono consultabili nel documento *Specifica interfaccia WS fatture* disponibile nella sezione guide della *Home Page* del sistema PCC.

#### **MODALITÀ 7** – ACQUISIZIONE AUTOMATICA DAI SISTEMI SICOGE (AMMINISTRAZIONI DELLO STATO) E SIDI (SCUOLE PUBBLICHE)

Per le amministrazioni dello Stato che utilizzano il sistema per la gestione integrata della contabilità economica e finanziaria (SICOGE) e le scuole che registrano le operazioni contabili sul sistema informativo dell'istruzione (SIDI), le informazioni riferite alle fasi di contabilizzazione, comunicazione di scadenza e pagamento sono acquisite automaticamente dal sistema PCC.

Ne consegue che gli operatori di tali P.A. non devono operare sul sistema PCC a meno di eccezioni alla normale operatività.

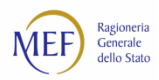

## <span id="page-48-0"></span>**8.2. Regole di composizione dei file**

Si riportano di seguito i tipi di file ammessi e le rispettive regole di compilazione per le modalità 3, 4 e 5 di trasmissione dei dati descritte nel paragrafo [8.1:](#page-45-0)

- **CSV** (*Comma Separated Values*). Sono ammessi i tre schemi sotto riportati:
- 001 FORNITORE [INVIO FATTURE](http://crediticommerciali.mef.gov.it/CreditiCommerciali/documents/001_-_FORNITORE_-_INVIO_FATTURE_V001.xlsx)

Consente ai **creditori** di immettere i dati dei documenti equivalenti o delle fatture cartacee antecedenti l'obbligo di fatturazione elettronica. Le fatture sono registrate nel sistema PCC nello stato "Inviata" e rese disponibili alle P.A. per le operazioni di competenza.

002 - UTENTE PA - [RICEZIONE FATTURE](http://crediticommerciali.mef.gov.it/CreditiCommerciali/documents/002_-_UTENTE_PA_-_RICEZIONE_FATTURE_V001.xlsx)

Consente alle **P.A.** di immettere i dati dei documenti equivalenti o delle fatture cartacee antecedenti l'obbligo di fatturazione elettronica qualora questi non siano già stati immessi dai creditori (es. mediante il modello precedente). Le fatture sono registrate nel sistema PCC nello stato "Ricevuta".

003 - UTENTE PA - [OPERAZIONI SU FATTURE PRECARICATE](http://crediticommerciali.mef.gov.it/CreditiCommerciali/documents/003_-_UTENTE_PA_-_OPERAZIONI_SU_FATTURE_PRECARICATE_V001.xlsx)

Consente alle **P.A.** di aggiornare lo stato contabile delle fatture già presenti sul sistema PCC attraverso le operazioni di ricezione/rifiuto, contabilizzazione, comunicazione di scadenza e pagamento.

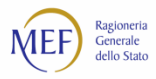

I file nel formato **CSV** possono essere generati scaricando e compilando il relativo modello excel reso disponibile sul sistema PCC<sup>75</sup>, avendo cura, al momento del salvataggio, di utilizzare il comando *Salva con nome* e di specificare il formato **CSV**, come illustrato nella figura seguente.

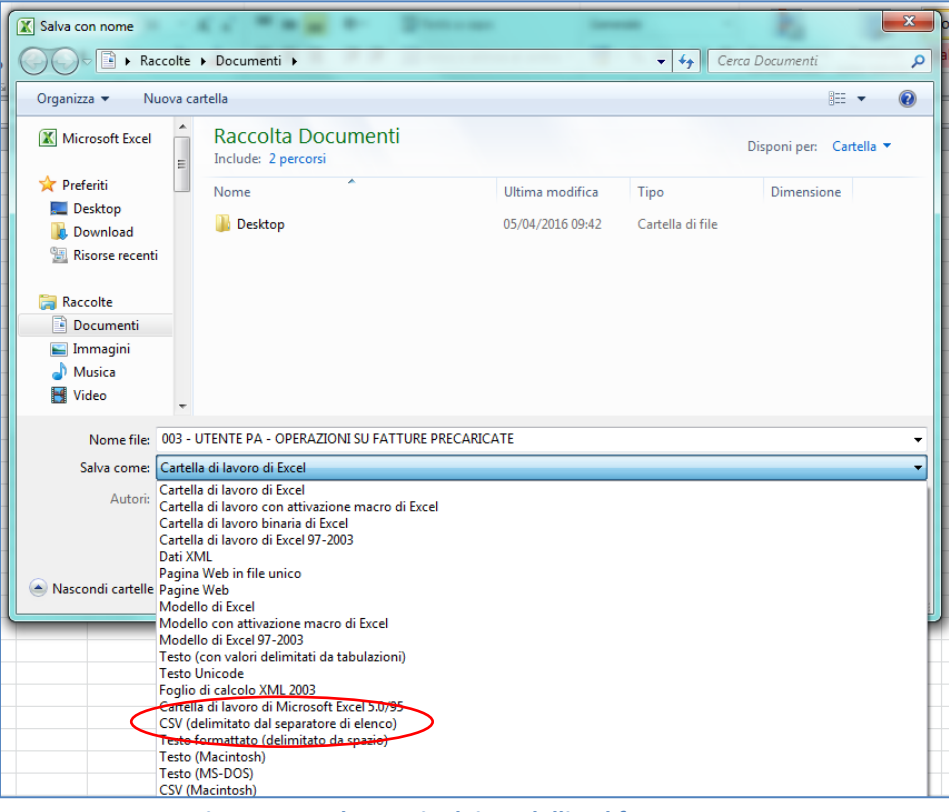

**Figura 17 - Salvataggio dei modelli nel formato CSV**

I dettagli necessari per la compilazione dei predetti modelli saranno illustrati a[l CAP. 10.](#page-85-0)

#### **FORMATI DI FIRMA**

Non è necessario firmare i file trasmessi al sistema PCC. Tuttavia, per conformità con il processo di fatturazione elettronica, il sistema può acquisire anche file firmati.

Ove vengano inviati file firmati, è necessario attenersi alle indicazioni riportate nel presente paragrafo.

Il sistema PCC accetta esclusivamente documenti informatici firmati elettronicamente tramite un **certificato di firma elettronica qualificata**, non contenente macroistruzioni o codici eseguibili tali da attivare funzionalità che possano modificare gli atti, i fatti o i dati nello stesso rappresentati.

Il certificato di firma elettronica qualificata deve essere rilasciato da un **certificatore accreditato**, presente nell'elenco pubblico dei certificatori gestito dall'AGID così come disciplinato dall'art. 29, comma 1, del D.Lgs. 82/2005 e successive modifiche ed integrazioni.

Il formato ammesso per firmare elettronicamente i documenti è il CAdES-BES (*CMS Advanced Electronic Signatures*) con struttura aderente alla specifica pubblica ETSI TS 101 733 V1.7.4, così come previsto dalla normativa vigente in materia a partire dal 1 settembre 2010. Il formato è applicabile ai file CSV.

<sup>75</sup> Tramite la voce di menu *Fatture > Gestione Elaborazioni Massive*.

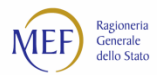

#### **NOMENCLATURA DEI FILE DA TRASMETTERE**

I documenti con i quali vengono trasmessi i dati delle fatture al sistema PCC devono avere le seguenti caratteristiche:

- a. file CSV contenente un lotto di fatture (dove il termine "lotto" è inteso nell'accezione dell'art. 1, comma 3, D.Lgs. 52/2004);
- b. file in formato compresso contenente uno ed un solo file di cui al punto a.; il formato di compressione accettato è *.zip*.

Le estensioni ammesse <sup>76</sup> sono *.csv* oppure *.csv.p7m*.

Nel caso di cui alla lettera b., il nome del file deve rispettare la stessa nomenclatura del file in esso contenuto e l'estensione del file può essere solo **.zip**.

**ATTENZIONE**: in questo caso, laddove si intenda trasmettere file firmati digitalmente, occorre firmare il file prima della compressione e non il file compresso (es. di nomenclatura corretta: QASDRT66G83H501L\_00001.zip che al suo interno contiene QASDRT66G83H501L\_00001.csv.p7m).

### <span id="page-50-0"></span>**8.3. Abilitazione al servizio di trasmissione telematica dei file**

Gli utenti del sistema PCC possono effettuare la richiesta di attivazione del servizio di trasmissione telematica dei file accedendo alla voce di menu *Utilità > Richiesta credenziali trasmissione telematica*.

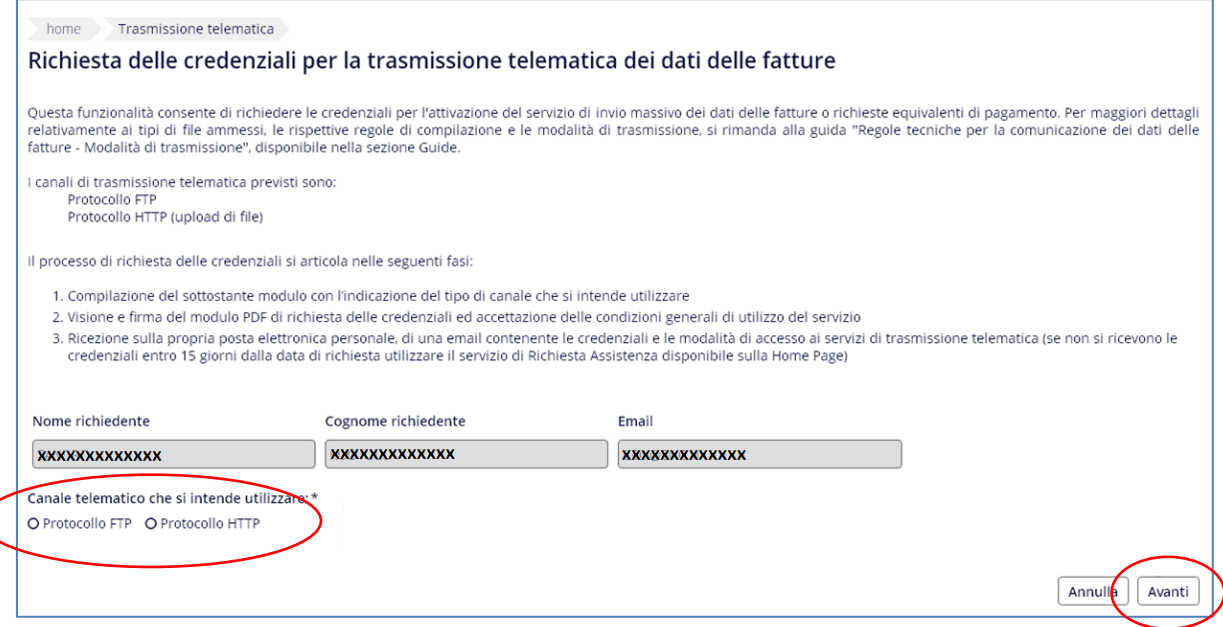

**Figura 18**

La successiva schermata propone un riepilogo dei dati immessi nella richiesta e ne consente la sottoscrizione mediante il pulsante *Firma*.

<sup>&</sup>lt;sup>76</sup> Si veda quanto detto al paragrafo precedente in merito alla possibilità di firmare i file da trasmettere e alle relative modalità operative.

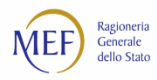

Al termine del processo, l'utente riceverà, tramite posta elettronica ordinaria, le credenziali di accesso ed i parametri di connessione.

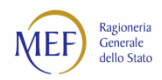

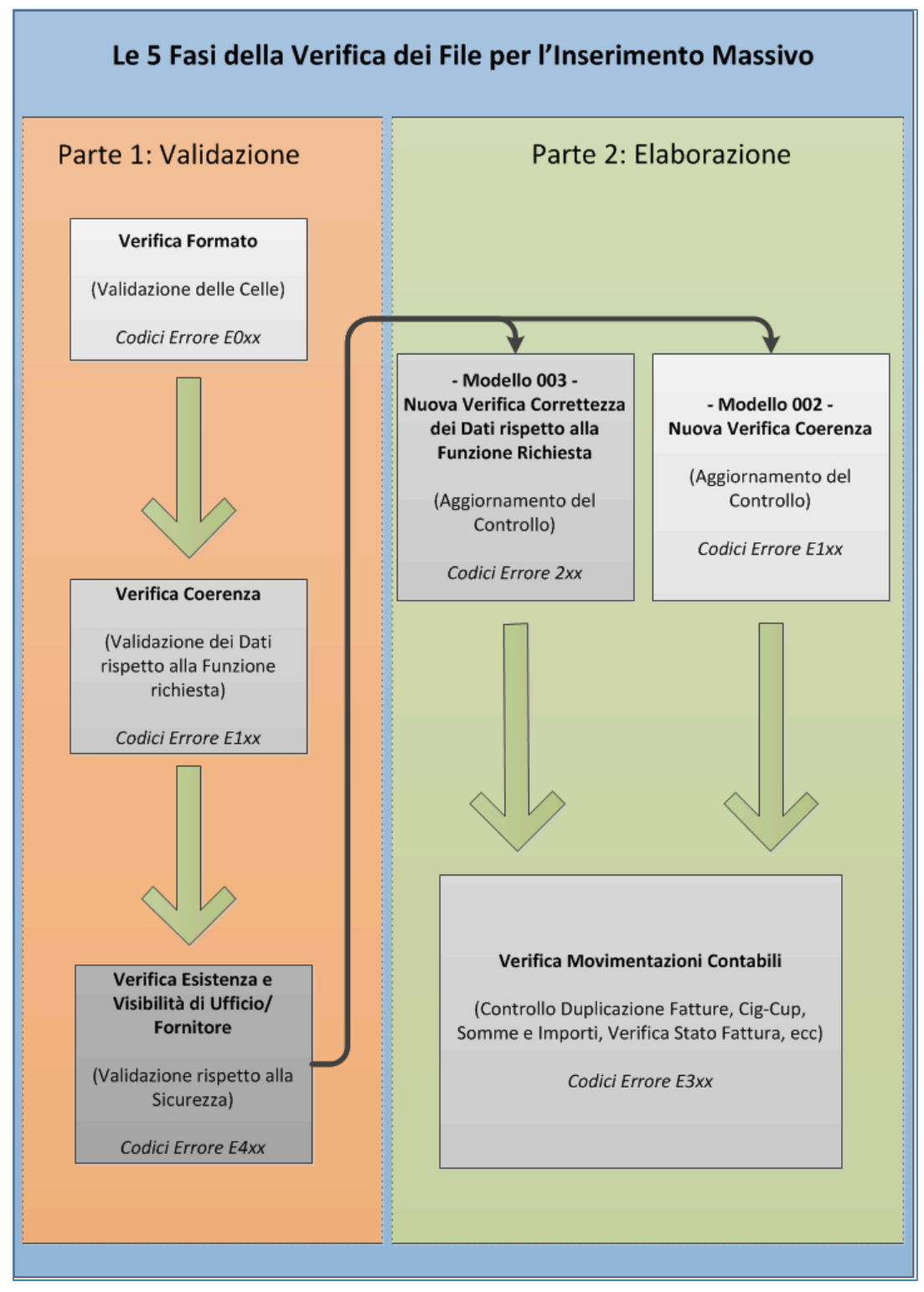

## **8.4. Le 5 fasi dell'elaborazione dei file di caricamento massivo**

**Figura 19**

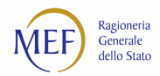

## Le 5 Fasi della Validazione di un File di Caricamento Massivo (Modelli 002 e 003)

I controlli delle 5 fasi si raggruppano in due parti:

Parte 1. I controlli di Validazione

#### Parte 2. I controlli dell'Elaborazione vera e propria

Al caricamento del file, il sistema attende la partenza della prima elaborazione Batch (Offline) utile, schedulata al momento ogni due ore, lavora il file e restituisce gli errori. E' pertanto normale che, superata uno step e corretto un errore, il sistema possa trovare altri, differenti errori alla successiva sottomissione del file.

#### Parte 1

si suddivide in 3 Fasi, al termine di ciascuno dei quali, a fronte della rilevazione di errori, il file viene restituito all'utente IN TOTO (messaggio di Errore), con le segnalazioni degli errori riscontrati.

1. Verifica del formato delle celle (Dati): qui vengono segnalati errori rispetto al tipo di dato atteso per una determinata cella, ad esempio Tipo di Dato errato (si aspetta un numero, trova una stringa di caratteri).

2. Verifica della coerenza dei dati: vengono segnalati dati incongruenti tra diverse celle, ad esempio manca un Dato rispetto alla Operazione richiesta.

3. Verifica esistenza attori e sui parametri di sicurezza, ad esempio se una Amministrazione, un Ufficio o un Fornitore esistono in piattaforma e sono abilitati/competenti per l'operazione richiesta

#### Parte<sub>2</sub>

si suddivide in 2 Fasi, al termine di ciascuno dei quali viene restituito il file con le indicazioni degli errori, ma in questa fase le righe ritenute corrette vengono acquisite a sistema (messaggio di Warning). L'esito e il numero di righe acquisite è visibile anche on-line dalla pagina della funzione.

1. Nuova verifica formale e di validità dei dati inseriti (possono nel frattempo essere variate le condizioni rispetto al controllo della Fase 1), che si differenzia a seconda dei Modelli 002 e 003 in quanto i controlli sono specifici per il tipo di file/operazione.

2. Verifica Contabile vera e propria, nella quale si controllano nel merito i dati ricevuti, come l'eventuale duplicazione di fatture, la verifica del loro stato, la coerenza delle date di pagamento, la presenza di dati richiesti come Cig-Cup, la correttezza delle contabilizzazioni.

**Figura 20**

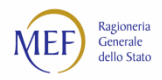

## <span id="page-54-0"></span>**8.5. Elenco dei codici di errore prodotti in fase di validazione dei file trasmessi**

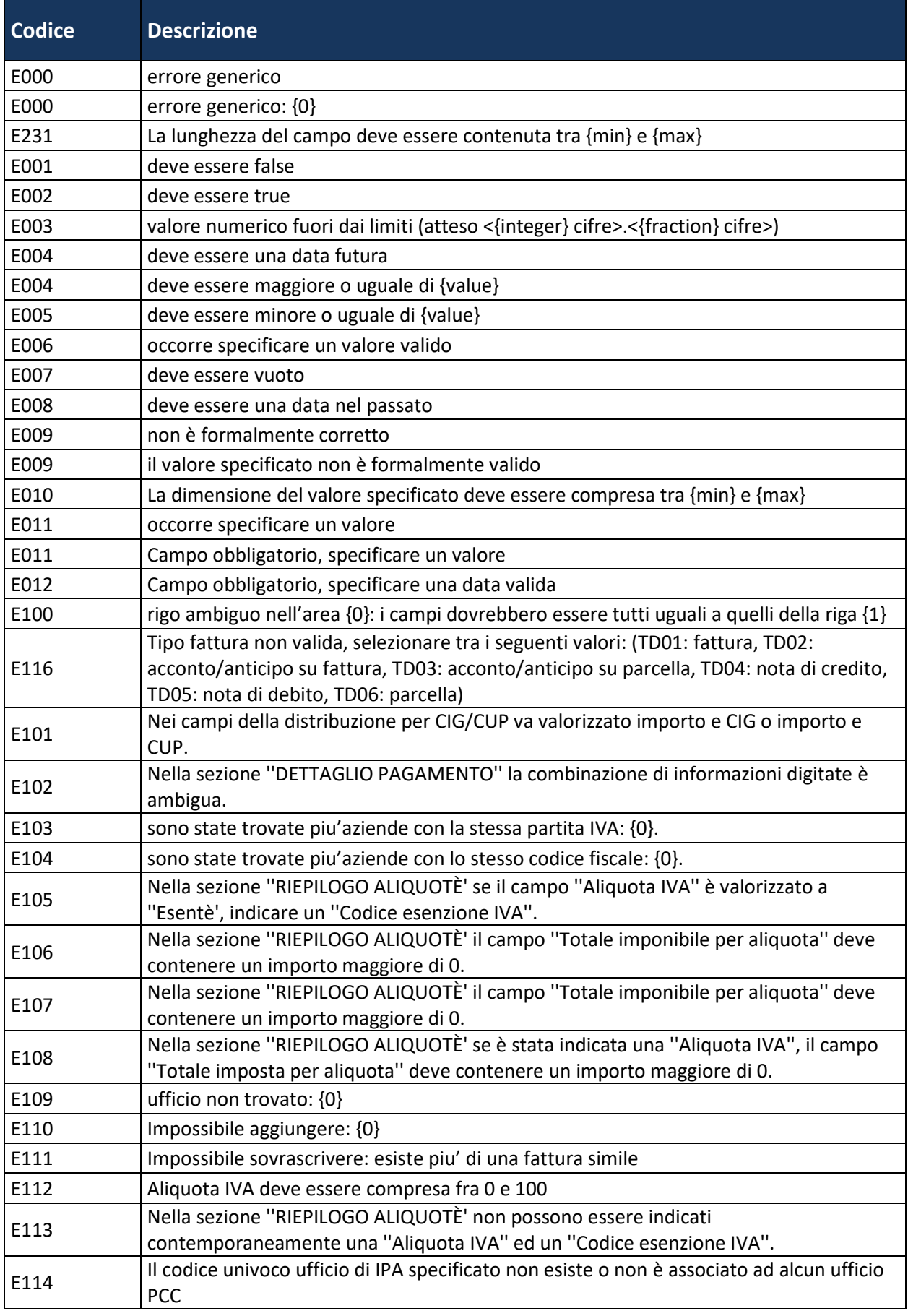

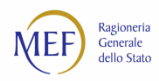

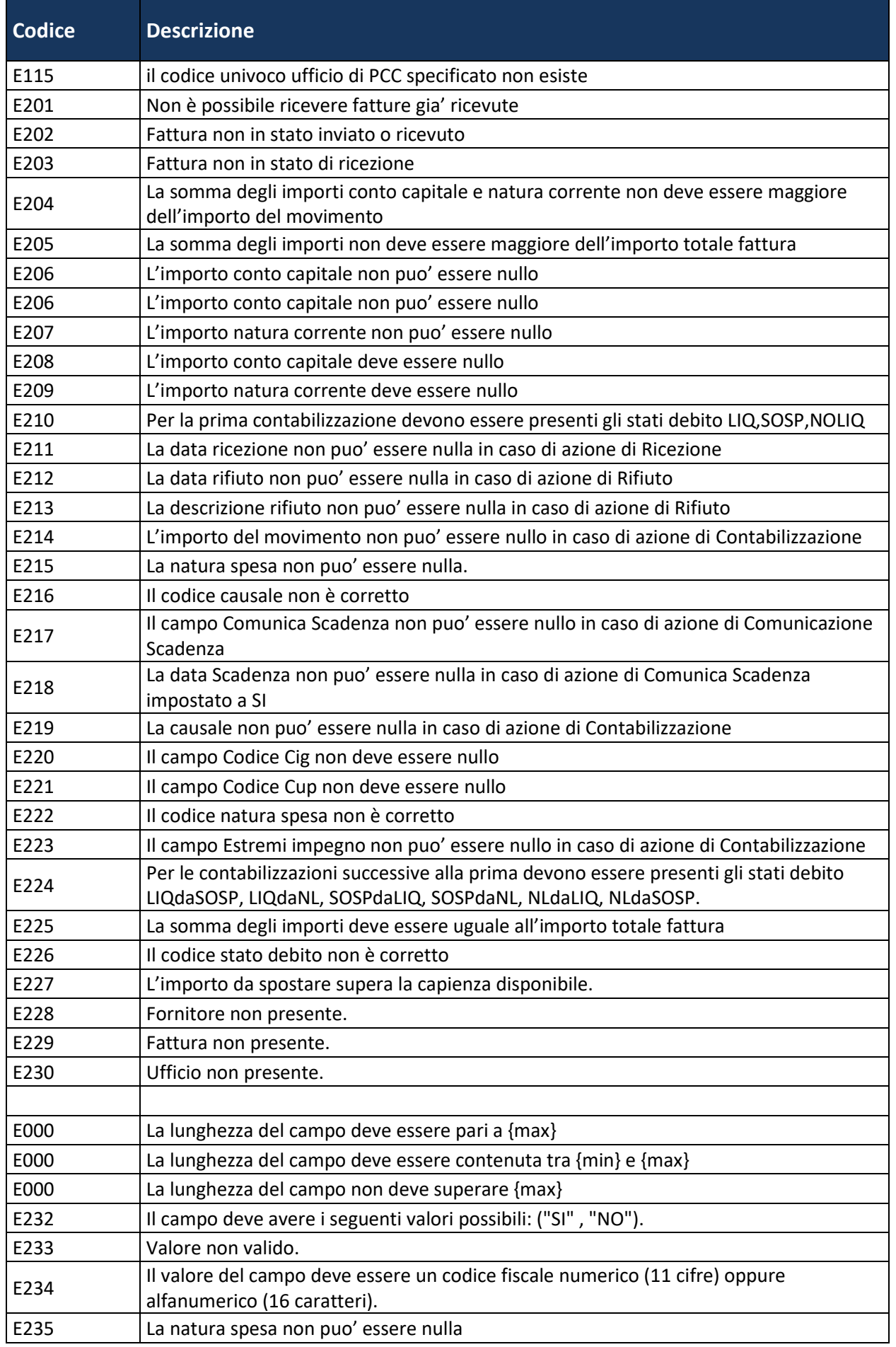

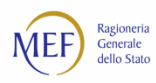

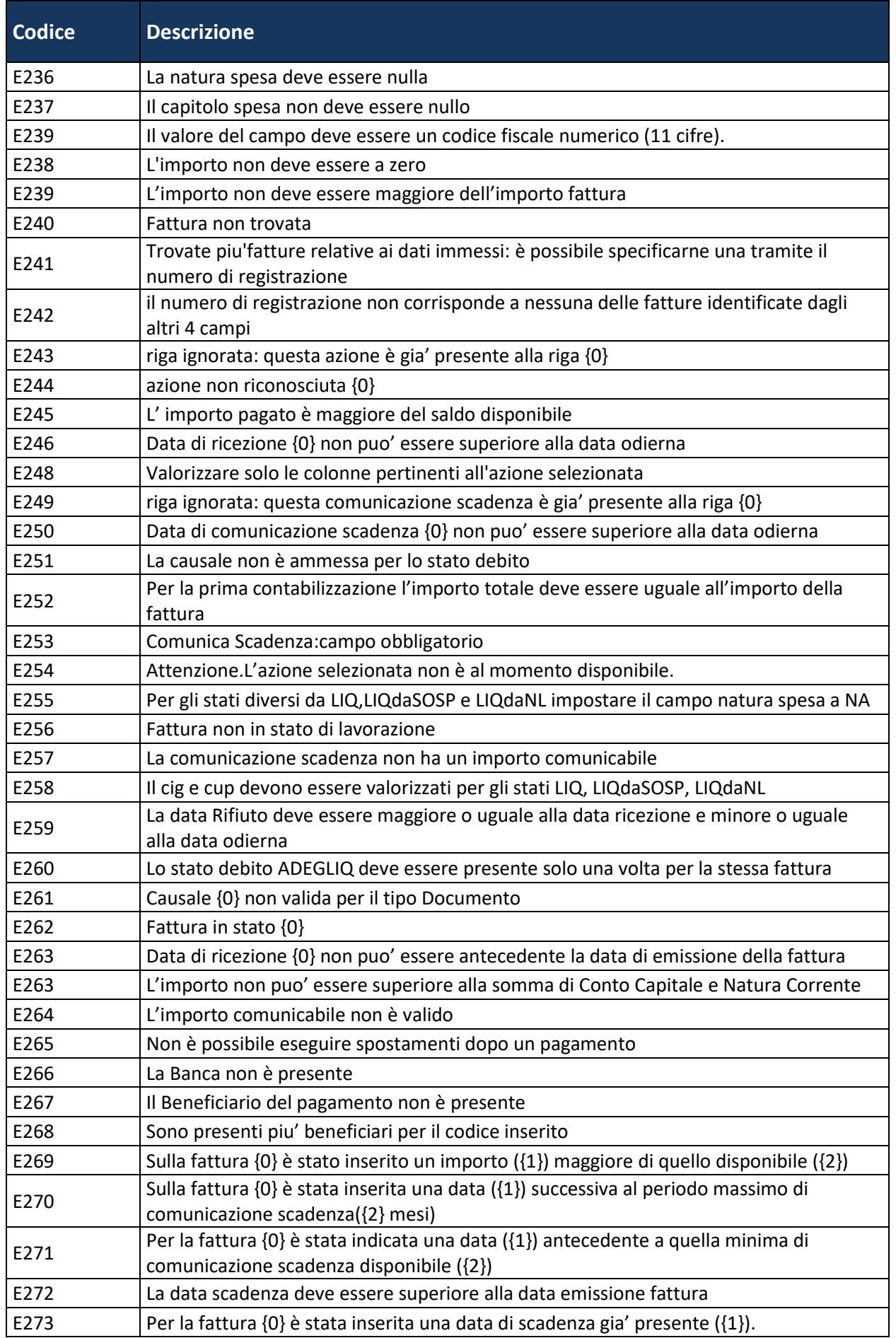

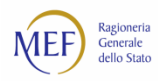

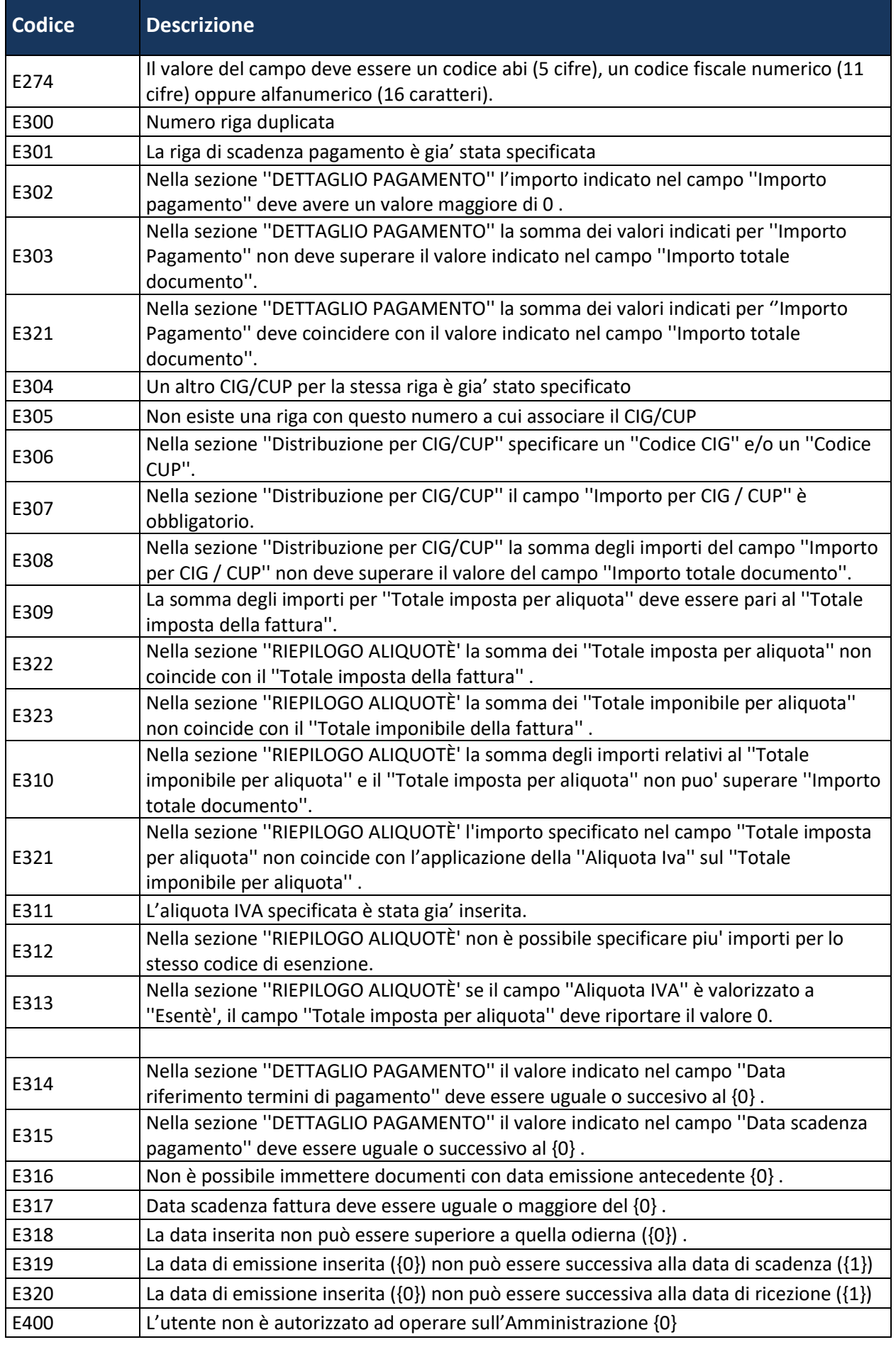

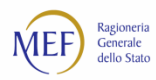

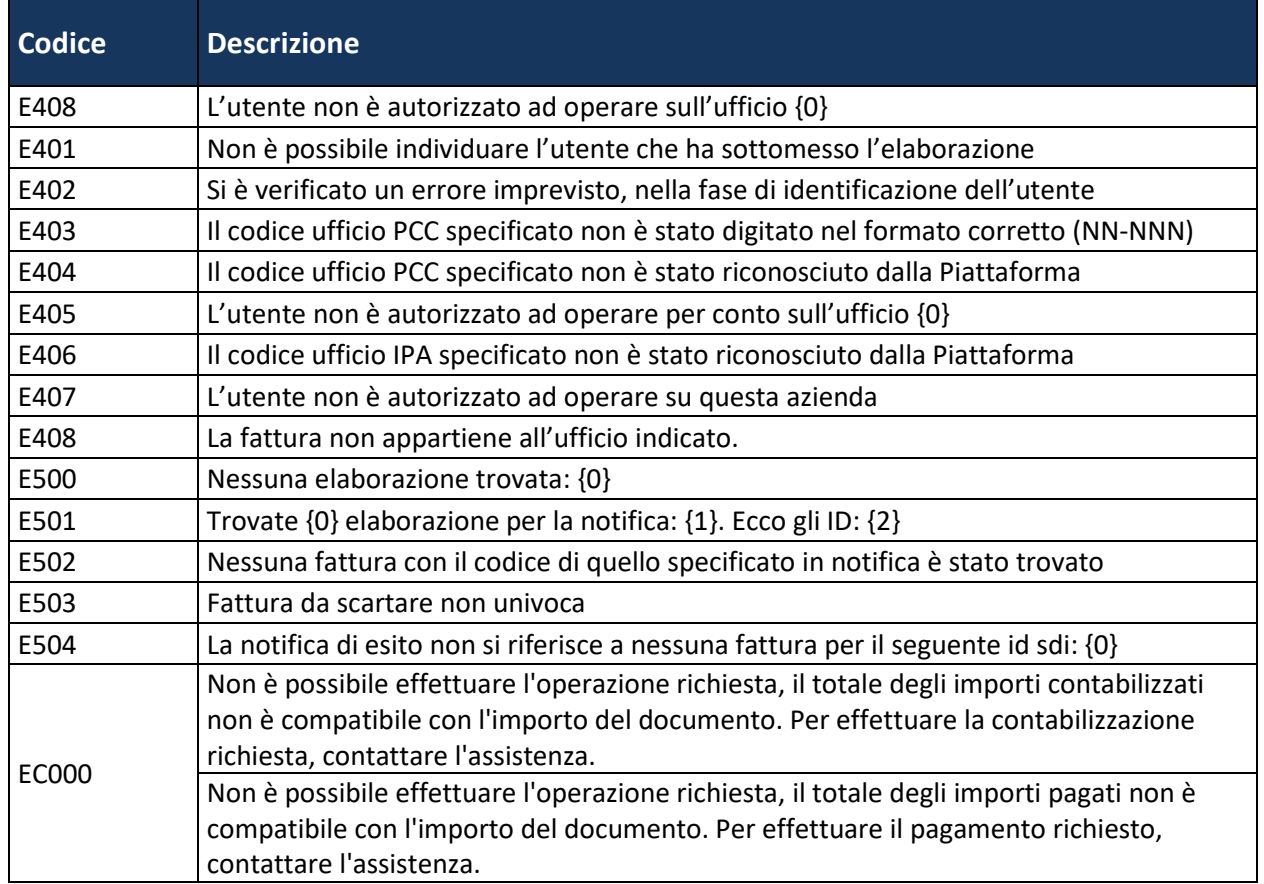

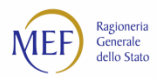

## **CAP. 9. COME SI EFFETTUA L'IMMISSIONE MANUALE DEI DATI DELLE FATTURE**

Il caricamento *on line* delle informazioni (immissione manuale) consente ai creditori e agli utenti della P.A. di immettere sul sistema PCC i dati delle fatture. La procedura di immissione manuale è particolarmente indicata per gli utenti che devono comunicare un numero contenuto di informazioni (poche decine di fatture al mese).

## <span id="page-59-0"></span>**9.1. Inserimento di un documento equivalente o di una fattura cartacea**

L'utente della P.A. seleziona la voce di menu *Fatture > Inserimento Documento* e, quindi, clicca sul pulsante *Aggiungi documento Contabile*.

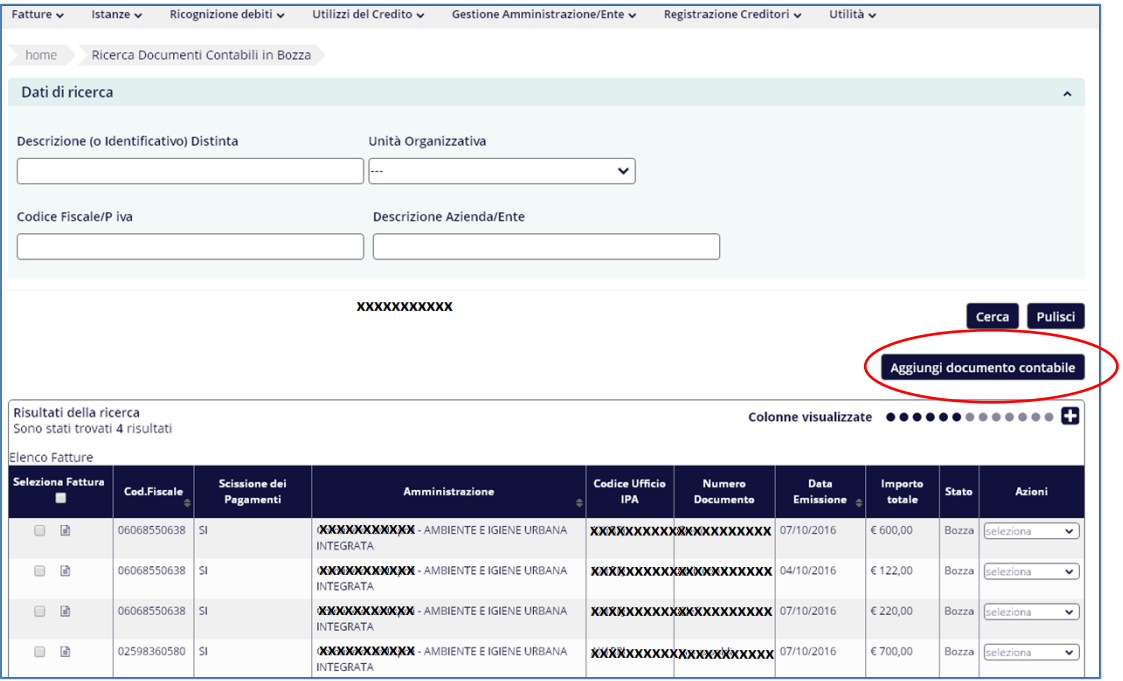

#### **Figura 21**

Nella successiva schermata, è possibile specificare i dati di dettaglio della fattura. Si ricorda che i campi obbligatori sono contrassegnati da un asterisco. Per aggiungere informazioni nelle singole sezioni di dettaglio utilizzare il pulsante *Aggiungi* [\(Figura 22\)](#page-60-0). Se al contrario, si ha la necessità di rimuovere dalle sezioni di dettaglio una riga, seppure non valorizzata, occorre selezionare l'azione *Elimina* [\(Figura 23\)](#page-60-1).

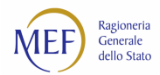

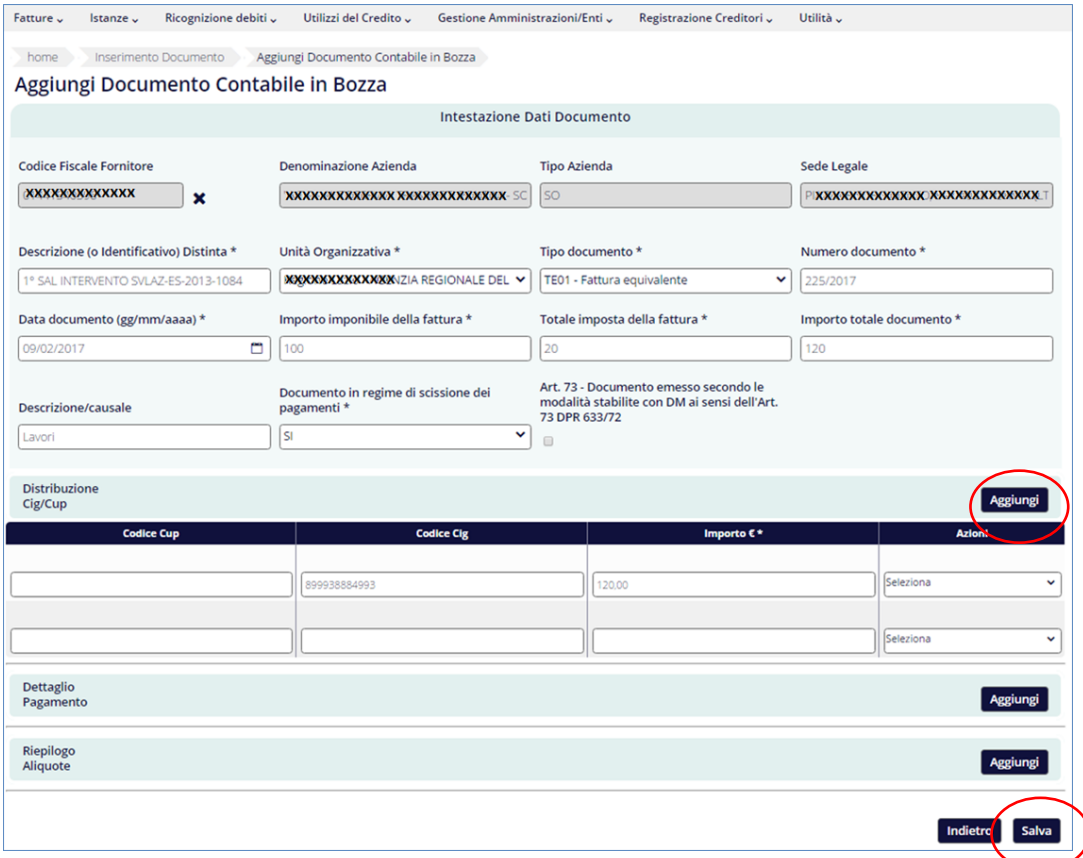

**Figura 22**

<span id="page-60-0"></span>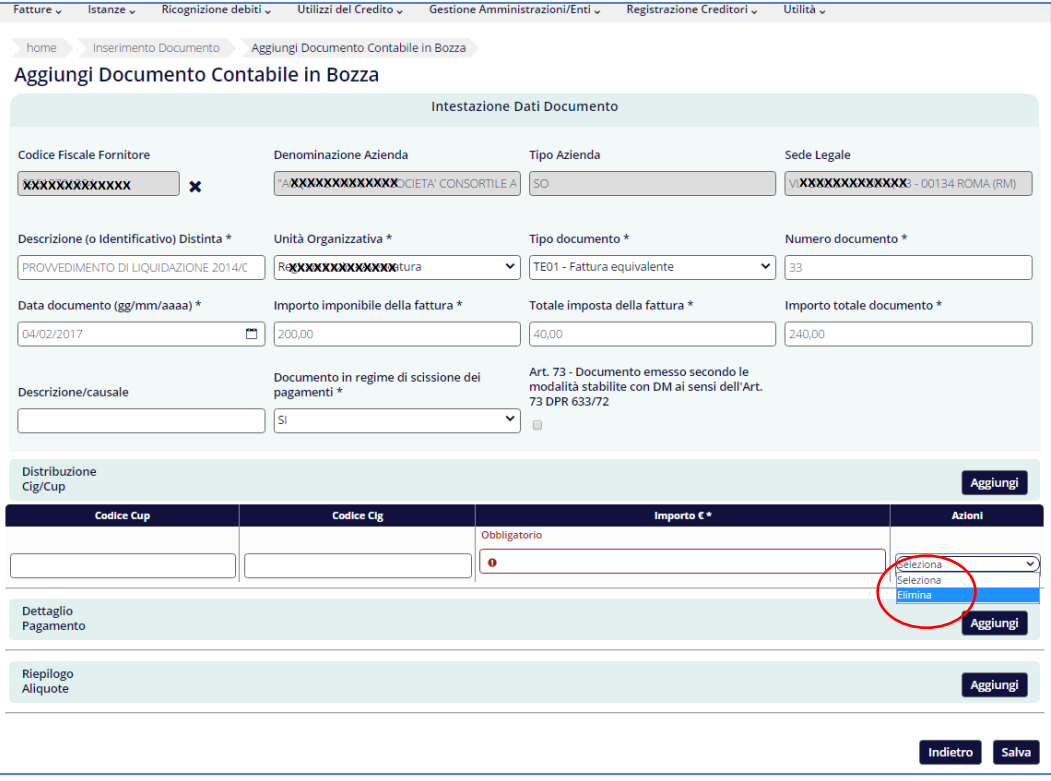

<span id="page-60-1"></span>**Figura 23**

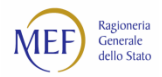

**ATTENZIONE:** in caso di autofattura per acquisti da fornitore estero, nel campo *Codice Fiscale Fornitore* indicare il codice fiscale della P.A. e nel campo *Denominazione Azienda* specificare l'espressione "(Autofattura)" seguita dalla denominazione del fornitore estero che ha effettivamente fornito la prestazione.

Qualora si utilizzi la tecnica dell'autofattura per le fatture emesse da fornitori esteri intra-comunitari, nel campo *Denominazione Azienda* specificare l'espressione "(Autofattura in luogo di integrazione di fattura)" seguita dall'Id Fiscale, preceduto e seguito da tre asterischi (es. "\*\*\*FR000000001\*\*\*"), e dalla denominazione del fornitore estero che ha effettivamente fornito la prestazione.

Dopo il salvataggio, la fattura si trova nello stato di "Bozza" e può essere ancora modificata nelle sue informazioni di dettaglio. Per concludere l'immissione in piattaforma, occorre effettuarne la selezione e cliccare sul tasto *Ricevi*.

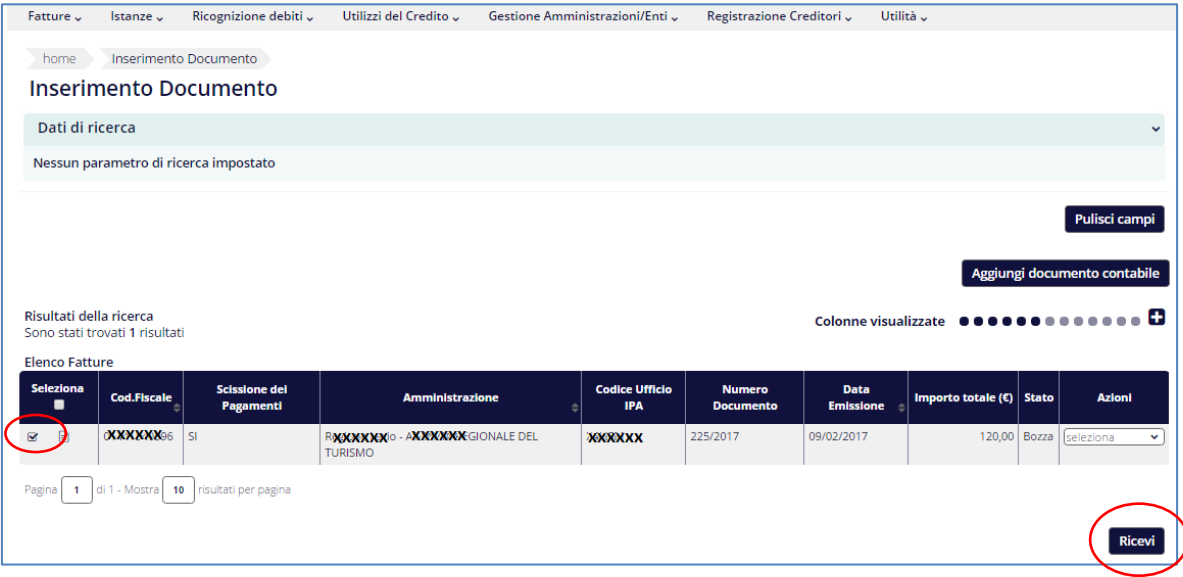

**Figura 24**

Il sistema richiede l'inserimento delle informazioni di dettaglio riferite alla ricezione del documento.

| <b>Conferma Ricezione Fatture</b> |                       |                    |                                   |                       |                          |                        |
|-----------------------------------|-----------------------|--------------------|-----------------------------------|-----------------------|--------------------------|------------------------|
| <b>Numero Documento</b>           | <b>Data Emissione</b> | Importo Totale (€) | <b>Importo</b><br>$Imponible$ (€) | <b>Data Ricezione</b> | <b>Numero Protocollo</b> | <b>Descrizione</b>     |
| 225/2017                          | 09/02/2017            | 120,00             |                                   | 100,00 13/02/2017     | 22                       | Lavori di manutenzione |
| Risultati della ricerca           |                       |                    |                                   |                       |                          | <b>Ricevi</b>          |

**Figura 25**

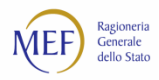

## **9.2. Ricezione delle fatture**

La voce di menu *Fatture* > *Ricezione fattura* consente di effettuare la ricezione dei documenti equivalenti o delle fatture cartacee inviate dal creditore o inserite dall'utente della P.A. (ma ancora in stato di "Bozza") con la funzione di cui al paragrafo precedente. Inoltre, tale operazione consente di acquisire le informazioni da riportare nel registro delle fatture, come previsto dall'articolo 42 del D.L. 66/2014

Il sistema richiede di immettere le informazioni illustrate nella [Figura 266.](#page-177-0)

## **9.3. Rifiuto delle fatture**

La voce di menu *Fatture* > *Rifiuto fatture* consente di rifiutare i documenti equivalenti e le fatture cartacee, inviate dal creditore o inserite dalla P.A. secondo le indicazioni del paragraf[o 9.1,](#page-59-0) che si trovino in stato "Bozza", "Inviata" o "Ricevuta". A tal fine, occorre effettuare la selezione di una o più fatture e cliccare sul tasto *Rifiuta Fatture*.

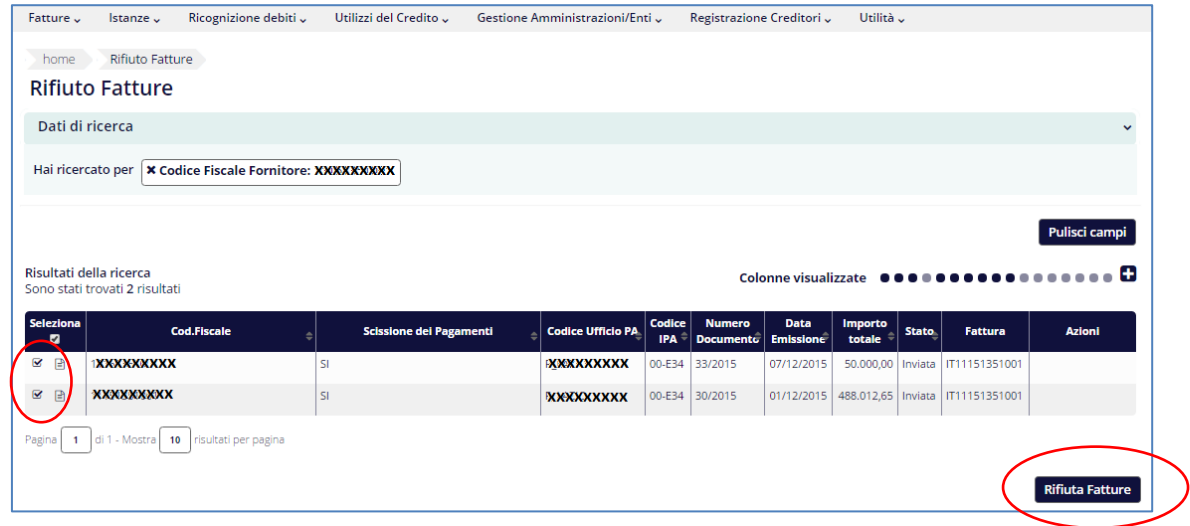

**Figura 26**

Il sistema richiede di immettere le informazioni illustrate nella [Figura 27.](#page-62-0)

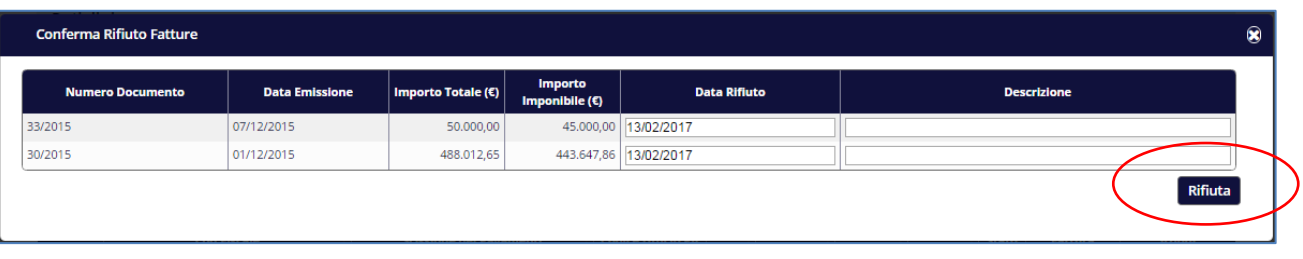

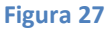

<span id="page-62-0"></span>**ATTENZIONE:** per le fatture elettroniche non è possibile registrare il rifiuto da piattaforma poiché esso deve essere effettuato attraverso il sistema di interscambio entro 15 gg dalla ricezione della fattura stessa. Il sistema PCC acquisisce automaticamente tale informazione.

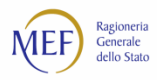

## **9.4. Riepilogo saldi fatture**

Questa funzione, disponibile dalla voce di menu *Fatture > Riepilogo saldi fatture* consente alle P.A. di visualizzare dei prospetti di riepilogo a più livelli di dettaglio.

Scegliere il tipo di visualizzazione espandendo la sezione *Dati di ricerca* [\(Figura 28](#page-63-0)) ed effettuando l'opportuna selezione [\(Figura 29\)](#page-63-1), specificando il codice fiscale, la partita IVA o la denominazione del creditore.

<span id="page-63-0"></span>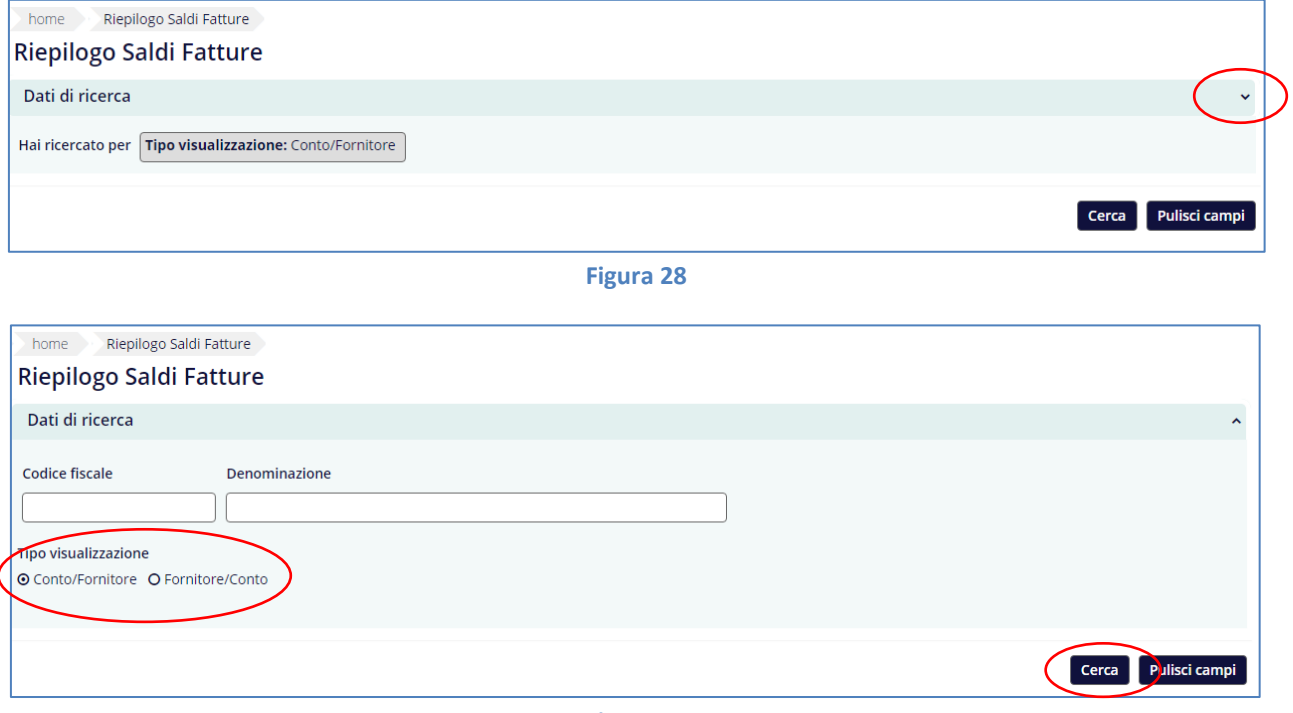

**Figura 29**

<span id="page-63-1"></span>In relazione alla scelta effettuata il sistema propone il relativo prospetto di riepilogo [\(Figura 30](#page-63-2) [e Figura 31\)](#page-64-0).

<span id="page-63-2"></span>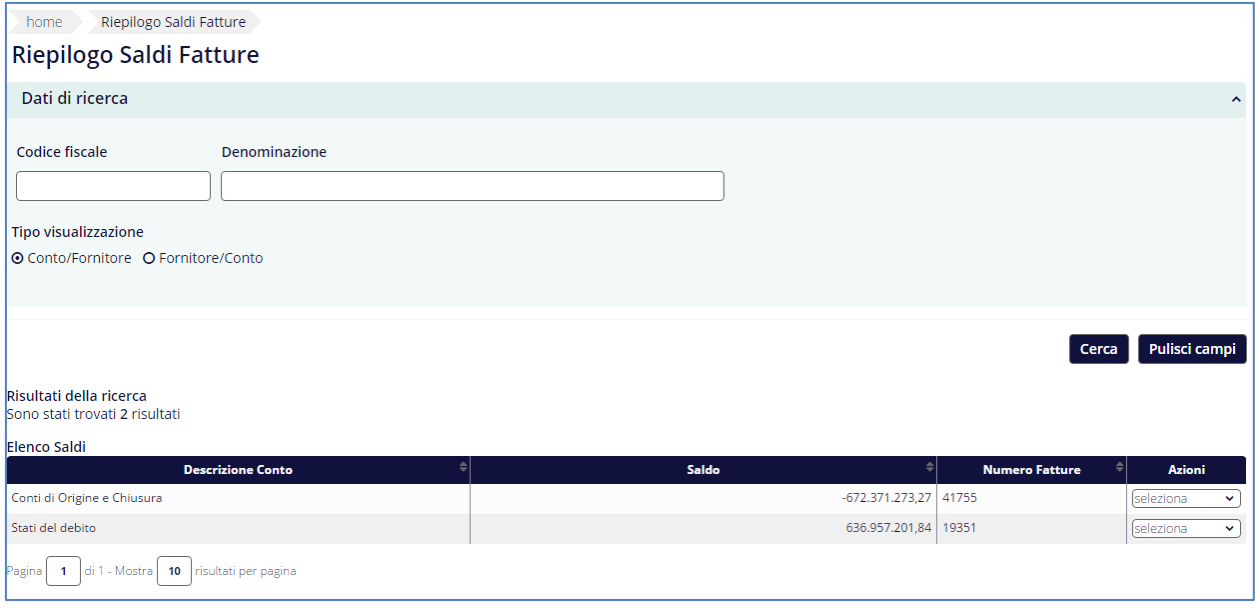

**Figura 30**

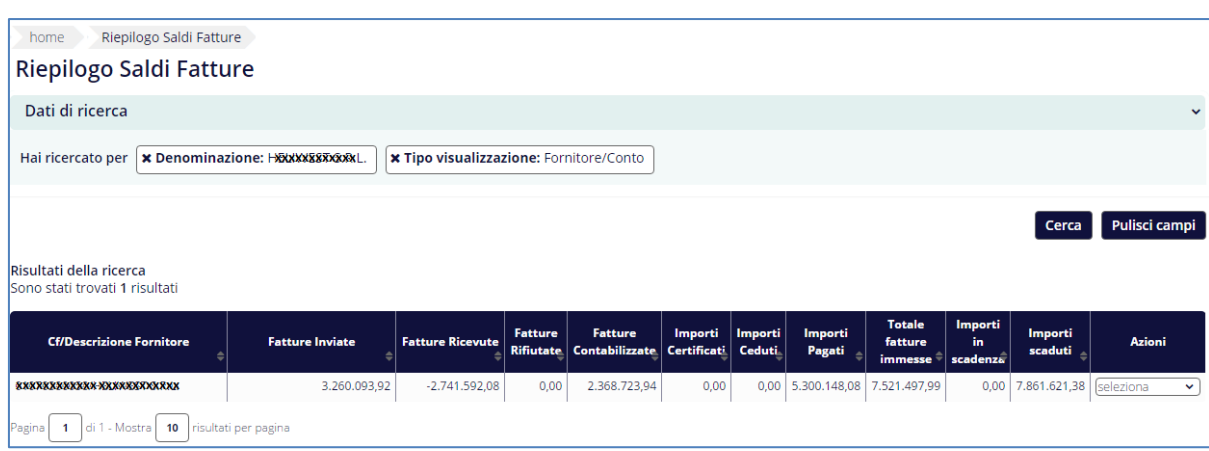

**Figura 31**

<span id="page-64-0"></span>Ciascuno dei prospetti sopra riportati può essere ulteriormente dettagliato mediante l'azione di riepilogo (es. *Riepilogo saldi*)

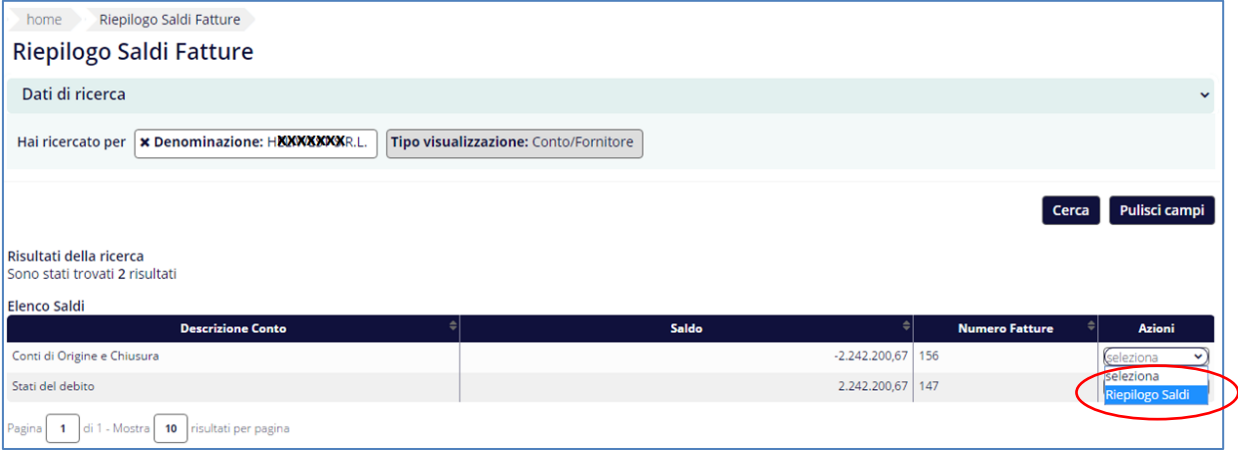

**Figura 32**

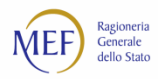

## **9.5. Contabilizzazione delle fatture**

Tale funzione, disponibile dalla voce di menu *Fatture > Contabilizzazione* consente alle P.A. di registrare in piattaforma lo stato contabile delle fatture così come riportato nei propri sistemi di contabilità. La funzione consente, inoltre, di aggiornare lo stato contabile<sup>77</sup> di fatture già contabilizzate in precedenza.

Attraverso il pulsante *Aggiungi fattura* si accede alla schermata di ricerca e selezione delle fatture da contabilizzare mediante l'azione *Contabilizza*.

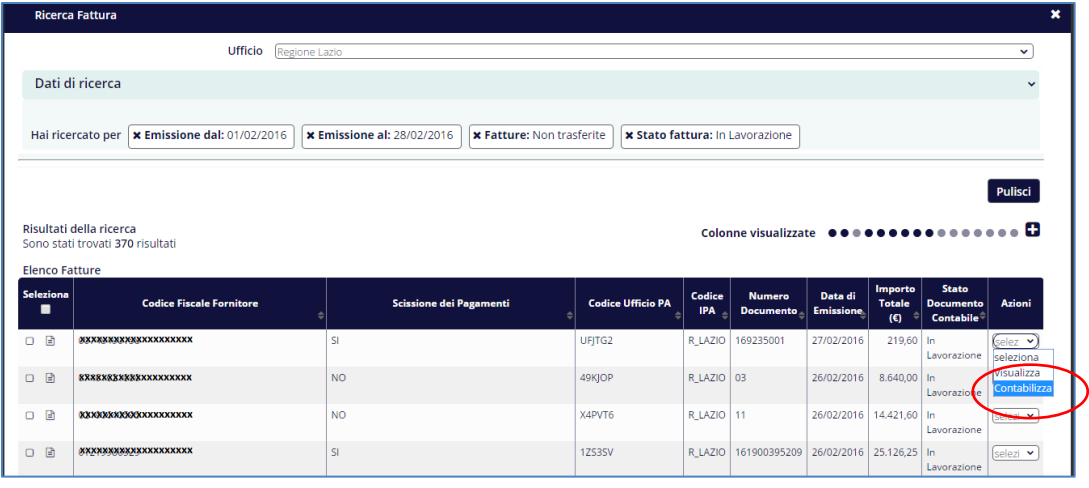

**Figura 33**

Nella successiva schermata è possibile aggiungere ulteriori fatture da contabilizzare (c.d. contabilizzazione multipla) oppure procedere, mediante l'azione *Contabilizza*.

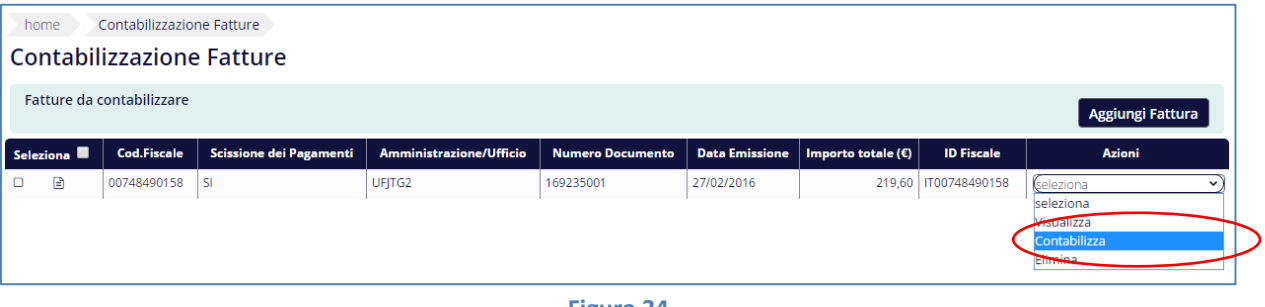

**Figura 34**

Nella successiva schermata occorre specificare le informazioni richieste nella sezione *Elenco Movimenti*. È possibile specificare con un'unica operazione di contabilizzazione più di un movimento contabile attraverso il pulsante *Aggiungi movimento*. Terminata la compilazione dell'elenco dei movimenti, cliccare sul tasto *Simula* e, laddove l'esito della simulazione proposta sia corretto ([Figura 35\)](#page-66-0), confermare l'operazione con il tasto *Contabilizza* [\(Figura](#page-66-1)  [36\)](#page-66-1).

<sup>77</sup> Questa specifica operazione di aggiornamento dello stato contabile è stata introdotta con la nuova versione del sistema PCC rilasciata a febbraio 2017.

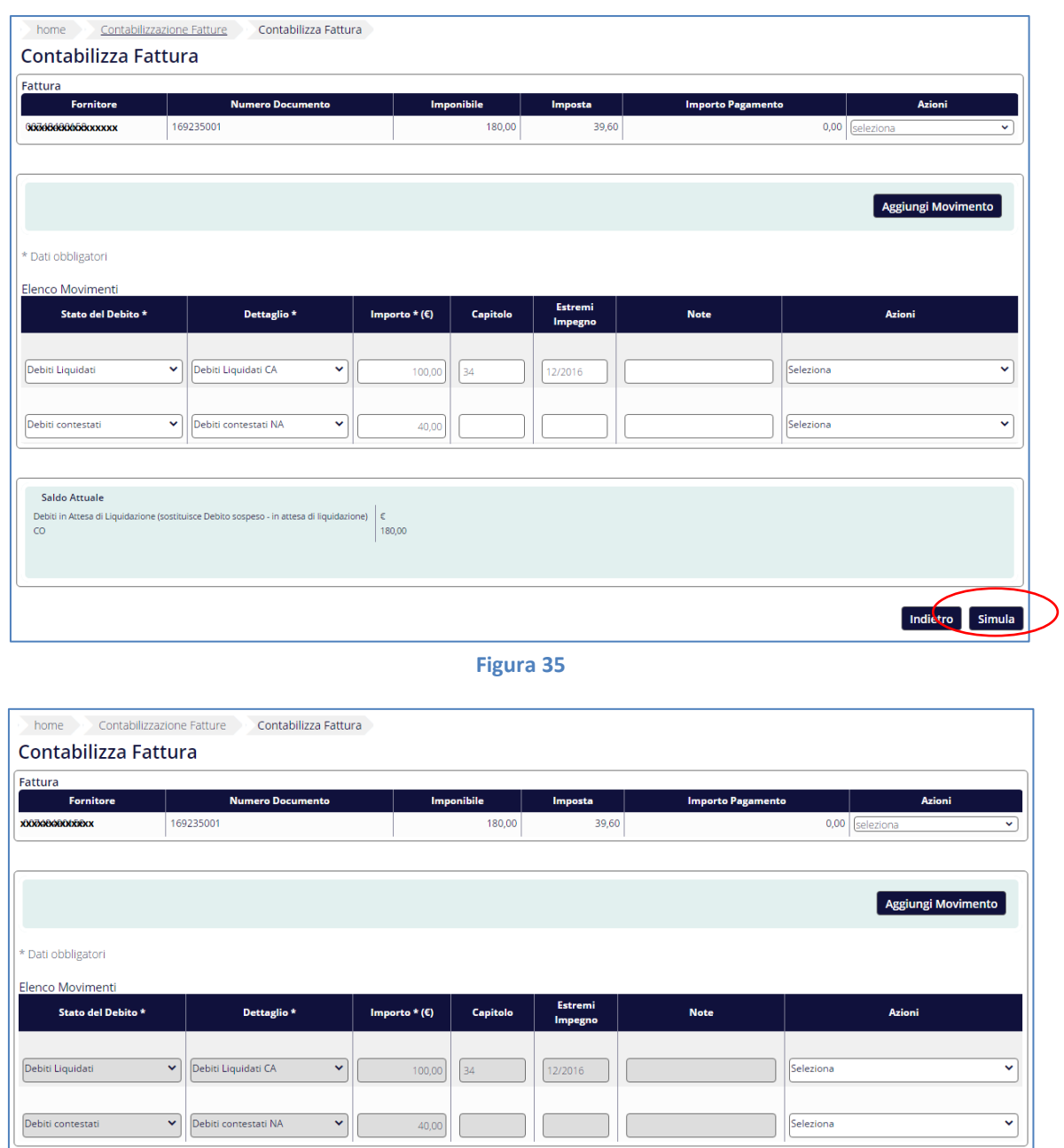

<span id="page-66-1"></span>La simulazione può andare in errore quando il totale degli importi contabilizzati risulta incompatibile con l'importo del documento, ovvero quando si sta contabilizzando un valore eccessivamente alto rispetto a quello del documento contabile. Nel caso in cui si abbia comunque l'esigenza di portare a termine l'operazione contabile, è possibile contattare l'assistenza specificando gli estremi della fattura.

**Figura 36**

 $\epsilon$ <br>180,00

Saldo Desiderato Debiti Liquidati CA

.<br>Debiti cor

itestati NA

 $\in$  100,00

 $\epsilon$  40,00

Indietro Contabilizza

<span id="page-66-0"></span>Saldo Attuale

Debiti in Attesa di Lin

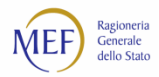

#### **I NUOVI STATI CONTABILI**

Con il rilascio del 20 febbraio 2017 sono stati introdotti nuovi stati contabili delle fatture. La corrispondenza con gli stati della precedente *release* del sistema PCC è illustrata nella seguente tabella.

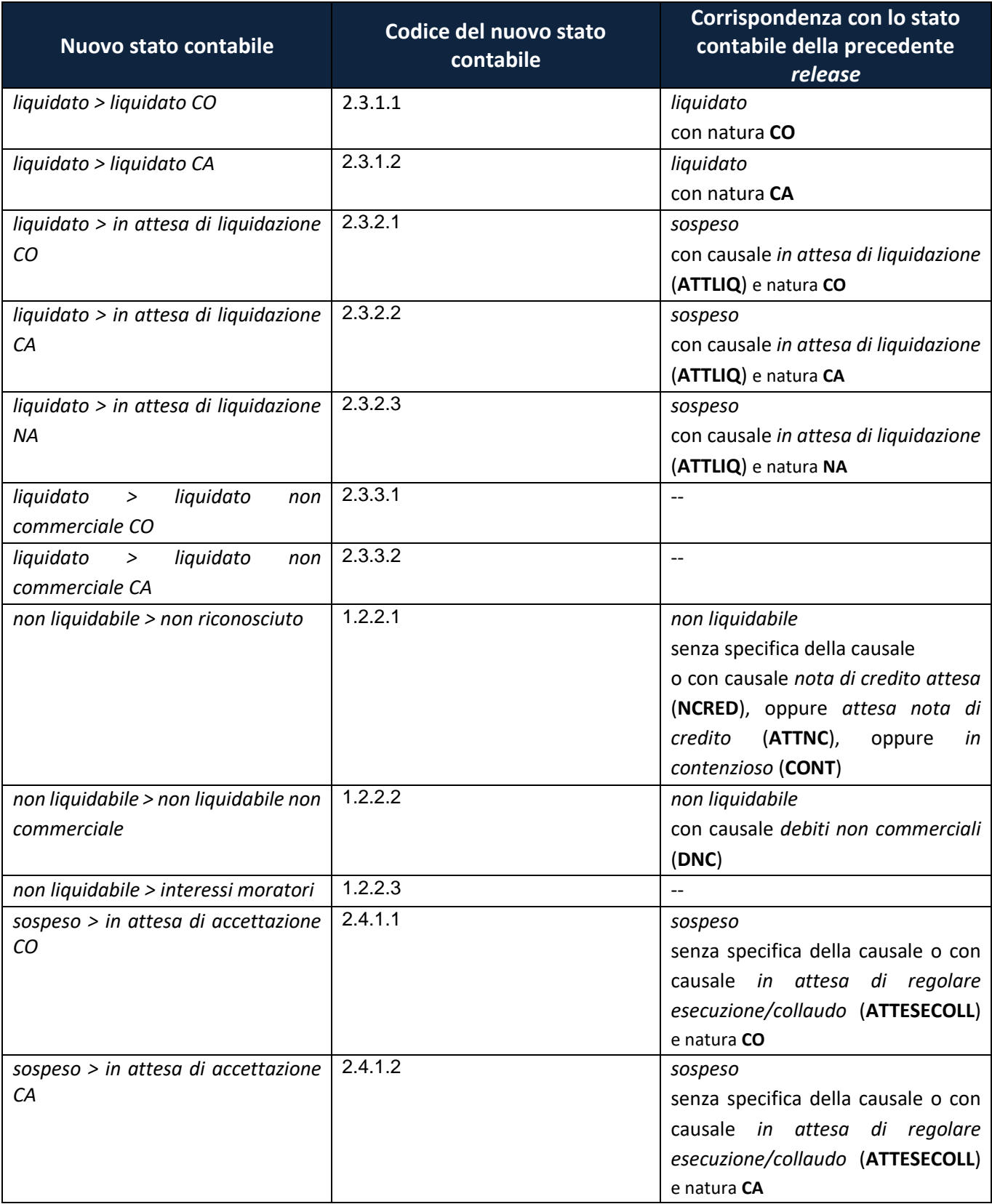

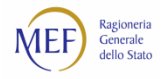

| <b>Nuovo stato contabile</b>                                                                              | Codice del nuovo stato<br>contabile | Corrispondenza con lo stato<br>contabile della precedente<br>release |  |  |  |  |
|----------------------------------------------------------------------------------------------------|-------------------------------------|----------------------------------------------------------------------|--|--|--|--|
| sospeso > in attesa di accettazione                                                                       | 2.4.1.3                             | sospeso                                                              |  |  |  |  |
| <b>NA</b>                                                                                                 |                                     | senza specifica della causale o con                                  |  |  |  |  |
|                                                                                                    |                                     | causale in attesa di regolare                                        |  |  |  |  |
|                                                                                                    |                                     | esecuzione/collaudo (ATTESECOLL)                                     |  |  |  |  |
|                                                                                                    |                                     | e senza specifica della natura                                       |  |  |  |  |
| debito<br>sospeso<br>sospeso<br>$\geq$<br>contestato o verifica adempimenti<br>normativi <sup>78</sup> CO | 2.4.2.1                             |                                                                      |  |  |  |  |
| debito<br>sospeso<br>sospeso<br>$\geq$                                                                    | 2.4.2.2                             | $\overline{\phantom{a}}$                                             |  |  |  |  |
| contestato o verifica adempimenti<br>normativi CA                                                         |                                     |                                                                      |  |  |  |  |
| debito<br>sospeso<br>sospeso<br>$\geq$                                                                    | 2.4.2.3                             | $-$                                                                  |  |  |  |  |
| contestato o verifica adempimenti<br>normativi NA                                                         |                                     |                                                                      |  |  |  |  |
| sospeso > in contenzioso <sup>79</sup> CO                                                                 | 2.4.3.1                             | sospeso                                                              |  |  |  |  |
|                                                                                                    |                                     | con causale in contenzioso (CONT) e                                  |  |  |  |  |
|                                                                                                    |                                     | natura CO                                                            |  |  |  |  |
| sospeso > in contenzioso CA                                                                               | 2.4.3.2                             | sospeso                                                              |  |  |  |  |
|                                                                                                    |                                     | con causale in contenzioso (CONT) e                                  |  |  |  |  |
|                                                                                                    |                                     | natura CA                                                            |  |  |  |  |
| sospeso > in contenzioso NA                                                                               | 2.4.3.3                             | sospeso                                                              |  |  |  |  |
|                                                                                                    |                                     | con causale in contenzioso (CONT)                                    |  |  |  |  |
|                                                                                                    |                                     | senza specifica della natura                                         |  |  |  |  |
| sospeso > in carico a terzi CO                                                                            | 2.4.4.1                             | non liquidabile                                                      |  |  |  |  |
|                                                                                                    |                                     | con causale pagamento da terzi                                       |  |  |  |  |
|                                                                                                    |                                     | (PAGTERZI) e natura CO                                               |  |  |  |  |
| sospeso > in carico a terzi CA                                                                            | 2.4.4.2                             | non liquidabile                                                      |  |  |  |  |
|                                                                                                    |                                     | con causale pagamento da terzi                                       |  |  |  |  |
|                                                                                                    |                                     | (PAGTERZI) e natura CA                                               |  |  |  |  |
| sospeso > in carico a terzi NA                                                                            | 2.4.4.3                             | non liquidabile                                                      |  |  |  |  |
|                                                                                                    |                                     | con causale pagamento da terzi                                       |  |  |  |  |
|                                                                                                    |                                     | (PAGTERZI) senza specifica della                                     |  |  |  |  |
|                                                                                                    |                                     | natura                                                               |  |  |  |  |
| sospeso > sospeso non commerciale                                                                         | 2.4.5.1                             | Sospeso                                                              |  |  |  |  |
| CO                                                                                                    |                                     | con causale debiti non commerciali                                   |  |  |  |  |
|                                                                                                    |                                     | (DNC) e natura CO                                                    |  |  |  |  |
| sospeso > sospeso non commerciale                                                                         | 2.4.5.2                             | Sospeso                                                              |  |  |  |  |
| CA                                                                                                    |                                     | con causale debiti non commerciali                                   |  |  |  |  |
|                                                                                                    |                                     | (DNC) e natura CA                                                    |  |  |  |  |

<sup>78</sup> Per *debito sospeso contestato o verifica adempimenti normativi* si intende un debito soggetto a puntuali contestazioni stragiudiziali o al rispetto da parte della P.A. di specifici adempimenti normativi che sospendono i termini di decorrenza del pagamento (es. irregolarità del DURC, ritenuta di garanzia, ecc.).

<sup>79</sup> Per debito *in contenzioso* si intende un debito soggetto ad una lite in sede giudiziaria.

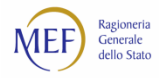

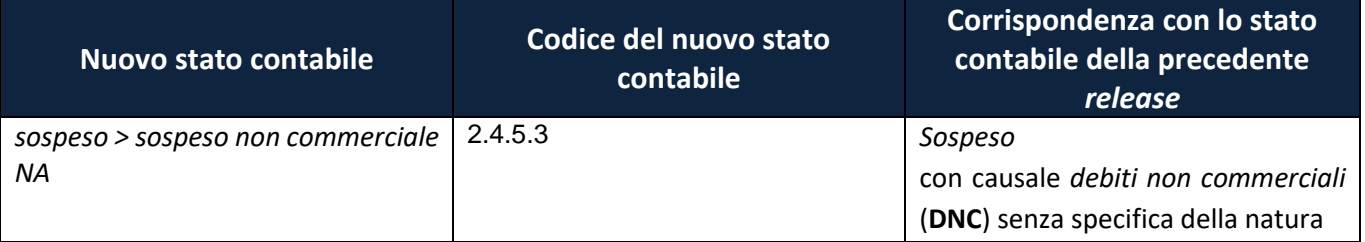

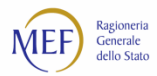

#### **STORNO DELLE OPERAZIONI DI CONTABILIZZAZIONE**

Questa funzione, disponibile dalla voce di menu *Fatture > Storno Contabilizzazione*, consente di riportare allo stato "Ricevuta" fattura già contabilizzare e non ancora pagate, neanche parzialmente<sup>80</sup>.

Selezionare, mediante l'apposita casella di spunta a sinistra di ciascuna riga, le fatture di cui si intende stornare la contabilizzazione e cliccare sul pulsante *Storna*.

|                               | Dati di ricerca                       |                                                         |                                             |                                 |                                   |                                  |                       |                                     |                                      |                                          |    |                       | $\checkmark$  |
|-------------------------------|---------------------------------------|---------------------------------------------------------|---------------------------------------------|---------------------------------|-----------------------------------|----------------------------------|-----------------------|-------------------------------------|--------------------------------------|------------------------------------------|----|-----------------------|---------------|
|                               | Nessun parametro di ricerca impostato |                                                         |                                             |                                 |                                   |                                  |                       |                                     |                                      |                                          |    |                       |               |
|                               |                                       |                                                         |                                             |                                 |                                   |                                  |                       |                                     |                                      |                                          |    |                       |               |
|                               |                                       |                                                         |                                             |                                 |                                   |                                  |                       |                                     |                                      |                                          |    |                       | Pulisci campi |
|                               |                                       |                                                         |                                             |                                 |                                   |                                  |                       |                                     |                                      |                                          |    |                       | <b>Storna</b> |
|                               | Risultati della ricerca               |                                                         |                                             |                                 |                                   |                                  |                       |                                     |                                      | Colonne visualizzate                     |    |                       | - 8           |
|                               | Sono stati trovati 7440 risultati     |                                                         |                                             |                                 |                                   |                                  |                       |                                     |                                      |                                          |    |                       |               |
| Seleziona<br>■                | <b>Cod.Fiscale</b>                    | <b>Denominazione</b>                                    | <b>Scissione</b><br>dei<br><b>Pagamenti</b> | <b>Tipo</b><br><b>Documento</b> | <b>Numero</b><br><b>Documento</b> | <b>Data</b><br><b>Emissione.</b> | Importo<br>totale (C) | <b>Importo</b><br>imponibile<br>(E) | <b>Totale</b><br>imposta<br>÷<br>(E) | <b>Descrizione</b> Articolo<br>Fattura 4 | 73 | <b>Id fiscale IVA</b> | <b>Azioni</b> |
| G B                           | <b>DOGKROKKKOKROKKXXXXX</b>           | <b>AXXXXXXXXXXXXXXX</b> NO<br>TRXXXXXXXXXXXXXXXX        |                                             | Fattura                         | 445                               | 14/02/2017                       | 120,00                | 100,00                              | 20,00                                |                                          | N  | IT01441540596         |               |
|                               |                                       | <b>RRXXXXXXXXXXXXXXX</b><br><b>COORERAXXXXXXXXXX</b>    |                                             |                                 |                                   |                                  |                       |                                     |                                      |                                          |    |                       |               |
| $\Box$ $\Box$                 |                                       | <b>AXXXXXXXXXXXXXXXXX</b> NO                            |                                             | Fattura                         | 005/2669                          | 31/05/2016                       | 65,04                 | 65,04                               | 0.00                                 |                                          | N  | IT03519500619         |               |
| $\mathbf{\overline{S}}$<br>B. | <b>RRXXXXXXXXXXXXXX</b>               | <b>BEXXXXXXXXXXXXXXXX</b> NO<br><b>KXXXXXXXXXXXXXXX</b> |                                             | Fattura                         | 02                                | 31/05/2016 12.960,00             |                       | 12.960,00                           | 0,00                                 |                                          | N  | IT09186631009         |               |
|                               |                                       | Onlus"                                                  |                                             |                                 |                                   |                                  |                       |                                     |                                      |                                          |    |                       |               |
| $\Box$<br>$\Box$              | <b>BOOKXXXXXXXXXXXXXX</b>             | <b>MXXXXXXXXXXXXXXX</b>                                 | NO                                          | Nota di<br>credito              | $10$ /PA                          | 31/05/2016                       | 6.976,06              | 5.718,08                            | 1.257,98                             |                                          | N  | IT05958941006         |               |
| $\boxtimes$ $\boxtimes$       | <b>NSSNXXXXXXXXXXXXX</b>              |                                                         |                                             | Parcella                        | 11/PA                             | 31/05/2016                       | 6.976,05              | 5.718,07                            | 1.257,98                             |                                          | N  | IT05958941006         |               |
| $\Box$<br>B                   | <b>1000000000XXXXX</b>                | <b>GOODSXXXXXXXXXXXX</b> NO                             |                                             | Nota di                         | 15/16EL                           | 31/05/2016 24.030,00             |                       | 24.030,00                           | 0,00                                 |                                          | N  | IT13251800150         |               |

**Figura 37**

<sup>80</sup> In questo caso, prima di effettuare l'operazione di storno della contabilizzazione, è necessario stornare i pagamenti precedentemente registrati.

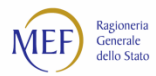

#### **REGIME DI SCISSIONE DEI PAGAMENTI –** *SPLIT PAYMENT*

Le fatture emesse a partire dal 1° gennaio 2015 nei confronti delle P.A. sono generalmente soggette al regime di esigibilità IVA c.d. regime di scissione dei pagamenti, indicato nel seguito *split payment*<sup>81</sup> . In base a tale meccanismo, le Pubbliche Amministrazioni, anche se non rivestono la qualità di soggetto passivo IVA, sono tenute a versare direttamente all'Erario l'imposta sul valore aggiunto che è stata addebitata loro dai fornitori.

Il regime di esigibilità di una fattura può essere verificato visualizzandone il dettaglio*.* Tale informazione, per le fatture elettroniche, è valorizzata automaticamente a "*SI"* se nel campo *Esigibilità IVA* il fornitore abbia inserito la causale "*S"<sup>82</sup>* in almeno una sezione del riepilogo aliquote nel tracciato SDI.

È comunque possibile modificare tale informazione (da *Scissione dei pagamenti* = "SI" a *Scissione dei pagamenti* = "NO" e viceversa) attraverso l'azione *Modifica* disponibile alla voce di menu *Fatture > Ricerca fatture<sup>83</sup>* .

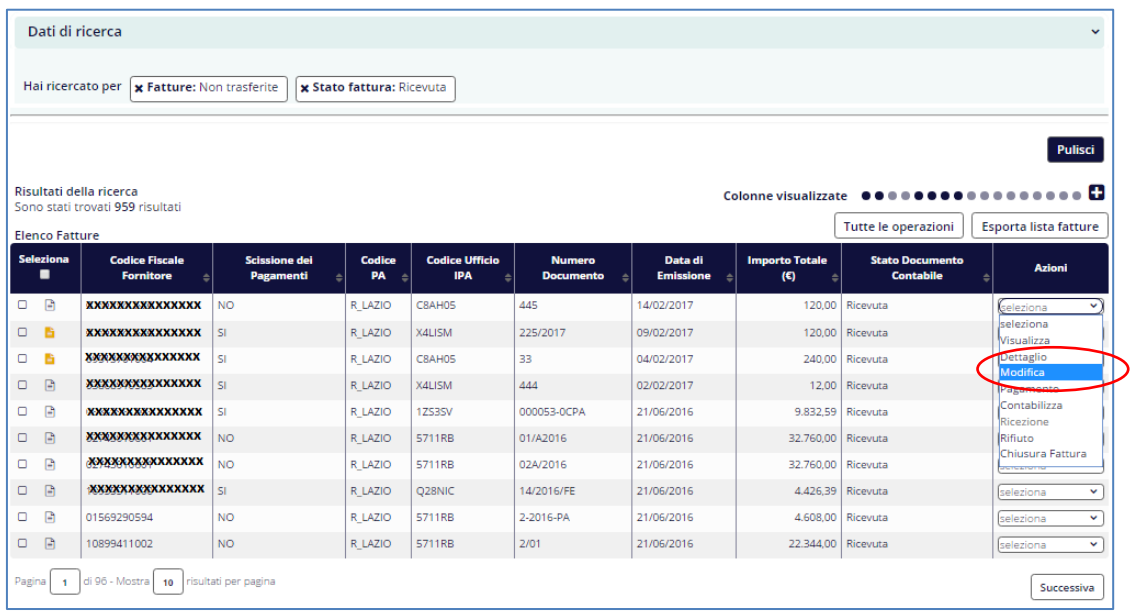

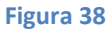

<sup>81</sup> D.M. Ministro Economia e Finanze del 23 gennaio 2015

<sup>82</sup> Cfr. tracciato fattura P.A. versione 1.1.

<sup>83</sup> Tale azione consente la modifica solo su una singola fattura. Per operare su più fatture contemporaneamente, utilizzare il Modello 003.
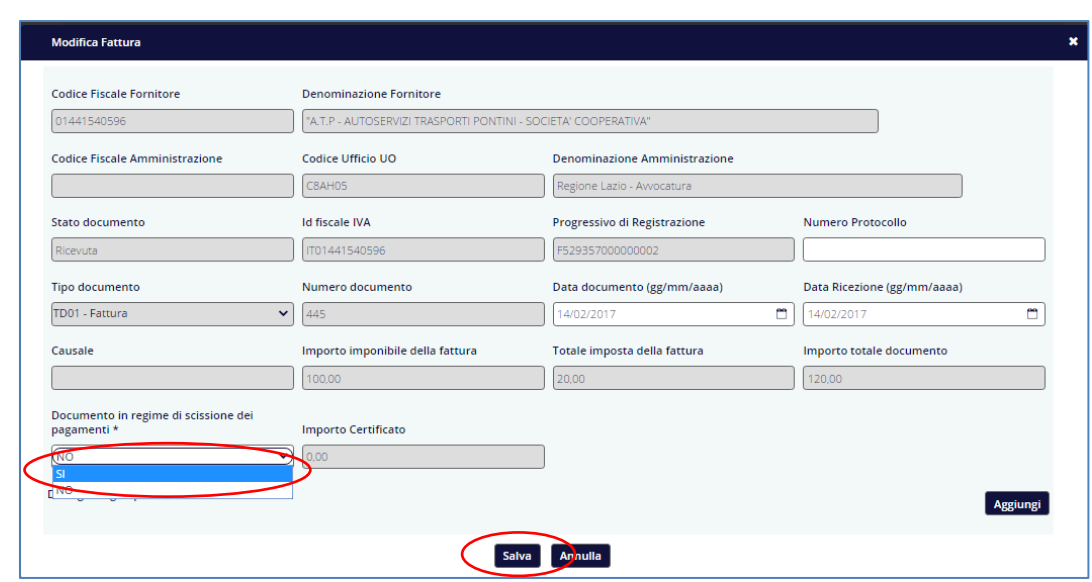

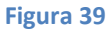

Per consentire la corretta registrazione delle quote dell'imponibile e dell'IVA, **l'importo totale imponibile e l'importo totale dell'imposta sono stati resi obbligatori** in fase di immissione per tutte le fatture, indipendentemente dal regime di esigibilità. Per le fatture soggette al regime di *split payment*, la quota dell'imponibile deve essere contabilizzata e pagata al beneficiario, mentre per la quota dell'IVA deve essere registrato il pagamento verso l'Erario.

**ATTENZIONE:** per le fatture in regime di *split payment* è sufficiente registrare il pagamento della sola quota dell'imponibile affinché la fattura risulti nello stato di "Lavorata".

La modifica del regime di esigibilità dell'IVA è consentita solo per le fatture che si trovino negli stati "Ricevuta" e "In lavorazione". Relativamente a quest'ultimo stato, il sistema applica le seguenti regole:

- nel passaggio al regime di scissione dei pagamenti, viene richiesta una nuova contabilizzazione per l'intero importo imponibile;
- nel passaggio al regime diverso dalla scissione dei pagamenti, l'importo dell'IVA viene automaticamente contabilizzato nello stato *liquidato > in attesa di liquidazione*.

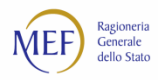

# **9.6. Pagamento e storno**

Tale funzione, disponibile dalla voce di menu *Fatture > Pagamento/Storno* consente alle P.A. di registrare in piattaforma i pagamenti sulle fatture e i versamenti nei confronti dell'Erario (per le fatture in regime di scissione dei pagamenti).

La [Figura 40](#page-73-0) mostra la schermata a partire dalla quale è possibile scegliere il tipo di operazione da registrare.

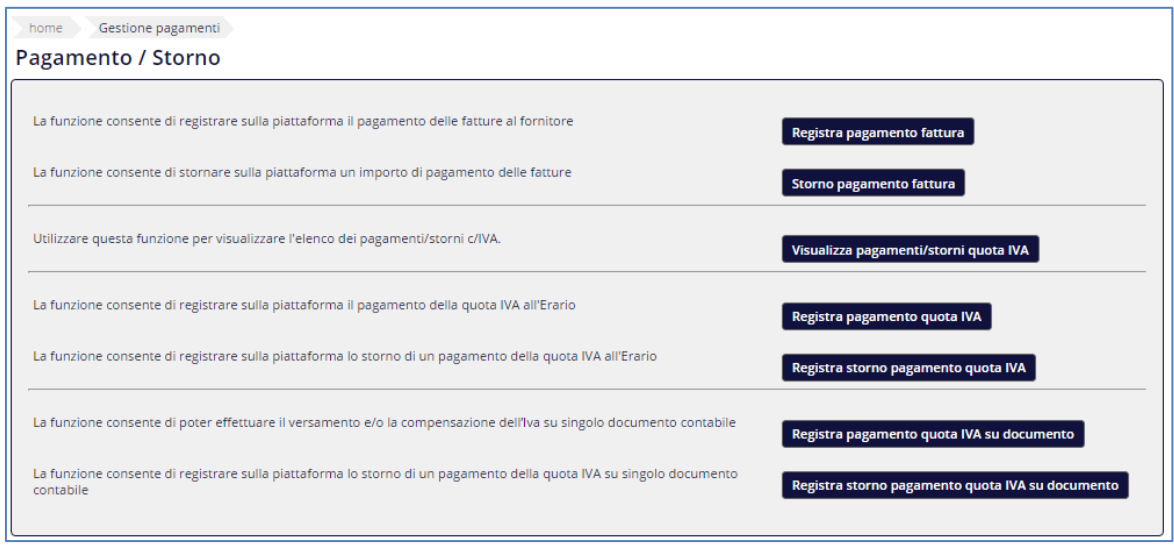

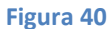

#### <span id="page-73-0"></span>**REGISTRA PAGAMENTO FATTURA**

Il sistema presenta tre sezioni relative a: *Dati del Beneficiario*, *Dati del Mandato* e *Fatture*. Le prime due sezioni possono essere espanse mediante il simbolo  $\vee$  per l'inserimento dei relativi dati.

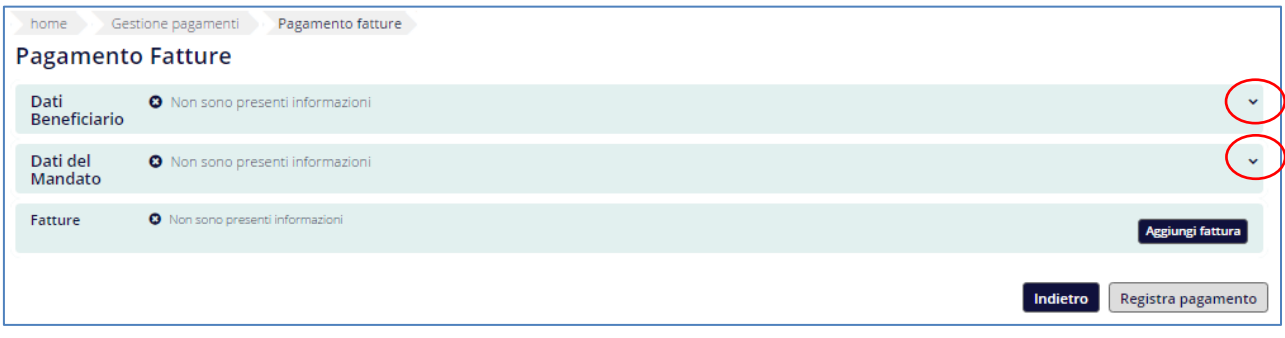

**Figura 41**

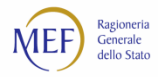

Utilizzare il pulsante *Aggiungi Fattura* per la ricerca e la selezione, mediante l'apposita casella di spunta a sinistra di ciascuna riga, delle fatture di cui si intende registrare il pagamento.

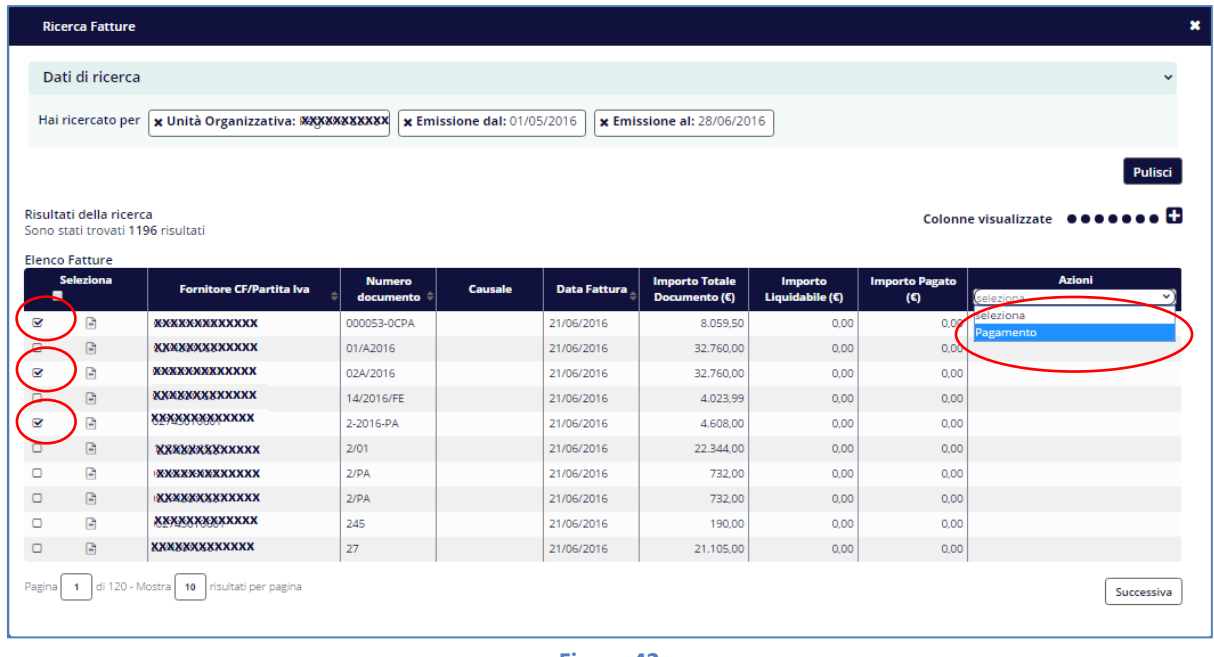

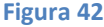

L'utente può indicare, per una stessa fattura, più di un importo da pagare in corrispondenza di differenti capitoli di spesa, estremi dell'impegno, CIG e CUP, tramite il pulsante *Aggiungi quota*.

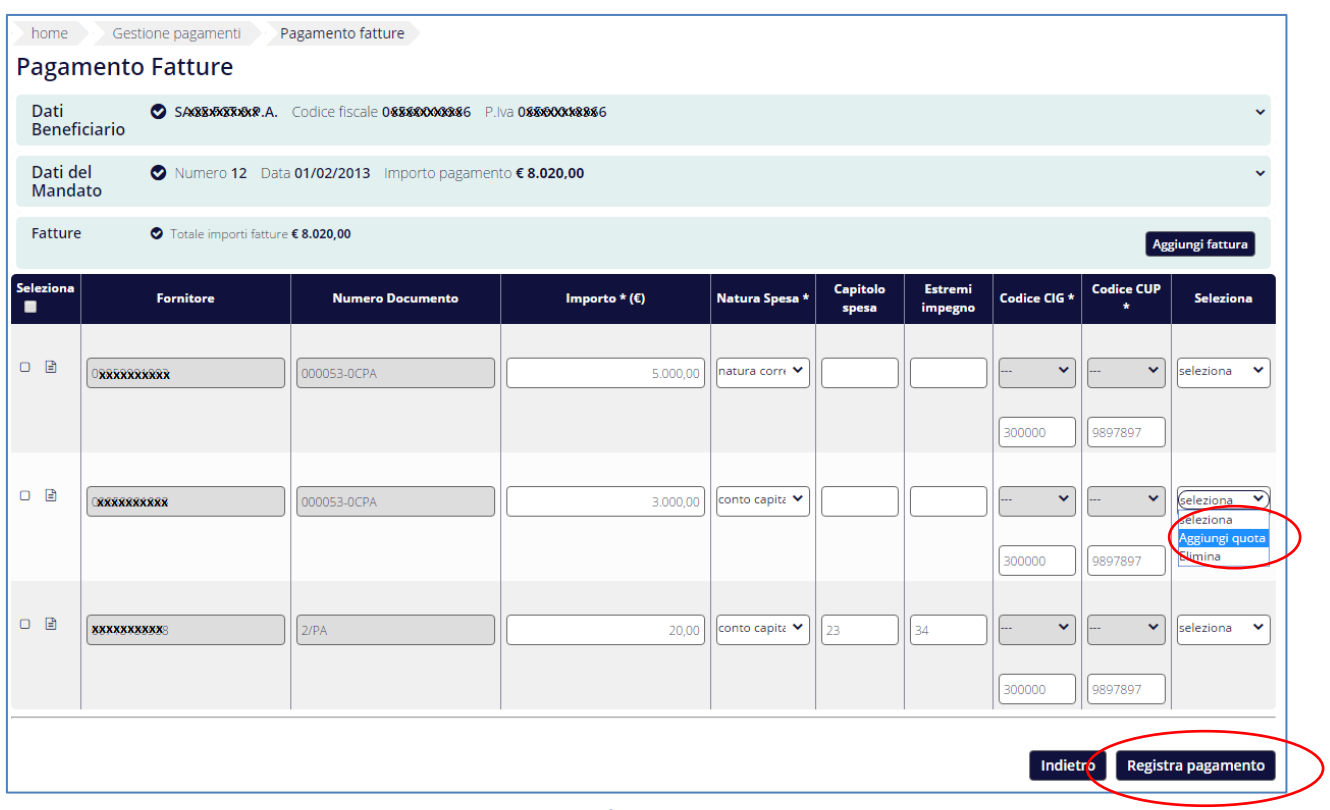

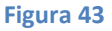

La registrazione del pagamento potrebbe non andare a buon fine quando, considerando il pagamento in corso, il saldo pagato del documento contabile risulta incompatibile con l'importo del documento, ovvero quando si sta

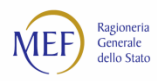

pagando un valore eccessivamente alto rispetto a quello del documento contabile. Nel caso in cui si abbia comunque l'esigenza di portare a termine l'operazione contabile, è possibile contattare l'assistenza specificando gli estremi della fattura.

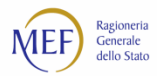

## **STORNO PAGAMENTO FATTURA**

La schermata consente di effettuare la ricerca e la selezione della fattura che sarà oggetto dell'operazione di storno.

| Gestione pagamenti<br>home                                 | Storno Pagamento                                 |                         |                            |                                   |                                |              |                                 |                                                        |                                        |              |
|------------------------------------------------------------|--------------------------------------------------|-------------------------|----------------------------|-----------------------------------|--------------------------------|--------------|---------------------------------|--------------------------------------------------------|----------------------------------------|--------------|
| Storno Pagamento                                           | Ufficio<br><b>XXXXXXXXXXXXX</b>                  |                         |                            |                                   |                                |              |                                 |                                                        | ×                                      |              |
| Dati di ricerca                                            |                                                  |                         |                            |                                   |                                |              |                                 |                                                        |                                        | $\checkmark$ |
| <b>× Numero documento: 2/PA</b><br>Hai ricercato per       |                                                  |                         |                            |                                   |                                |              |                                 |                                                        |                                        |              |
|                                                            |                                                  |                         |                            |                                   |                                |              |                                 |                                                        | Pulisci campi                          |              |
| Risultati della ricerca<br>Sono stati trovati 30 risultati |                                                  |                         |                            |                                   |                                |              | Colonne visualizzate <b></b>    |                                                        |                                        | H            |
| <b>Cod.Fiscale</b>                                         | <b>Denominazione</b>                             | Amministrazione/Ufficio | <b>Numero</b><br>Documento | <b>Data</b><br><b>Emissione</b>   | Importo<br>totale $(\epsilon)$ | <b>Stato</b> | <b>Tipo</b><br><b>Documento</b> | <b>Descrizione</b><br>Distinta $\stackrel{\oplus}{\ }$ | Azioni                                 |              |
| <b><i><b>OGOGYAZYAZYAZXXX</b></i></b>                      | MAXXXXXXXXXXXXXIABII GROUP<br>SCXXXXXXXXXXXXXXXX | <b>EXXXXXXXXXXXXX</b>   | 2/PA                       | 08/04/2016                        | $6.386,94$ In                  | Lavorazione  | Fattura                         | 00cZp                                                  | seleziona<br>$\checkmark$<br>seleziona |              |
| <b><i>OWXXXXXXXXXXXXX</i></b>                              | <b>EXXXXXXXXXXXX</b>                             | <b>RXXXXXXXXXXXXX</b>   | 2/PA                       | 18/03/2016 30.555,00 Lavorata     |                                |              | Fattura                         | 0NV25                                                  | Storna Pagamento<br><b>Visualizza</b>  |              |
| <b><i>MARKKANARAKAN</i></b>                                | Associazione (XXXXXXXXXXXXXX)                    | <b>RECEIVERS</b>        | 2/PA                       | 14/03/2016   14.637,00   Lavorata |                                |              | Fattura                         | 0267V                                                  | <i>seleziona</i><br>×                  |              |
| <b>XXXXXXXXXXXXX</b>                                       | <b>XXXXXXXXXXXXX</b> S.R.L.                      | <b>RXXXXXXXXXXXX</b>    | 2/PA                       | 04/03/2016   18.396,00   Lavorata |                                |              | Fattura                         | 0N3UA                                                  | <b>Iseleziona</b><br>$\checkmark$      |              |

**Figura 44**

Specificare le informazioni richieste nella sezione *Dati Storno Pagamento*.

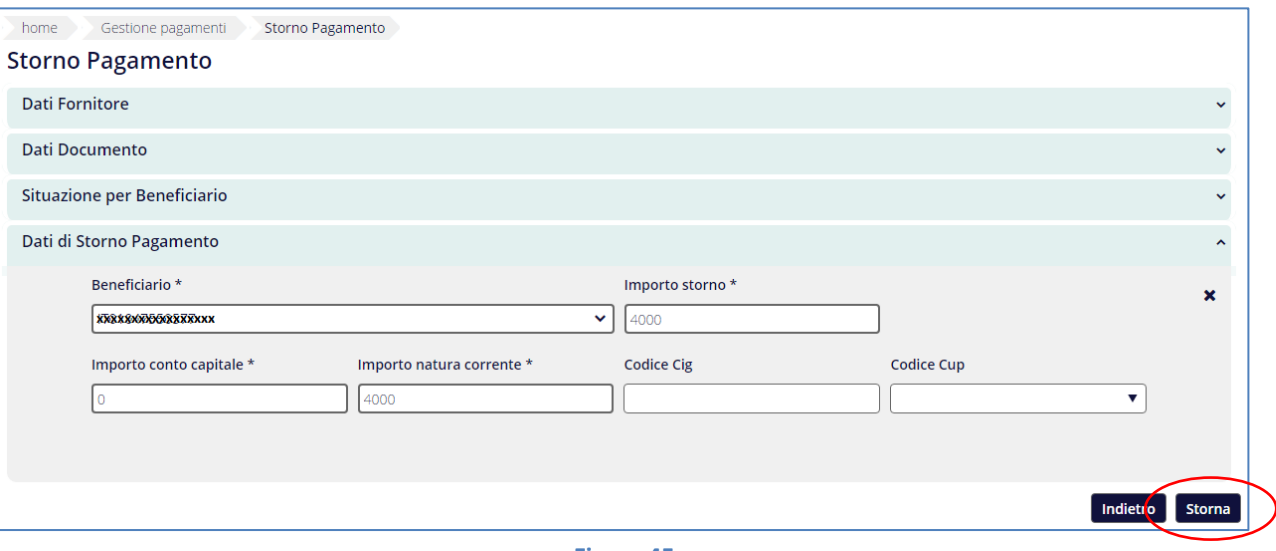

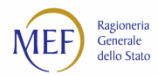

#### **REGISTRA PAGAMENTO QUOTA IVA**

Questa funzione consente di registrare i versamenti IVA cumulativi verso l'Erario riferiti a più di una fattura.

Il sistema presenta due sezioni relative a: *Dati del Mandato* e *Quote di Pagamento IVA*. La prima sezione può essere espansa mediante il simbolo  $\vee$  per l'inserimento dei relativi dati.

Inseriti i dati relativi al mandato, cliccare sul pulsante *Nuovo pagamento* e specificare le informazioni richieste.

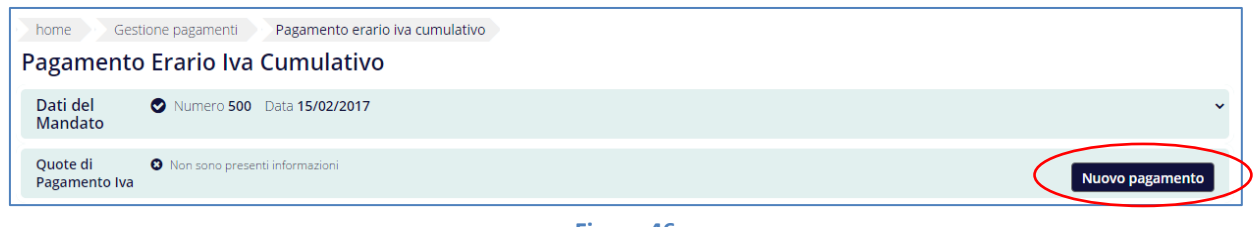

**Figura 46**

Il sistema consente di aggiungere una annotazione o un allegato attraverso una delle azioni disponibili.

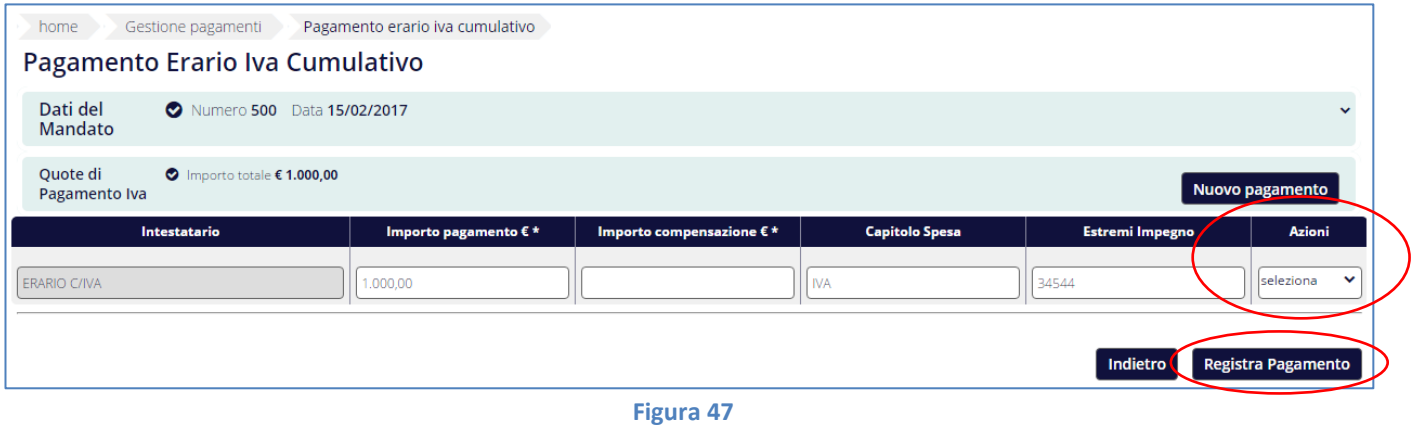

Il sistema consente di aggiungere una nota e di allegare un file contenente qualsiasi informazione utile relativa al pagamento effettuato (es. fatture cui si riferisce l'ammontare d'imposta pagato).

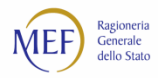

I versamenti IVA possono essere:

- stornati mediante il pulsante Registra storno pagamento quota IVA;
- visualizzati mediante il pulsante Visualizza pagamenti/storni quota IVA;
- registrati per singola fattura mediante il pulsante *Registra pagamento quota IVA su documento*.

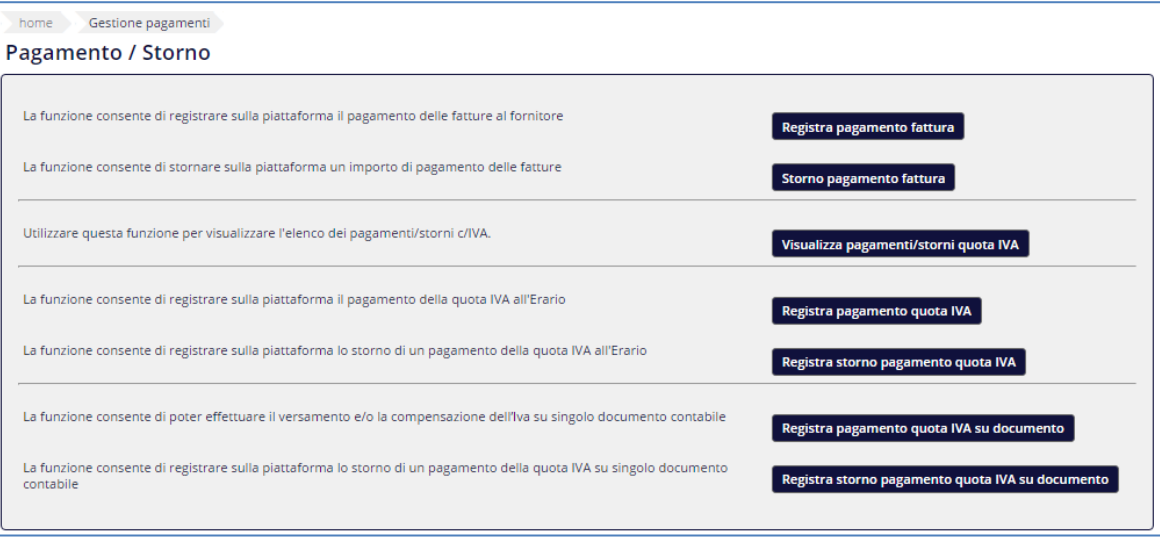

**Figura 48**

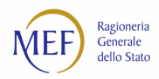

# **9.7. Comunicazione della scadenza effettiva delle fatture**

Tale funzione, disponibile dalla voce di menu *Fatture > Comunicazione scadenze fatture* consente alle P.A. di registrare in piattaforma una o più date di scadenza di pagamento per ciascuna fattura.

**ATTENZIONE:** l'operazione di comunicazione delle scadenze effettive non è possibile per le fatture in stato "Inviata" o contabilizzate interamente come *non liquidabile*.

Se la comunicazione delle scadenze effettive viene registrata per una fattura in stato "Ricevuta", il suo importo viene automaticamente contabilizzato nello stato *sospesa > in attesa di accettazione*.

Individuata la fattura sulla quale si intende operare, selezionare l'azione *Comunicazione scadenza*.

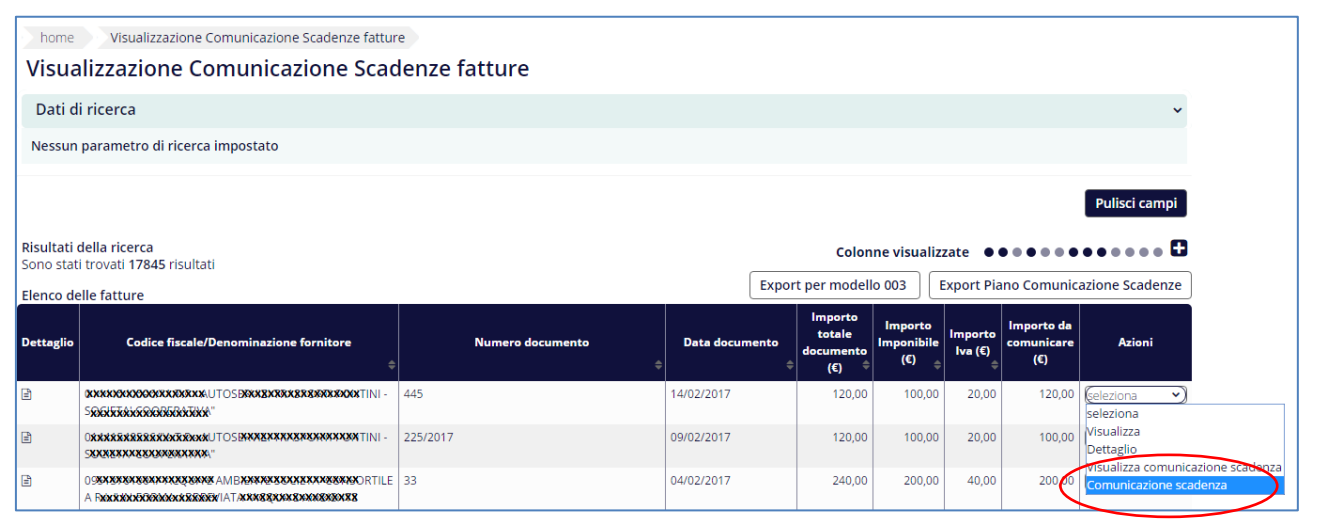

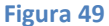

La colonna *Tipo comunicazione* visualizza la tipologia della data scadenza: presunta o effettiva.

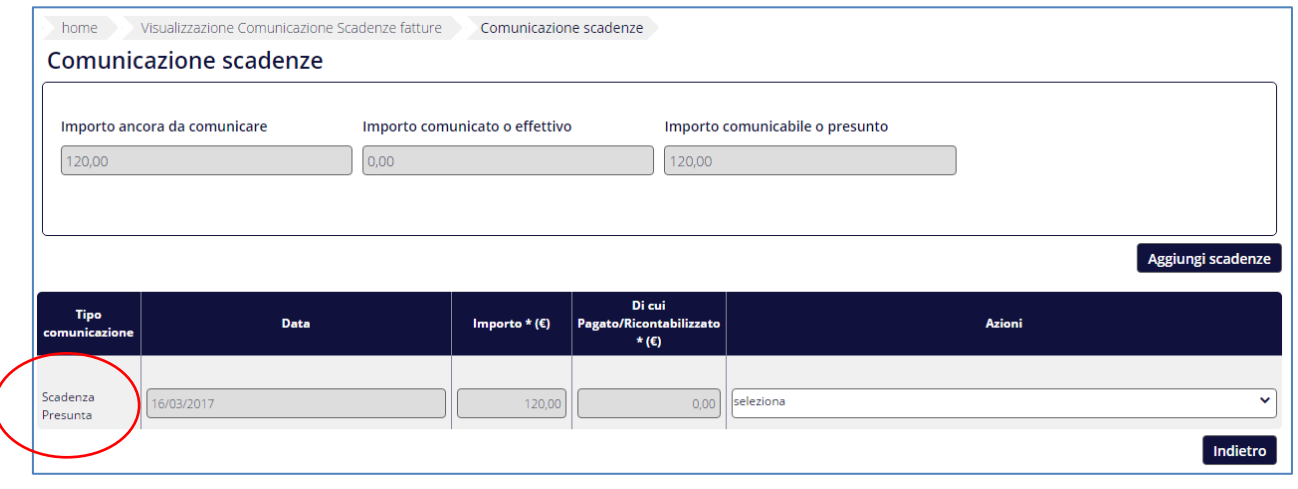

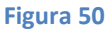

Laddove risultino ancora importi per i quali *Tipo comunicazione = "Scadenza Presunta"* è necessario confermare o variare tale data mediante il pulsante *Aggiungi scadenze.*

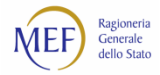

Dopo aver inserito i dati richiesti, cliccare sul pulsante *Salva piano scadenza*.

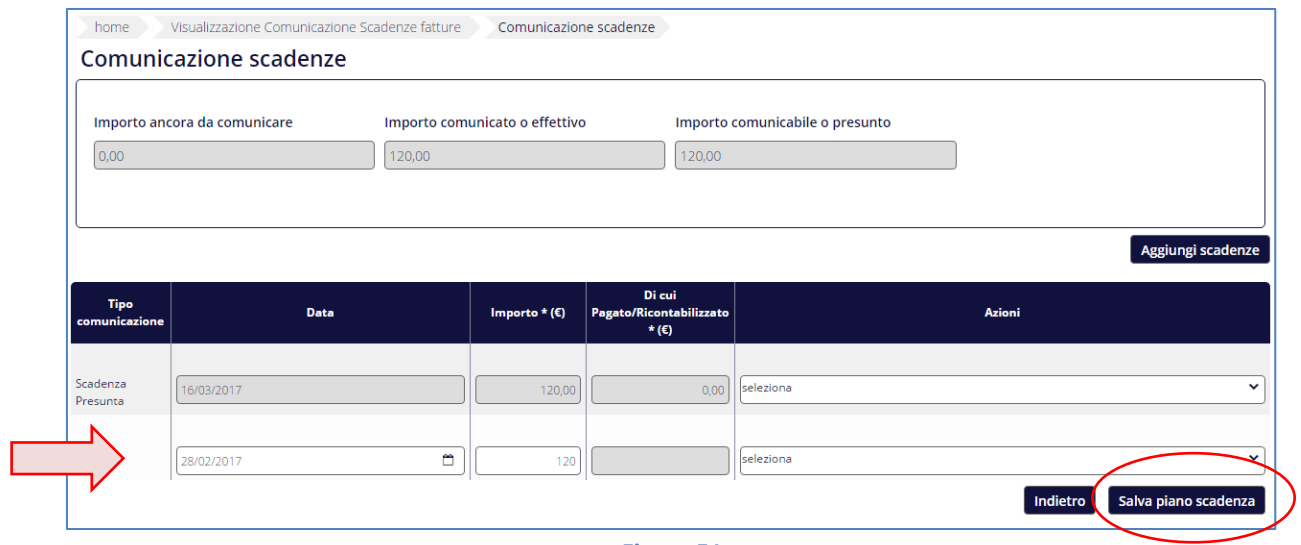

**Figura 51**

Il piano dei pagamenti di ciascuna fattura può essere consultato mediante l'azione *Visualizza comunicazione scadenze*.

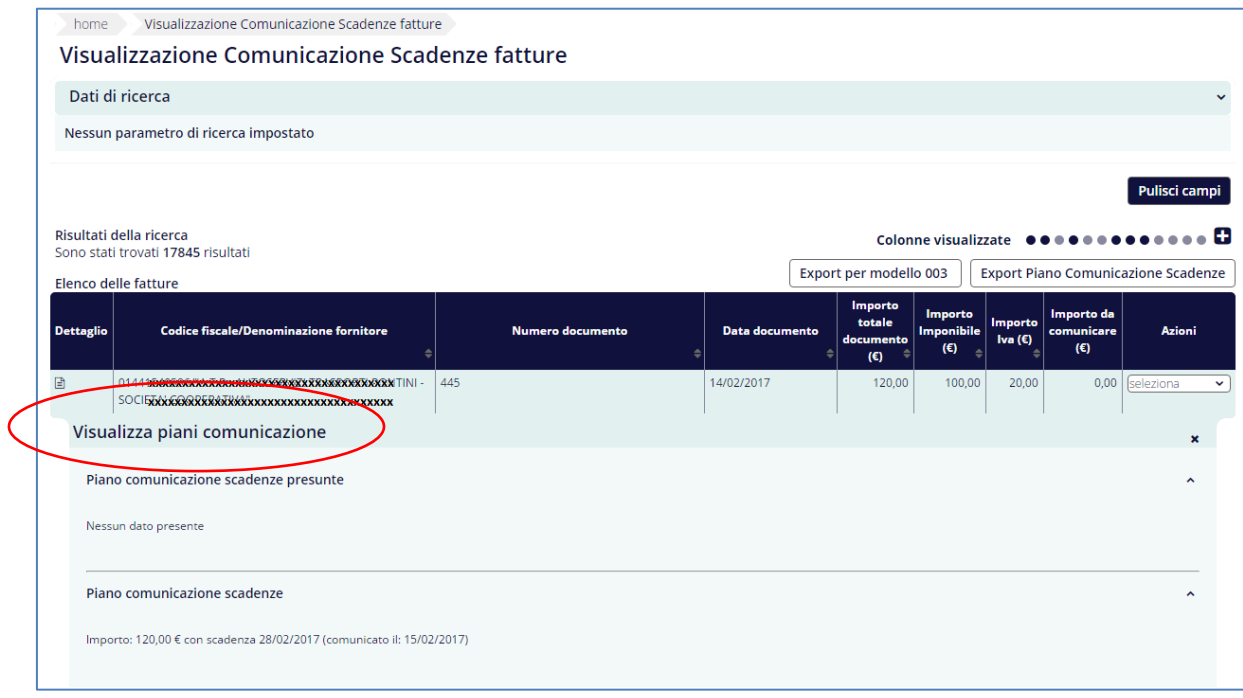

**Figura 52**

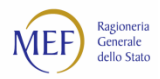

# **9.8. Registro fatture**

Questa funzionalità, disponibile alla voce di menu *Fatture > Registro fatture*, consente di avvalersi del registro delle fatture ai sensi dell'art. 42 del D.L. 66/2014 convertito con modificazioni dalla L. 89/2014.

**ATTENZIONE:** le P.A. che adottano il SICOGE non dovranno avvalersi di tale funzionalità.

Il registro presenta le seguenti informazioni:

- Numero Fattura
- Progressivo di Registrazione
- Importo totale documento
- Data Emissione
- Data Scadenza (se presente)
- Tipo documento
- Respinto (SI/NO)
- Numero Protocollo (se presente)
- Spesa rilevante IVA (se presente)
- Denominazione fornitore
- Estremi impegno (se presente)
- Note (D.L. 66/2014 art. 42) (se presente)
- Codice CIG (se presente)
- Codice CUP (se presente)

#### **RICHIESTA DI UTILIZZO DEL REGISTRO FATTURE**

Il Responsabile della P.A. dalla voce di menu *Utilità > Richiesta registro fatture* accede ad una schermata ove, spuntando la casella *Accetto*, esprime la volontà di avvalersi della piattaforma per la generazione del Regitro fatture.

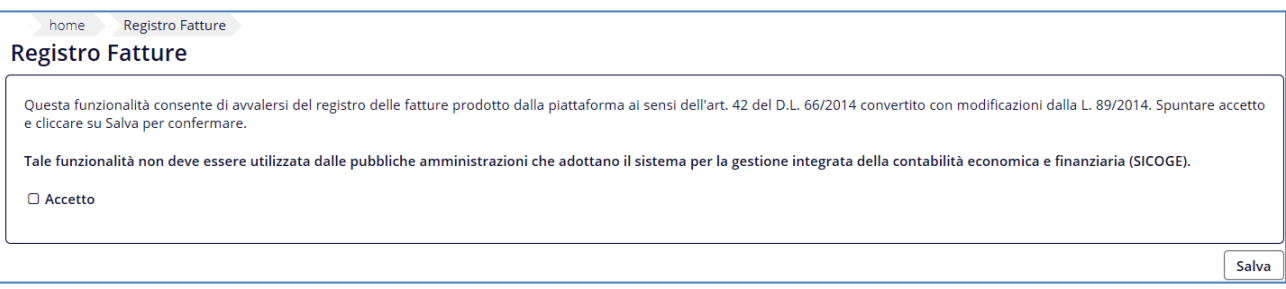

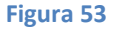

Cliccando sul pulsante *Salva*, la richiesta risulterà automaticamente nello stato "Attiva".

**ATTENZIONE:** per poter modificare la scelta effettuata, successivamente all'accettazione, si dovrà ricorrere ad un intervento straordinario effettuato dal servizio di assistenza.

Terminata tale procedura, il sistema, attraverso la voce di menu *Fatture > Registro fatture*, consente la visualizzazione completa o parziale, in relazione ai filtri di ricerca applicati, e la possibilità di esportare in excel l'elenco visualizzato.

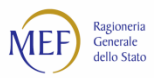

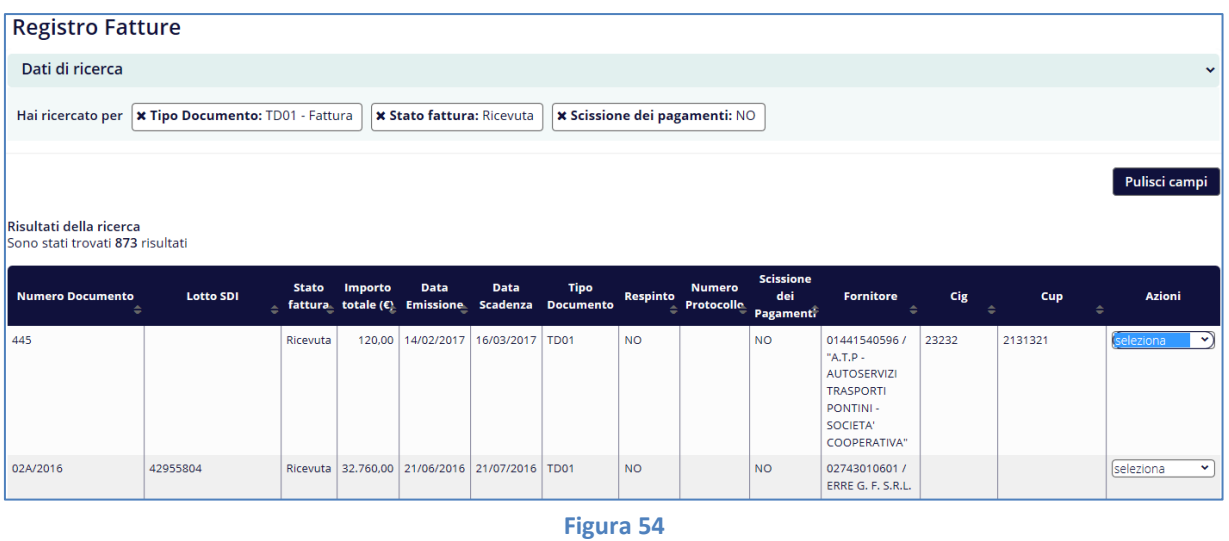

Inoltre, attraverso l'azione *Visualizza* è possibile accedere al dettaglio dei dati della singola fattura.

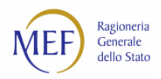

# **9.9. Trasferimento del credito**

Il presente paragrafo descrive la modalità attraverso cui è possibile attribuire ad un utente diverso dall'intestatario delle fatture (ad esempio un *factor*) l'operatività sulle fatture stesse all'interno del sistema PCC a seguito di un accordo di cessione del credito stipulato al di fuori della piattaforma tra il creditore originario cedente (titolare della fattura) e il cessionario (ad es. un *factor*). Questa funzione risponde anche all'esigenza di consentire ai titolari dei crediti che non coincidano con i titolari delle fatture (ad es. i *factor*) di proporre istanza per la certificazione dei crediti.

A tal fine, sul sistema PCC è stata realizzata la funzione *Richiesta di Trasferimento del credito* mediante la quale il creditore cedente o cessionario può comunicare l'avvenuta cessione dei crediti.

**L'efficacia sul sistema PCC di tale comunicazione è subordinata all'accettazione da parte della P.A.** (debitore ceduto)<sup>84</sup>.

Le fatture totalmente pagate o certificate per un importo diverso da zero non possono essere oggetto di cessione, pertanto il sistema le escluderà dalla procedura.

Questa funzionalità è disponibile alla voce di menu *Fatture > Richiesta di Trasferimento del credito*.

La schermata visualizzata l'elenco delle richieste di trasferimento già presenti in piattaforma e consente di applicare dei criteri di ricerca.

Le richieste possono essere nello stato "Inviata", "Attiva", "Revocata" o "Completata"*:*

- "Inviata", se inserita nel sistema dal **cedente** o dal **cessionario**;
- "Attiva", dopo che la P.A. abbia confermato la propria accettazione;
- "Revocata", allorché uno dei tre soggetti coinvolti (P.A., cedente o cessionario) decide di interromperne gli effetti (come illustrato in seguito). Possono essere revocate soltanto le richieste nello stato "Inviata" o "Attiva";
- "Completata", allorquando abbia esaurito i suoi effetti o sia decorsa la data specificata nella richiesta stessa o perché sia avvenuta la cessione di una singola fattura.

**ATTENZIONE:** le richieste in stato "Revocata" e "Completata" non possono essere riattivate.

<sup>84</sup> L'efficacia delle cessioni di crediti commerciali nei confronti della P.A. è subordinata all'accettazione di quest'ultima, ai sensi del **Codice degli appalti** art. 117 co. 3; vedi anche artt. 69 e 70 del r.d. 18 novembre 1923, n. 2440 e legge 21 febbraio 1991, n. 52 Disciplina della cessione dei crediti di impresa.

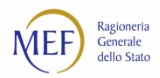

L'utente della P.A. può effettuare sulle richieste di trasferimento presenti sul sistema PCC le operazioni di:

- approvazione (*Approva richiesta*);
- revoca (*Revoca richiesta*);
- visualizzazione dei dati relativi al credito trasferito, al cedente e al cessionario (*Visualizza richiesta*);

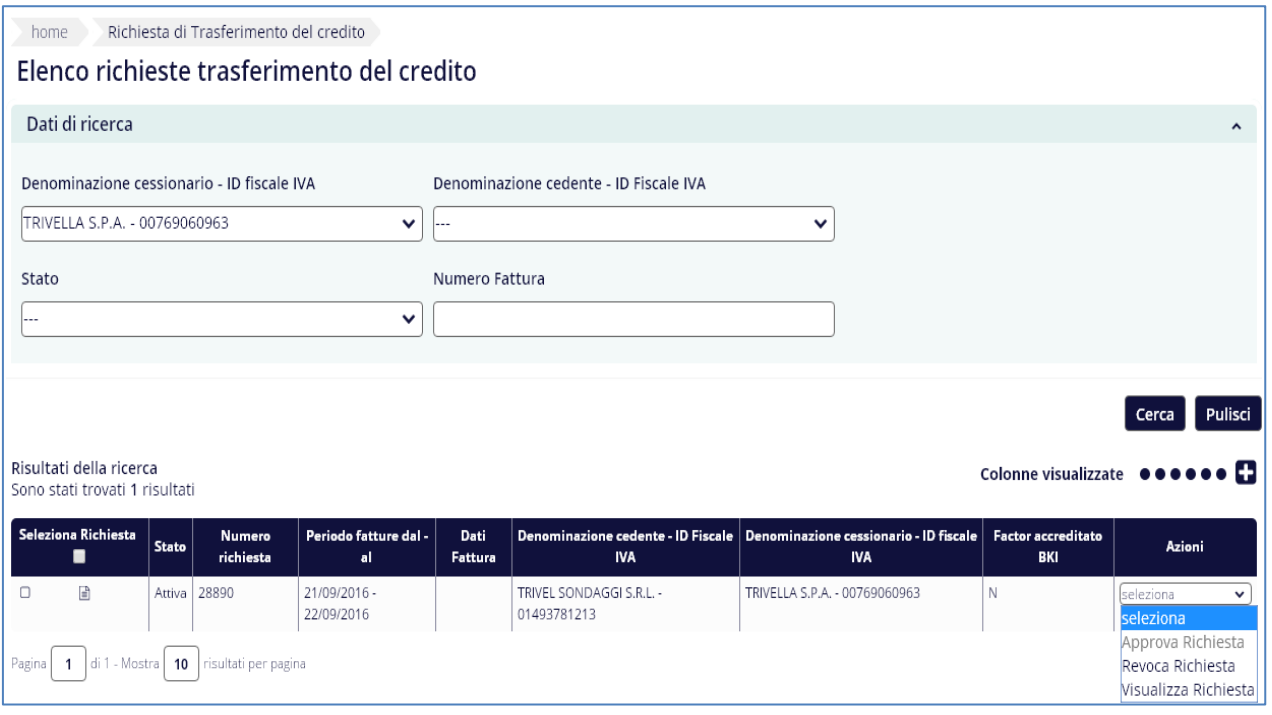

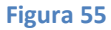

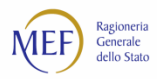

# **CAP. 10. COME SI EFFETTUA L'IMMISSIONE DEI DATI MEDIANTE LE OPERAZIONI**

## **MASSIVE E TELEMATICHE**

Il presente capitolo presuppone la lettura di [CAP. 2,](#page-13-0) [CAP. 8](#page-45-0) [e CAP. 9.](#page-59-0)

La funzionalità, disponibile alla voce di menu *Fatture > Gestione Elaborazioni Massive*, consente agli utenti di operare su elenchi, anche numerosi, di fatture, ed, in particolare, consente di:

- effettuare il *download* dei modelli da sottoporre ad elaborazione massiva (Modello 002, per l'inserimento nel sistema PCC dei documenti equivalenti e delle fatture cartacee antecedenti l'obbligo di fatturazione elettronica che i creditori non abbiano già provveduto ad inserire, nonché delle eccezioni del flusso SDI, e del Modello 003, per la registrazione delle operazioni contabili);
- caricare nel sistema i predetti modelli per sottoporli all'elaborazione massiva;
- visualizzare l'esito dell'elaborazione massiva dei singoli file.

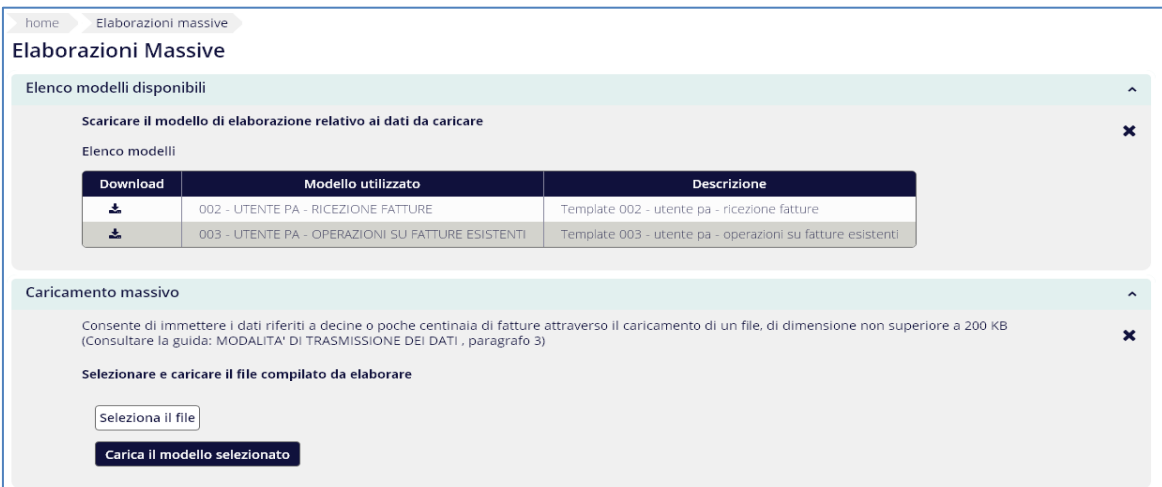

<span id="page-85-0"></span>**Figura 56 –** *Download***/***Upload* **dei Modelli 002 e 003**

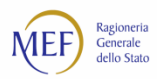

# **10.1. Modello 002 – UTENTE P.A. – RICEZIONE FATTURE**

I dati da immettere si riferiscono alla ricezione, alle aliquote fiscali applicate, ai Codici CIG (Codice Identificativo Gara) e CUP (Codice Unitario di Progetto) e ai termini di pagamento relativi a ciascuna fattura.

La struttura del modello ricalca, nelle varie sezioni, quella del tracciato XML della fattura elettronica. Per ogni sezione del modello è indicata, tra parentesi, la corrispondente sezione del tracciato XML della fattura elettronica per l'invio al sistema di interscambio<sup>85</sup>.

Il modello è articolato nelle seguenti sezioni:

## • **Sezione 1 - DATI AMMINISTRAZIONE** (SDI 1.4 CessionarioCommittente).

Consente di specificare i dati identificativi della P.A. e del relativo ufficio destinatario della fattura.

## • **Sezione 2 - DATI FORNITORE** (SDI 1.2 CedentePrestatore).

Consente di specificare i dati identificativi del fornitore che ha emesso la fattura.

## • **Sezione 3 – LOTTO**.

Consente di specificare il lotto<sup>86</sup> di trasmissione delle fatture.

## • **Sezione 4 - DATI FATTURA**.

Consente di specificare tutti i dati della fattura. La sezione è articolata come segue:

## - **4.1 - DATI GENERALI**(SDI 2.1 DatiGenerali).

Consente di specificare i dati generali identificativi della fattura.

## - **4.2 – RIEPILOGO ALIQUOTE** (SDI 2.2.2 DatiRiepilogo).

Consente di specificare i dati di dettaglio (*Totale Imponibile* e *Totale Imposta*) delle aliquote IVA applicate alla fattura. In aggiunta è possibile indicare i codici di esenzione IVA ed il Totale Imponibile associato. Nel caso in cui si abbia la necessità di specificare più aliquote per una stessa fattura, i dati delle sezioni 1, 2, 3 e 4.1 dovranno essere ripetuti.

## - **4.3 - DISTRIBUZIONE PER CIG/CUP** (SDI 2.1.2 DatiOrdineAcquisto).

Consente di specificare uno o più importi da associare alla coppia Codice CIG (Codice Identificativo Gara) e CUP (Codice Unitario di progetto) per singola fattura. Nel caso in cui si abbia la necessità di

<sup>85</sup> Per approfondimenti, si veda [http://www.fatturapa.gov.it.](http://www.fatturapa.gov.it/)

<sup>86</sup> Analogamente a quanto previsto per la trasmissione delle fatture elettroniche (v. D.M. 55/2013), ogni invio al sistema PCC deve essere incluso in un lotto (o distinta) di trasmissione, che può contenere una o più fatture.

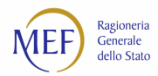

specificare più importi per una stessa fattura, i dati delle sezioni 1, 2, 3 e 4.1 dovranno essere ripetuti.

## - **4.4 - DETTAGLIO PAGAMENTO** (SDI 2.4.2 DettaglioPagamento)**.**

Consente di specificare i dati riferiti ai termini di pagamento, se presenti nella fattura. Nel caso in cui si abbia la necessità di specificare più termini di pagamento per una stessa fattura, i dati delle sezioni 1, 2, 3 e 4.1 dovranno essere ripetuti.

## - **4.5 - RICEZIONE**.

Consente di specificare la data in cui la fattura è stata ricevuta dalla P.A, il numero di protocollo in ingresso ed eventuali annotazioni.

## • **Sezione 5 – ESITO ELABORAZIONE**.

Questa sezione, che non deve essere compilata, è utilizzata dal sistema per restituire informazioni inerenti l'esito dell'elaborazione e/o per segnalare le fatture che non siano state acquisite per la presenza di **errori** o *warning* (es. sospetto di fattura duplicata). In quest'ultimo caso, è comunque possibile forzare l'immissione dei dati.

**ATTENZIONE:** tale operazione consente di acquisire le informazioni da riportare nel registro delle fatture, come previsto dall'articolo 42 del D.L. 66/2014.

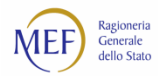

# **REGOLE PER LA COMPILAZIONE DEL MODELLO**

Nella tabella seguente sono riportate le regole di compilazione del modello:

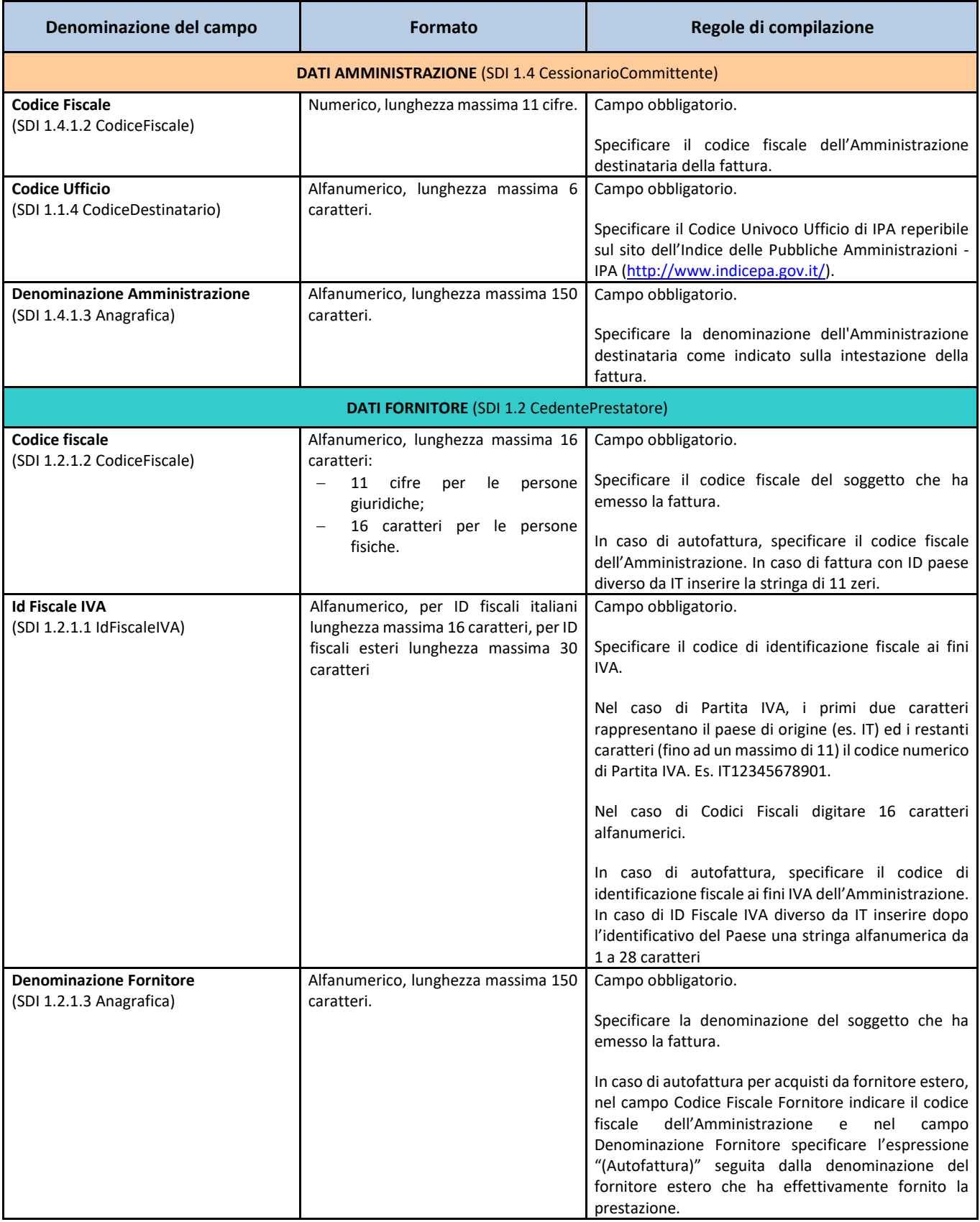

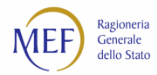

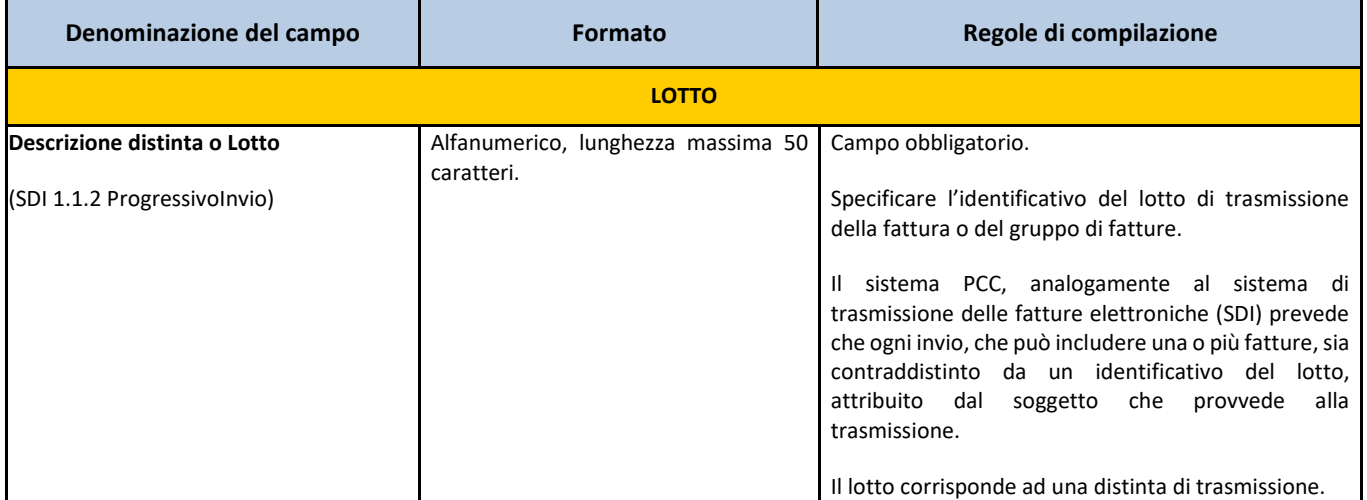

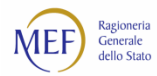

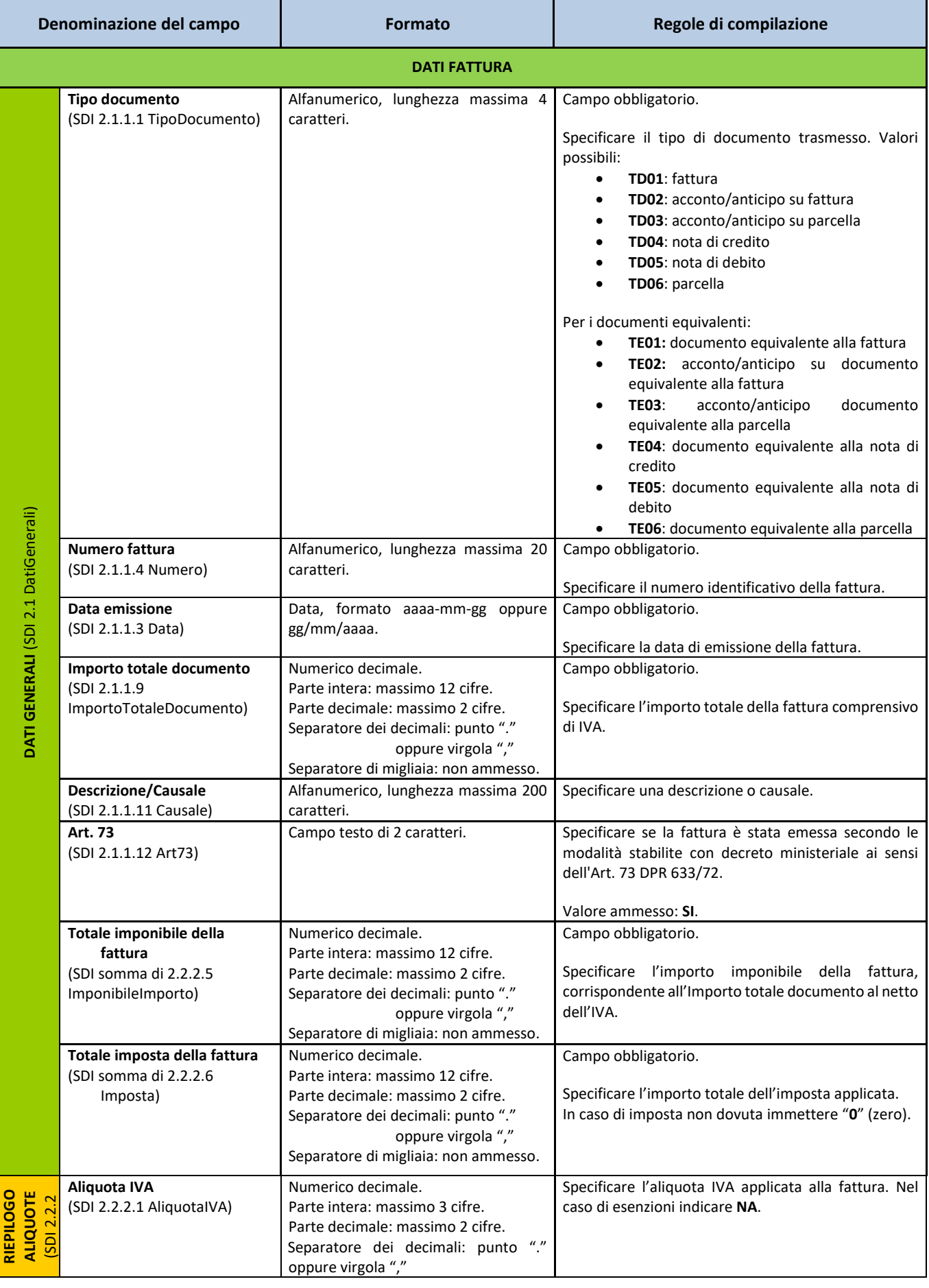

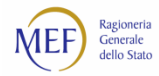

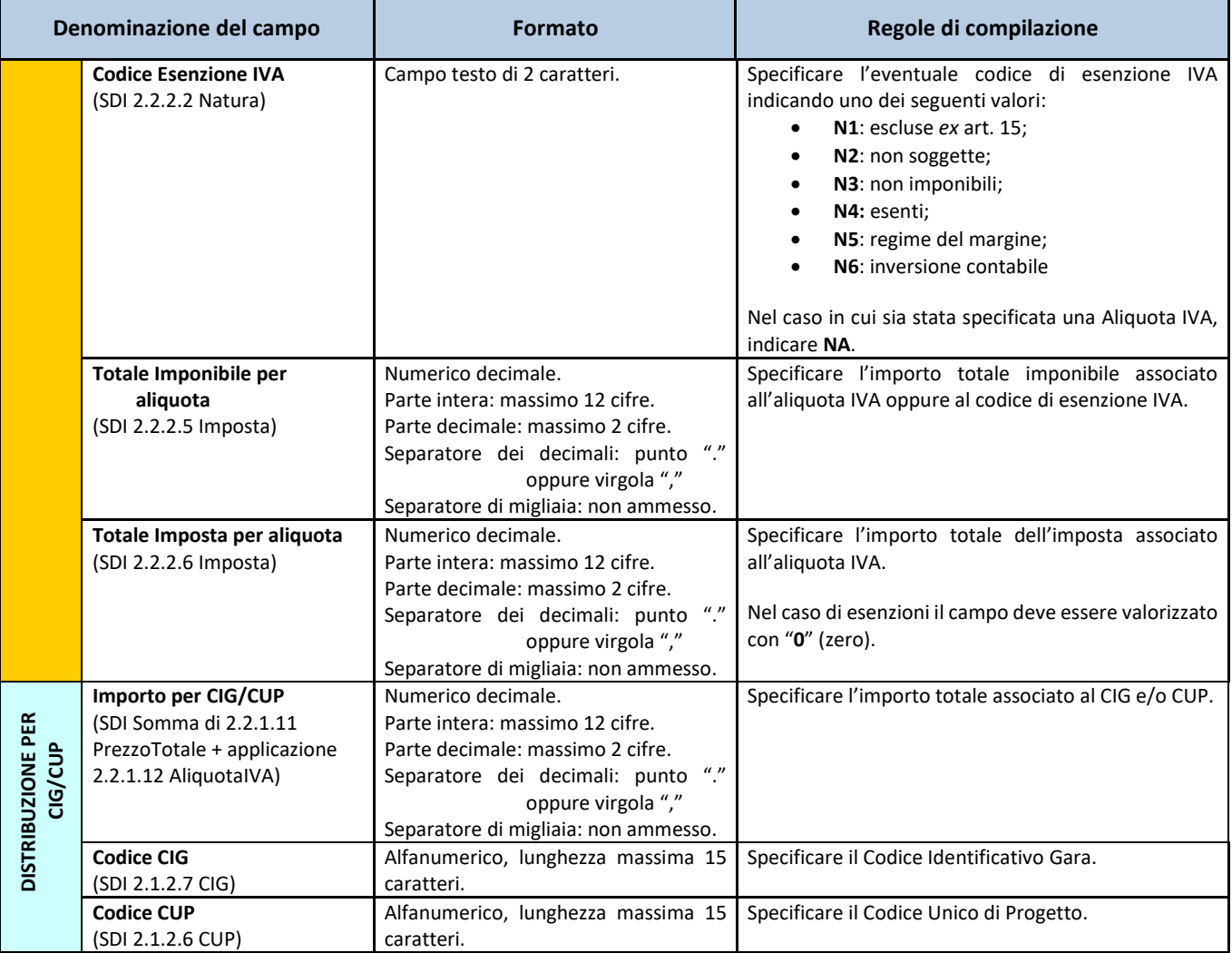

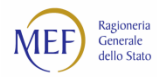

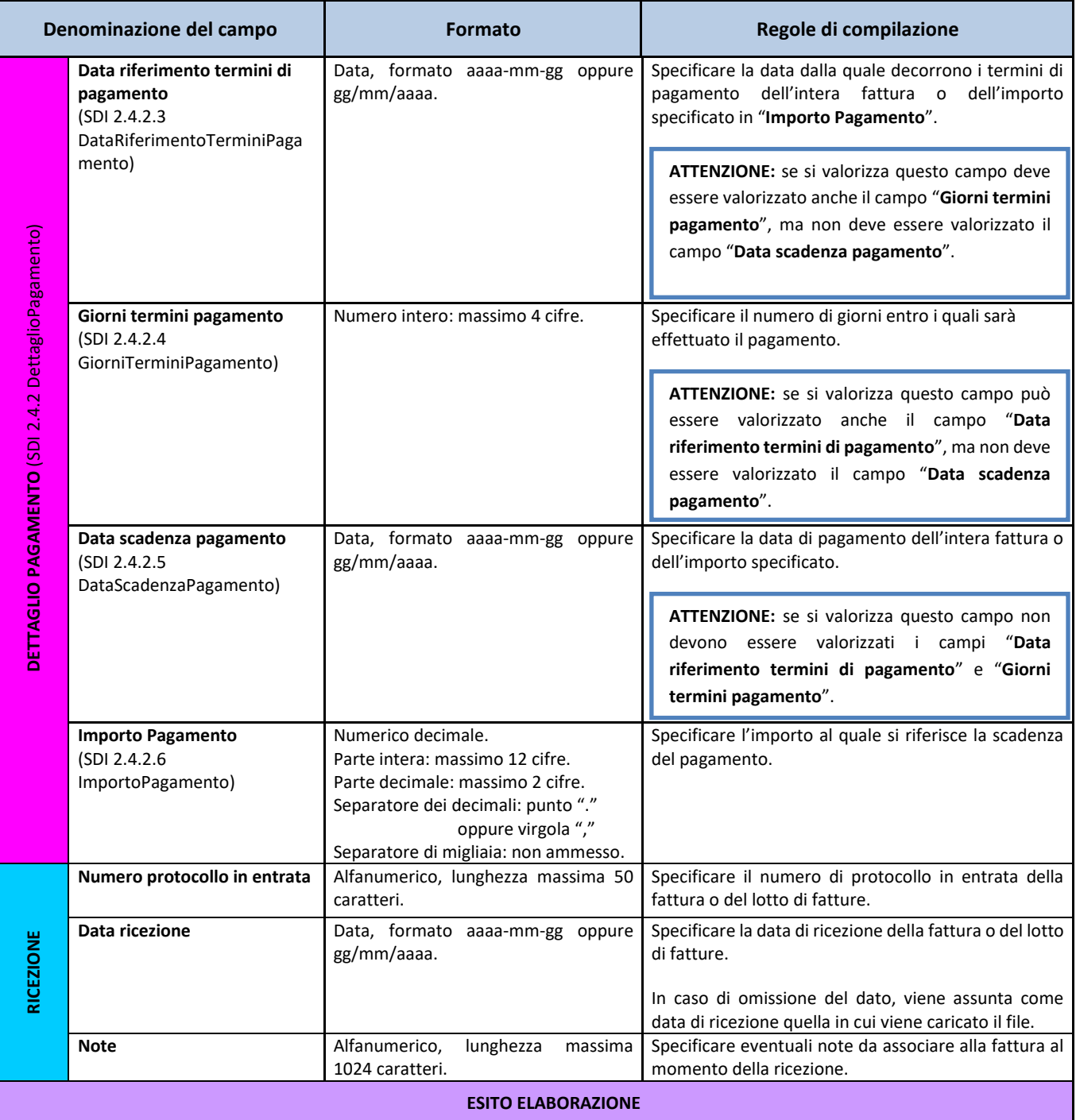

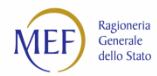

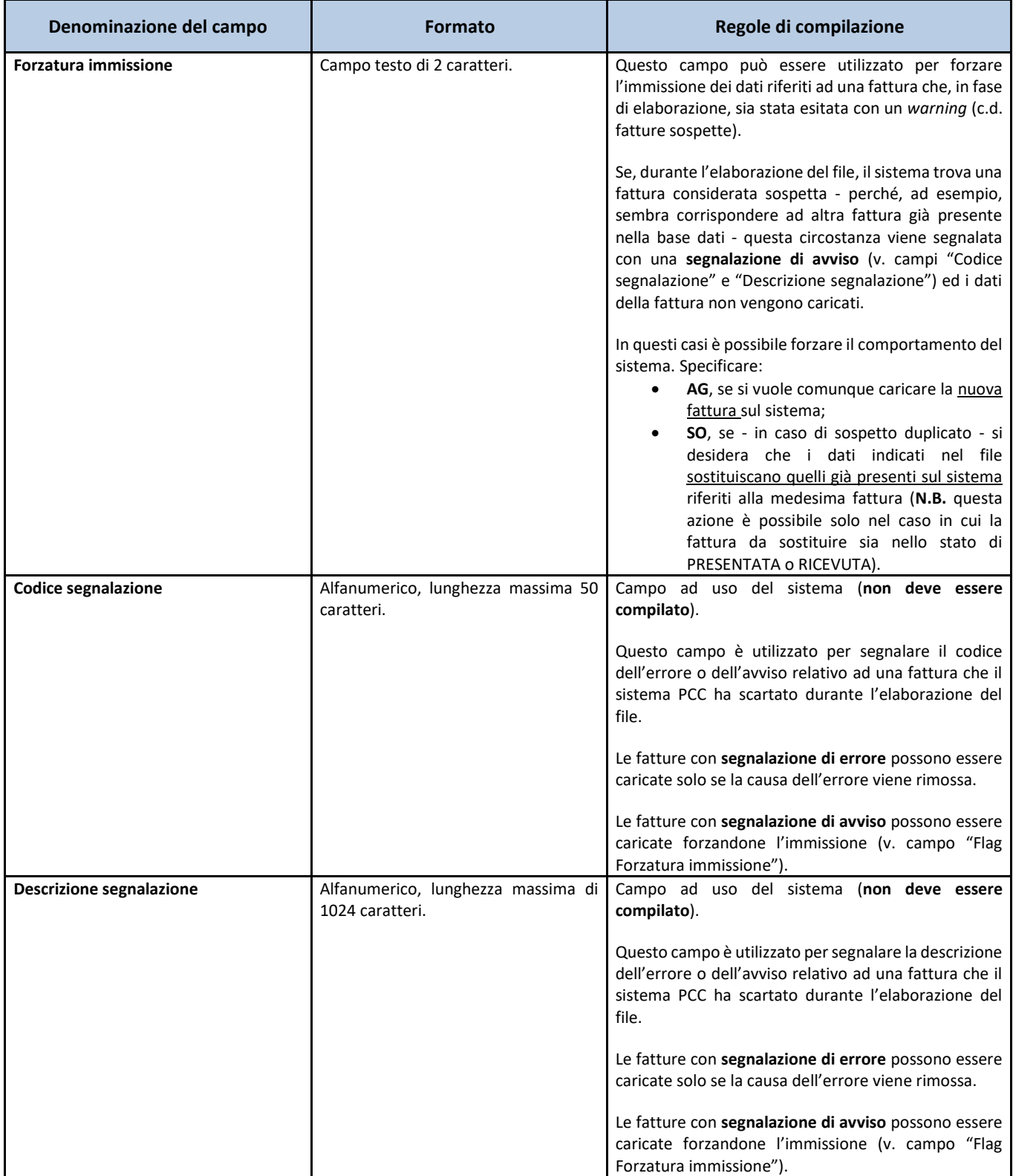

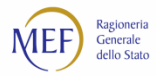

#### **COMPILAZIONE MODELLO 002**

Questa funzionalità è disponibile alla voce di menu *Fatture* **>** *Gestione Elaborazioni Massive*: dalla sezione *Elenco dei modelli disponibili*, procedere con il *download* del Modello 002 (vedi [Figura 56\)](#page-85-0) e aprire tale file dopo averlo salvato sul proprio PC.

| $\boxed{\mathbb{X}} \parallel \boxed{\mathbb{H}} \parallel \mathbb{I} \rangle \times \langle \mathbb{N} \times \parallel \mathbb{I}$<br>002 - UTENTE PA - RICEZIONE FATTURE - Microsoft Excel |                                                                                                    |                                                                                                    |                  |                                                      |                             |                                                          |  |                                                                | $\begin{array}{c c c c c} \hline \multicolumn{1}{c }{\mathbf{0} & \mathbf{X} \end{array}$ |                                                   |                                                            |                           |                                                   |                                 |
|----------------------------------------------------------------------------------------------------|----------------------------------------------------------------------------------------------------|----------------------------------------------------------------------------------------------------|------------------|------------------------------------------------------|-----------------------------|----------------------------------------------------------|--|----------------------------------------------------------------|-------------------------------------------------------------------------------------------|---------------------------------------------------|------------------------------------------------------------|---------------------------|---------------------------------------------------|---------------------------------|
| File.                                                                                                    | Home                                                                                                   | Inserisci                                                                                                    | Layout di pagina | Formule                                              | Dati                        | Visualizza<br>Revisione                                  |  | Acrobat                                                        |                                                                                           |                                                   |                                                            |                           | Q<br>$\triangle$                                  |                                 |
|                                                                                                    | Calibri                                                                                                | $\cdot$ 11 $\cdot$ A $\Lambda$                                                                                            |                  | $\equiv$                                             | $\mathcal{D}_{\mathcal{F}}$ | Testo a capo                                             |  | Testo                                                          |                                                                                           | Hrs€                                              |                                                            |                           | ί4<br>Π                                           |                                 |
| Incolla                                                                                                    | $G$ $C$                                                                                                | $\mathbb{H}$ + $\mathbb{Q}_1$ + $\mathbb{A}$ +<br>$\mathbf{s}$                                                            |                  | 国君<br>毒                                              | 振録                          | Est Unisci e allinea al centro *                         |  | 똃~<br>$^{+6}_{-60}$<br>% 000                                   | $^{+00}_{-00}$                                                                            | Formattazione                                     | Formatta<br>Stili<br>condizionale * come tabella * cella * | Inserisci Elimina Formato | Ordina<br>Q÷                                      | Trova e<br>e filtra - seleziona |
|                                                                                                    | Still<br>Celle<br>Carattere<br>Allineamento<br>$\sqrt{2}$<br>Appunti<br>Numeri<br>反<br>$\overline{12}$ |                                                                                                    |                  |                                                      |                             |                                                          |  | Modifica                                                       |                                                                                           |                                                   |                                                            |                           |                                                   |                                 |
|                                                                                                    | A2<br>$-$ ( $-$<br>$f_x$<br>Codice del modello                                                         |                                                                                                    |                  |                                                      |                             |                                                          |  |                                                                |                                                                                           |                                                   |                                                            |                           |                                                   |                                 |
|                                                                                                    | Codice del modello                                                                                     | $\Lambda$                                                                                                    |                  | B<br>002 - UTENTE PA - RICEZIONE FATTURE             |                             | $\overline{E}$                                           |  | $\overline{ }$<br>i campi contrassegnati da " sono obbligatori |                                                                                           | F                                                 | F                                                          |                           | $\overline{G}$                                    |                                 |
|                                                                                                    | 3 Versione del modello                                                                                 | 4 Utente che trasmette il file (Codice Fiscale)                                                                           | BRIRFL79R52H501G |                                                      |                             |                                                          |  |                                                                |                                                                                           |                                                   |                                                            |                           |                                                   |                                 |
| $\overline{5}$                                                                                                    |                                                                                                    |                                                                                                    |                  | DATI AMMINISTRAZIONE (SDI 14 CessionarioCommittente) |                             |                                                          |  |                                                                |                                                                                           | DATI FORNITORE (SDI12 CedentePrestatore)          |                                                            |                           | LOTTO                                             |                                 |
| 6                                                                                                    |                                                                                                    |                                                                                                    |                  |                                                      |                             |                                                          |  |                                                                |                                                                                           |                                                   |                                                            |                           |                                                   | <b>Tipo Uo</b>                  |
|                                                                                                    |                                                                                                    |                                                                                                    |                  | Codige Ufficio" -<br>Specificare il Codice Univoco   |                             | <b>Denominazione</b><br>Amministrazione - Specificare la |  | <b>Codige Eiseale" -</b>                                       |                                                                                           | Id Fiscale IVA* -<br>Specificare il numero di     | Denominazione<br>ornitore" - Specificare                   |                           | Descrizione distinta o lotto" - Specificare       | τd                              |
|                                                                                                    |                                                                                                    | Codice Fiscale" - Specificare il Codice<br>Fiscale della Amministrazione destinataria del Ulficio di IPA copure il Codice |                  |                                                      |                             | denominazione dell'Amministrazione                       |  | Specificare il Codice Fiscale<br>del Fornitore che ha emesso i |                                                                                           | dentificazione fiscale al<br>fini IVA nel formato | la denominazione del<br>Fornitore che ha emesso            |                           | una descrizione o numero relativo all'invio (SDI) | acco<br>TD <sub>0</sub>         |
|                                                                                                    |                                                                                                    | documento (SDI1.4.12 CodiceFiscale)                                                                                       |                  | Ufficio PCC (SDI 11.4<br>CodiceDestinatario)         |                             | destinataria del documento (SDI 1.4.13<br>Anagrafica)    |  | documento (SDI 1.2.12)<br>CodiceFiscale)                       |                                                                                           | IT12345678901 (SDI<br>12.1.1kFiscaleWA)           | il documento (SDI 1.2.1.3<br>Anagrafica)                   |                           | 112 Progressivolnvio)                             | parcella<br><b>TD05</b>         |
| 7                                                                                                    |                                                                                                    |                                                                                                    |                  |                                                      |                             |                                                          |  |                                                                |                                                                                           |                                                   |                                                            |                           |                                                   |                                 |
| 8<br>$\overline{\mathbf{S}}$                                                                                                    |                                                                                                    |                                                                                                    |                  |                                                      |                             |                                                          |  |                                                                |                                                                                           |                                                   |                                                            |                           |                                                   |                                 |
| 10 <sup>10</sup><br>$\overline{11}$                                                                                                    |                                                                                                    |                                                                                                    |                  |                                                      |                             |                                                          |  |                                                                |                                                                                           |                                                   |                                                            |                           |                                                   |                                 |
| $\overline{12}$                                                                                                    |                                                                                                    |                                                                                                    |                  |                                                      |                             |                                                          |  |                                                                |                                                                                           |                                                   |                                                            |                           |                                                   |                                 |
| 13<br>14                                                                                                    |                                                                                                    |                                                                                                    |                  |                                                      |                             |                                                          |  |                                                                |                                                                                           |                                                   |                                                            |                           |                                                   |                                 |
| $\overline{5}$<br>16                                                                                                    |                                                                                                    |                                                                                                    |                  |                                                      |                             |                                                          |  |                                                                |                                                                                           |                                                   |                                                            |                           |                                                   |                                 |
| $\overline{17}$<br>$\overline{18}$                                                                                                    |                                                                                                    |                                                                                                    |                  |                                                      |                             |                                                          |  |                                                                |                                                                                           |                                                   |                                                            |                           |                                                   |                                 |
| 19<br>20                                                                                                    |                                                                                                    |                                                                                                    |                  |                                                      |                             |                                                          |  |                                                                |                                                                                           |                                                   |                                                            |                           |                                                   |                                 |
| 21                                                                                                    |                                                                                                    |                                                                                                    |                  |                                                      |                             |                                                          |  |                                                                |                                                                                           |                                                   |                                                            |                           |                                                   |                                 |
| 22<br>23                                                                                                    |                                                                                                    |                                                                                                    |                  |                                                      |                             |                                                          |  |                                                                |                                                                                           |                                                   |                                                            |                           |                                                   |                                 |
| 24<br>25                                                                                                    |                                                                                                    |                                                                                                    |                  |                                                      |                             |                                                          |  |                                                                |                                                                                           |                                                   |                                                            |                           |                                                   |                                 |
| 26<br>27                                                                                                    |                                                                                                    |                                                                                                    |                  |                                                      |                             |                                                          |  |                                                                |                                                                                           |                                                   |                                                            |                           |                                                   |                                 |
| 28                                                                                                    |                                                                                                    |                                                                                                    |                  |                                                      |                             |                                                          |  |                                                                |                                                                                           |                                                   |                                                            |                           |                                                   |                                 |
| 29<br>30 <sub>1</sub>                                                                                                    |                                                                                                    |                                                                                                    |                  |                                                      |                             |                                                          |  |                                                                |                                                                                           |                                                   |                                                            |                           |                                                   |                                 |
| $H$ 4 $F$<br>H<br>Pronto                                                                                                    | P.                                                                                                    | Documenti                                                                                                    |                  |                                                      |                             |                                                          |  |                                                                |                                                                                           | $\overline{4}$                                    | Ш                                                          | Ⅲ Ⅲ 70%                   | $\Box$<br>$\Box$                                  | Œ                               |
|                                                                                                    |                                                                                                    |                                                                                                    |                  |                                                      |                             |                                                          |  |                                                                |                                                                                           |                                                   |                                                            |                           |                                                   |                                 |

**Figura 57**

A titolo di esempio inseriamo i dati della seguente fattura:

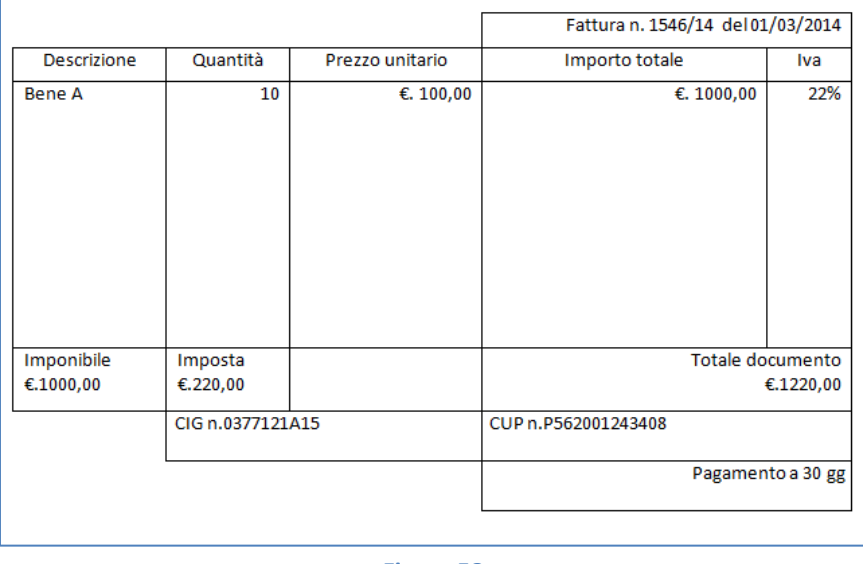

**Figura 58**

Di seguito sono illustrate le modalità di compilazione delle singole sezioni del Modello 002.

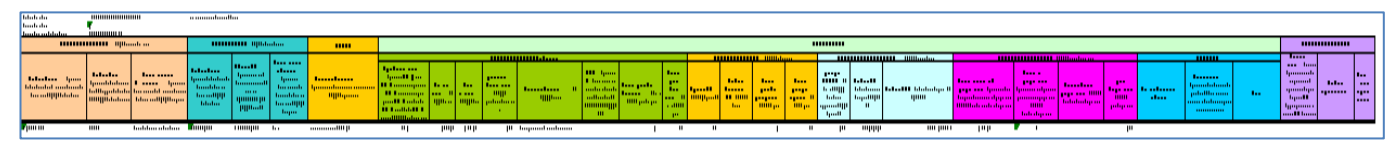

**Figura 59**

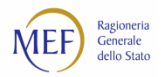

Nella sezione *DATI AMMINISTRAZIONE* inserire i seguenti campi obbligatori:

- *Codice Fiscale*;
- *Codice Ufficio*;
- *Denominazione Amministrazione*.

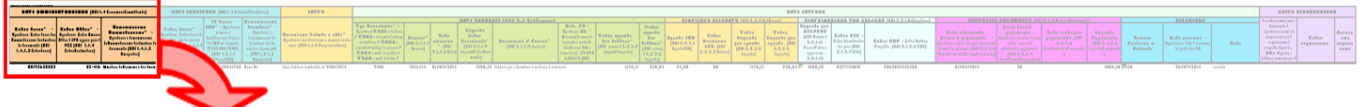

#### **Figura 60**

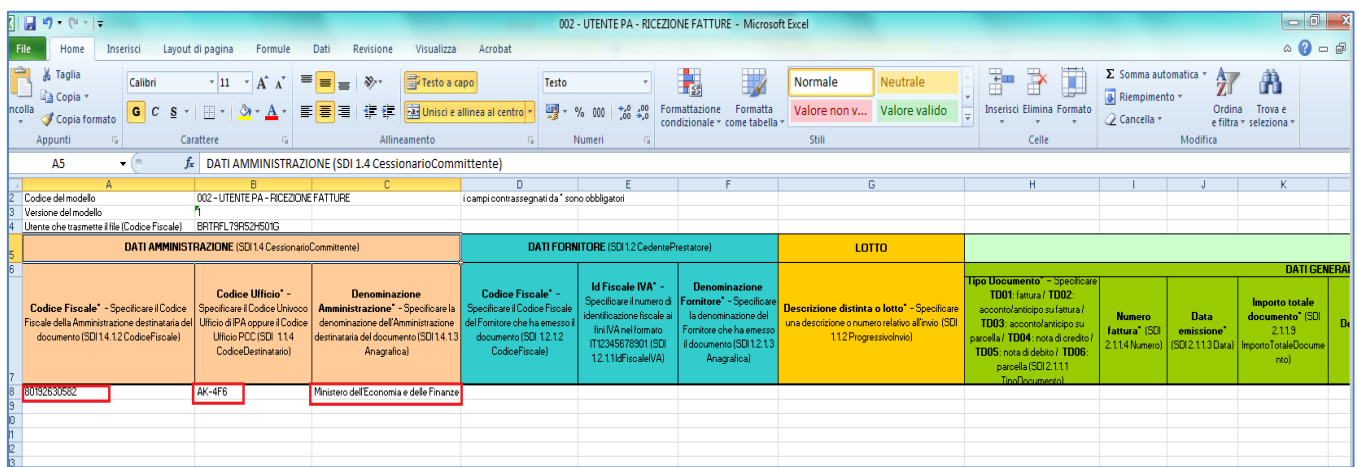

**Figura 61**

Nella sezione *DATI FORNITORE* inserire i seguenti dati obbligatori:

- *Codice Fiscale*;
- *Id Fiscale IVA*;
- *Denominazione Fornitore*.

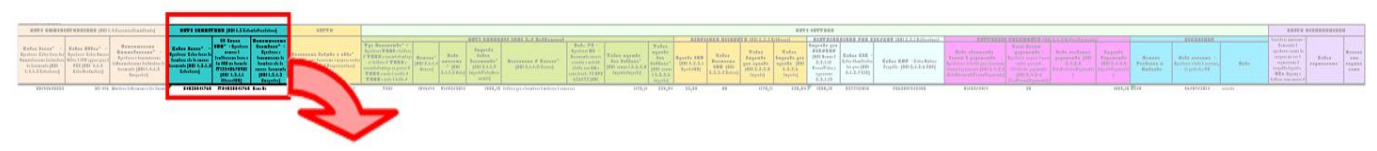

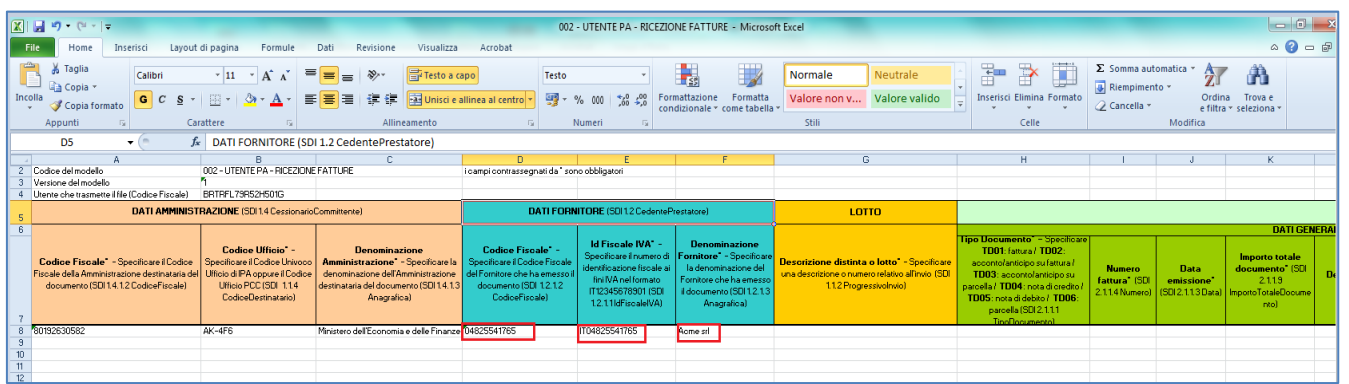

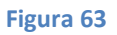

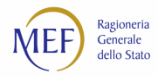

#### Nella sezione *LOTTO* inserire obbligatoriamente la *Descrizione della distinta o lotto*:

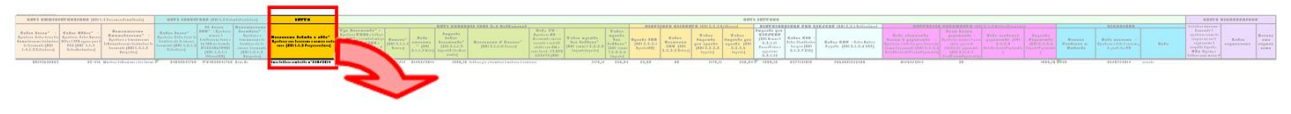

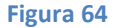

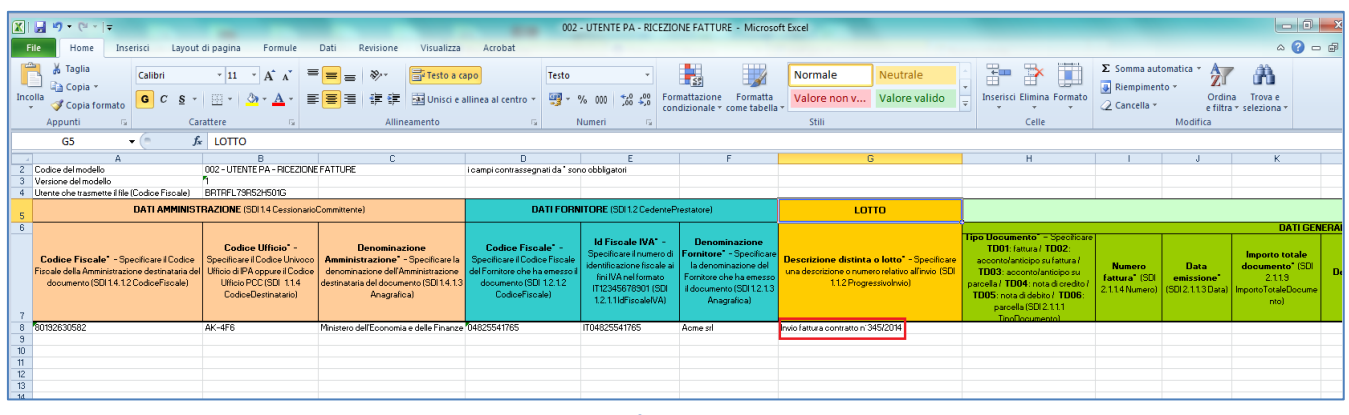

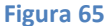

Nella sezione *DATI GENERALI* (SDI 2.1 DatiGenerali) inserire i seguenti campi obbligatori:

- *Tipo Documento*;
- *Numero fattura*;
- *Data emissione*;
- *Importo totale documento*;
- *Totale imponibile della fattura*;
- *Totale imposta della fattura*.

**ATTENZIONE:** nel caso in cui le fatture vengano immesse nel sistema PCC mediante Modello 002, per indicare che una fattura è in regime di *split payment* occorre riportare il codice *\*SP\** nel campo *Descrizione/causale*. Nel caso in cui si debbano specificare altre informazioni in tale campo, il codice \*SP\* dovrà sempre essere anteposto ad esse. Tale codice consente al sistema di riconoscere la fattura come soggetta al regime di *split payment* e di trattare la quota IVA separatamente dalla quota dell'imponibile.

Se i campi *Totale imponibile della fattura* e *Totale imposta della fattura* vengono valorizzati, allora è necessario valorizzare anche la sezione *Riepilogo Aliquote*.

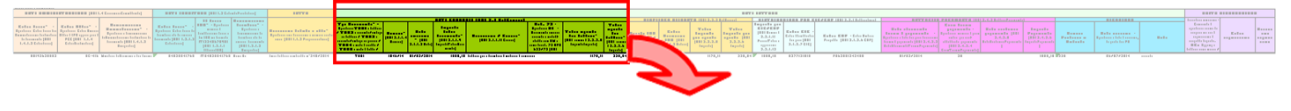

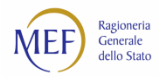

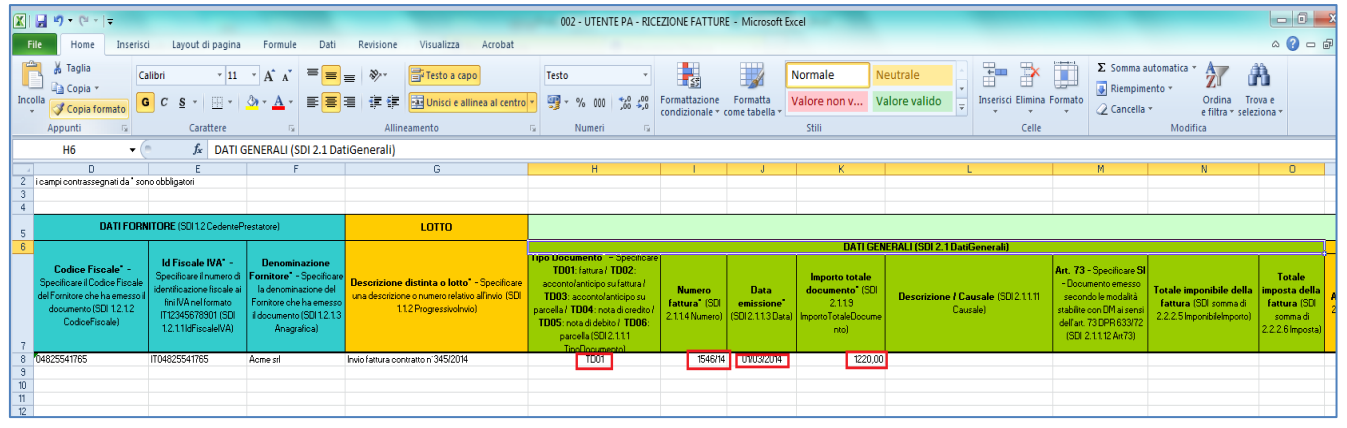

**Figura 67**

Di seguito un esempio della valorizzazione dei campi *Totale imponibile della fattura* e *Totale imposta della fattura* nella sezione *DATI GENERALI* e dei campi della sezione *RIEPILOGO ALIQUOTE*:

- *Aliquota IVA*;
- *Totale Imponibile per aliquota*;
- *Totale Imposta per aliquota*.

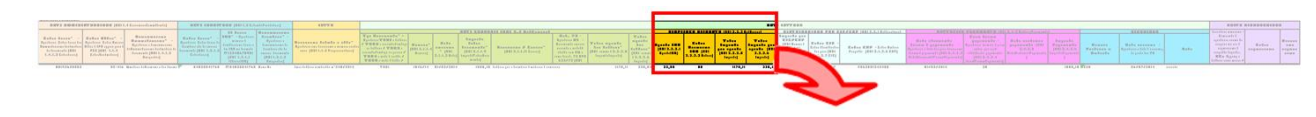

**Figura 68**

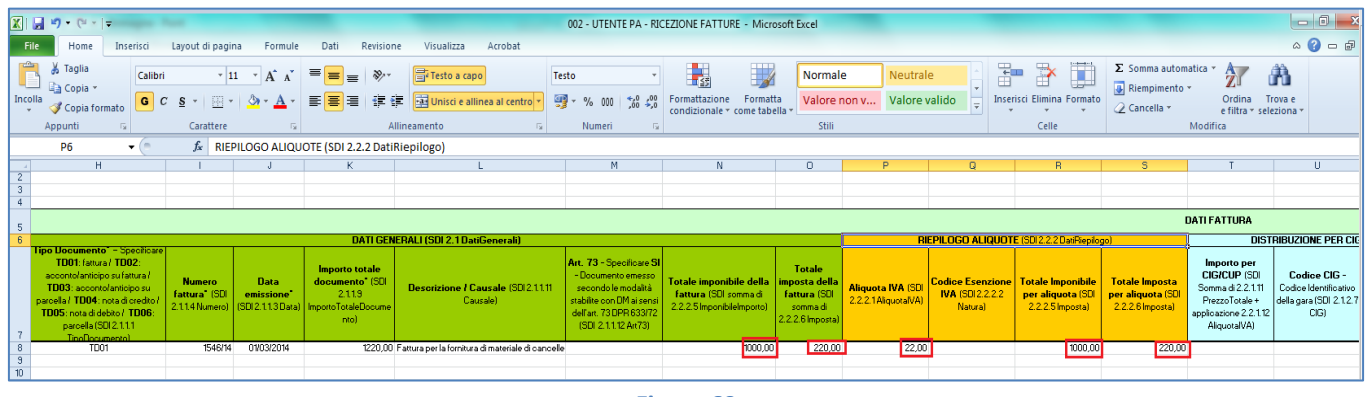

**Figura 69**

Nella sezione *DISTRIBUZIONE PER CIG/CUP* (SDI 2.2.1 DettaglioLinee) si possono inserire facoltativamente i seguenti dati:

- *Importo per CIG/CUP*;
- *Codice CIG - Codice Identificativo della gara*;
- *Codice CUP - Codice Unitario Progetto*.

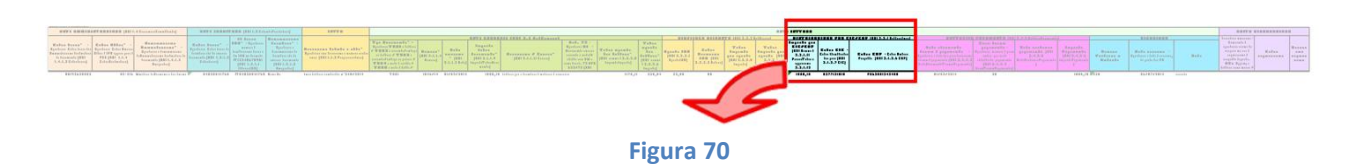

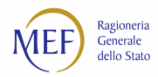

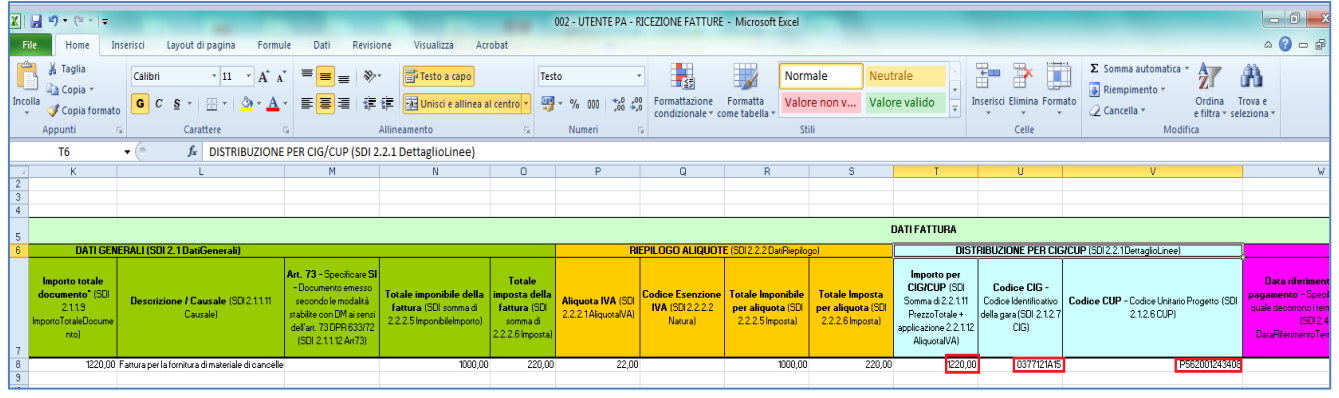

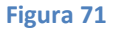

I campi della sezione *DETTAGLIO PAGAMENTO* sono tutti facoltativi.

Di seguito un esempio della valorizzazione dei campi facoltativi della sezione *DETTAGLIO PAGAMENTO* (SDI 2.4.2 DettaglioPagamento):

- *Data scadenza pagamento*;
- *Giorni termini pagamento*;
- *Importo Pagamento*.

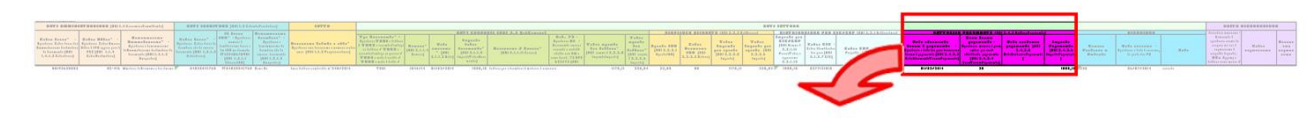

**Figura 72**

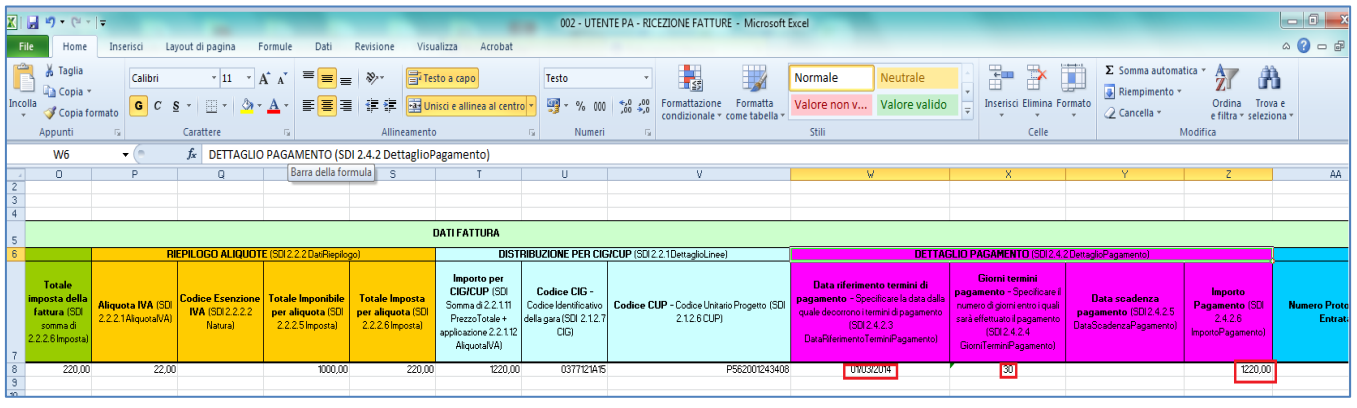

**Figura 73**

I campi della sezione *RICEZIONE* sono tutti facoltativi.

Di seguito un esempio della valorizzazione dei campi facoltativi della sezione *RICEZIONE*:

- *Numero Protocollo in Entrata*;
- *Data ricezione*;
- *Note*.

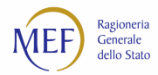

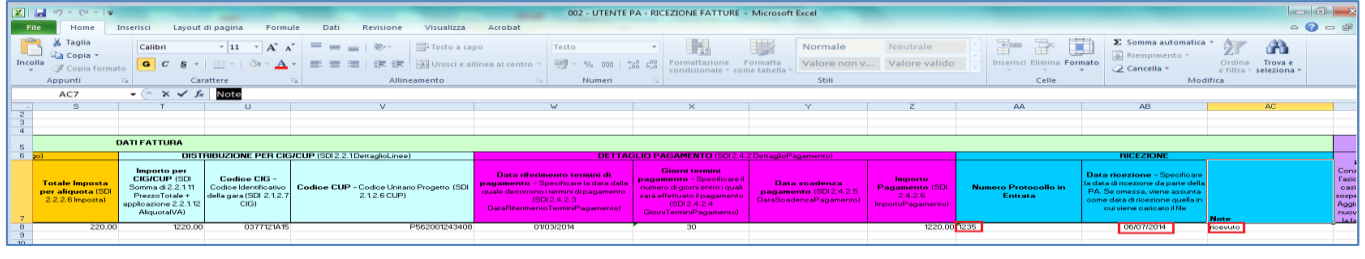

**Figura 75**

Al termine della compilazione di tutte le sezioni del Modello 002, selezionare dal menu *File* **>** *Salva con nome*

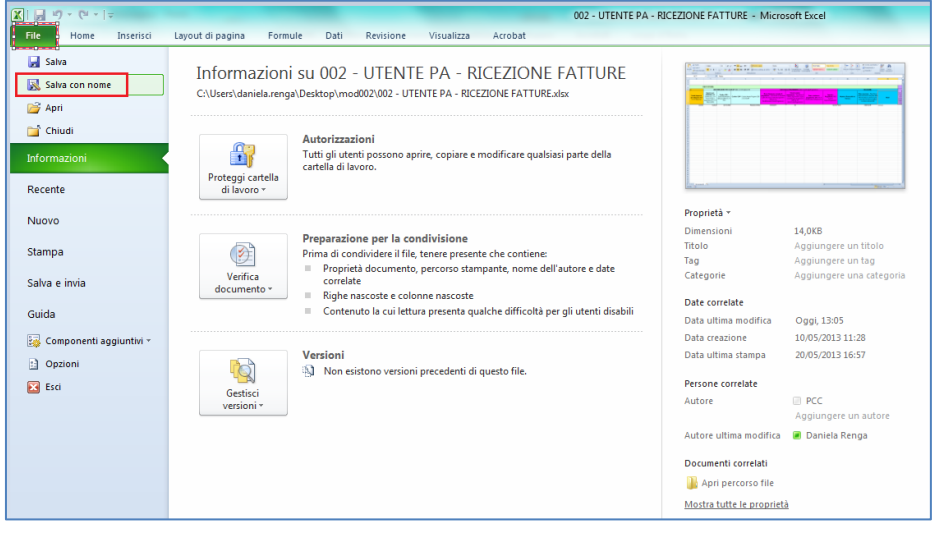

**Figura 76**

e procedere con il salvataggio del file in formato **CSV (delimitato dal separatore di elenco)** sul proprio PC, come mostrato in figura.

|                                                                           |                                                                                          |                  |                                            |                   | $\mathbf{x}$   | <b>E FATTURE - Microsoft Excel</b>                                                 |          |                                                                  |                                                                 |                                               |                                                                                                    |                        | $ -0 $                                 |
|---------------------------------------------------------------------------|------------------------------------------------------------------------------------------|------------------|--------------------------------------------|-------------------|----------------|------------------------------------------------------------------------------------|----------|------------------------------------------------------------------|-----------------------------------------------------------------|-----------------------------------------------|----------------------------------------------------------------------------------------------------|------------------------|----------------------------------------|
| X Salva con nome                                                          |                                                                                          |                  |                                            |                   |                |                                                                                    |          |                                                                  |                                                                 |                                               |                                                                                                    |                        | $\triangle$<br>$\bigcirc$ = $\bigcirc$ |
| « Disco locale (C:) > Utenti >                                            | Desktop > mod002                                                                         |                  | $\bullet$ $\bullet$ $\bullet$ Cerca mod002 |                   | م              |                                                                                    |          |                                                                  |                                                                 |                                               |                                                                                                    |                        |                                        |
| Nuova cartella<br>Organizza v                                             |                                                                                          |                  |                                            | 狂。                | $\circledcirc$ |                                                                                    |          | Normale                                                          | Neutrale                                                        | 春<br>$\mathbb{H}^*$                           | u<br>$\Sigma$ Somma automatica $\sim$                                                                                                    | A<br>分                 |                                        |
|                                                                           |                                                                                          |                  |                                            |                   |                | <b>Ittazione</b>                                                                   | Formatta |                                                                  | Valore non v Valore valido                                      | Inserisci Elimina Formato                     | Riempimento -                                                                                                    | Ordina<br>Trova e      |                                        |
| <b>Download</b><br>$\blacktriangle$                                       | Nome                                                                                     | Ultima modifica  | Tipo                                       | <b>Dimensione</b> |                | tionale + come tabella +                                                           |          |                                                                  |                                                                 |                                               | 2 Cancella -                                                                                                    | e filtra y seleziona : |                                        |
| <b>Risorse recenti</b>                                                    | 80 002 - UTENTE PA - RICEZIONE FATTURE                                                   | 22/09/2014 13:19 | Foglio di lavoro di                        | <b>15 KB</b>      |                |                                                                                    |          | Still                                                            |                                                                 | Celle                                         |                                                                                                    | Modifica               |                                        |
|                                                                           |                                                                                          |                  |                                            |                   |                |                                                                                    |          |                                                                  |                                                                 |                                               |                                                                                                    |                        |                                        |
| Raccolte                                                                  |                                                                                          |                  |                                            |                   |                |                                                                                    |          |                                                                  |                                                                 | AA                                            | AB                                                                                                    | AC.                    |                                        |
| Documenti                                                                 |                                                                                          |                  |                                            |                   |                |                                                                                    |          |                                                                  |                                                                 |                                               |                                                                                                    |                        |                                        |
| Immagini                                                                  |                                                                                          |                  |                                            |                   |                |                                                                                    |          |                                                                  |                                                                 |                                               |                                                                                                    |                        |                                        |
| Musica                                                                    |                                                                                          |                  |                                            |                   |                |                                                                                    |          |                                                                  |                                                                 |                                               |                                                                                                    |                        |                                        |
| Video                                                                     |                                                                                          |                  |                                            |                   |                | NTO (SDI 2.4.2 DettaglioPagamento)                                                 |          |                                                                  |                                                                 |                                               | <b>RICEZIONE</b>                                                                                                    |                        |                                        |
| Computer<br>Disco locale (C:)<br>$\Box$ Dati (D:)<br>igics (\\srv-areac * |                                                                                          |                  |                                            |                   |                | ormini<br>Sooofioare i<br>i entro i quali<br><i>i</i> pagamento<br><b>kaamento</b> |          | Data scadenza<br>pagamento (SDI24.2.5)<br>DataScadenzaPagamento) | Importo<br><b>Pagamento (SDI</b><br>2.4.2.6<br>ImportoPagamento | <b>Numero Protocollo in</b><br><b>Entrata</b> | <b>Data ricezione - Specificare</b><br>a data di ricezione da parte della<br>PA. Se omessa, viene assunta-<br>come data di ricezione quella in<br>oui viene caricato il file | <b>Note</b>            |                                        |
|                                                                           |                                                                                          |                  |                                            |                   |                |                                                                                    |          |                                                                  | 1220.00 1235                                                    |                                               | 06/07/2014                                                                                                    | ricevuto               |                                        |
|                                                                           | Nome file: 002 - UTENTE PA - RICEZIONE FATTURE                                           |                  |                                            |                   |                |                                                                                    |          |                                                                  |                                                                 |                                               |                                                                                                    |                        |                                        |
| Salva come: Cartella di lavoro di Excel                                   |                                                                                          |                  |                                            |                   |                |                                                                                    |          |                                                                  |                                                                 |                                               |                                                                                                    |                        |                                        |
| <b>Autori:</b>                                                            | Cartella di lavoro di Excel                                                              |                  |                                            |                   |                |                                                                                    |          |                                                                  |                                                                 |                                               |                                                                                                    |                        |                                        |
|                                                                           | Cartella di lavoro con attivazione macro di Excel<br>Cartella di lavoro binaria di Excel |                  |                                            |                   |                |                                                                                    |          |                                                                  |                                                                 |                                               |                                                                                                    |                        |                                        |
|                                                                           | Cartella di lavoro di Excel 97-2003                                                      |                  |                                            |                   |                |                                                                                    |          |                                                                  |                                                                 |                                               |                                                                                                    |                        |                                        |
| Dati XML                                                                  |                                                                                          |                  |                                            |                   |                |                                                                                    |          |                                                                  |                                                                 |                                               |                                                                                                    |                        |                                        |
| Nascondi cartelle Pagine Web                                              | Pagina Web in file unico                                                                 |                  |                                            |                   |                |                                                                                    |          |                                                                  |                                                                 |                                               |                                                                                                    |                        |                                        |
| Modello di Excel                                                          |                                                                                          |                  |                                            |                   |                |                                                                                    |          |                                                                  |                                                                 |                                               |                                                                                                    |                        |                                        |
|                                                                           | Modello con attivazione macro di Excel                                                   |                  |                                            |                   |                |                                                                                    |          |                                                                  |                                                                 |                                               |                                                                                                    |                        |                                        |
|                                                                           | Modello di Excel 97-2003<br>Testo (con valori delimitati da tabulazioni)                 |                  |                                            |                   |                |                                                                                    |          |                                                                  |                                                                 |                                               |                                                                                                    |                        |                                        |
| <b>Testo Unicode</b>                                                      |                                                                                          |                  |                                            |                   |                |                                                                                    |          |                                                                  |                                                                 |                                               |                                                                                                    |                        |                                        |
|                                                                           | Foglio di calcolo XML 2003<br>Cartella di Javoro di Microsoft Evrel 5.0/05               |                  |                                            |                   |                |                                                                                    |          |                                                                  |                                                                 |                                               |                                                                                                    |                        |                                        |
|                                                                           | CSV (delimitato dal separatore di elence                                                 |                  |                                            |                   |                |                                                                                    |          |                                                                  |                                                                 |                                               |                                                                                                    |                        |                                        |
|                                                                           |                                                                                          |                  |                                            |                   |                |                                                                                    |          |                                                                  |                                                                 |                                               |                                                                                                    |                        |                                        |
| <b>Testo (Macintosh)</b>                                                  | l'esto formattato (delimitato da spazio)                                                 |                  |                                            |                   |                |                                                                                    |          |                                                                  |                                                                 |                                               |                                                                                                    |                        |                                        |

**Figura 77**

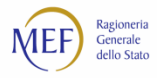

Si aprirà un'ulteriore schermata in cui è necessario selezionare il pulsante *Sì*.

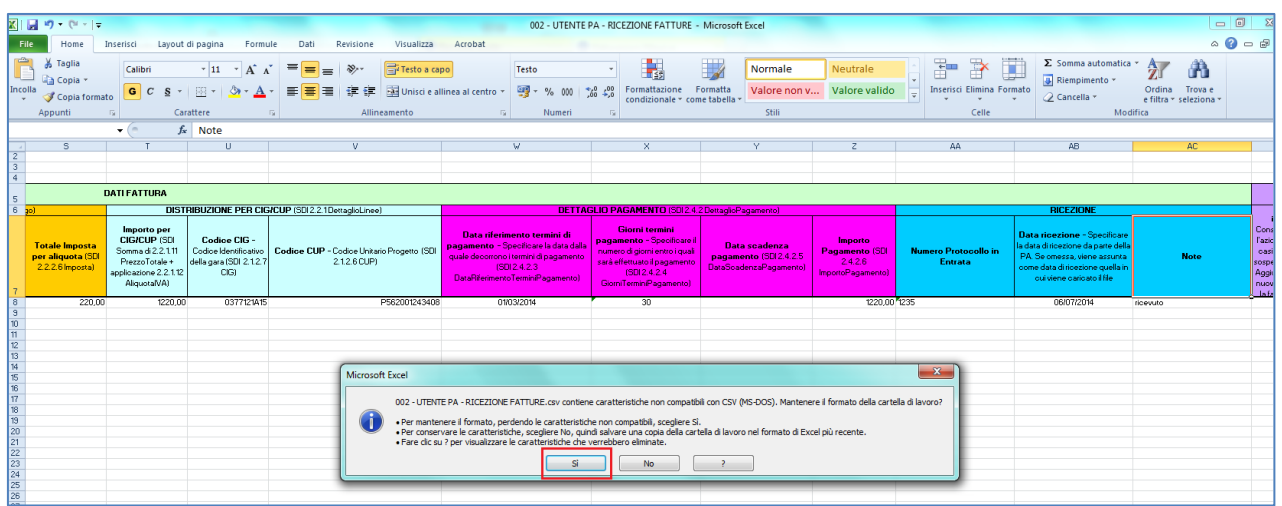

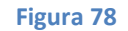

Tornando alla funzione delle elaborazioni massive del sistema PCC (voce di menu *Fatture > Gestione Elaborazioni Massive*), nella sezione *Caricamento massivo* è possibile selezionare il file compilato salvato proprio PC (pulsante *Seleziona il file*) e caricarlo nel sistema (pulsante *Carica il modello selezionato*). (vedi [Figura 56\)](#page-85-0)

L'esito dell'elaborazione delle informazioni contenute nel file potrebbe essere disponibile in un tempo differito: l'utente viene informato via email al termine della procedura. È possibile monitorare lo stato dell'elaborazione dei file caricati nel sistema PCC mediante il pulsante *Aggiorna Stato elaborazioni*.

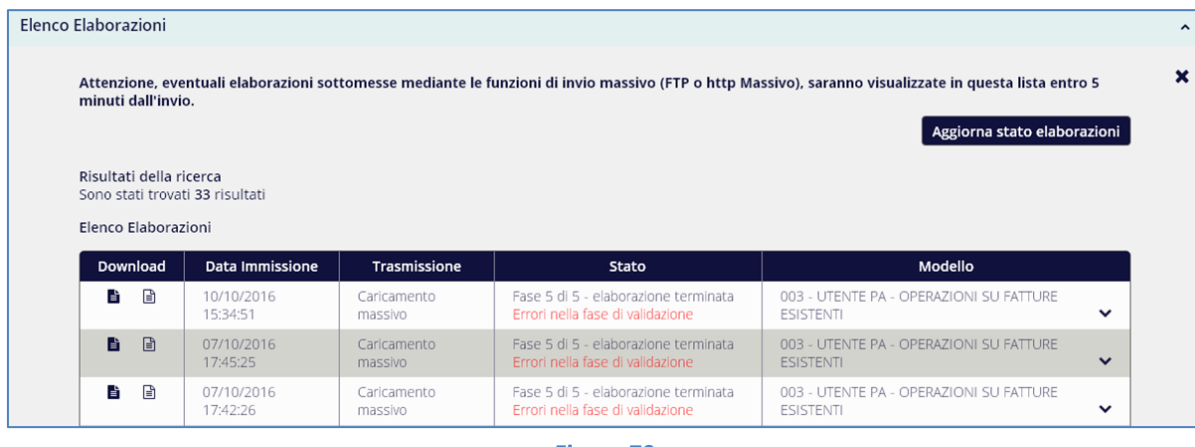

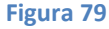

In caso di elaborazione terminata con errori, il sistema produce un foglio excel analogo al **CSV** caricato, che evidenzia in rosso le righe per cui è necessario provvedere alla modifica o all'integrazione dei dati. In questo caso,

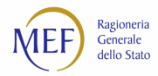

è necessario prima correggere nel file gli errori segnalati ed eliminare il contenuto delle celle nella sezione *ESITO ELABORAZIONE*, come di seguito descritto.

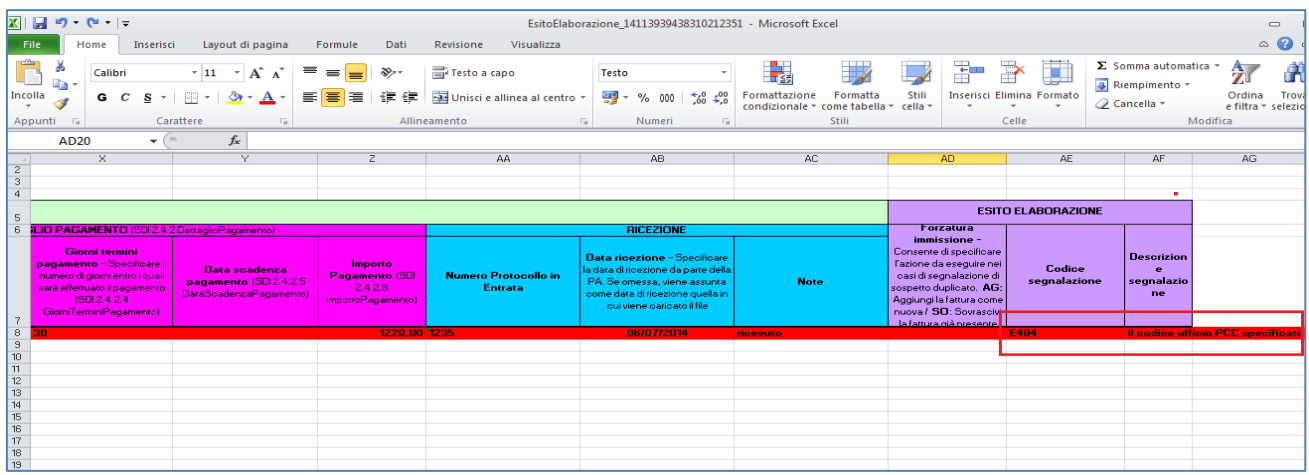

**Figura 80**

Selezionare le colonne nella sezione **ESITO ELABORAZIONE** e, cliccando con il tasto destro del mouse, scegliere l'opzione **Cancella contenuto**.

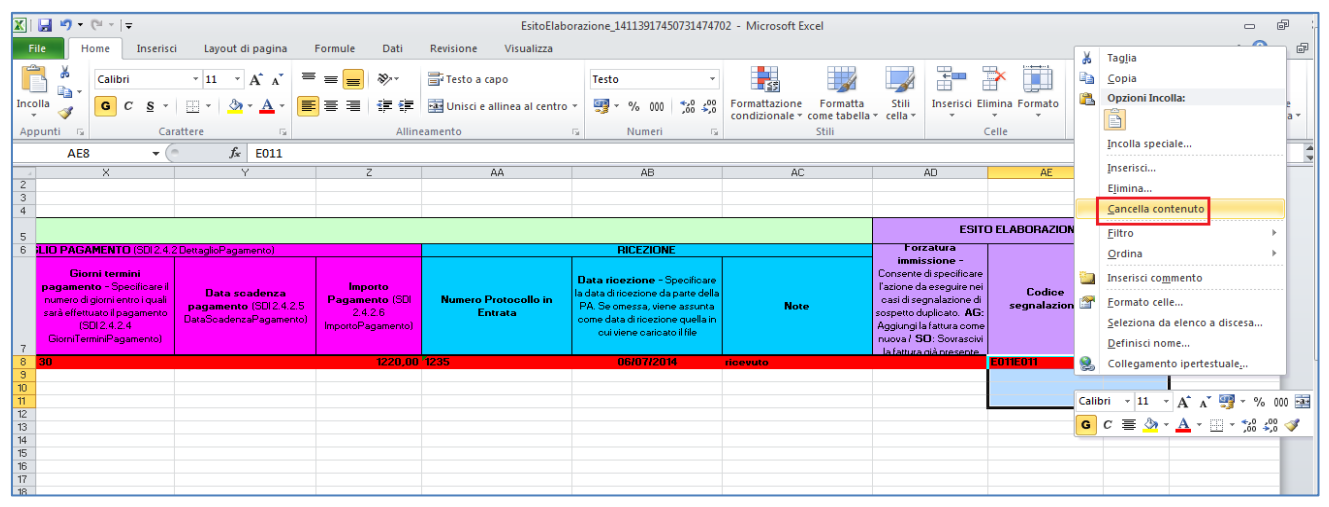

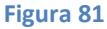

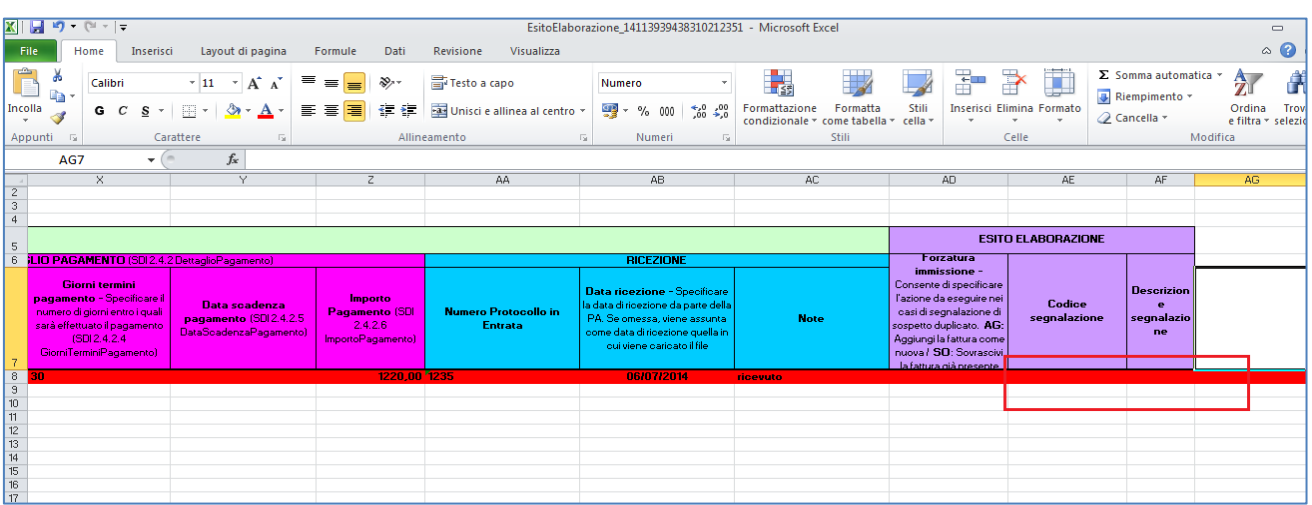

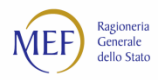

Terminate le operazioni di correzione del Modello 002, selezionare dal menu *File* **>** *Salva con nome* e procedere con il salvataggio del file in formato **CSV (delimitato dal separatore di elenco)** sul proprio PC. È ora possibile procedere nuovamente con la fase di caricamento massivo del file come descritto in precedenza.

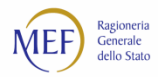

#### **ALTRI ESEMPI DI COMPILAZIONE**

Gli esempi di seguito descritti rappresentano alcuni casi di compilazione per:

- 1. una fattura con più aliquote IVA;
- 2. una fattura con più codici CIG/CUP;
- 3. una fattura con più date di pagamento;
- una fattura con più aliquote IVA e più date di pagamento.

#### **ESEMPIO 1 – FATTURA CON PIÙ ALIQUOTE IVA**

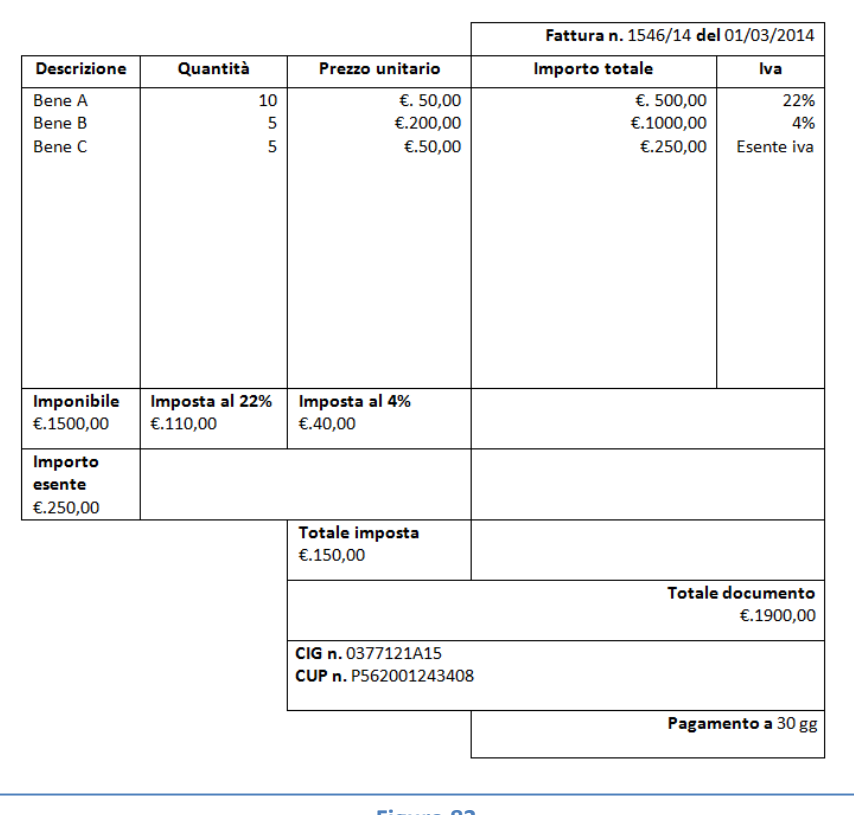

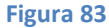

Nel caso in cui occorra specificare aliquote IVA diverse, devono essere compilate tante righe quante sono le possibili combinazioni di inserimento. Il caso sotto riportato si riferisce ad una fattura con due aliquote IVA e una esenzione.

**ATTENZIONE:** la somma degli importi indicati nel campo *Totale imposta per aliquota* deve essere uguale all'importo indicato nella sezione *Dati generali* nel campo *Totale imposta della fattura*.

• Sezione *DATI AMMINISTRAZIONE*:

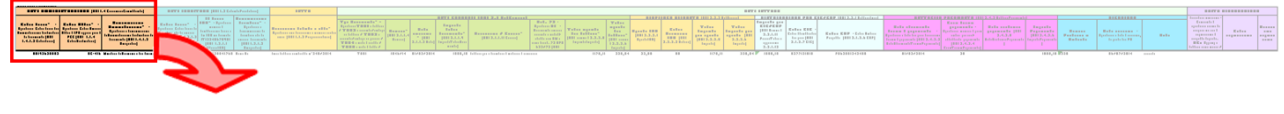

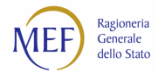

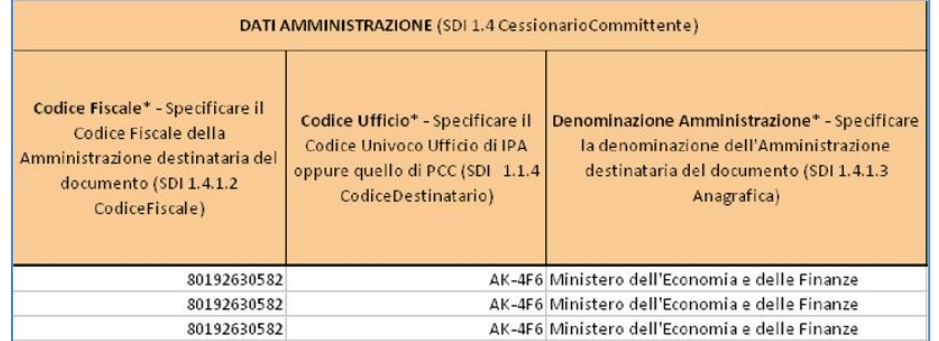

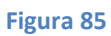

• Sezione *DATI FORNITORE*:

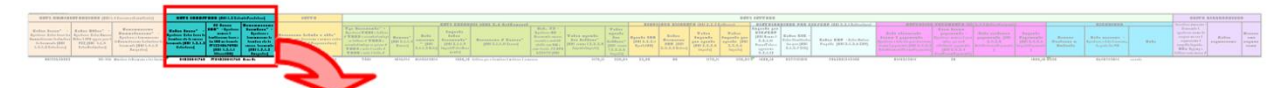

#### **Figura 86**

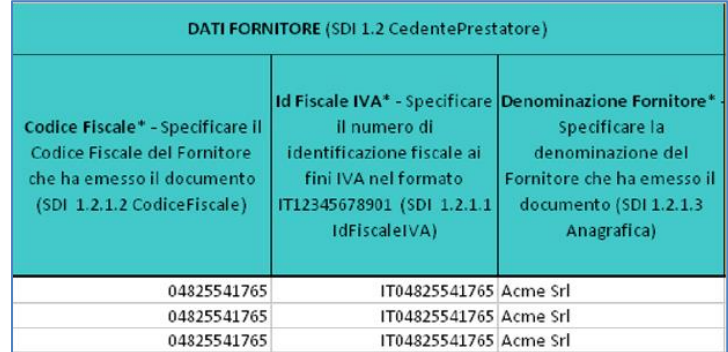

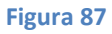

• Sezione *LOTTO*:

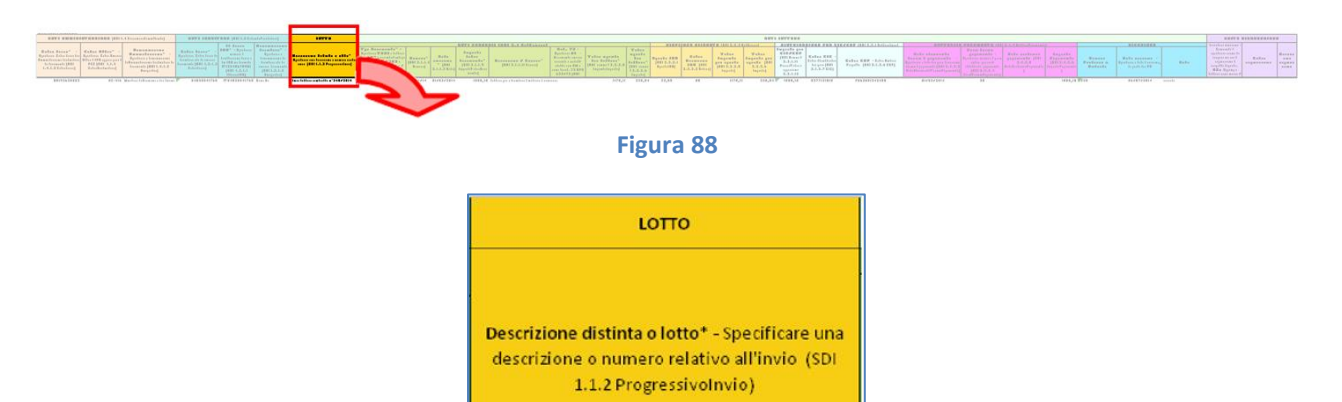

| Invio fattura contratto nº345/2014<br>Invio fattura contratto nº345/2014 |  |
|--------------------------------------------------------------------------|--|
| Invio fattura contratto nº345/2014                                       |  |

**Figura 89**

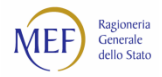

## • Sezione *DATI FATTURA – DATI GENERALI*:

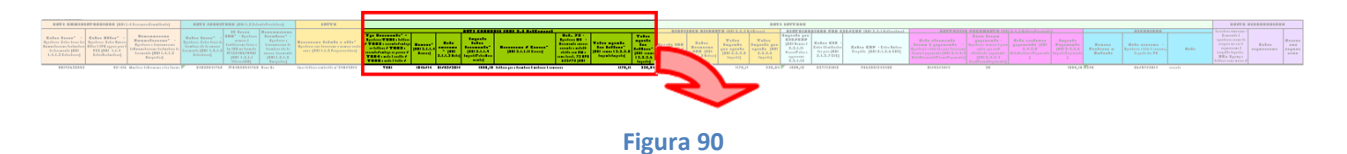

#### DATI GENERALI (SDI 2.1 Dati Generali) Art. 73 - Specificare SI<br>Documento emesso<br>Secondo le modalità<br>stabilite con DM ai sensi<br>dell'art. 73 DPR 633/72 (SDI<br>2.1.1.12 Art73)  $\begin{array}{l} \textbf{Tip Do} \textbf{Document} \texttt{of} - \texttt{Spedif} \texttt{Cache TDE1:} \\ \textbf{fattura / TDE2 } \textit{account} \texttt{of} \texttt{ofmid} \texttt{pos} \texttt{is} \\ \textbf{fattura / TDE3 } \textit{acccotol} / \textit{antit} \texttt{op} \texttt{su} \\ \textbf{parella / TDE4 } \textit{rock} \texttt{not al} \texttt{of} \texttt{of} \texttt{cofol} \\ \textbf{DDE: not a di debito / TDE6 } \textit{parcella} \\ \textbf{(SD(2.1.1.1 T$ Importo totale<br>umento\* (SDI 2.1.1.)<br>iortoTotaleDocumer otale imponibile della fatt<br>(SDI: somma di 2.2.2.5<br>Imponibile|mporto) Numero\* (SDI<br>2.1.1.4 Numero ale imposta della fattura" (<br>somma di 2.2.2.6 Imposta) / Causale\* (SDI 2.1.1.11 Ca 2113Data) tol 1750,00<br>1750,00<br>1750,00 TD01<br>TD01  $\frac{1546/14}{1546/14}$  $\begin{array}{c} 01/03/2014 \\ 01/03/2014 \end{array}$ 1900,00 Fattura per la fornitura di materiale di cancelleria<br>1900,00 Fattura per la fornitura di materiale di cancelleria 150,00<br>150,00 150.00 TD01 1546/14 01/03/2014  $1900,00$  Fattura per la fornitura di materiale di cancelleria

**Figura 91**

• Sezione *DATI FATTURA – RIEPILOGO ALIQUOTE*:

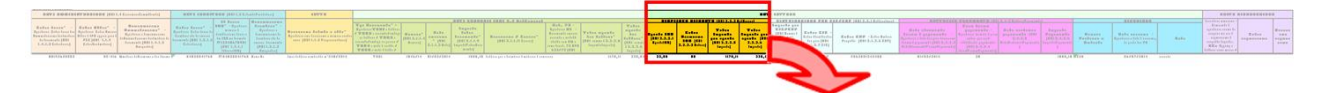

#### **Figura 92**

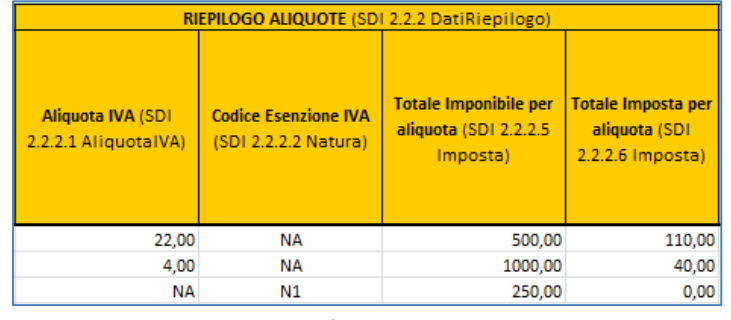

**Figura 93**

• Sezione *DATI FATTURA – DISTRIBUZIONE PER CIG/CUP*:

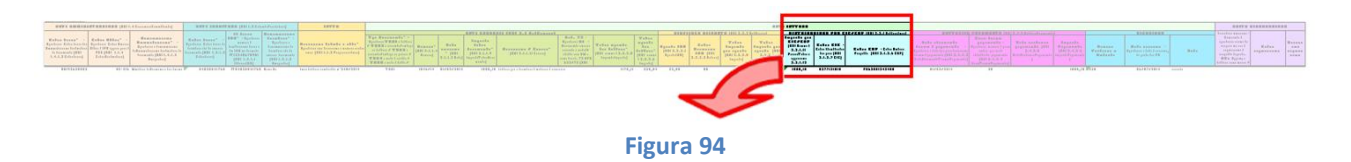

| DISTRIBUZIONE PER CIG/CUP (SDI 2.2.1 DettaglioLinee)                                                     |                                                                       |                                                               |  |  |  |  |  |  |  |
|----------------------------------------------------------------------------------------------------|-----------------------------------------------------------------------|---------------------------------------------------------------|--|--|--|--|--|--|--|
| Importo per CIG/CUP (SDI<br>Somma di 2.2.1.11<br>PrezzoTotale +<br>applicazione 2.2.1.12<br>AliquotalVA) | Codice CIG - Codice<br>Identificativo della gara<br>(SDI 2.1.2.7 CIG) | Codice CUP - Codice<br>Unitario Progetto (SDI<br>2.1.2.6 CUP) |  |  |  |  |  |  |  |
| 1900,00                                                                                                  | 0377121A15                                                            | J7312001640007                                                |  |  |  |  |  |  |  |

**Figura 95**

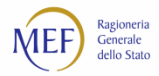

• Sezione *DATI FATTURA – DETTAGLIO PAGAMENTO*:

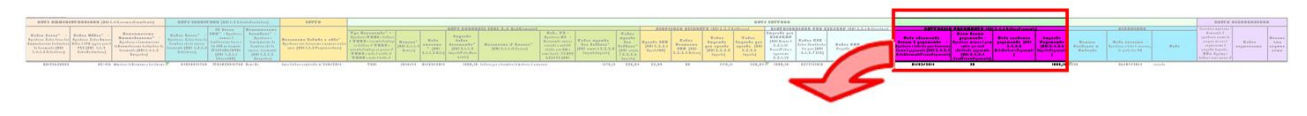

## **Figura 96**

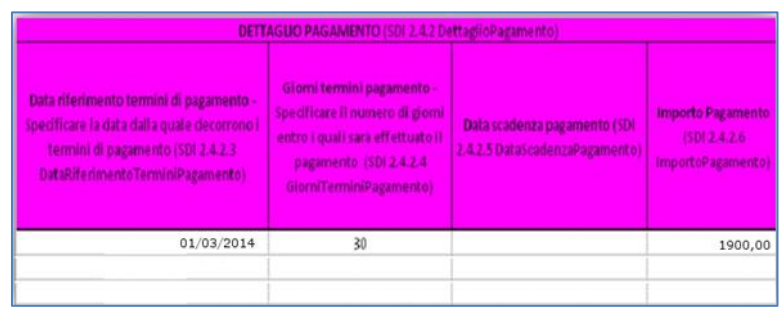

**Figura 97**

• Sezione *DATI FATTURA – RICEZIONE*:

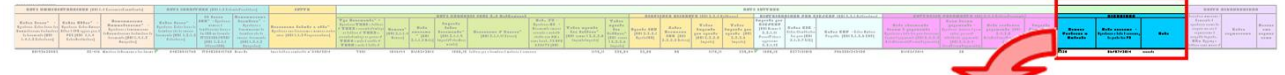

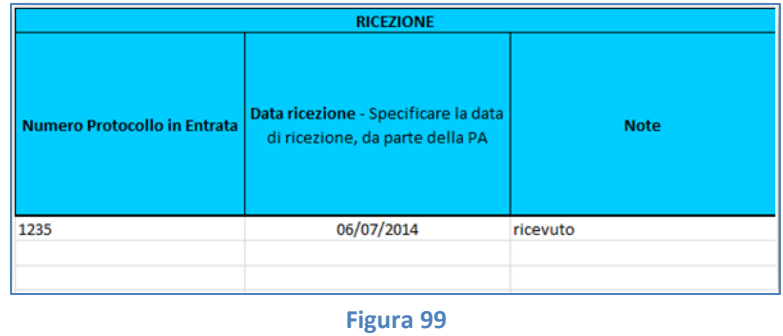

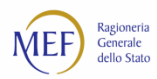

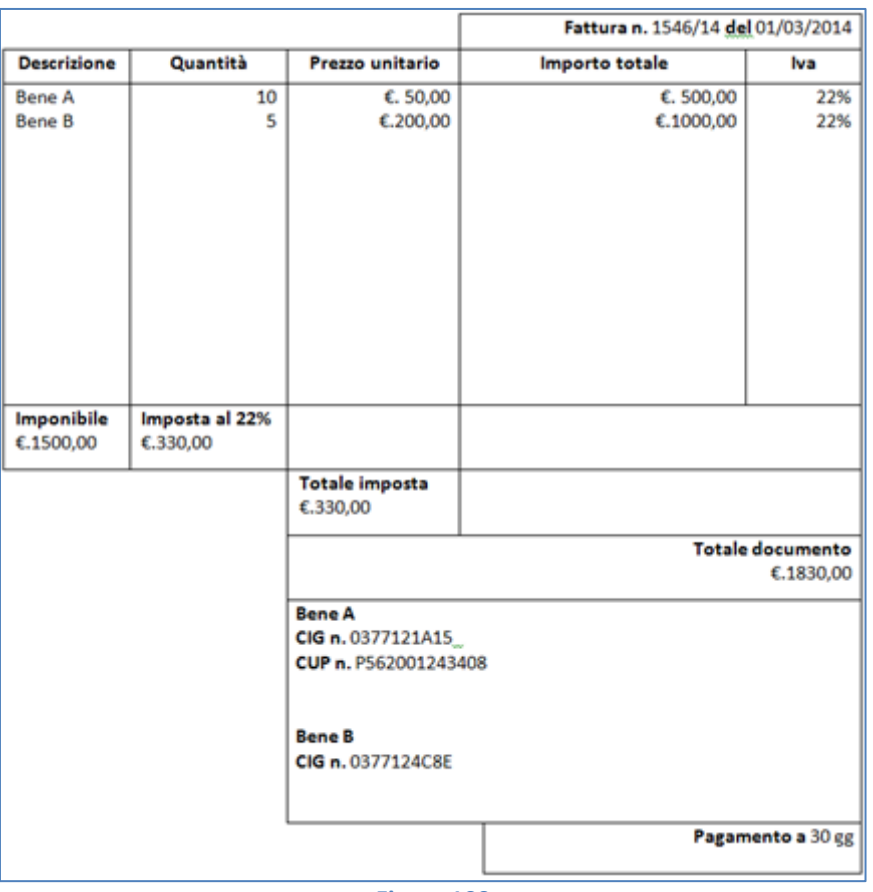

#### **ESEMPIO 2 – FATTURA CON PIÙ CODICI CIG/CUP**

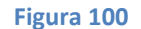

Nel caso di compilazione di dati riferiti a più codici CIG e CUP, devono essere compilate tante righe quante sono le possibili combinazioni di inserimento, avendo cura di indicare per ciascuna combinazione l'importo corrispondente.

**ATTENZIONE:** la somma degli importi indicati nel campo *Importo per CIG/CUP* deve essere minore o uguale all'importo indicato nella sezione *Dati generali* nel campo *Importo Imponibile*, per le fatture in regime di scissione dei pagamenti (rispettivamente, nel campo *Importo Totale Documento*, per le restanti fatture).

• Sezione *DATI AMMINISTRAZIONE*:

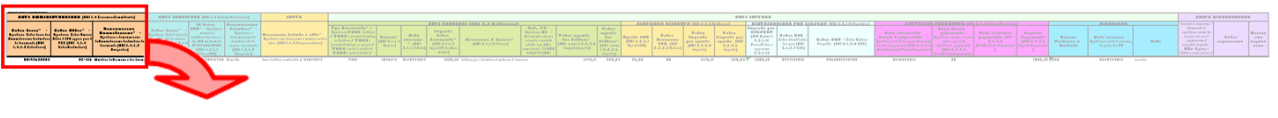
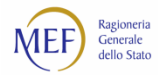

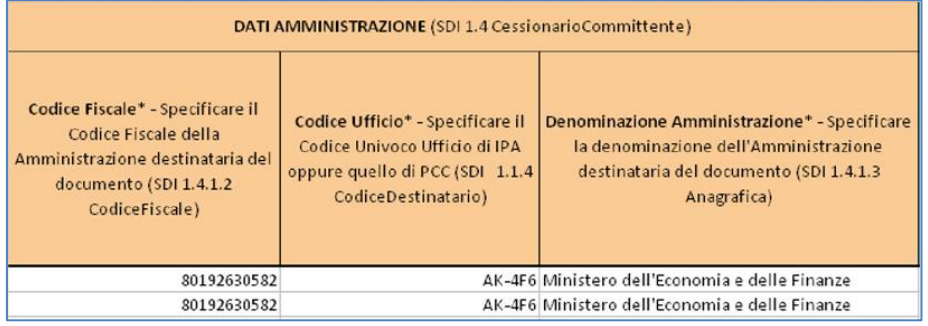

**Figura 102**

• Sezione *DATI FORNITORE*:

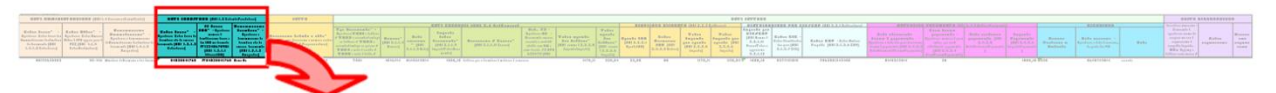

#### **Figura 103**

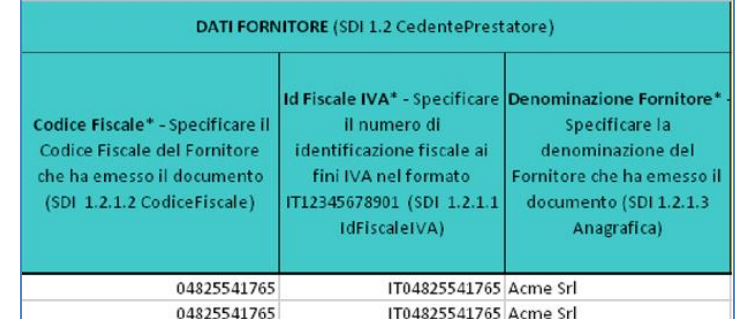

**Figura 104**

• Sezione *LOTTO*:

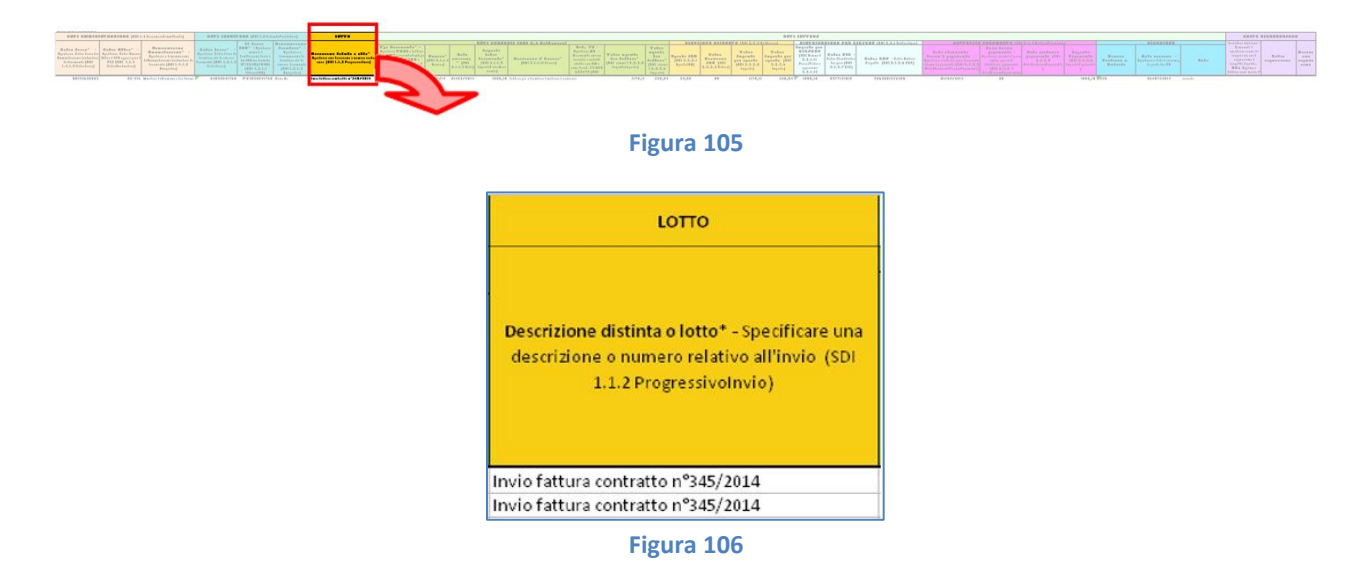

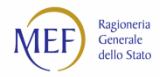

## • Sezione *DATI FATTURA – DATI GENERALI*:

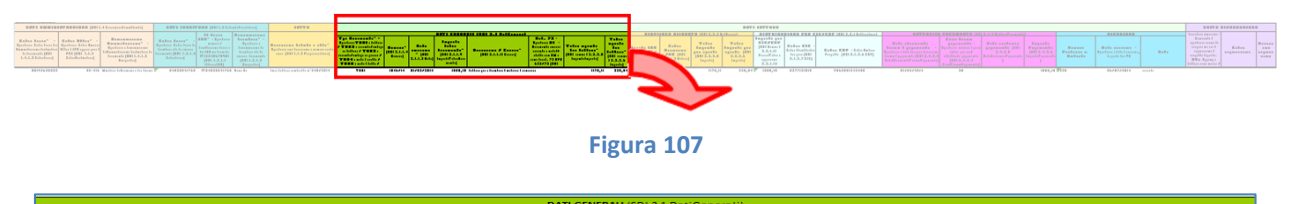

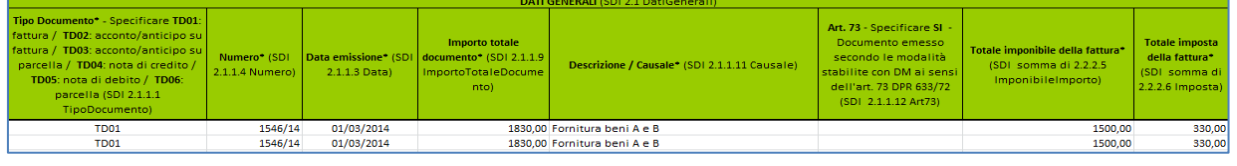

**Figura 108**

## • Sezione *DATI FATTURA – RIEPILOGO ALIQUOTE*:

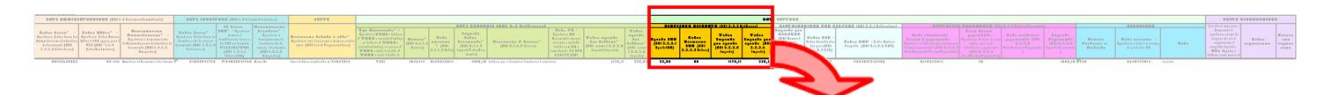

# **Figura 109**

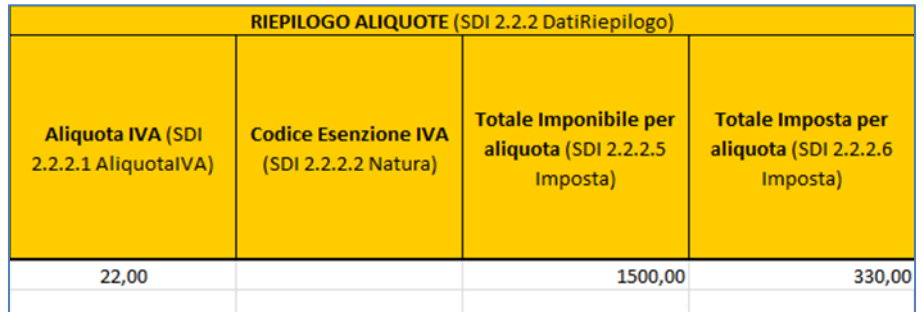

**Figura 110**

• Sezione *DATI FATTURA – DISTRIBUZIONE PER CIG/CUP*:

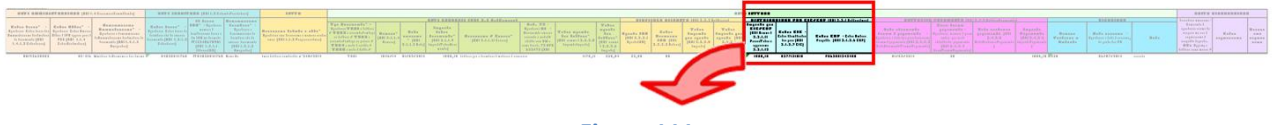

| DISTRIBUZIONE PER CIG/CUP (SDI 2.2.1 DettaglioLinee)                                                     |                                                                              |                                                                        |
|----------------------------------------------------------------------------------------------------|------------------------------------------------------------------------------|------------------------------------------------------------------------|
| Importo per CIG/CUP (SDI<br>Somma di 2.2.1.11<br>PrezzoTotale +<br>applicazione 2.2.1.12<br>AliquotalVA) | <b>Codice CIG - Codice</b><br>Identificativo della gara<br>(SDI 2.1.2.7 CIG) | <b>Codice CUP - Codice</b><br>Unitario Progetto (SDI<br>$2.1.2.6$ CUP) |
| 610.00                                                                                                   | 0377121A15                                                                   | P562001243408                                                          |
| 1220,00                                                                                                  | 0377124C8E                                                                   |                                                                        |

**Figura 112**

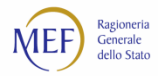

# • Sezione *DATI FATTURA – DETTAGLIO PAGAMENTO*:

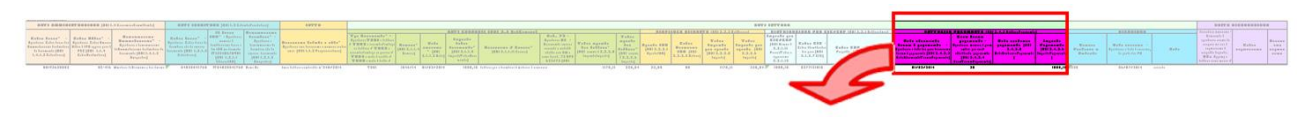

## **Figura 113**

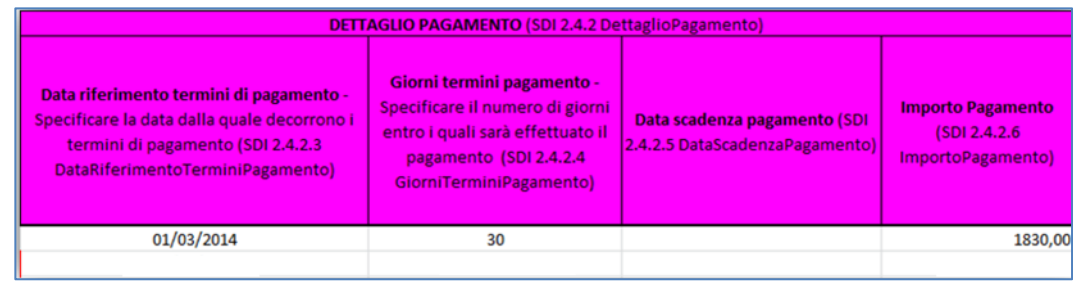

**Figura 114**

• Sezione *DATI FATTURA – RICEZIONE*:

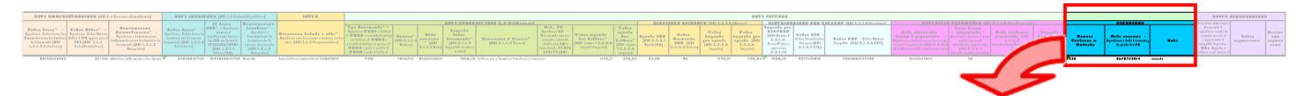

### **Figura 115**

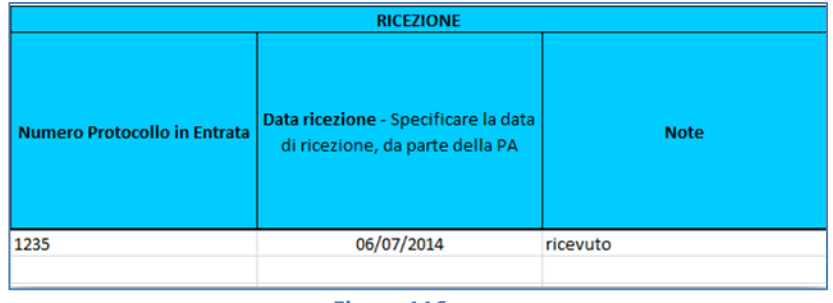

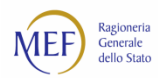

## **ESEMPIO 3 – FATTURA CON PIÙ DATE DI PAGAMENTO**

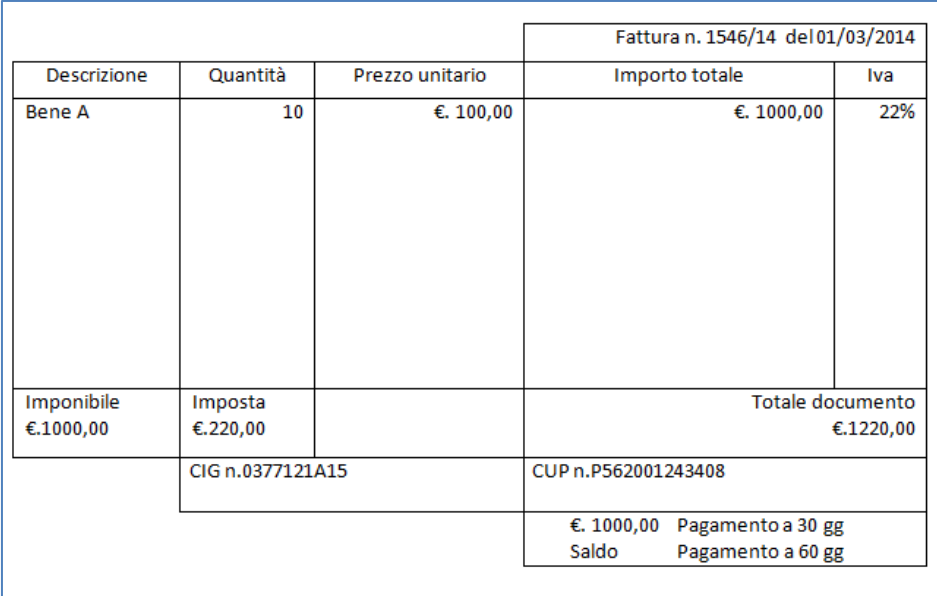

#### **Figura 117**

Nel caso di indicazione di diverse date di pagamento, devono essere compilate tante righe quante sono le possibili combinazioni di inserimento, avendo cura di indicare per ciascuna combinazione l'importo corrispondente.

**ATTENZIONE:** la somma degli importi indicati nel campo *Importo Pagamento* deve essere minore o uguale all'importo indicato nella sezione *Dati generali* nel campo *Importo Imponibile*, per le fatture in regime di scissione dei pagamenti (rispettivamente, nel campo *Importo Totale Documento*, per le restanti fatture).

• Sezione *DATI AMMINISTRAZIONE*:

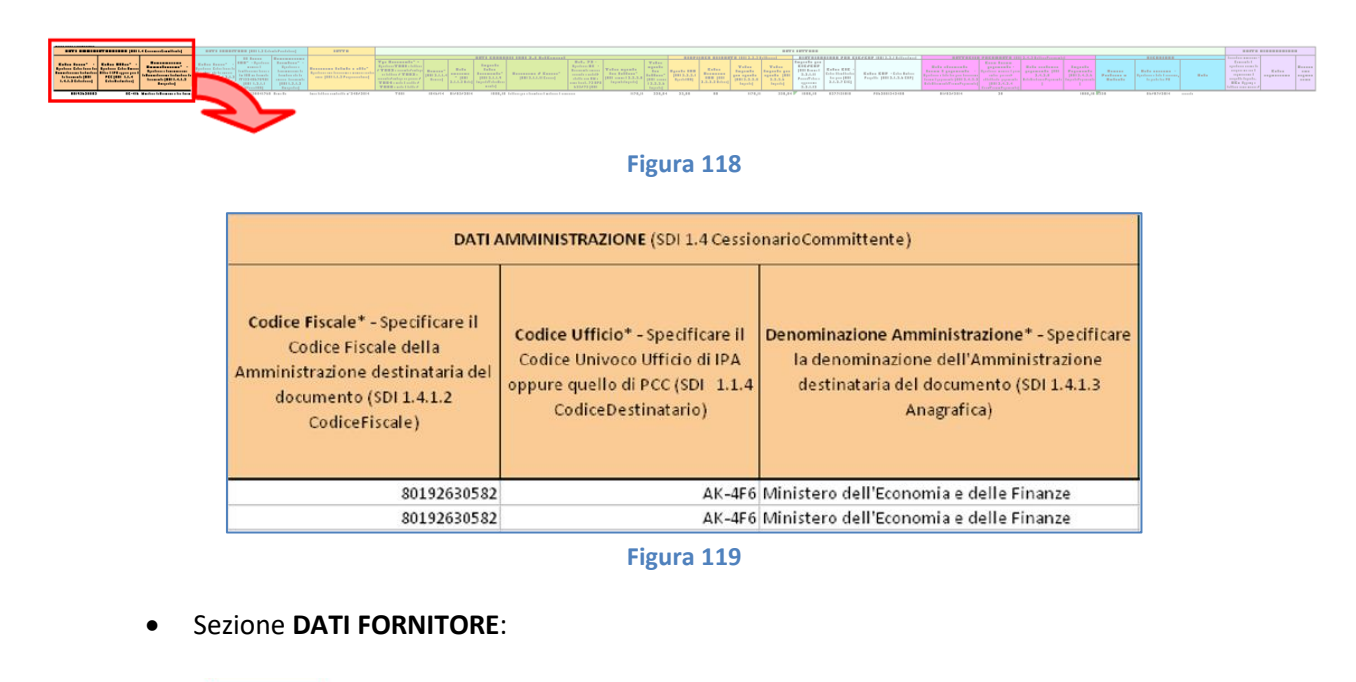

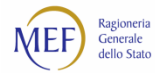

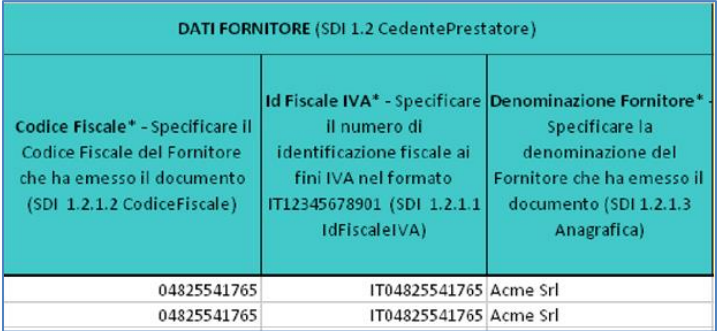

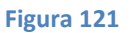

• Sezione *LOTTO*:

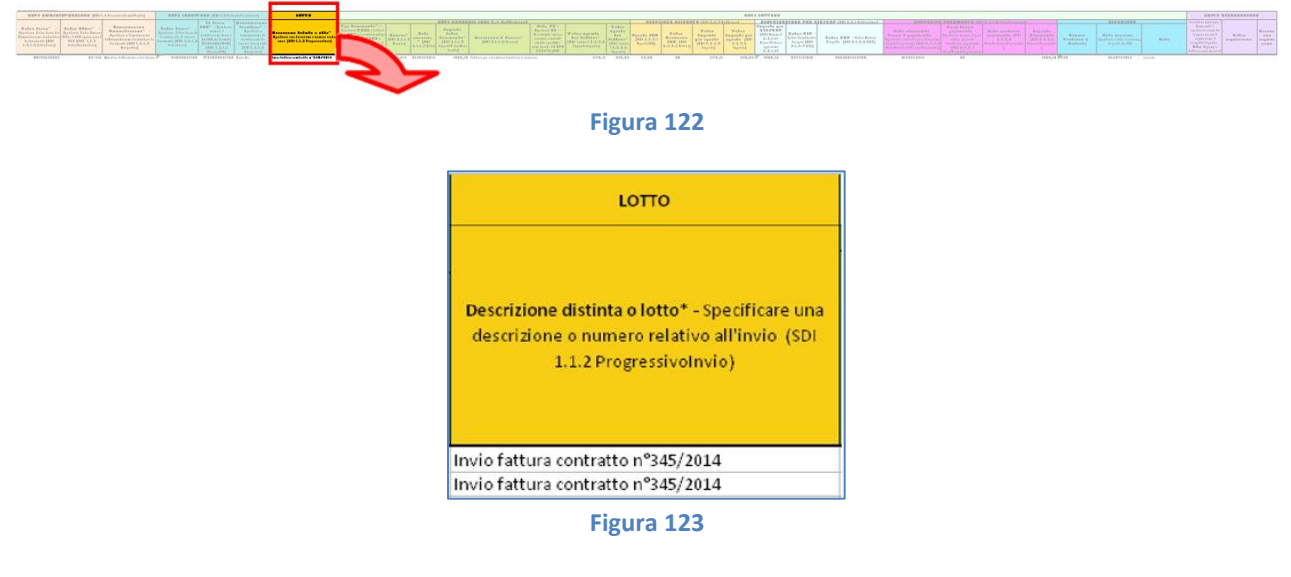

• Sezione *DATI FATTURA – DATI GENERALI*:

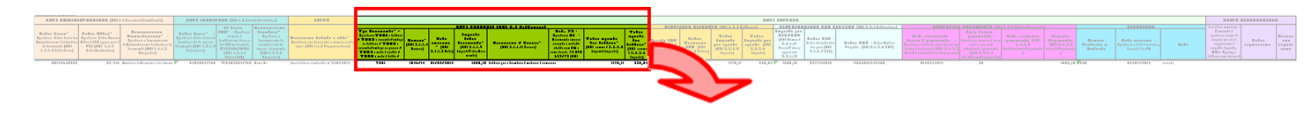

**Figura 124**

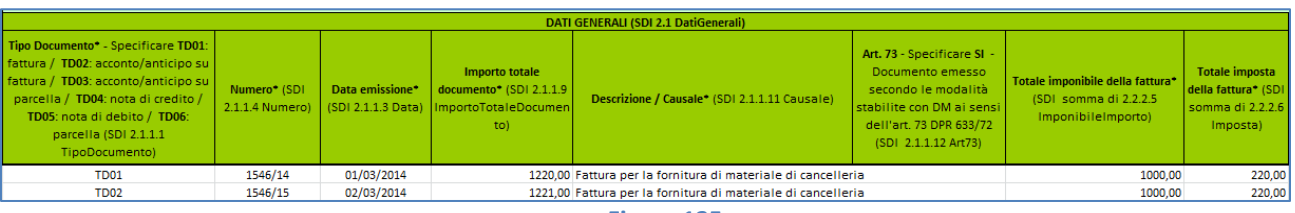

• Sezione *DATI FATTURA – RIEPILOGO ALIQUOTE*:

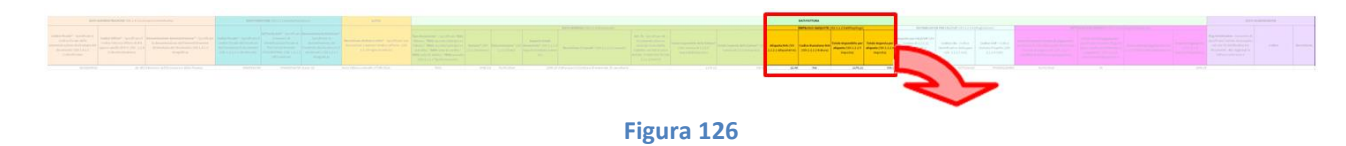

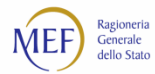

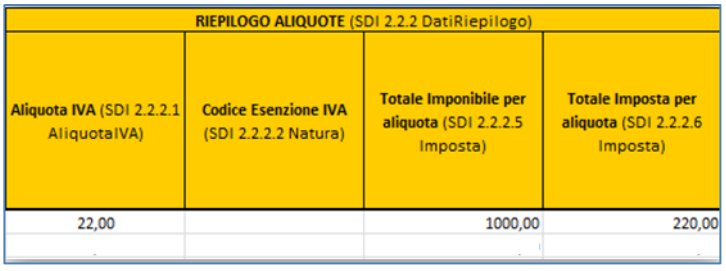

**Figura 127**

• Sezione *DATI FATTURA – DISTRIBUZIONE PER CIG/CUP*:

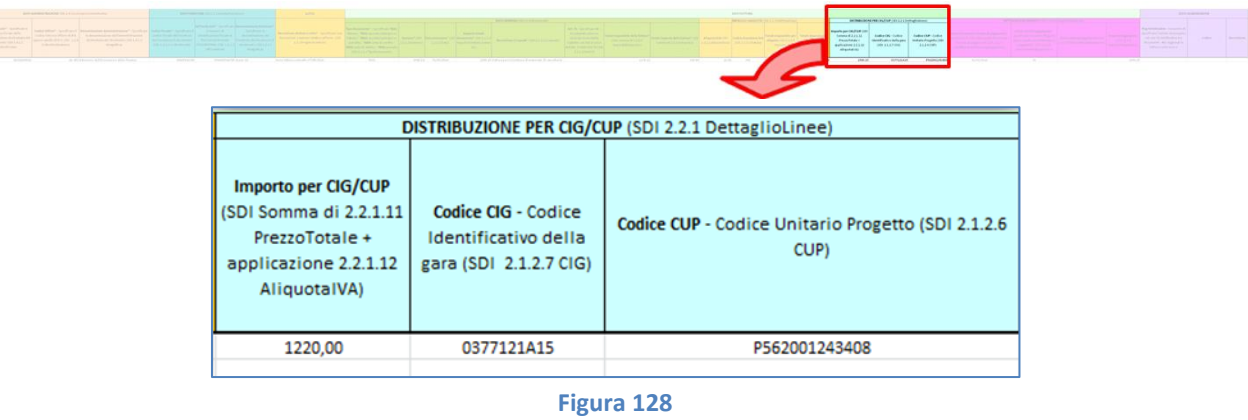

• Sezione *DATI FATTURA – DETTAGLIO PAGAMENTO*:

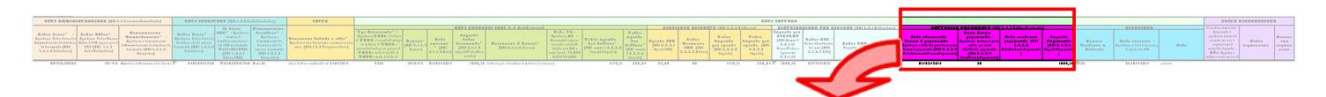

#### **Figura 129**

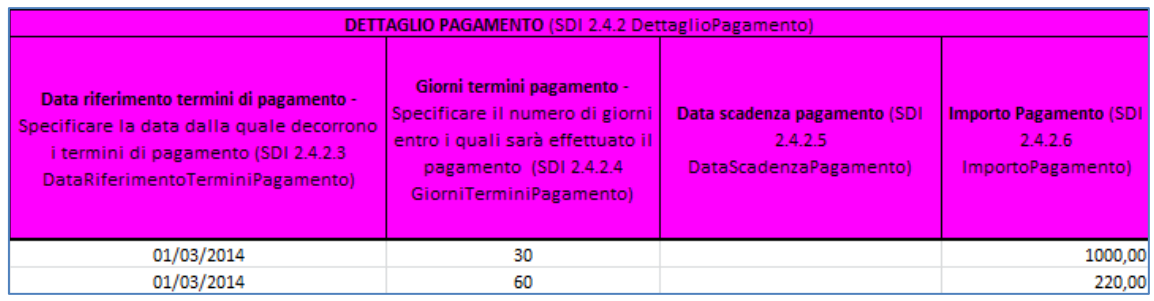

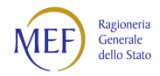

# • Sezione *DATI FATTURA – RICEZIONE*:

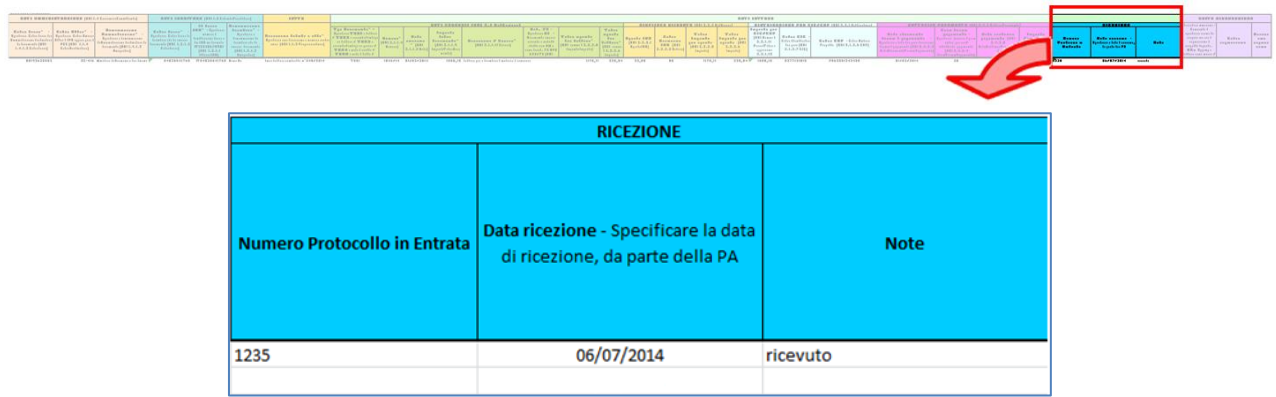

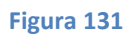

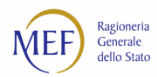

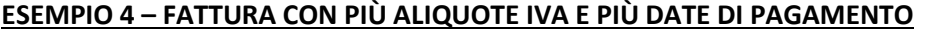

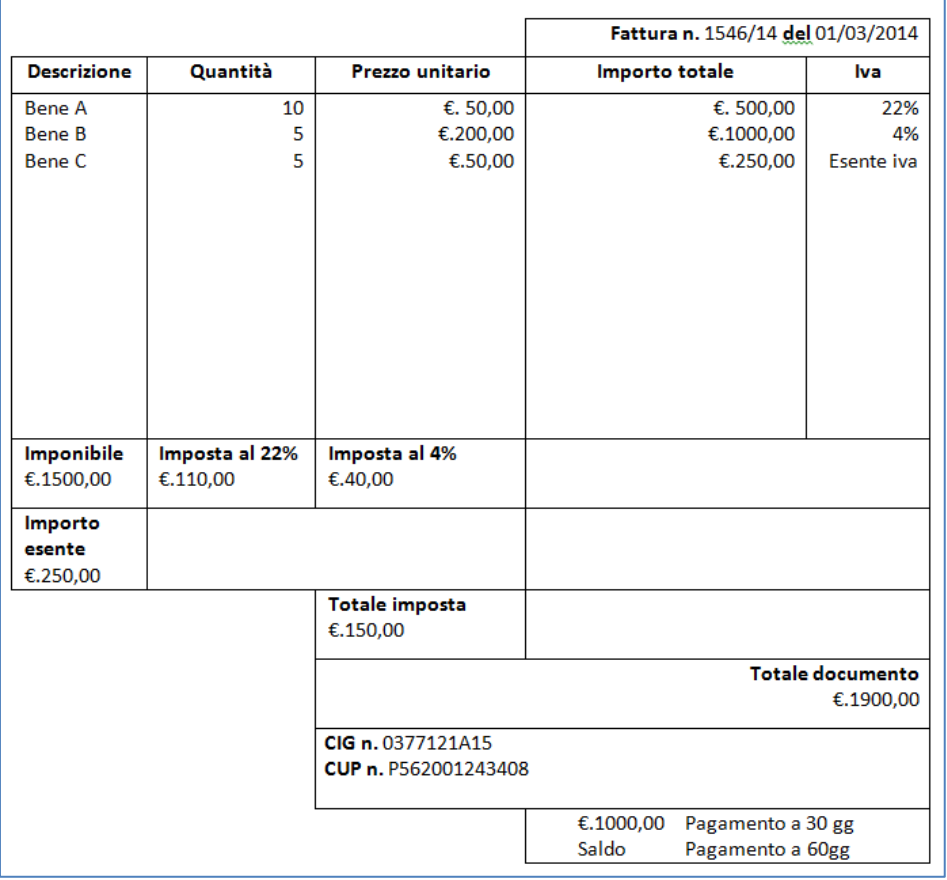

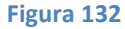

Nel caso in cui occorra specificare aliquote IVA diverse e più date di pagamento, devono essere compilate tante righe quante sono le possibili combinazioni di inserimento. Il caso sotto è riferito ad una fattura con tre aliquote IVA e tre date di pagamento.

**ATTENZIONE:** la somma degli importi indicati nel campo *Totale imposta per aliquota* deve essere uguale all'importo indicato nella sezione *Dati generali* nel campo *Totale imposta della fattura*.

La somma degli importi indicati nel campo *Importo Pagamento* deve essere minore o uguale all'importo indicato nella sezione *Dati generali* nel campo *Importo Imponibile*, per le fatture in regime di scissione dei pagamenti (rispettivamente, nel campo *Importo Totale Documento*, per le restanti fatture).

• Sezione *DATI AMMINISTRAZIONE*:

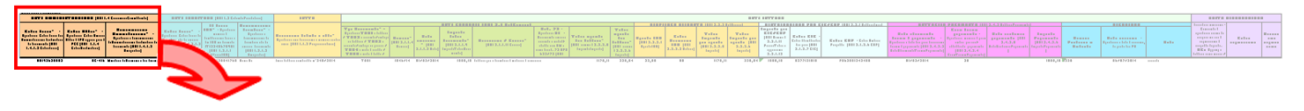

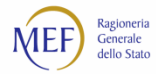

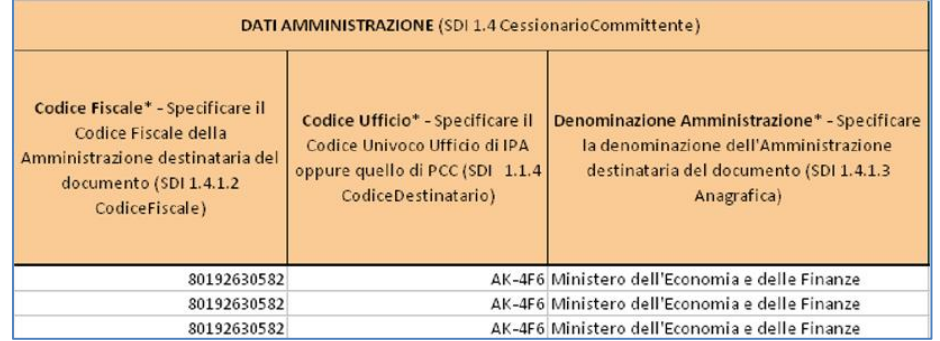

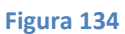

• Sezione *DATI FORNITORE*:

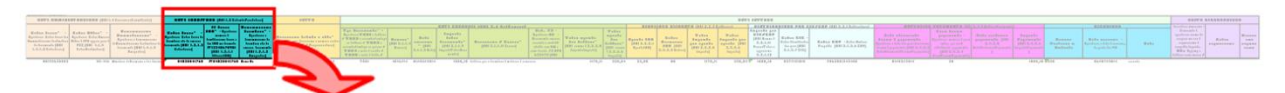

#### **Figura 135**

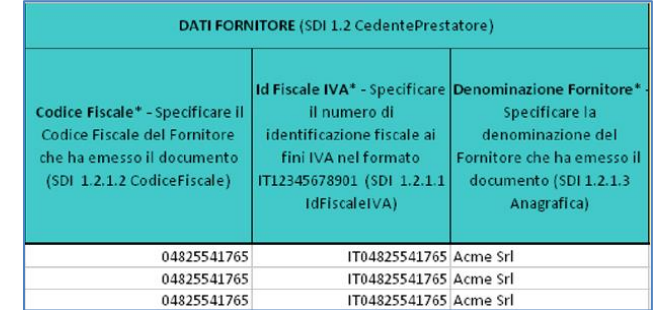

**Figura 136**

• Sezione **LOTTO**:

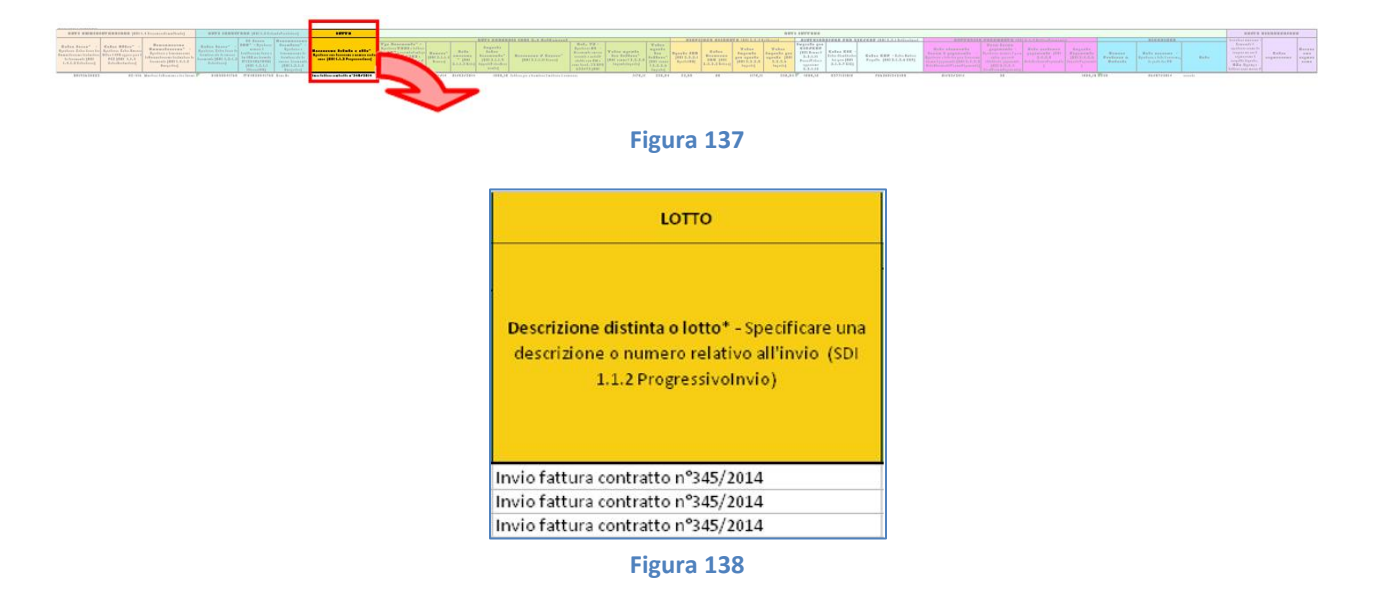

117

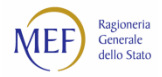

## • Sezione *DATI FATTURA – DATI GENERALI*:

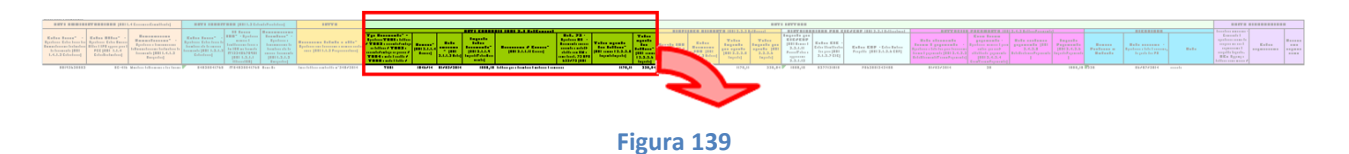

#### DATI GENERALI (SDI 2.1 Dati Generali) Art. 73 - Specificare SI<br>Documento emesso<br>Secondo le modalità<br>stabilite con DM ai sensi<br>dell'art. 73 DPR 633/72 (SDI<br>2.1.1.12 Art73)  $\begin{array}{l} \textbf{Tip Do} \textbf{Document} \texttt{of} - \texttt{Spedif} \texttt{Cache TDE1:} \\ \textbf{fattura / TDE2 } \textit{account} \texttt{of} \texttt{ofmid} \texttt{pos} \texttt{is} \\ \textbf{fattura / TDE3 } \textit{acccotol} / \textit{antit} \texttt{op} \texttt{su} \\ \textbf{parella / TDE4 } \textit{rock} \texttt{not al} \texttt{of} \texttt{of} \texttt{cofol} \\ \textbf{DDE: not a di debito / TDE6 } \textit{parcella} \\ \textbf{(SD(2.1.1.1 T$ Importo totale<br>umento\* (SDI 2.1.1.)<br>iortoTotaleDocumer otale imponibile della fatt<br>(SDI: somma di 2.2.2.5<br>Imponibile|mporto) Numero\* (SDI<br>2.1.1.4 Numero imposta <mark>della fattura"</mark> (1<br>mma di 2.2.2.6 Imposta) ale\* (SDI 2.1.1.11 Ca 2113Data) tol 1750,00<br>1750,00<br>1750,00 TD01<br>TD01  $\frac{1546/14}{1546/14}$  $\begin{array}{c} 01/03/2014 \\ 01/03/2014 \end{array}$ 1900,00 Fattura per la fornitura di materiale di cancelleria<br>1900,00 Fattura per la fornitura di materiale di cancelleria 150,00<br>150,00 150.00 TD01 1546/14 01/03/2014  $1900,00$  Fattura per la fornitura di materiale di cancelleria

**Figura 140**

#### • Sezione *DATI FATTURA – RIEPILOGO ALIQUOTE*:

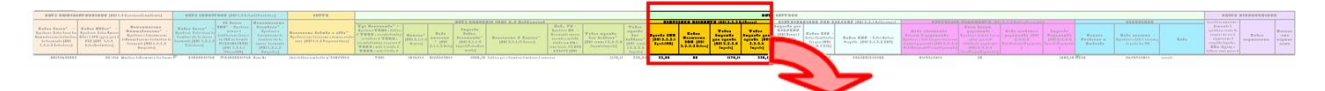

#### **Figura 141**

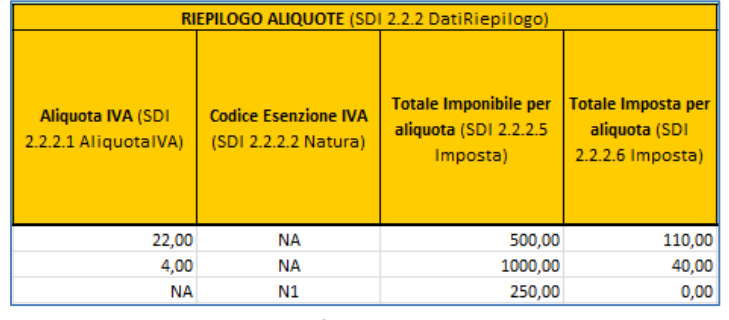

**Figura 142**

• Sezione *DATI FATTURA – DISTRIBUZIONE PER CIG/CUP*:

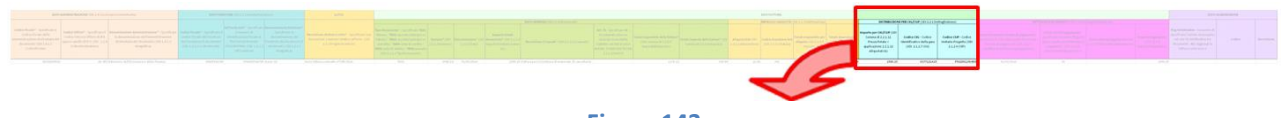

#### **Figura 143**

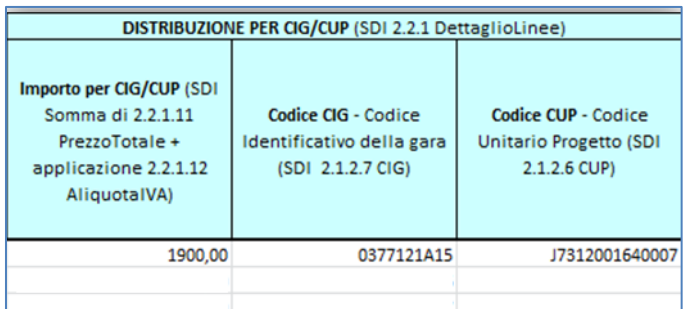

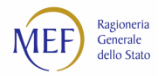

• Sezione *DATI FATTURA – DETTAGLIO PAGAMENTO*:

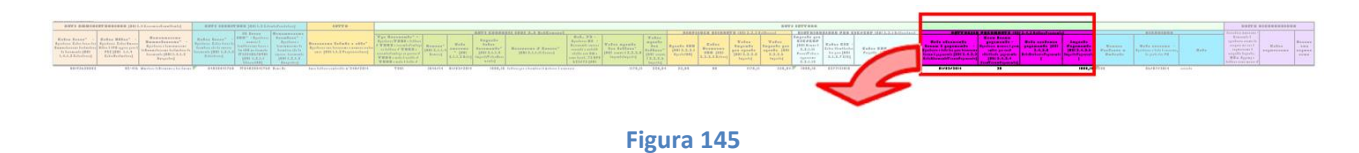

#### DETTAGLIO PAGAMENTO (SDI 2.4.2 DettaglioPagamento) Giorni termini pagamento -Data riferimento termini di pagamento -Specificare il numero di giorni Data scadenza pagamento (SDI **Importo Pagamento (SDI** pecificare la data dalla quale decorrono entro i quali sarà effettuato il  $2.4.2.5$  $2.4.2.6$ i termini di pagamento (SDI 2.4.2.3)<br>DataRiferimentoTerminiPagamento) pagamento (SDI 2.4.2.4 DataScadenzaPagamento) nportoPagamento) GiorniTerminiPagamento) 01/03/2014  $\overline{30}$ 1000,00 01/03/2014 60 900,00

**Figura 146**

• Sezione *DATI FATTURA – RICEZIONE*:

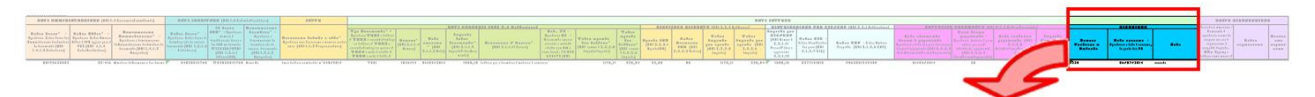

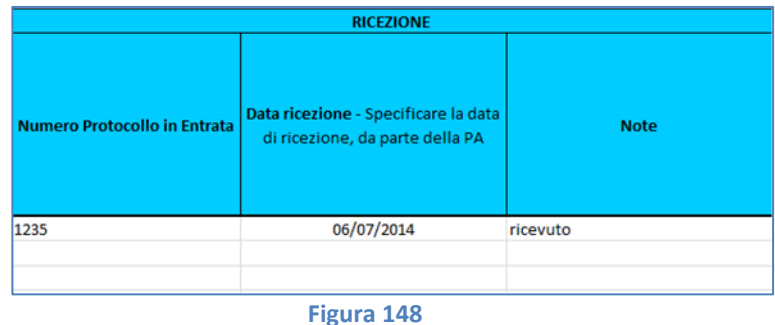

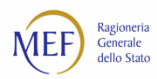

# **10.2. Modello 003 – UTENTE P.A. – OPERAZIONE SU FATTURE PRECARICATE**

Il Modello 003 consente agli utenti della P.A. di registrare le operazioni contabili sulle fatture presenti nel sistema PCC. In particolare, possono essere registrate le seguenti operazioni:

## • **Ricezione.**

Consente di registrare la data in cui i documenti equivalenti o le fatture cartacee inseriti dal creditore nel sistema PCC sono pervenuti alla P.A.. Inoltre acquisisce le altre informazioni da riportare nel registro delle fatture, come previsto dall'articolo 42 del D.L. 66/2014.

Questa operazione non deve essere effettuata qualora i dati di ricezione della fattura siano già presenti nel sistema.

## • **Comunicazione di rifiuto.**

Consente di rilevare le informazioni relative alla fattura che è stata respinta. Questa operazione non può essere effettuata nel caso di fatture elettroniche.

## • **Contabilizzazione.**

Consente di rilevare le informazioni della fattura così come è stata registrata sul sistema contabile della P.A., indicando la parte di importo eventualmente *liquidata*, quella *sospesa* e quella *non liquidabile*.

## • **Comunicazione di scadenza.**

Consente di comunicare le fatture scadute ai sensi dell'art. 7-*bis*, comma 4, del D.L. 35/2013.

Il sistema consente di comunicare una data di scadenza anche in presenza di fatture non contabilizzate, purché nello stato "Ricevuta". Il sistema contabilizzerà in automatico l'importo oggetto della comunicazione nello stato *sospeso* > *in attesa di accettazione* e l'eventuale importo non comunicato nello stato *non liquidabile*.

## • **Comunicazione di pagamento.**

Consente di registrare i dati di pagamento della fattura, incluse le informazioni relative al beneficiario dell'operazione.

## • **Chiusura Massiva.**

Consente di effettuare la chiusura massiva delle fatture. Attraverso tale funzione, il sistema PCC provvederà a registrare gli importi oggetto di chiusura nello stato "Non Liquidato" (al netto di eventuali eccedenze di contabilizzazione) con una causale di sistema.

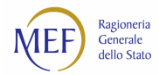

**ATTENZIONE:** ogni riga del Modello 003 rappresenta una distinta operazione sulla fattura cui si riferisce.

Il sistema PCC processa le righe secondo l'ordine in cui sono state inserite nel modello. Pertanto, dovendo effettuare con uno stesso modello più operazioni sulla medesima fattura, è fondamentale che esse vengano immesse secondo il corretto ordine di elaborazione.

L'ordine da rispettare, in tal caso, è:

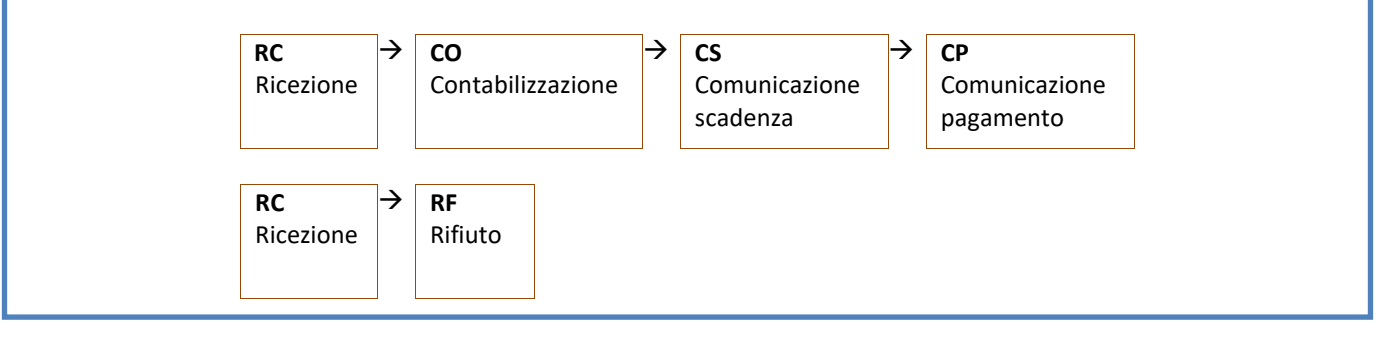

È anche possibile effettuare un'operazione senza aver specificato tutte o alcune delle operazioni che la precedono (es. può essere comunicato il pagamento di una fattura senza averne effettuato la contabilizzazione). In questo caso, i dati relativi alle operazioni non effettuate vengono inseriti automaticamente dal sistema.

La struttura del modello ricalca, nelle varie sezioni, quella del tracciato XML della fattura elettronica. Per ogni sezione del modello è indicata, tra parentesi, la corrispondente sezione del tracciato XML della fattura elettronica per l'invio al sistema di interscambio.

Il modello è articolato nelle seguenti sezioni:

## • **Sezione 1 - DATI AMMINISTRAZIONE** (SDI 1.4 CessionarioCommittente).

Consente di specificare i dati identificativi della P.A. e del relativo ufficio destinatario della fattura.

• **Sezione 2 - DATI FORNITORE** (SDI 1.2 CedentePrestatore).

Consente di specificare i dati identificativi del creditore che ha emesso la fattura.

## • **Sezione 3 – TIPO OPERAZIONE.**

Consente di specificare l'operazione che si intende registrare.

## • **Sezione 4 - DATI IDENTIFICATIVI FATTURA (SDI 2.1 DatiGenerali).**

Consente di specificare i dati identificativi della fattura.

## • **Sezione 5 – RICEZIONE**.

Consente di specificare i dati di ricezione della fattura.

## • **Sezione 6 – COMUNICAZIONE RIFIUTO**.

Consente di registrare che la fattura è stata respinta, indicandone le motivazioni.

#### • **Sezione 7 – CONTABILIZZAZIONE**.

Consente di specificare i dati di dettaglio riferiti alla contabilizzazione della fattura.

#### • **Sezione 8 – COMUNICAZIONE SCADENZA**.

Consente di specificare informazioni relative alla scadenza della fattura.

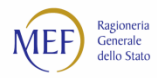

## • **Sezione 9 – COMUNICAZIONE PAGAMENTO**.

Consente di specificare i dati riferiti ai pagamenti effettuati.

#### • **Sezione 10 – ESITO ELABORAZIONE**.

Questa sezione, che non deve essere compilata, è utilizzata dal sistema per restituire informazioni inerenti all'esito dell'elaborazione e/o per segnalare le fatture che non sono state caricate per la presenza di **errori** o **warning**.

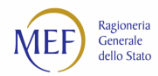

# **REGOLE PER LA COMPILAZIONE DEL MODELLO**

Nella tabella seguente sono riportate le regole di compilazione dei campi riportati nel Modello 003.

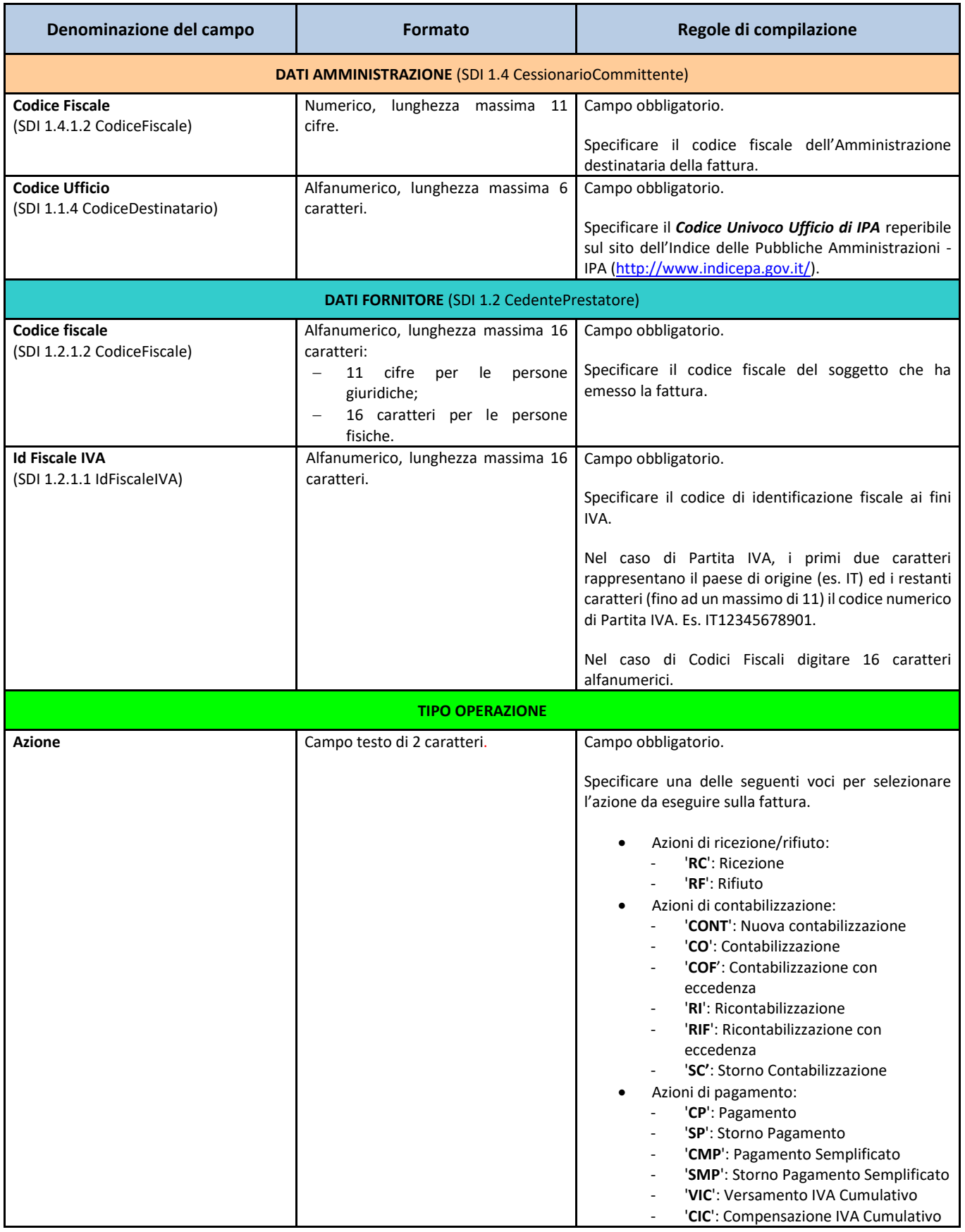

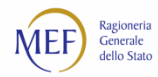

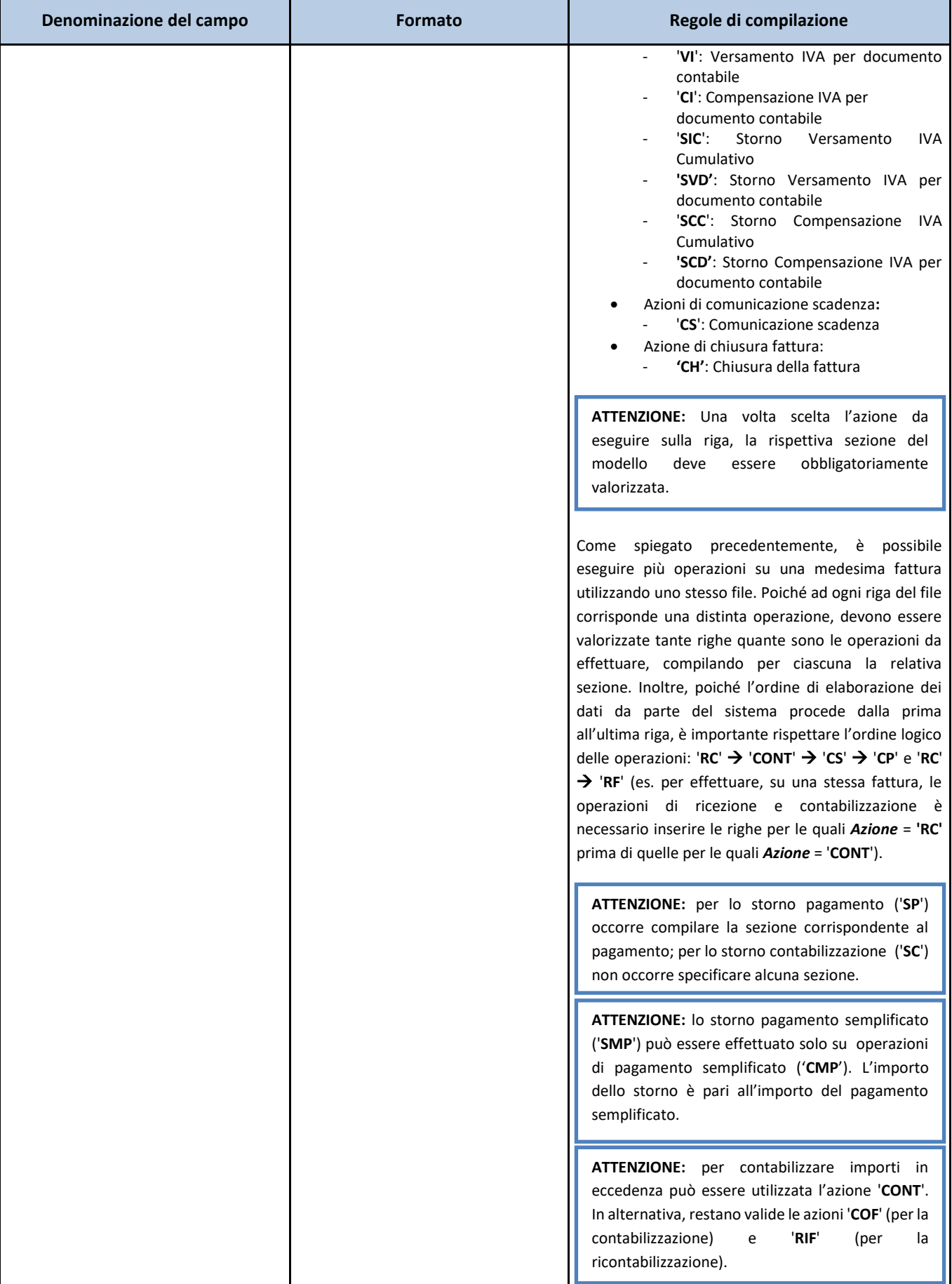

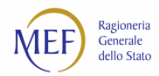

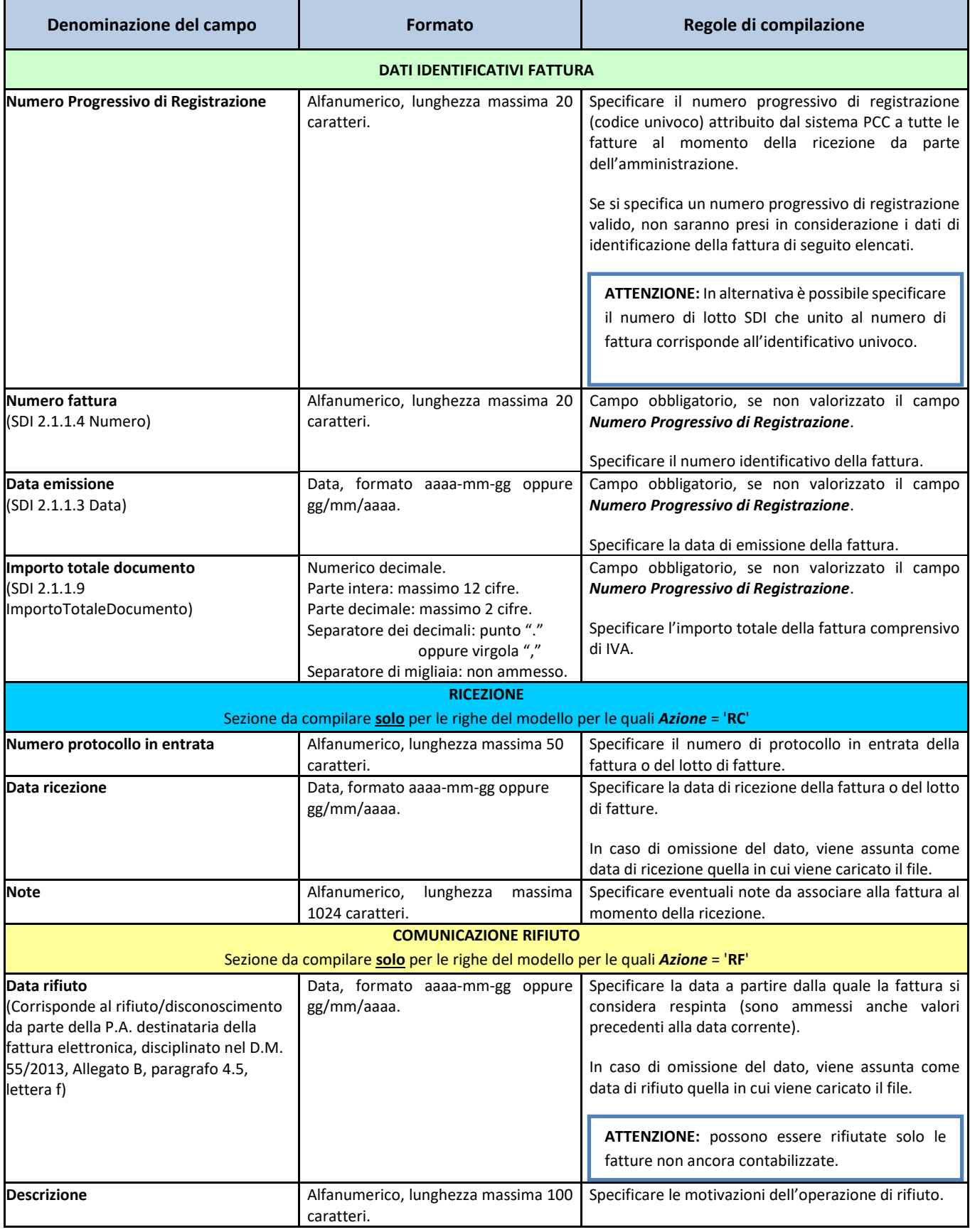

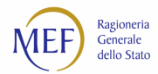

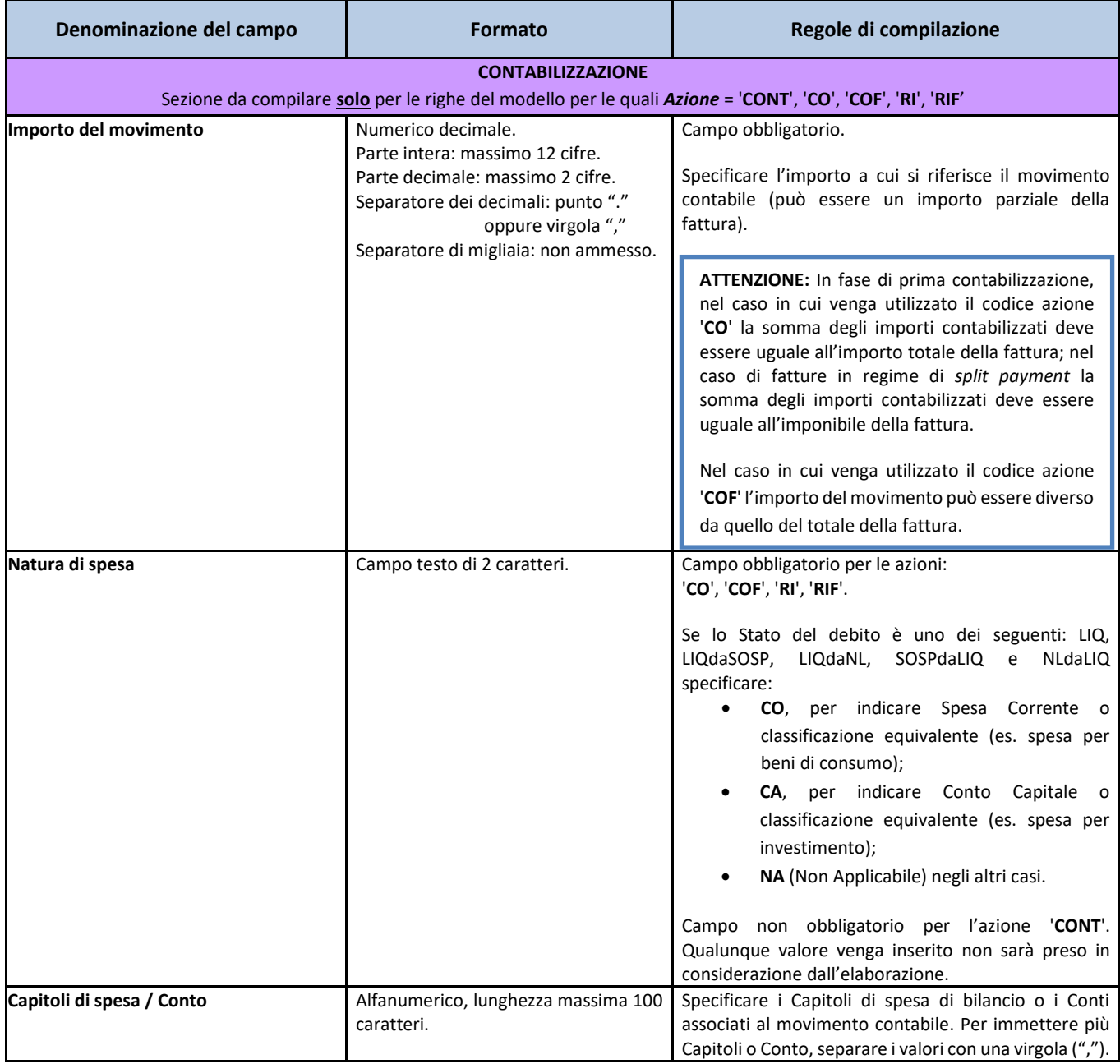

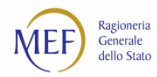

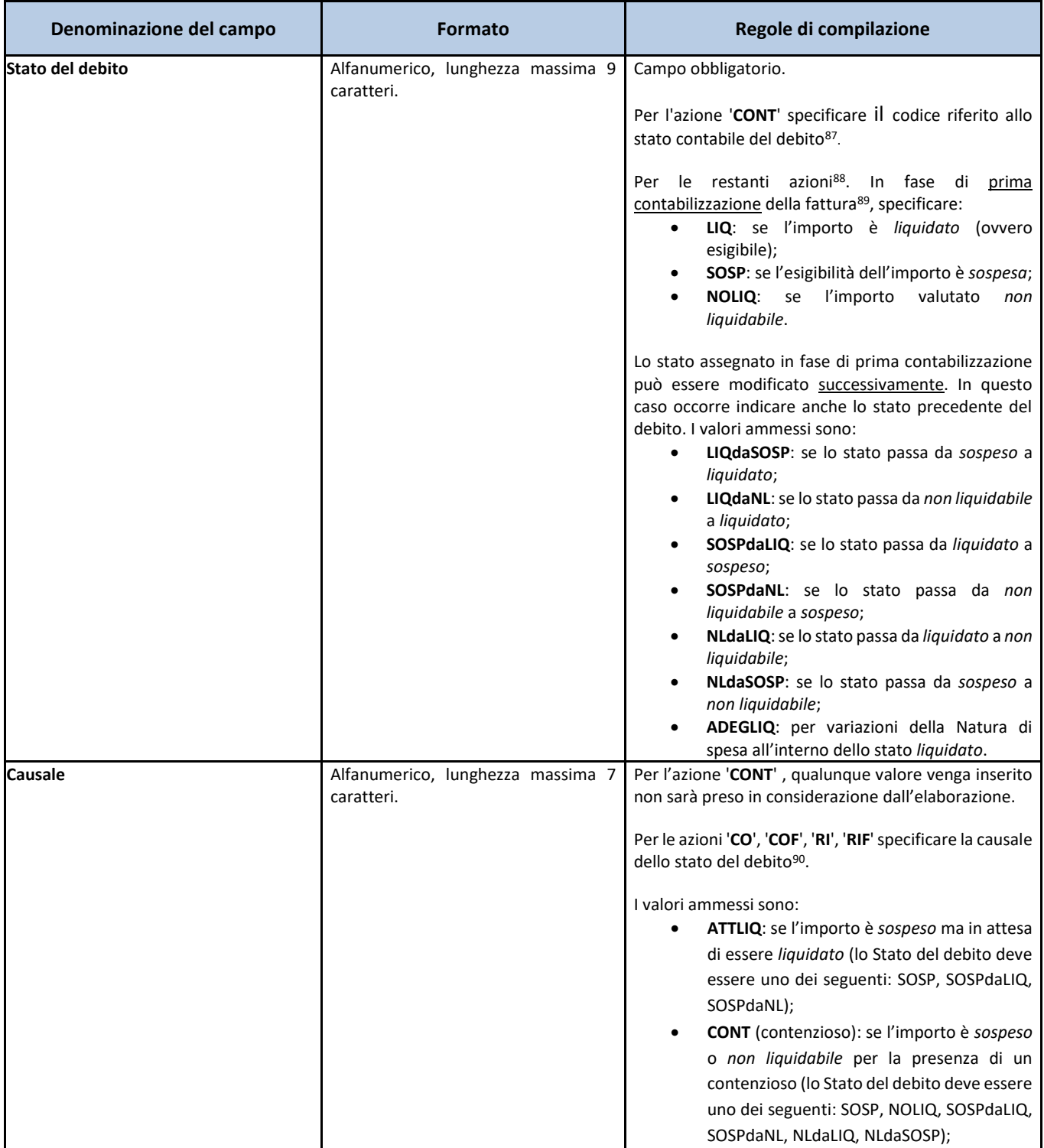

<sup>87</sup> Vedi paragrafo [I nuovi stati contabili.](#page-67-0)

89 In fase di prima contabilizzazione, in caso di incertezza, si suggerisce di specificare i seguenti valori:

- Stato del debito: **SOSP**;
- Causale: **ATTLIQ** (v. campo *Causale*).

90 In fase di prima contabilizzazione, in caso di incertezza, si suggerisce di specificare i seguenti valori:

- Stato del debito: **SOSP** (v. campo *Stato del debito*);
- Causale: **ATTLIQ**.

<sup>88</sup> Gli stati contabili della precedente *release* del sistema PCC sono automaticamente tradotti secondo la corrispondenza descritta al paragraf[o I nuovi stati contabili.](#page-67-0)

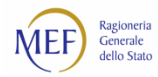

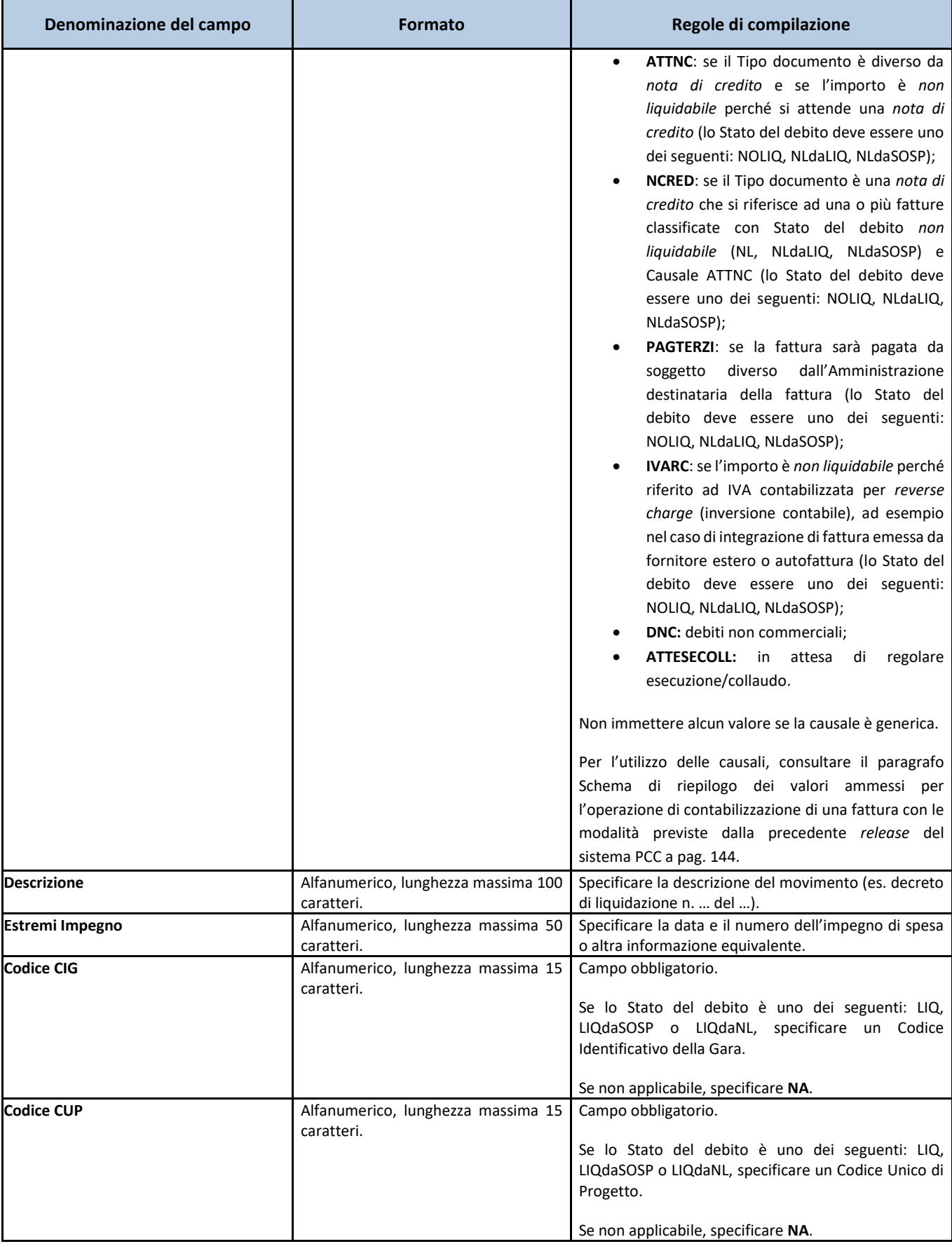

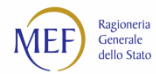

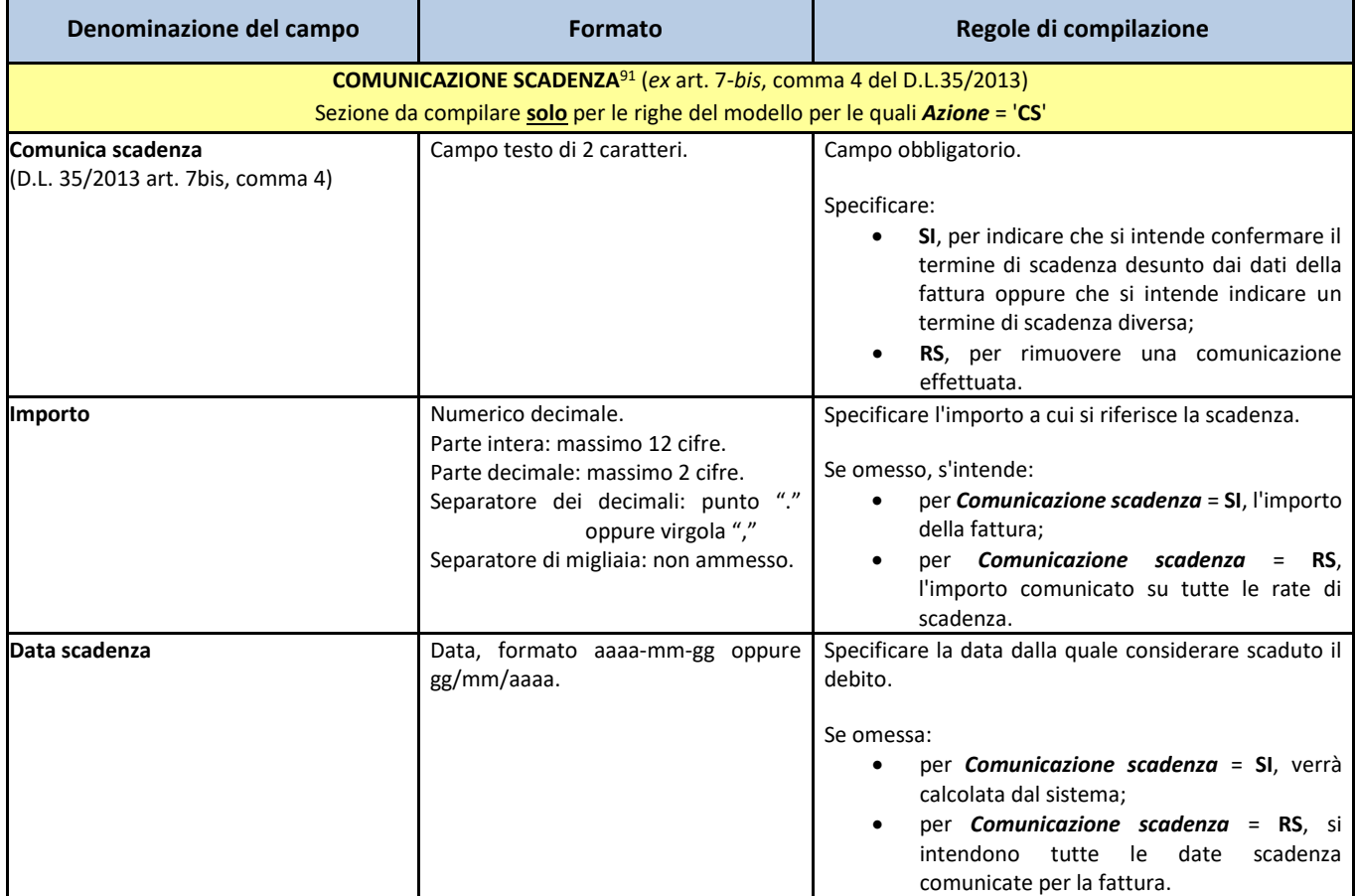

<sup>91</sup> Si precisa che, affinché una fattura rientri nella comunicazione dei debiti scaduti prevista dall'articolo 7-*bis*, comma 4, del D.L. 35/2013, è necessario che la pubblica amministrazione associ alla fattura stessa una o più date di scadenza. I termini di pagamento indicati nella fattura, infatti, sono acquisiti dal sistema come "date di scadenza presunte" ed hanno valore puramente indicativo.

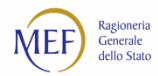

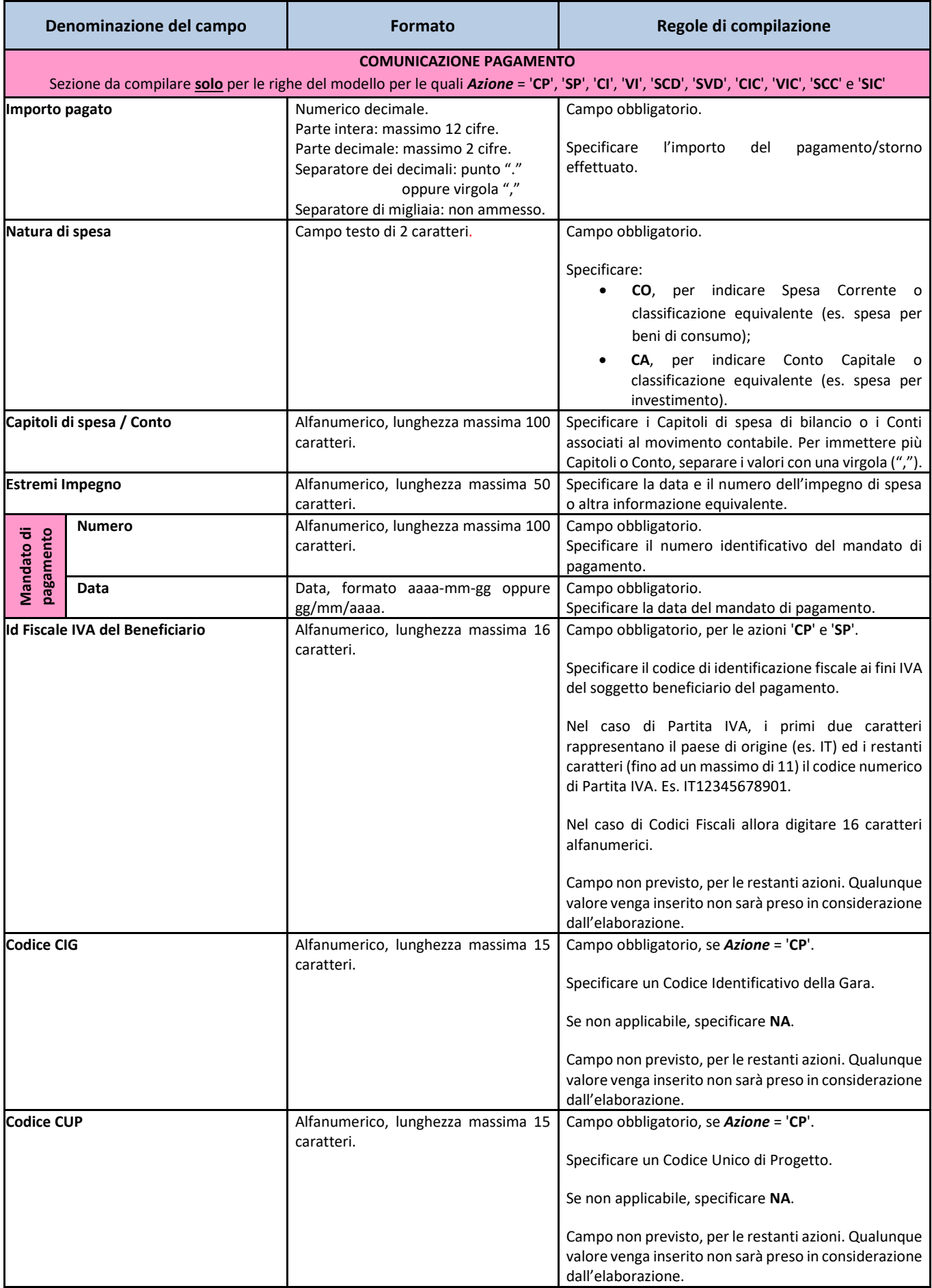

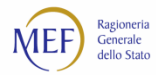

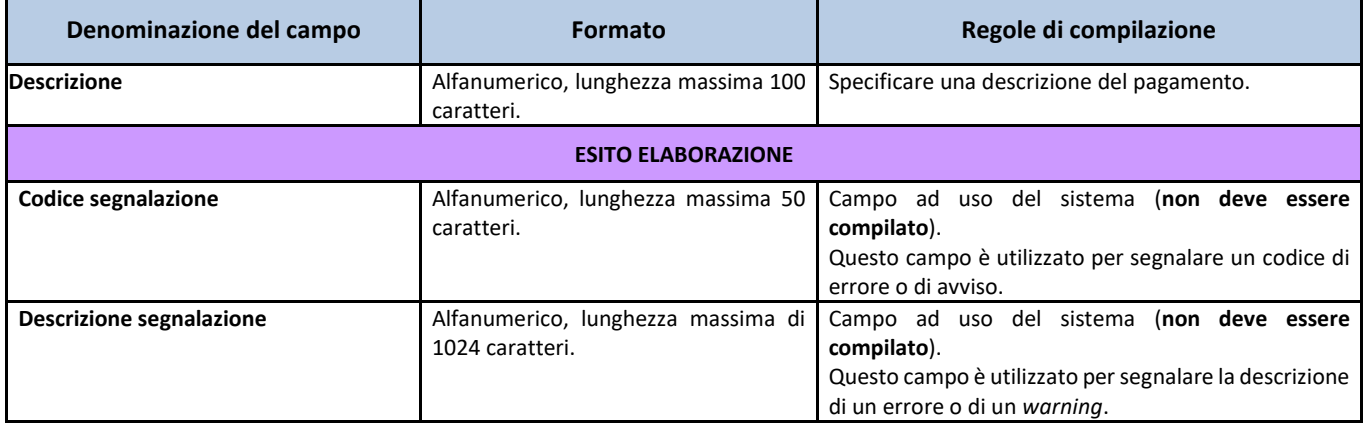

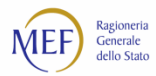

#### **RICEZIONE DI UNA FATTURA**

Il seguente esempio mostra la modalità di compilazione del Modello 003 nel caso in cui si debba effettuare l'operazione di *Ricezione di una fattura* (limitatamente alle fatture inserite manualmente dai creditori nel sistema PCC, ovvero con il Modello 001).

Dal menu *Fatture > Ricerca Fatture*, il sistema consente la ricerca delle fatture di propria competenza. Per selezionare le fatture da ricevere occorre impostare il filtro di ricerca *Stato fattura* in "Inviata"

La valorizzazione del campo "Anno Ricezione" (posto in alto a sinistra, come evidenziato nella figura 149) è obbligatoria

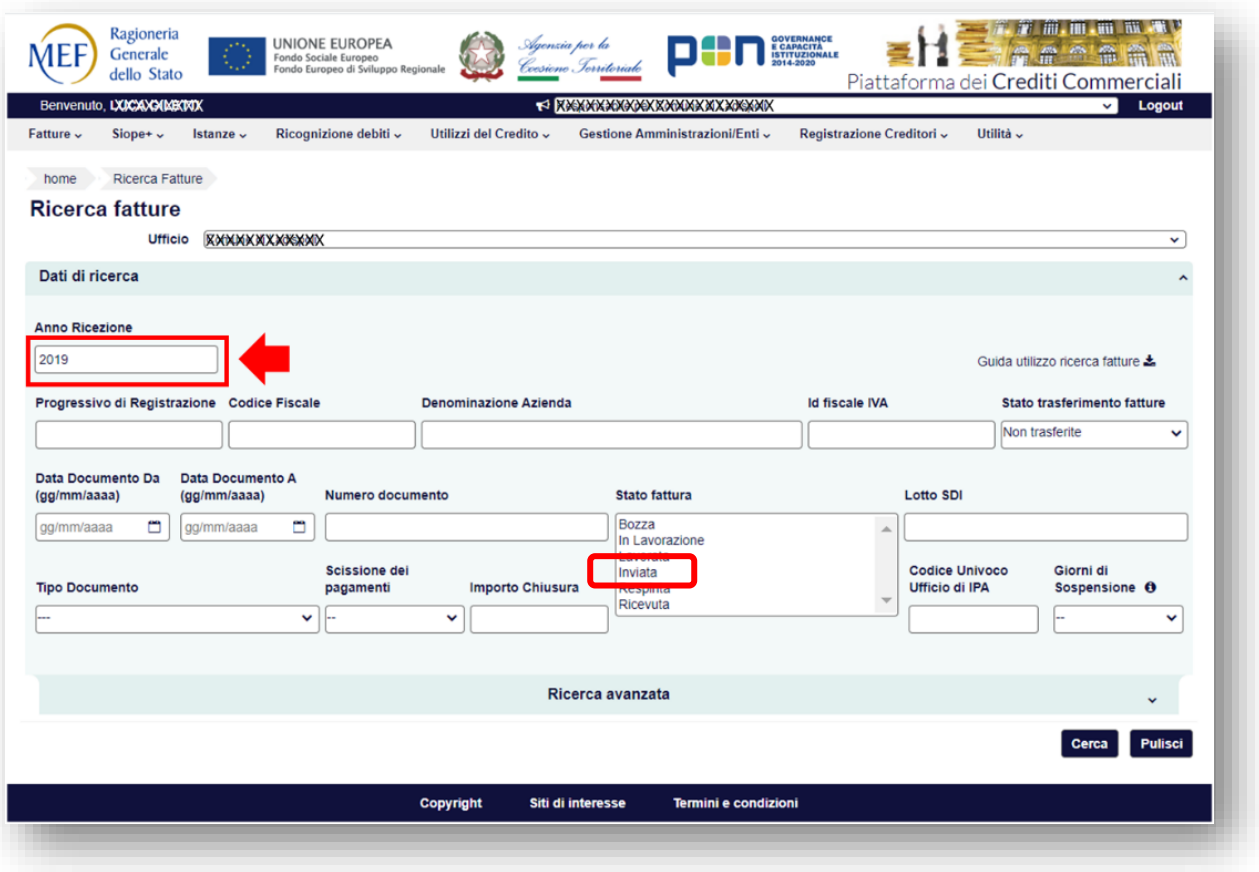

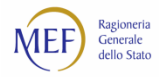

Cliccare sul pulsante *Esporta dati per Modello 003*.

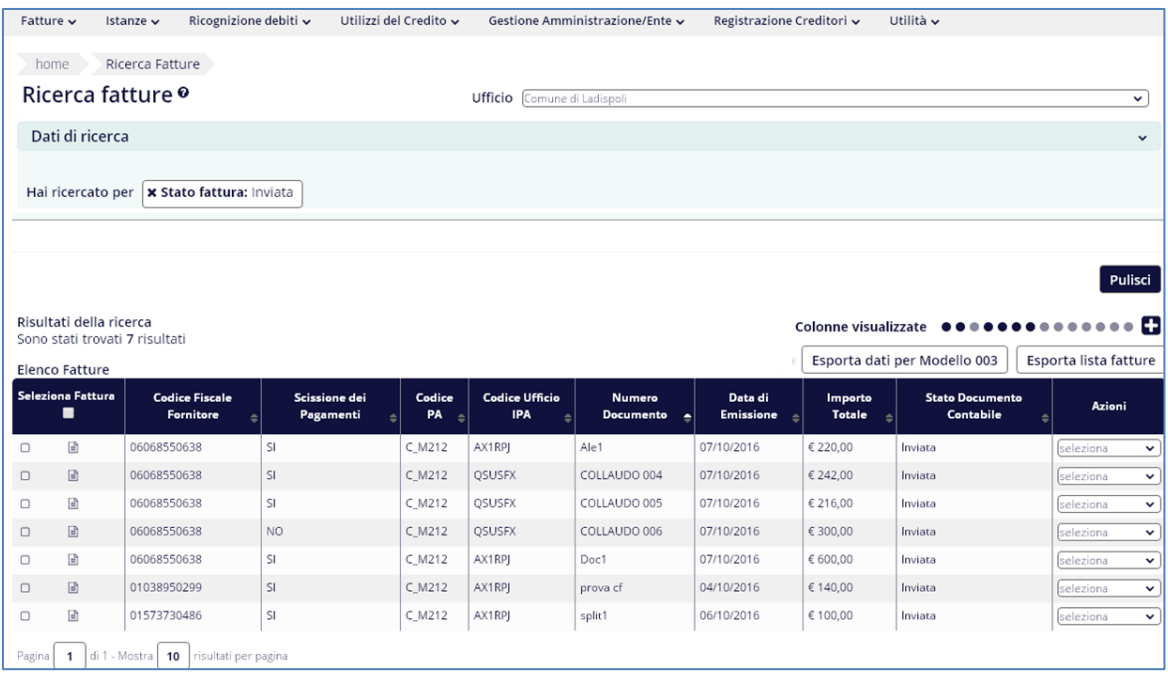

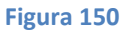

Salvare il file excel sul proprio PC.

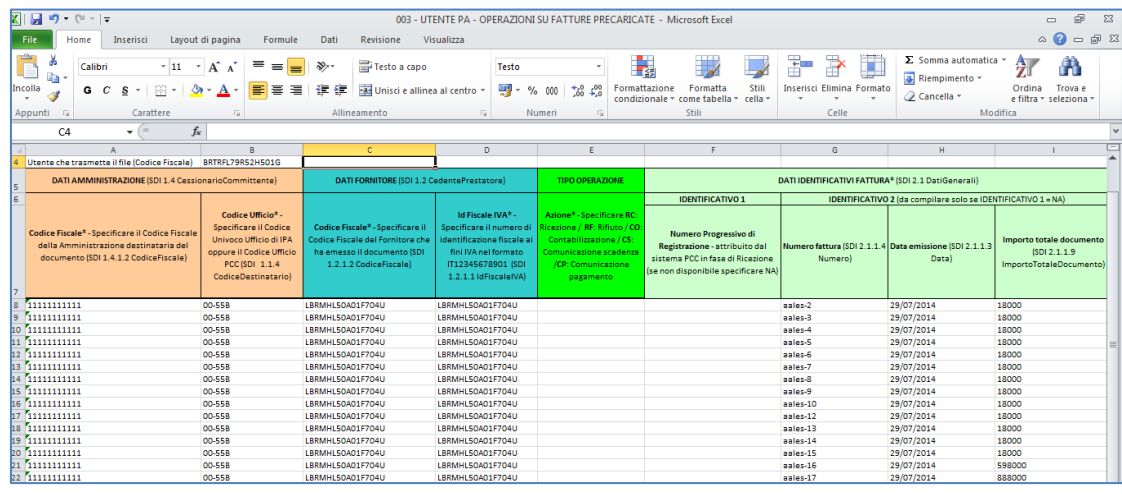

**Figura 151**

I campi delle sezioni *DATI AMMINISTRAZIONE* e *DATI FORNITORE* risultano già valorizzati. Per effettuare l'operazione di ricezione della fattura è necessario inserire **RC** nella sezione *TIPO OPERAZIONE*, come nella seguente figura.

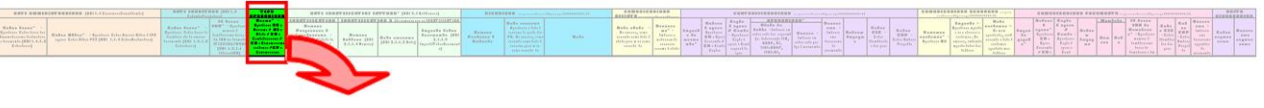

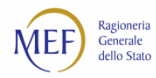

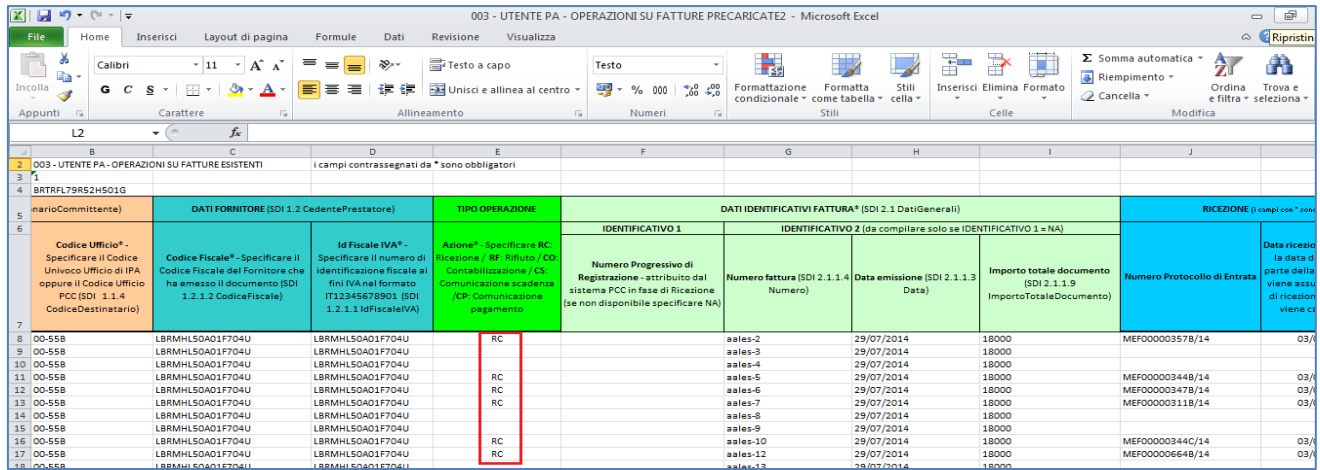

**Figura 153**

Se si desidera utilizzare il sistema PCC come registro delle fatture è necessario inserire il *Numero di protocollo di Entrata* della fattura o del lotto di fatture e la *Data di ricezione*.

**ATTENZIONE:** se l'utente ha scelto di avvalersi delle funzionalità messe a disposizione dalla piattaforma per adempiere all'obbligo della tenuta del registro delle fatture, tali campi sono da considerare come obbligatori.

Se non si desidera utilizzare il sistema PCC come registro delle fatture, non è obbligatorio specificare la *Data di ricezione* della fattura o del lotto di fatture. In caso di omissione del dato, viene assunta come data di ricezione quella in cui viene caricato il file.

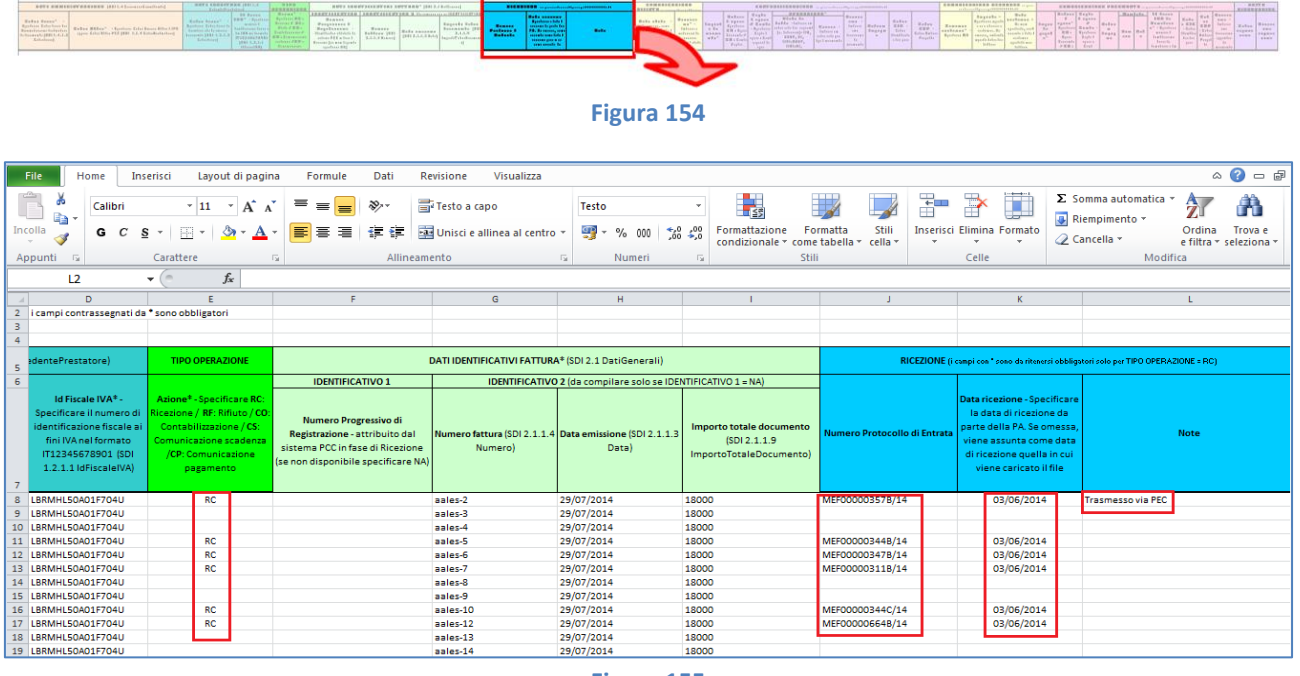

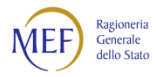

Al termine della compilazione delle sezioni relative alla ricezione del Modello 003, selezionare la voce di menu *File* **>** *Salva con nome*.

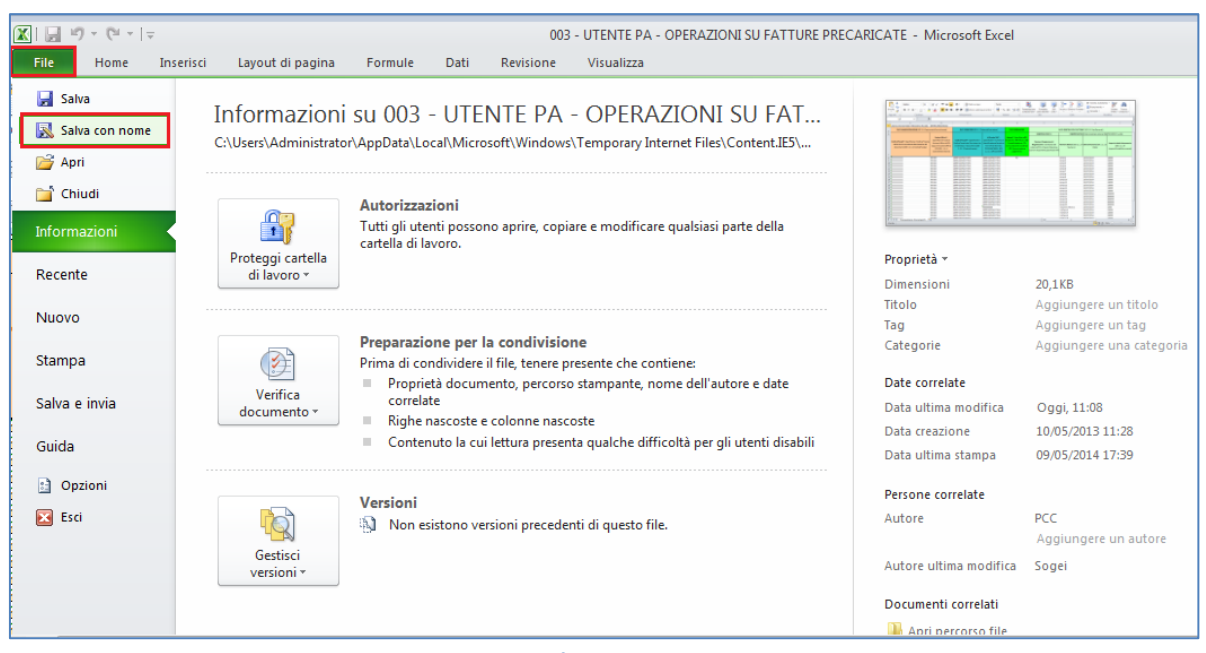

**Figura 156**

e procedere con il salvataggio del file in formato **CSV (delimitato dal separatore di elenco)** sul proprio PC, come mostrato in figura.

**ATTENZIONE:** i file salvati in altro formato non potranno essere caricati sulla piattaforma.

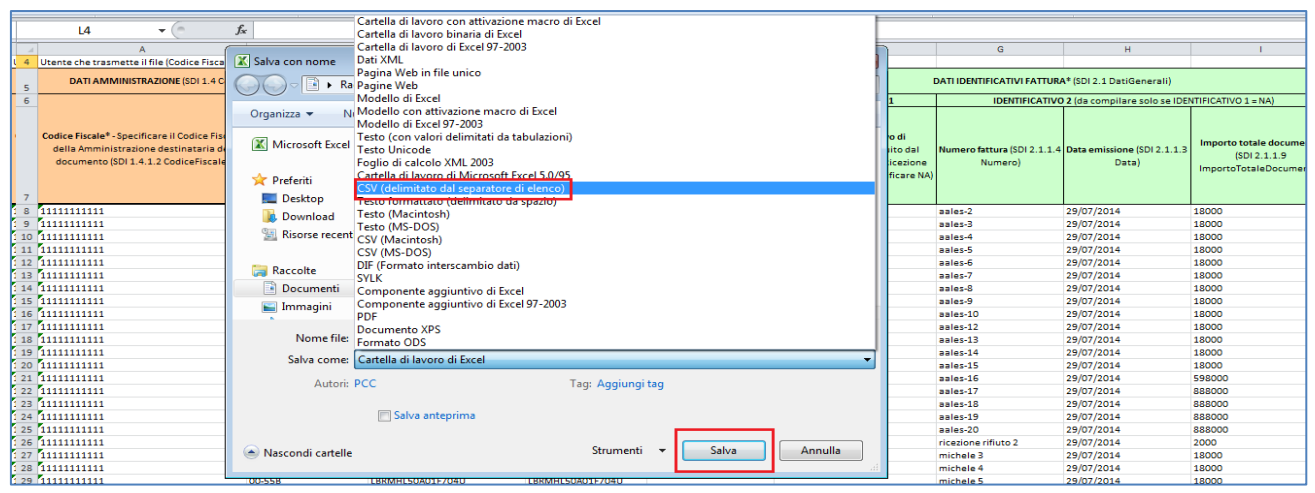

**Figura 157**

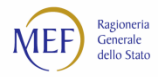

Si aprirà un'ulteriore schermata in cui è necessario selezionare il pulsante *Sì*.

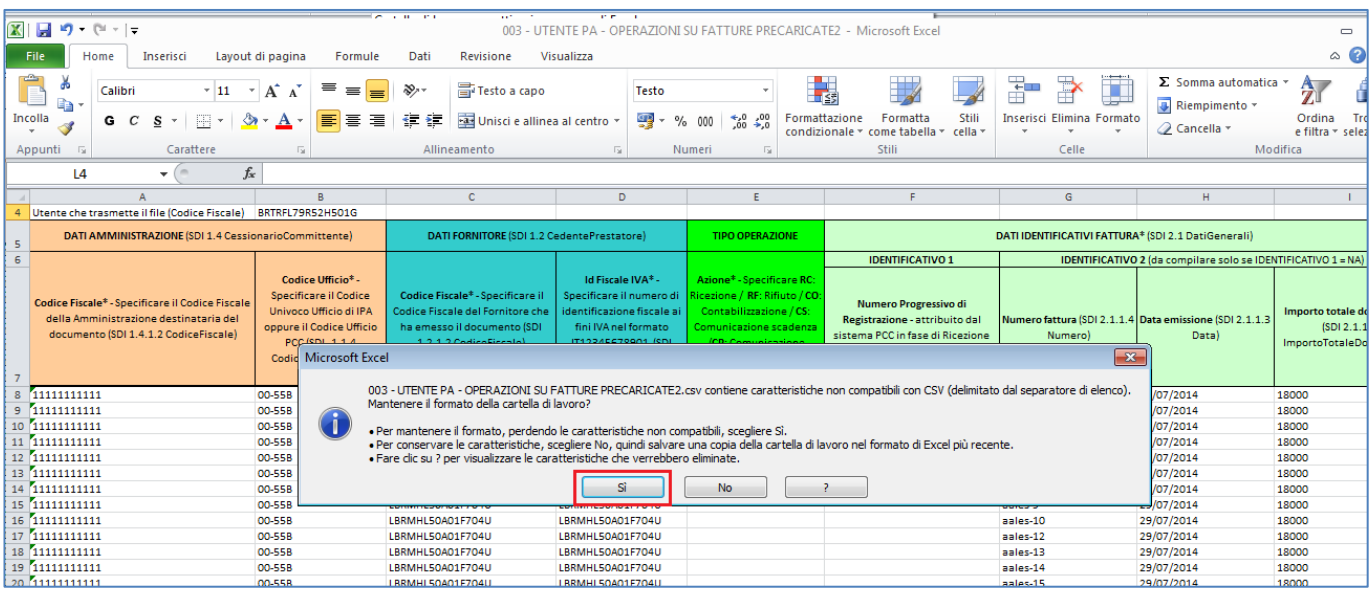

#### **Figura 158**

Tornando alla funzione delle elaborazioni massive del sistema PCC (voce di menu **Fatture** *> Gestione Elaborazioni Massive*), nella sezione *Caricamento massivo* è possibile selezionare il file compilato salvato proprio PC (pulsante *Seleziona il file*) e caricare nel sistema (pulsante *Carica il modello selezionato*). (vedi [Figura 56\)](#page-85-0)

L'esito dell'elaborazione delle informazioni contenute nel file potrebbe essere disponibile in un tempo differito: l'utente viene informato via email al termine della procedura. È possibile monitorare lo stato dell'elaborazione dei file caricati nel sistema PCC mediante il pulsante *Aggiorna Stato elaborazioni* (vedi [Figura 79\)](#page-100-0).

In caso di Elaborazione terminata con errori, il sistema produce un foglio excel analogo al **CSV** caricato, segnalando in rosso le righe per cui è necessario provvedere alla modifica o all'integrazione dei dati. In questo caso, è necessario prima correggere gli errori segnalati e successivamente eliminare il contenuto delle celle nella sezione *ESITO ELABORAZIONE*, come nelle seguenti schermate.

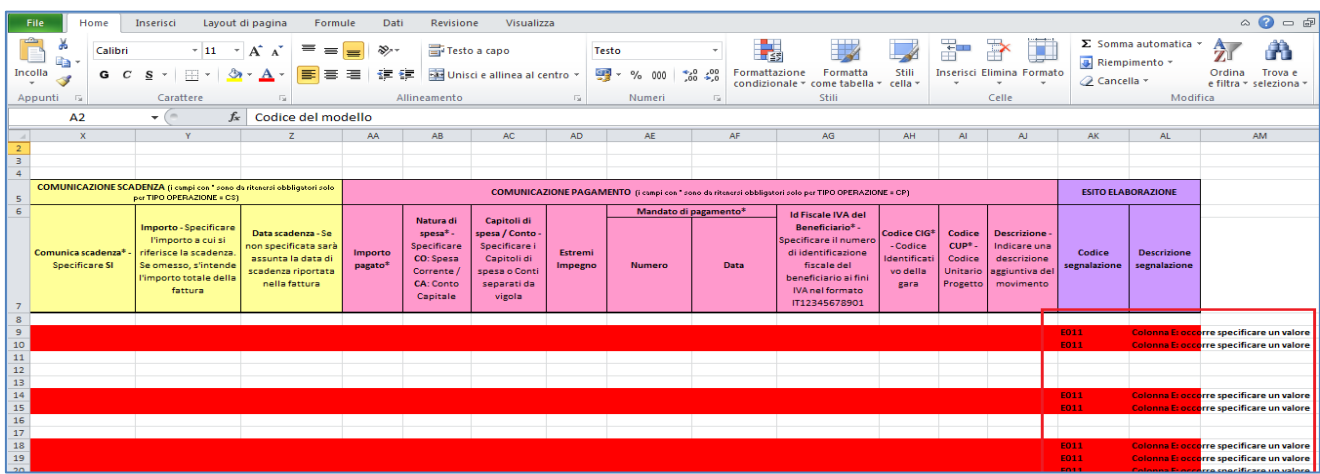

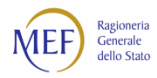

Selezionare le colonne nella sezione *ESITO ELABORAZIONE* e, cliccando con il tasto destro del mouse, scegliere l'opzione *Cancella contenuto*.

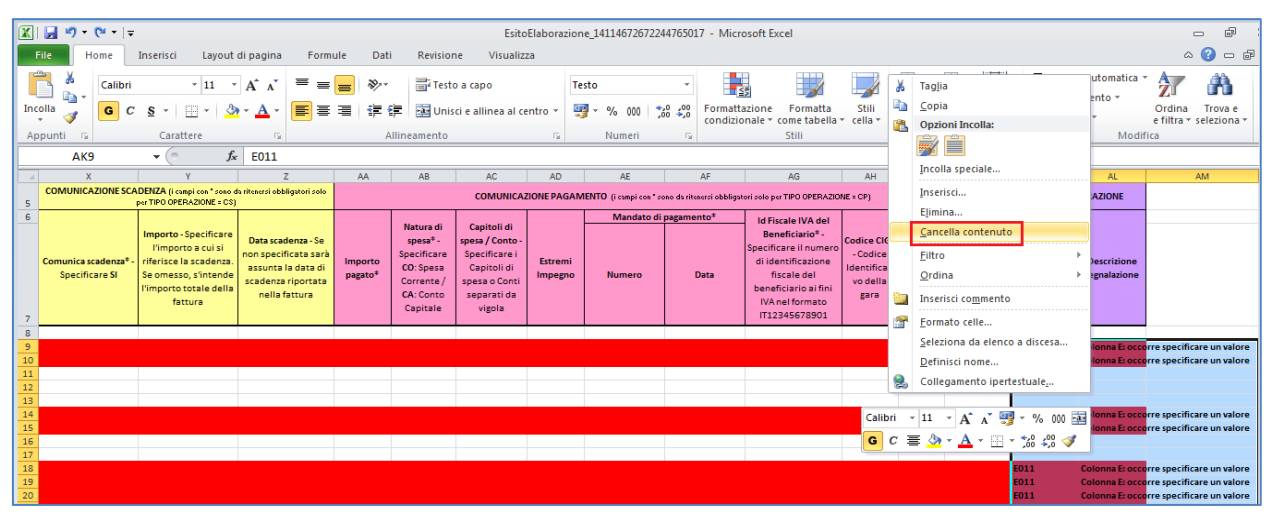

**Figura 160**

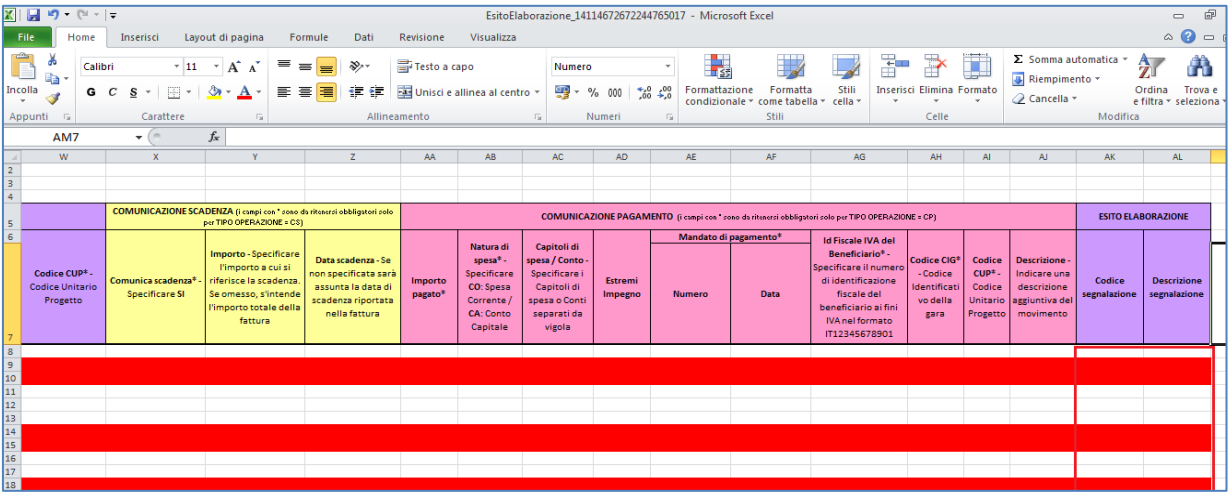

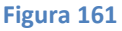

Terminate le operazioni di correzione del Modello 003, selezionare la voce di menu *File* **>** *Salva con nome* e procedere con il salvataggio del file in formato **CSV (delimitato dal separatore di elenco)** sul proprio PC. È ora possibile procedere nuovamente con la fase di *Caricamento massivo* del file come descritto in precedenza.

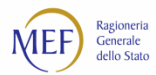

## **CONTABILIZZAZIONE DI UNA FATTURA CON I NUOVI STATI CONTABILI DEL DEBITO**

Con il rilascio del 20 febbraio 2017 sono stati introdotti nuovi stati contabili delle fatture<sup>92</sup> ed è stato previsto il nuovo tipo operazione **CONT** da utilizzare in alternativa a tutte le operazioni di contabilizzazione della precedente *release* del sistema PCC. In particolare, l'operazione **CONT** si comporta:

- come le precedenti operazioni **CO** e **COF**, per le fatture in stato "Ricevuta";
- come le precedenti operazioni **RI** e **RIF**, per le fatture in stato "In lavorazione" e "Lavorata", limitatamente agli importi ancora da pagare.

È opportuno sottolineare come l'operazione **CONT** si riferisca all'importo della fattura ancora da pagare.

Come negli esempi sotto illustrati, con l'operazione **CONT** occorre valorizzare:

- *TIPO OPERAZIONE* > *Azione* = **CONT**;
- *CONTABILIZZAZIONE* > *Importo del movimento* = l'importo da contabilizzare nel rispettivo stato;
- *CONTABILIZZAZIONE > Operazione > Stato del debito* = il codice riferito allo stato contabile del  $debito<sup>93</sup>$ :
- i valori eventualmente inseriti nelle colonne *Natura di spesa*, *Causale*, *CIG* e *CUP* non vengono presi in considerazione dal sistema.

#### **ESEMPIO 1.**

Per una fattura in regime di scissione dei pagamenti per la quale si abbia:

- **Totale imponibile della fattura** = 1.000 €;
- Importo *liquidato > in attesa di liquidazione* = 800 €;
- Importo *pagato* = 200 €;

si presuppone che un'operazione **CONT**, che contabilizzi 500 € nello stato *liquidato > liquidato CO*, voglia implicitamente ridurre di 300 € l'importo da pagare. A seguito di tale operazione si avrà:

- Importo *liquidato > liquidato CO* = 500 €;
- Importo *pagato* = 200 $\epsilon$ .

Il sistema PCC gestisce automaticamente la differenza rispetto alla precedente contabilizzazione (300 €) come un importo di eccedenza negativa non dovuto.

• Sezione *TIPO OPERAZIONE*:

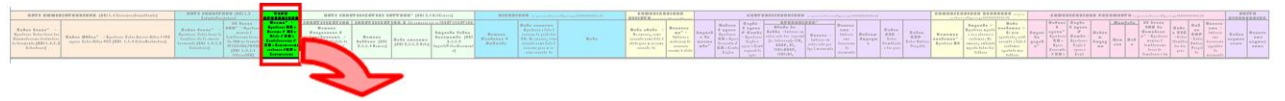

**Figura 162**

92 Vedi paragrafo [I nuovi stati contabili.](#page-67-0) 93 Vedi paragrafo [I nuovi stati contabili.](#page-67-0)

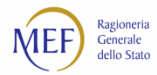

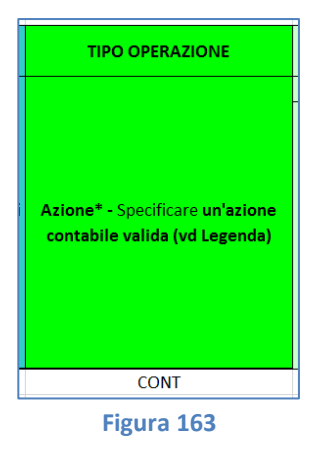

• Sezione *CONTABILIZZAZIONE*:

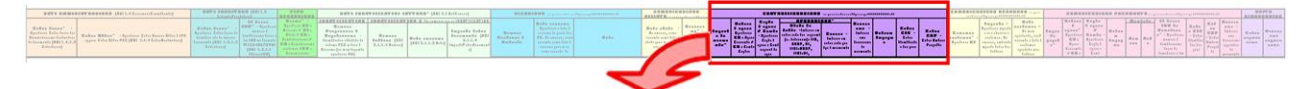

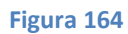

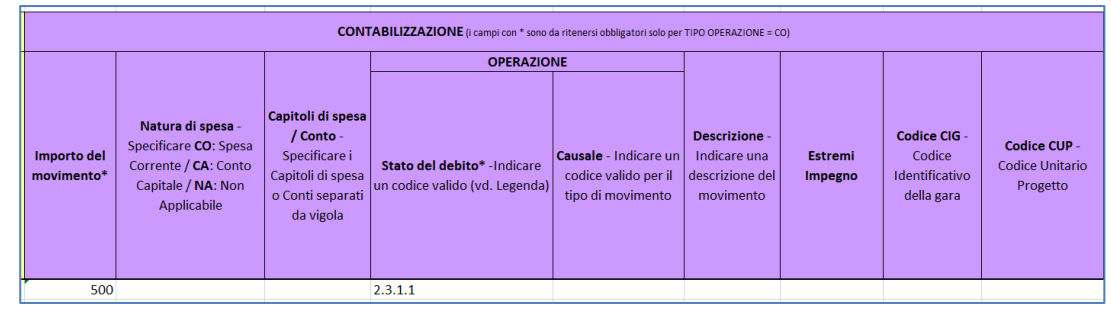

**Figura 165**

## **ESEMPIO 2.**

Per una fattura in regime di scissione dei pagamenti per la quale si abbia:

- **Totale imponibile della fattura** = 1.000 €;
- Importo *pagato* = 1.000 €;

si presuppone che un'operazione **CONT**, che contabilizzi 1.000 € nello stato *liquidato > liquidato CA*, voglia implicitamente aumentare di 1.000 € l'importo da pagare. A seguito di tale operazione si avrà:

- Importo *liquidato > liquidato CA* = 1.000 €;
- Importo *pagato* =  $1.000 \text{ E}$ ;

Il sistema PCC gestisce automaticamente la differenza rispetto alla precedente contabilizzazione (ulteriori 1.000 €) come un importo di eccedenza positivo ancora da pagare.

• Sezione *TIPO OPERAZIONE*:

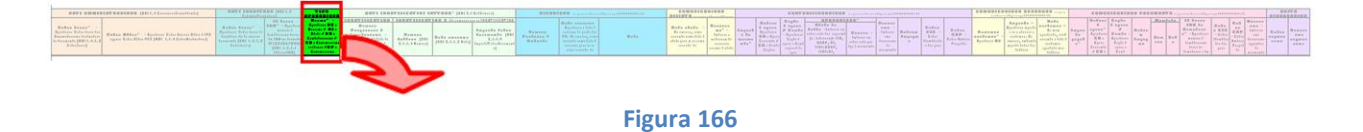

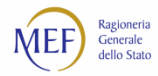

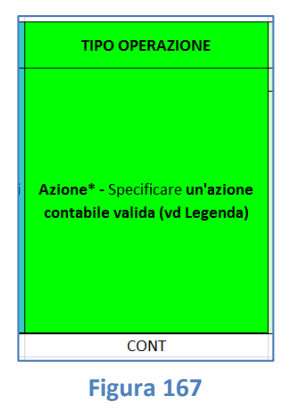

# • Sezione *CONTABILIZZAZIONE*:

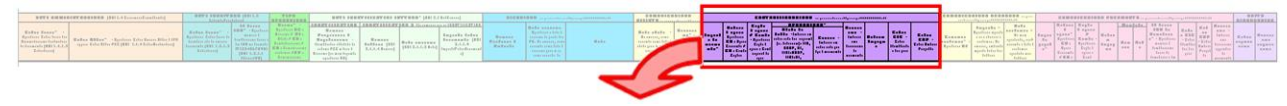

#### **Figura 168**

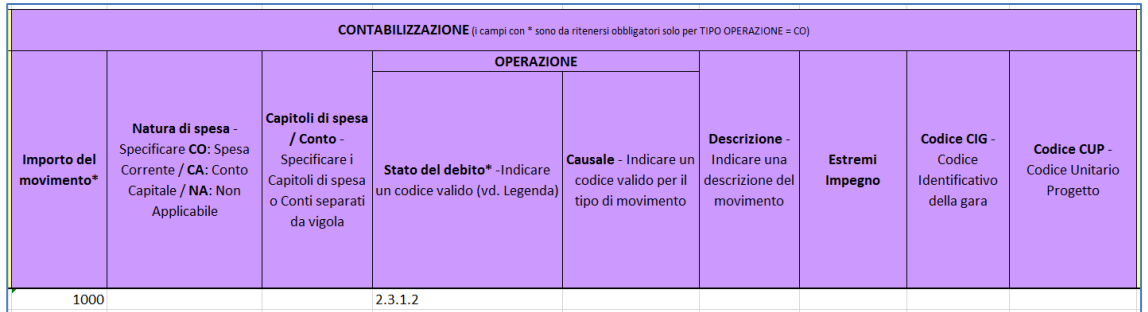

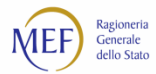

## **CONTABILIZZAZIONE CON LE MODALITÀ PREVISTE DALLA PRECEDENTE** *RELEASE* **DEL SISTEMA PCC**

Con il rilascio del 20 febbraio 2017 sono stati introdotti nuovi stati contabili delle fatture<sup>94</sup> ed è stato previsto il nuovo tipo operazione **CONT** da utilizzare in alternativa a tutte le operazioni di contabilizzazione della precedente *release* del sistema PCC. Tuttavia, il modello 003 e i web service continuano ad accettare le operazioni di contabilizzazione impiegate antecedentemente al 20 febbraio 2017.

**ATTENZIONE:** gli stati contabili della precedente *release* del sistema PCC, seppur consentiti ai fini della compilazione Modello 003 e nei web service, sono automaticamente tradotti secondo la corrispondenza descritta al paragrafo [I nuovi stati contabili.](#page-67-0)

Ad esempio:

- contabilizzando, mediante l'operazione **CO**, un importo nello stato *sospeso* con causale *in attesa di liquidazione* (**ATTLIQ**) e natura **CO**, il sistema attribuirà ad esso lo stato *liquidato > in attesa di liquidazione CO*;
- contabilizzando, mediante l'operazione **CO**, un importo nello stato *non liquidabile* con causale *pagamento da terzi* (**PAGTERZI**) e natura **CO**, il sistema attribuirà ad esso lo stato *sospeso > in carico a terzi CO*.

Il seguente esempio mostra la modalità di compilazione del Modello 003, mediante l'operazione **CO**, nel caso in cui si debbano effettuare due operazioni di Contabilizzazione su una stessa fattura riferita sia a spese correnti che in conto capitale.

#### • Sezione *DATI AMMINISTRAZIONE*:

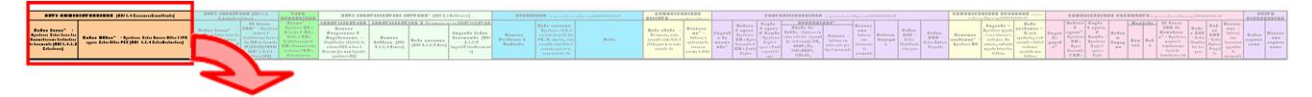

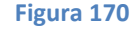

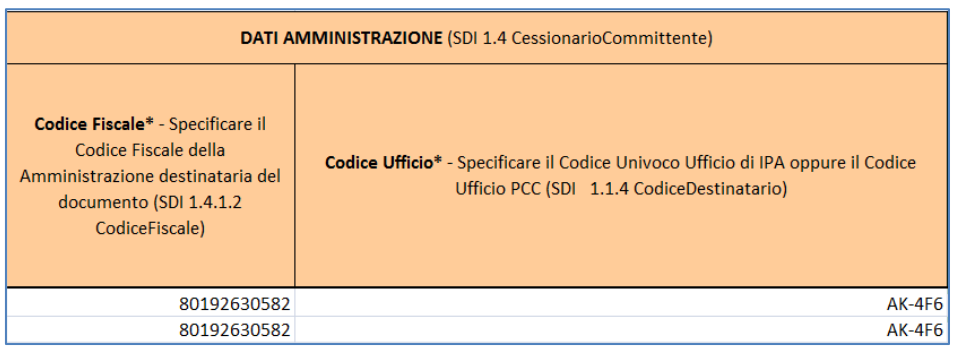

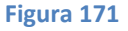

<sup>94</sup> Vedi paragrafo [I nuovi stati contabili.](#page-67-0)

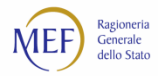

### • Sezione *DATI FORNITORE*:

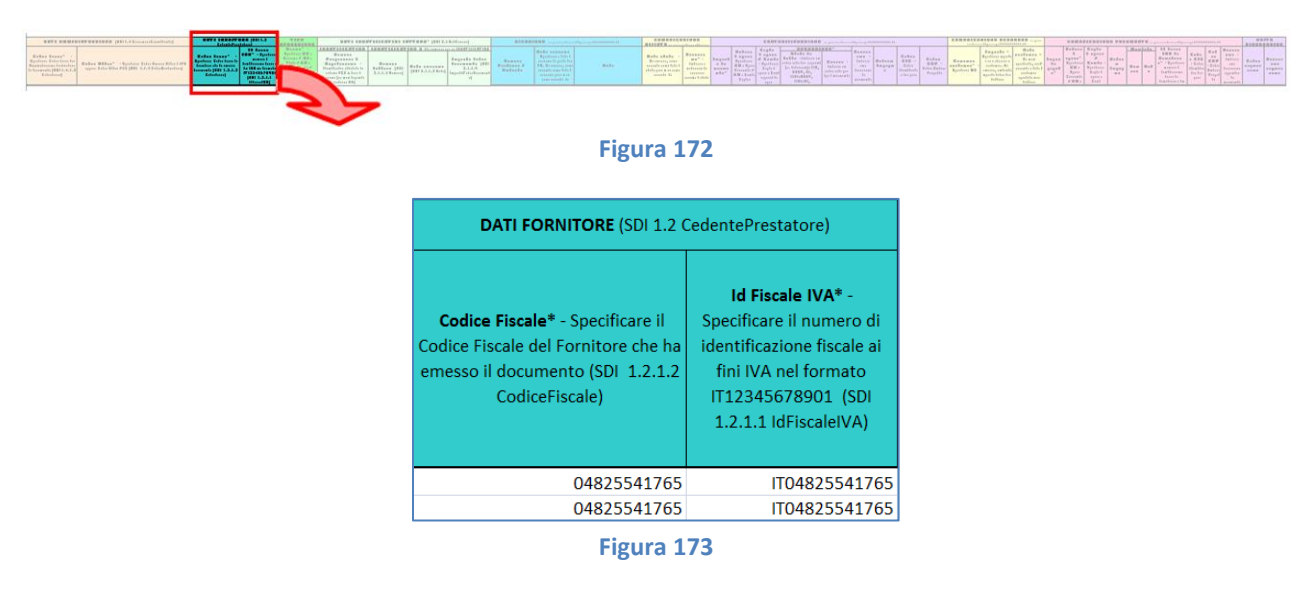

• Sezione *TIPO OPERAZIONE*:

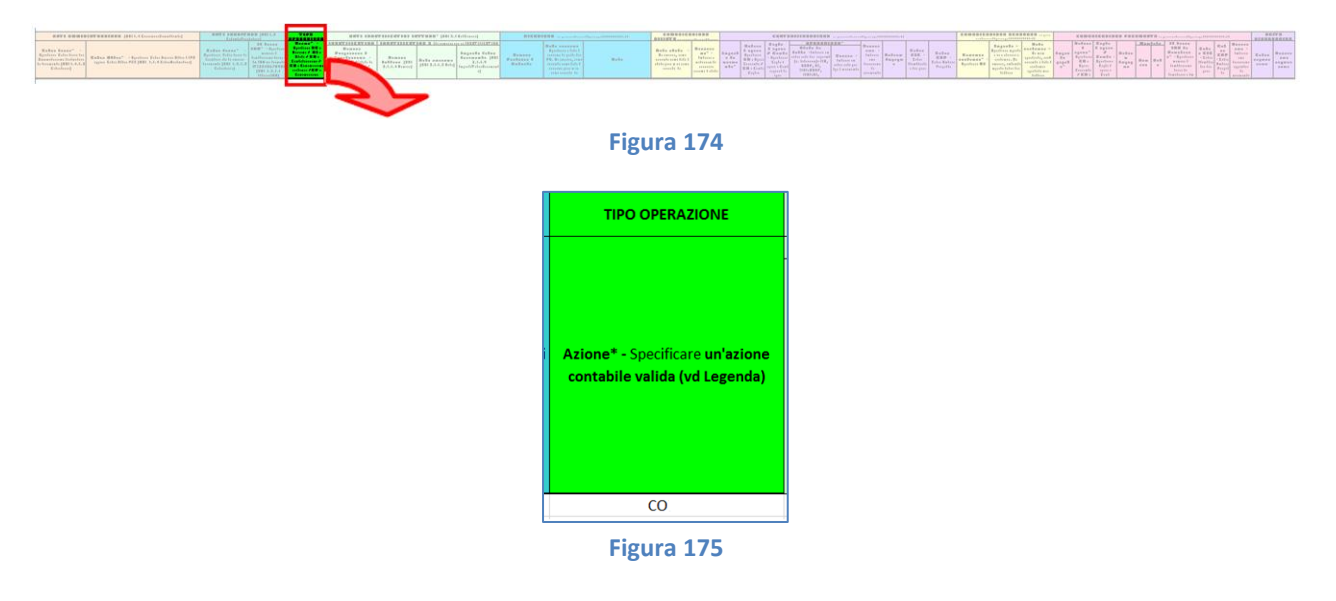

• Sezione *DATI IDENTIFICATIVI FATTURA*:

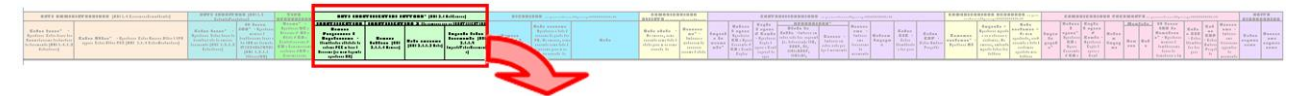

**Figura 176**

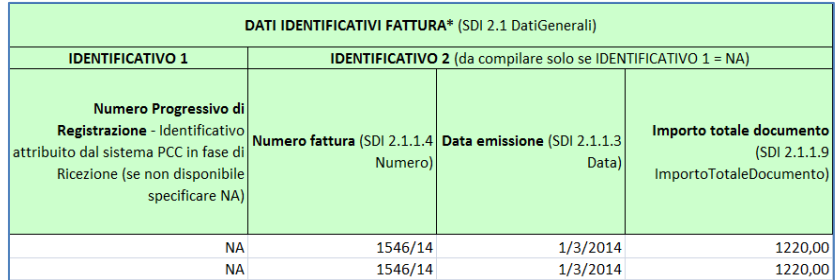

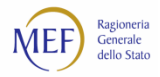

## • Sezione *CONTABILIZZAZIONE*:

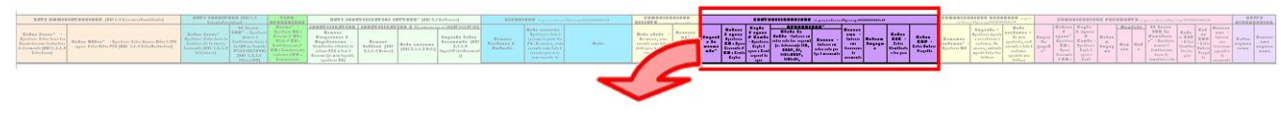

#### **Figura 178**

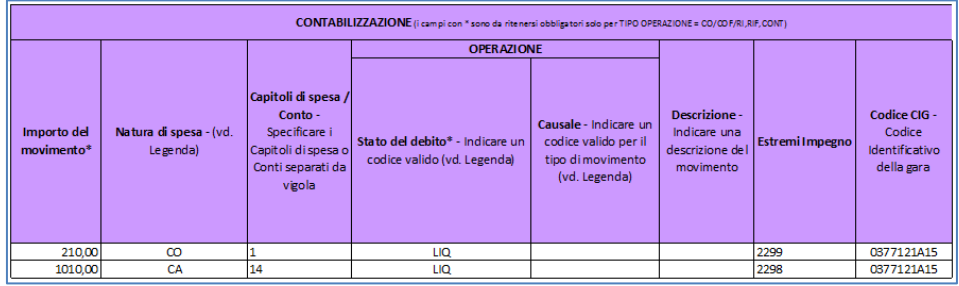

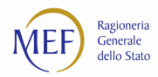

# <span id="page-143-0"></span>**SCHEMA DI RIEPILOGO DEI VALORI AMMESSI PER L'OPERAZIONE DI CONTABILIZZAZIONE DI UNA FATTURA CON LE MODALITÀ PREVISTE DALLA PRECEDENTE** *RELEASE* **DEL SISTEMA PCC**

Il seguente schema fornisce un riepilogo delle possibili combinazioni tra i campi *Stato del debito*, *Natura di spesa*, *Causale*, *Codice CIG* e *Codice CUP* da inserire durante l'operazione di contabilizzazione di una fattura con le modalità previste dalla precedente *release* del sistema PCC.

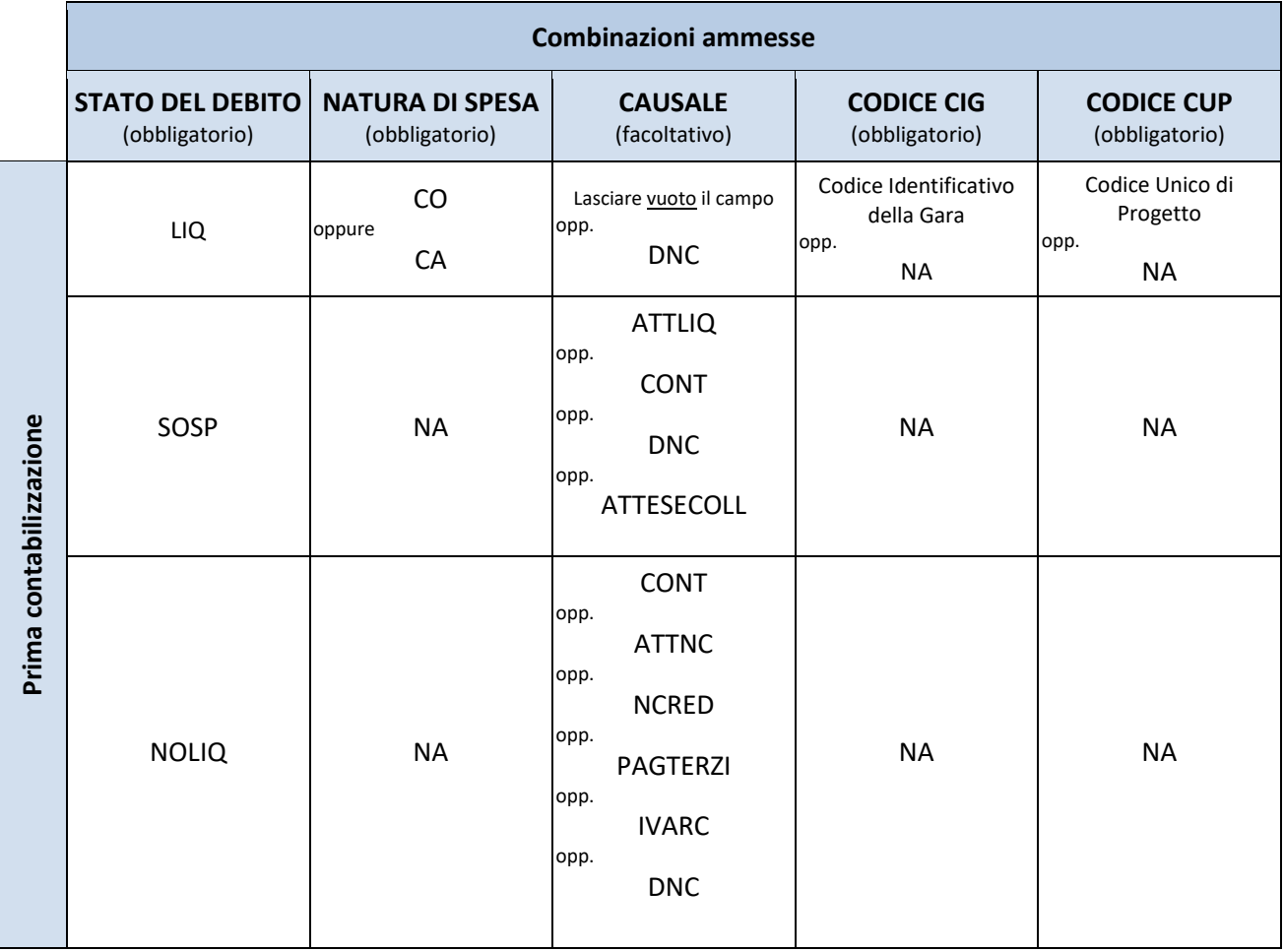
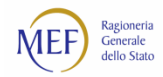

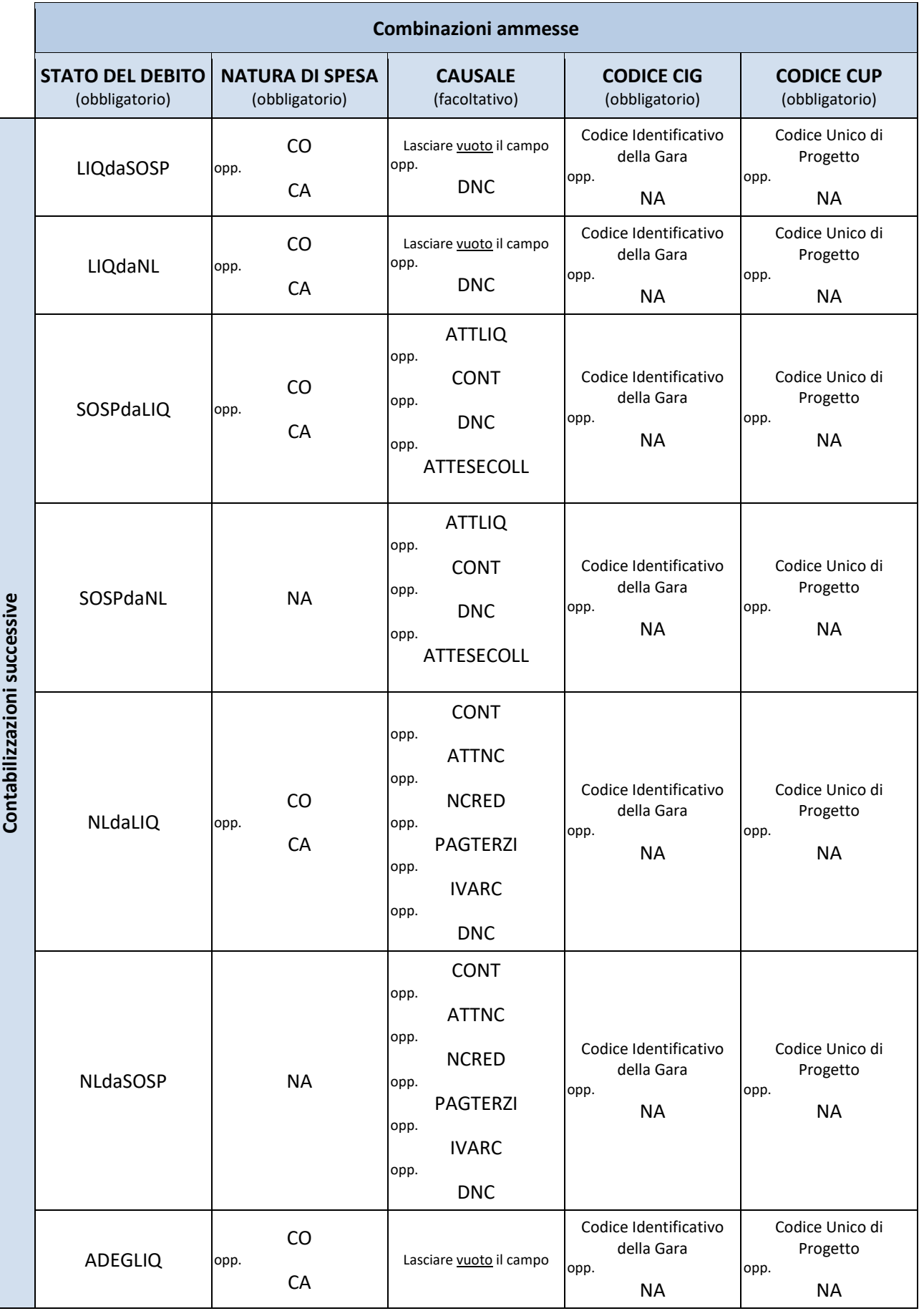

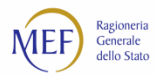

# **PAGAMENTO DI UNA FATTURA**

La funzione di pagamento delle fatture consente alle P.A. la registrazione del pagamento per le fatture presenti nel sistema.

Attraverso la **procedura semplificata** di comunicazione di pagamento (Modello 003) è possibile comunicare i pagamenti di una fattura senza averla preventivamente contabilizzata<sup>95</sup>. Il sistema procede automaticamente alla preventiva fase di contabilizzazione per la quota *pagata* e a porre in stato *sospesa > in attesa di accettazione* l'eventuale quota non ancora pagata.

Il seguente esempio mostra la modalità di compilazione del Modello 003 nel caso in cui si debba effettuare una comunicazione di pagamento per un insieme di fatture.

Utilizzando la funzione di ricerca, dopo aver selezionato l'anno di ricezione (obbligatorio) selezionare le fatture su cui si vuole effettuare l'operazione di comunicazione di pagamento.

<sup>95</sup> Se la fattura è stata inserita direttamente dall'utente della P.A. oppure è pervenuta tramite SDI risulta nello stato "Ricevuta" e si potrà procedere direttamente con la comunicazione di pagamento (CP). Se la fattura è stata inserita dal creditore deve essere eseguita prima l'operazione di ricezione della fattura descritta nel paragrafo precedente e poi la comunicazione di pagamento.

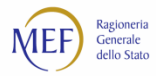

Selezionando il pulsante *Tutte le operazioni* e, a seguire, *Comunicazione pagamento / Storno pagamento*, si possono esportare i dati delle fatture.

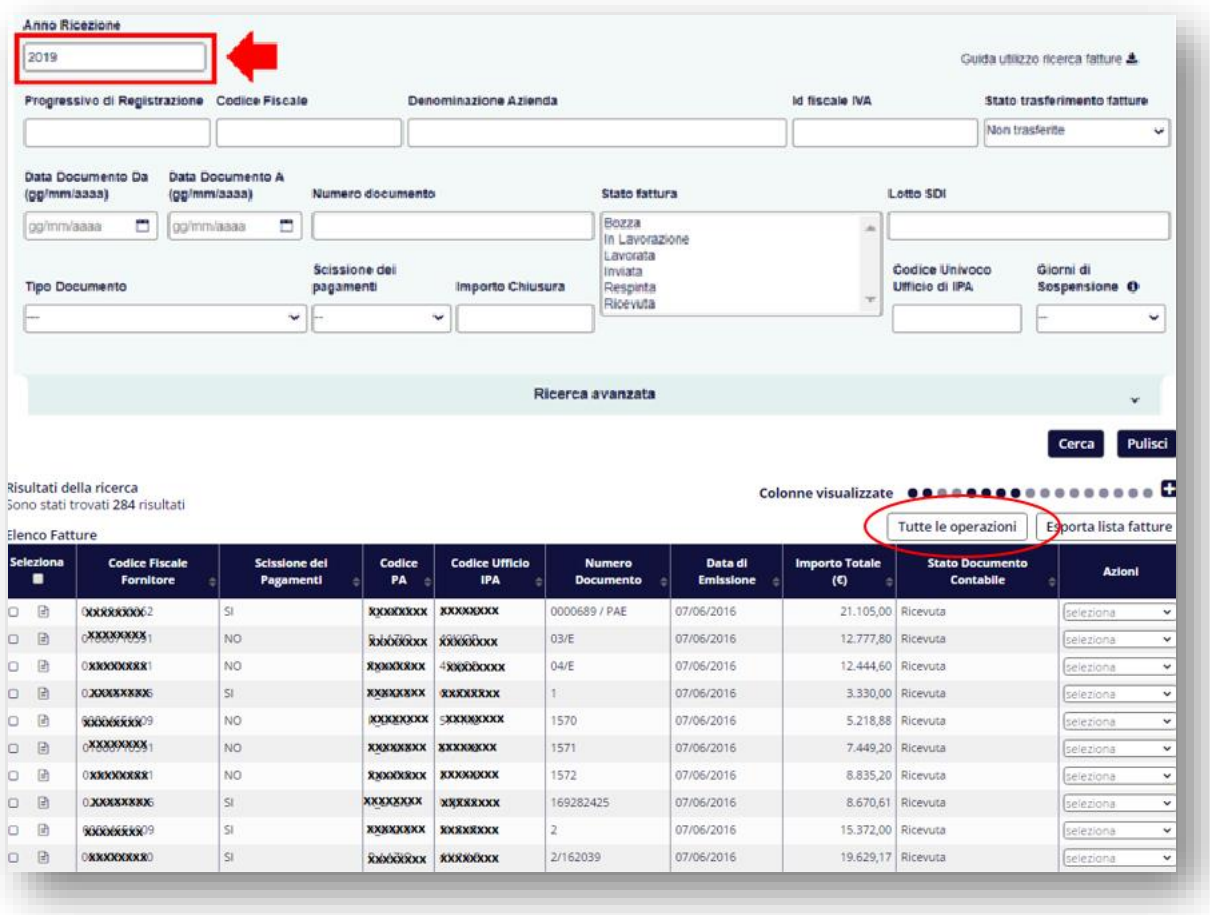

### **Figura 180**

Dopo aver salvato in locale il file excel, è possibile aprire il Modello 003 come nella seguente figura.

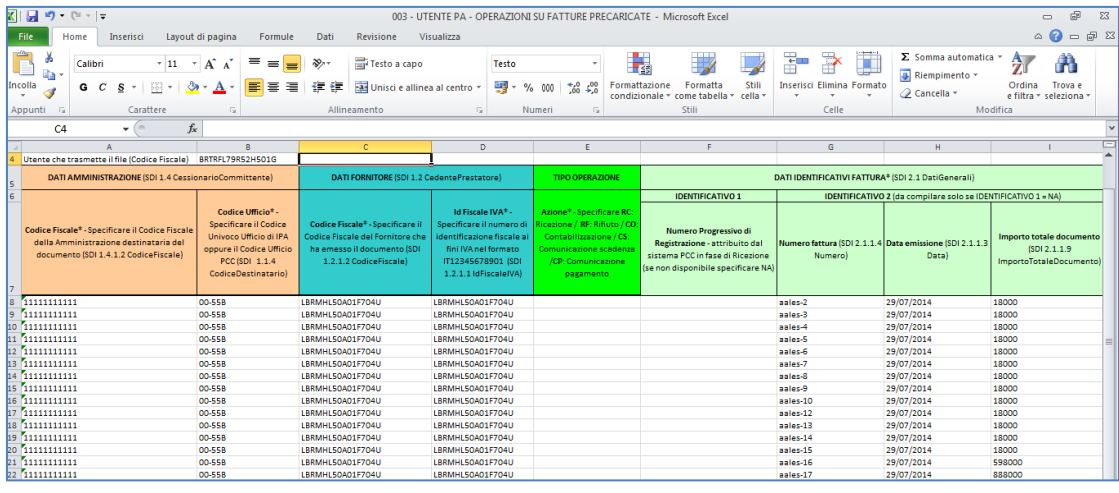

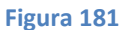

Per effettuare l'operazione di comunicazione di pagamento delle fatture è necessario inserire **CP** nella sezione *TIPO OPERAZIONE*, come nella seguente figura.

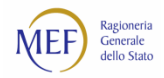

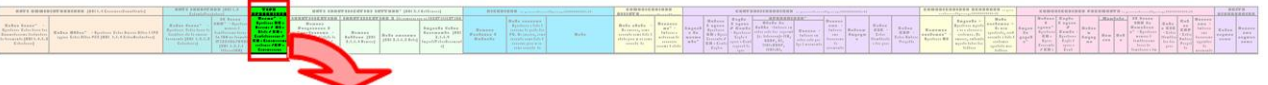

### **Figura 182**

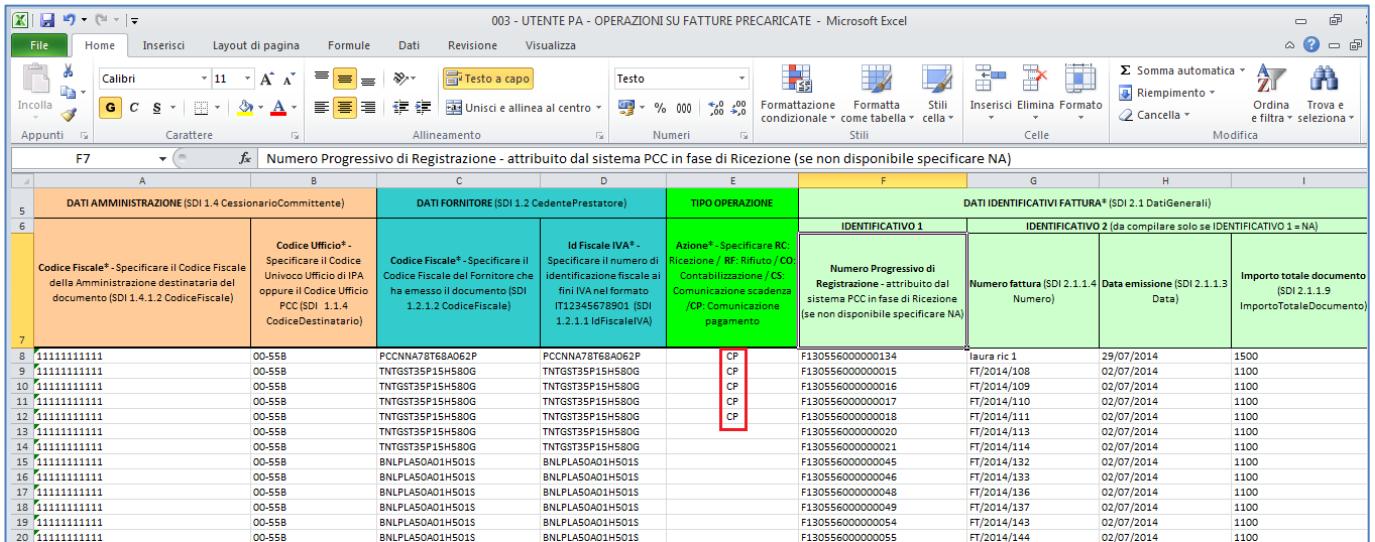

**Figura 183**

È possibile ora valorizzare i campi della sezione *COMUNICAZIONE PAGAMENTO*.

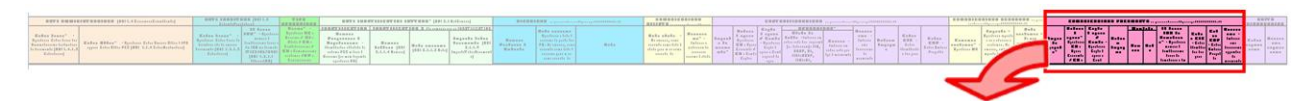

#### **Figura 184**

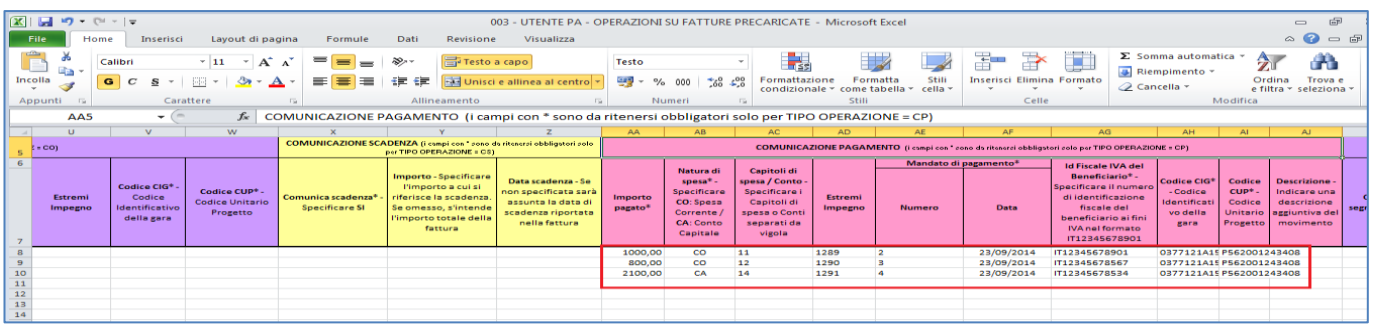

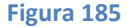

Al termine della compilazione delle sezioni relative alla comunicazione di pagamento del Modello 003, selezionare la voce di menu *File* **>** *Salva con nome* e procedere con il salvataggio del file in formato **CSV (delimitato dal separatore di elenco)** sul proprio PC, come mostrato in figura.

**ATTENZIONE:** i file salvati in altro formato non potranno essere caricati sulla piattaforma.

Tornando alla funzione delle elaborazioni massive del sistema PCC (voce di menu **Fatture** *> Gestione Elaborazioni Massive*), nella sezione *Caricamento massivo* è possibile selezionare il file compilato salvato proprio PC (pulsante *Seleziona il file*) e caricare nel sistema (pulsante *Carica il modello selezionato*). (vedi [Figura 56\)](#page-85-0)

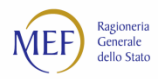

L'esito dell'elaborazione delle informazioni contenute nel file potrebbe essere disponibile in un tempo differito: l'utente viene informato via email al termine della procedura. È possibile monitorare lo stato dell'elaborazione dei file caricati nel sistema PCC mediante il pulsante *Aggiorna Stato elaborazioni* (vedi [Figura 79\)](#page-100-0).

In caso di elaborazione terminata con errori, il sistema produce un foglio excel analogo al **CSV** caricato, segnalando in rosso le righe per cui è necessario provvedere alla modifica o all'integrazione dei dati. In questo caso, è necessario correggere gli errori segnalati, eliminare il contenuto delle celle nella sezione *ESITO ELABORAZIONE*, salvare il file in formato **CSV** e procedere ad un nuovo caricamento nel sistema PCC.

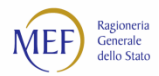

### **PAGAMENTO SEMPLIFICATO DI UNA FATTURA**

La funzione di pagamento semplificato delle fatture consente alle P.A. la registrazione del pagamento di:

- documenti contabili in stato *Ricevuta* e *In Lavorazione* con data ricezione antecedente il 31 dicembre 2017;
- documenti contabili in stato *Presentata* con data presentazione antecedente il 31 dicembre 2017.

Tale funzionalità è disponibile solo per pagamenti che hanno una data mandato antecedente al 31 dicembre 2017

Il seguente esempio mostra la modalità di compilazione del Modello 003 nel caso in cui si debba effettuare una comunicazione di pagamento semplificato.

Utilizzando la funzione di ricerca, selezionare le fatture su cui si vuole effettuare l'operazione di comunicazione di pagamento semplificato.

Selezionando il pulsante *Esporta dati per mod. 003* e, a seguire, *Comunicazione pagamento / Storno pagamento*, si possono esportare i dati delle fatture.

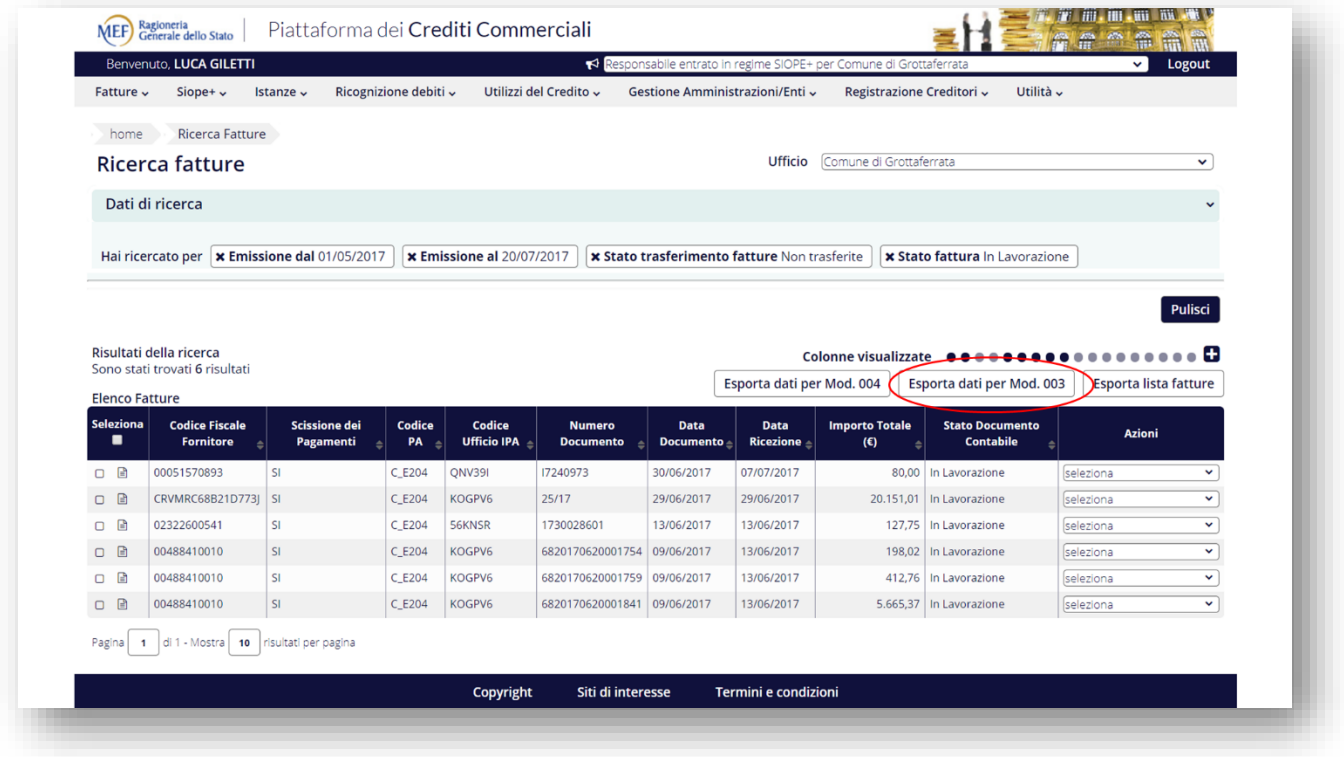

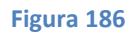

Dopo aver salvato in locale il file excel, è possibile aprire il Modello 003 come nella seguente figura.

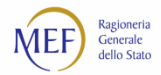

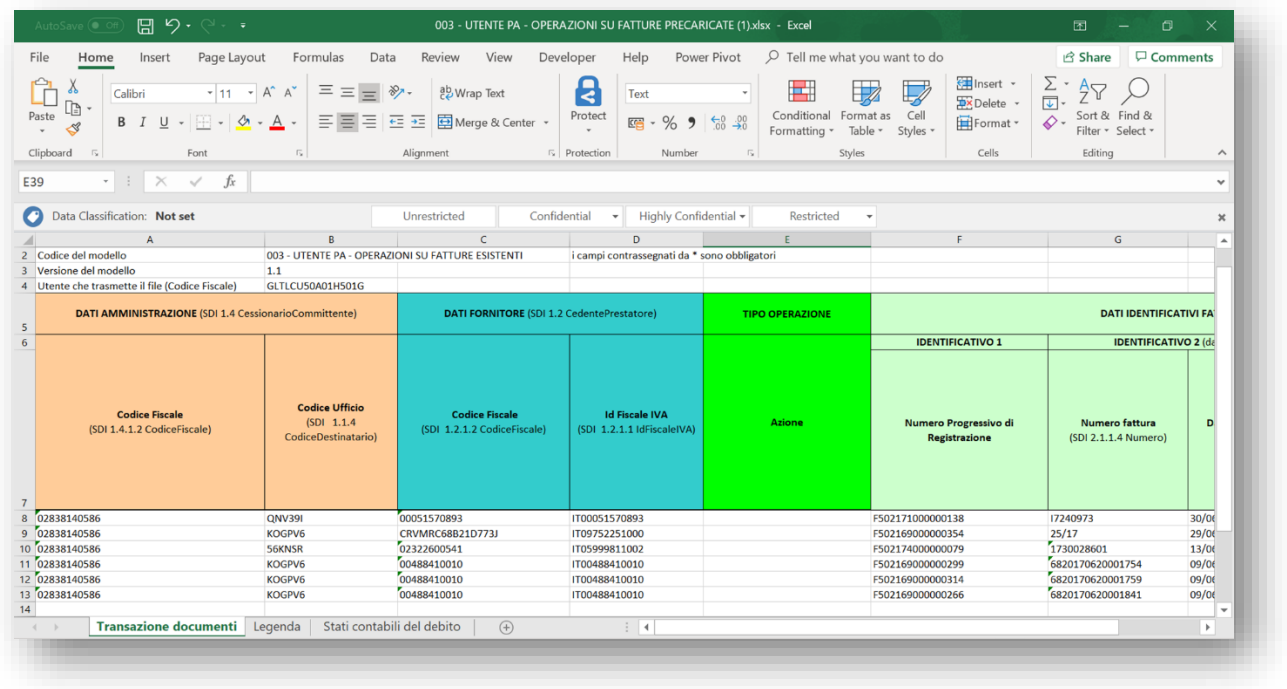

# **Figura 187**

Per effettuare l'operazione di comunicazione di pagamento semplificato delle fatture è necessario inserire **CMP** nella sezione *TIPO OPERAZIONE*, come nella seguente figura.

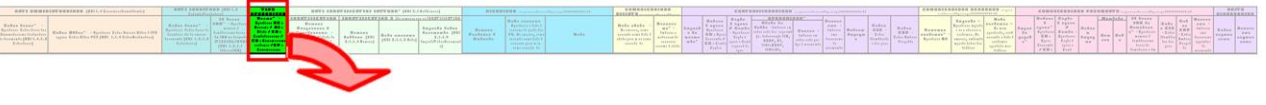

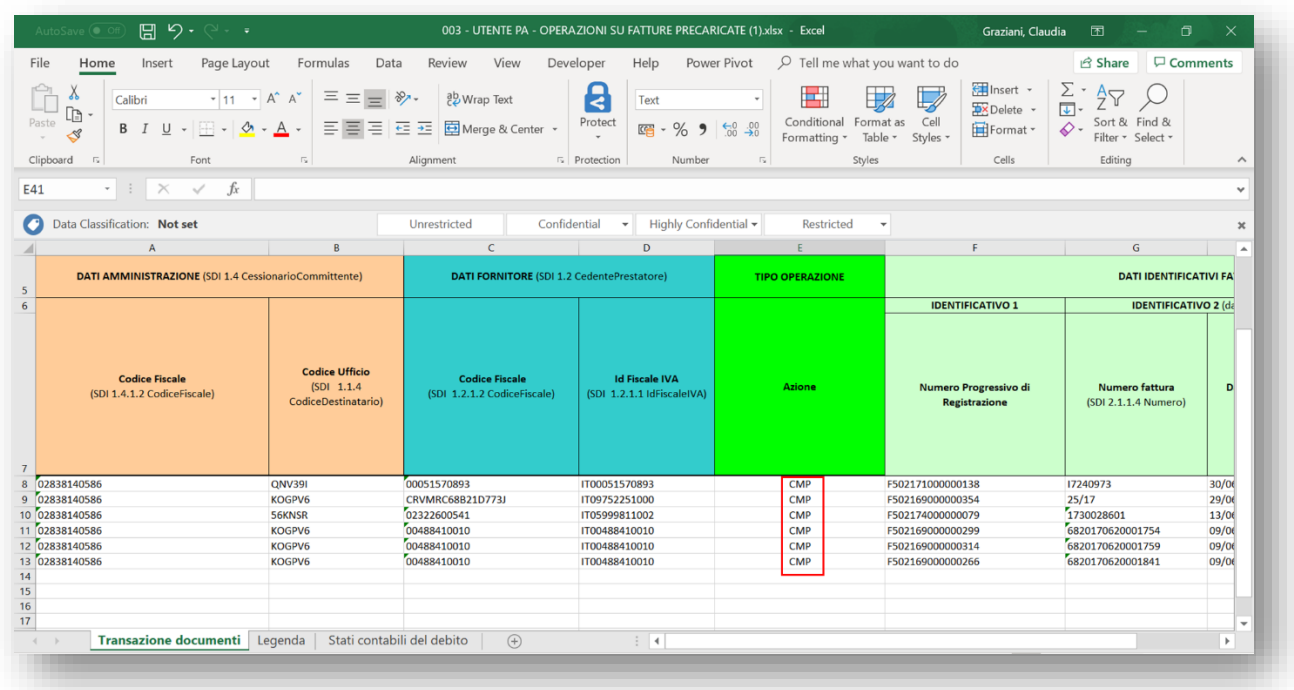

#### **Figura 189**

Non devono essere valorizzati i campi della sezione *COMUNICAZIONE PAGAMENTO*.

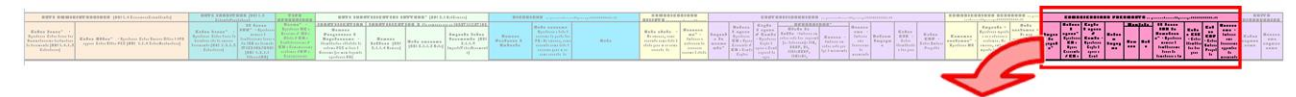

#### **Figura 190**

Il sistema registra la fattura nello stato *Lavorata.* In particolare, per le fatture in stato Ricevuta L'*Importo* del pagamento è uguale alla quota imponibile se la fattura è in regime di split payment o all'importo totale del documento se la fattura non è in regime di split payment. Tale pagamento ha come *Data Mandato* 09/09/1999, *Numero Mandato* 9999 e *Id Fiscale Beneficiario* 99999999999.

ATTENZIONE: Nel caso in cui la fattura sia in lavorazione l'importo del pagamento è pari alla somma degli importi ancora da pagare.

Al termine della compilazione delle sezioni relative alla comunicazione di pagamento del Modello 003, selezionare la voce di menu *File* **>** *Salva con nome* e procedere con il salvataggio del file in formato **CSV (delimitato dal separatore di elenco)** sul proprio PC, come mostrato in figura.

**ATTENZIONE:** i file salvati in altro formato non potranno essere caricati sulla piattaforma.

Tornando alla funzione delle elaborazioni massive del sistema PCC (voce di menu **Fatture** *> Gestione Elaborazioni Massive*), nella sezione *Caricamento massivo* è possibile selezionare il file compilato salvato proprio PC (pulsante *Seleziona il file*) e caricare nel sistema (pulsante *Carica il modello selezionato*). (vedi [Figura 56\)](#page-85-0)

L'esito dell'elaborazione delle informazioni contenute nel file potrebbe essere disponibile in un tempo differito: l'utente viene informato via e-mail al termine della procedura. È possibile monitorare lo stato dell'elaborazione dei file caricati nel sistema PCC mediante il pulsante *Aggiorna Stato elaborazioni* (vedi [Figura 79\)](#page-100-0).

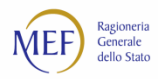

In caso di elaborazione terminata con errori, il sistema produce un foglio excel analogo al **CSV** caricato, segnalando le righe per cui è necessario provvedere alla modifica o all'integrazione dei dati. In questo caso, è necessario correggere gli errori segnalati, eliminare il contenuto delle celle nella sezione *ESITO ELABORAZIONE*, salvare il file in formato **CSV** e procedere ad un nuovo caricamento nel sistema PCC.

Le registrazioni di pagamento semplificato possono essere stornate con modalità massiva (Modello 003) solo tramite l'azione di *storno semplificato* (**SMP**). Come per il pagamento semplificato l'azione non richiede la valorizzazione dei dati di dettaglio obbligatori.

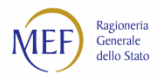

# **COMUNICAZIONE DELLA SCADENZA EFFETTIVA DI UNA FATTURA**

Il seguente esempio mostra la modalità di compilazione del Modello 003 nel caso in cui si debba effettuare un'operazione di Comunicazione scadenza indicando un termine di scadenza diverso da quello desunto dai dati della fattura.

**ATTENZIONE:** se la comunicazione delle scadenze effettive viene registrata per una fattura in stato "Ricevuta", il suo importo viene automaticamente contabilizzato nello stato *sospesa > in attesa di accettazione*.

• Sezione *DATI AMMINISTRAZIONE*:

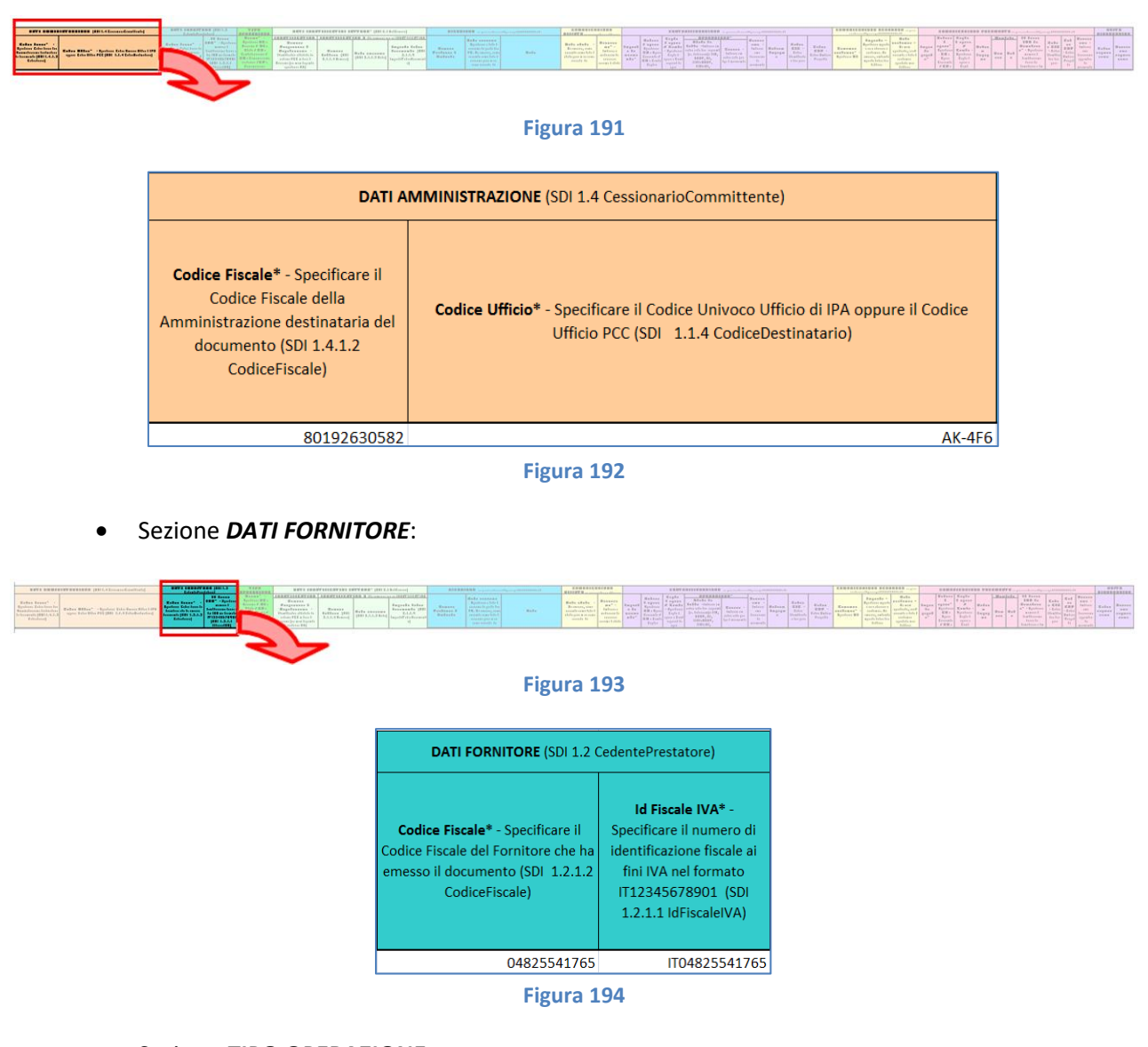

• Sezione *TIPO OPERAZIONE*:

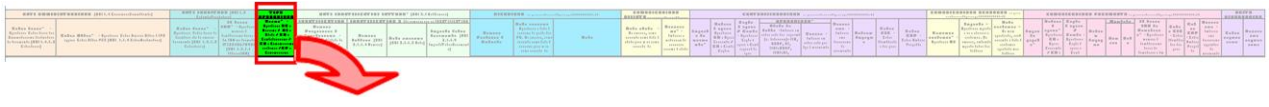

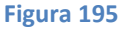

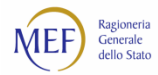

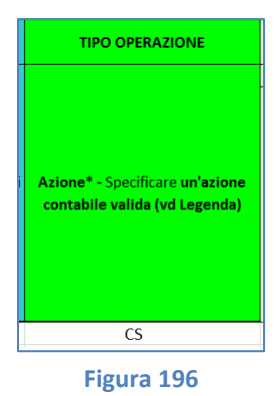

#### • Sezione *DATI IDENTIFICATIVI FATTURA*:

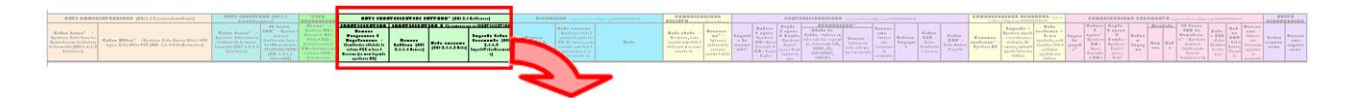

# **Figura 197**

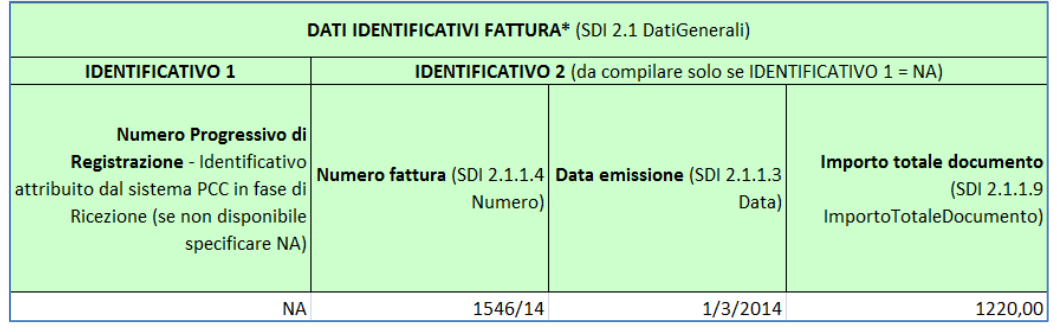

**Figura 198**

# • Sezione *COMUNICAZIONE SCADENZA*:

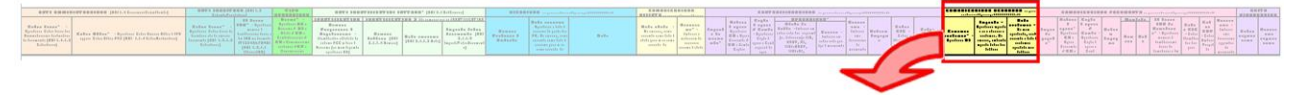

# **Figura 199**

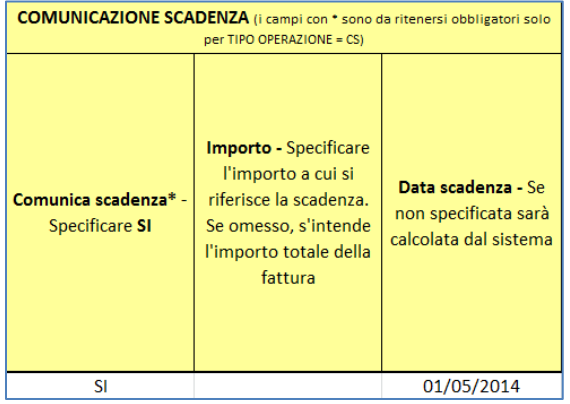

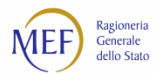

# **VARIAZIONE DELLE SCADENZE EFFETTIVE SU UNA FATTURA GIÀ COMUNICATE**

Il seguente esempio mostra la modalità di compilazione del Modello 003 nel caso in cui si debbano variare le date di scadenza effettive precedentemente comunicate.

Supponiamo che per la fattura in questione, siano state immesse le seguenti date di scadenza effettive:

- Scadenza 30/03/2017 per l'importo 1.000€;
- Scadenza 28/04/2017 per l'importo 500€.

e di voler modificare tali date in:

- Scadenza 01/05/2017 per l'importo 1.200€;
- Scadenza 30/06/2017 per l'importo 300€.

In questo caso è necessario, prima di procedere con una nuova comunicazione, registrare la rimozione delle scadenze (**RS**) precedentemente immesse come di seguito illustrato.

**ATTENZIONE**: inserire nel file prima le date da rimuovere e poi le nuove date.

## • Sezione *COMUNICAZIONE SCADENZA*:

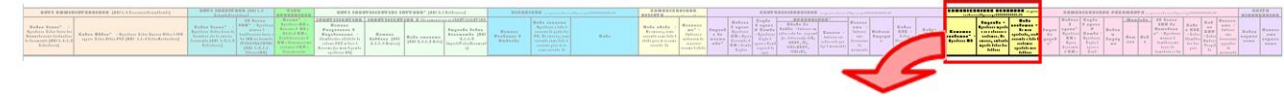

#### **Figura 201**

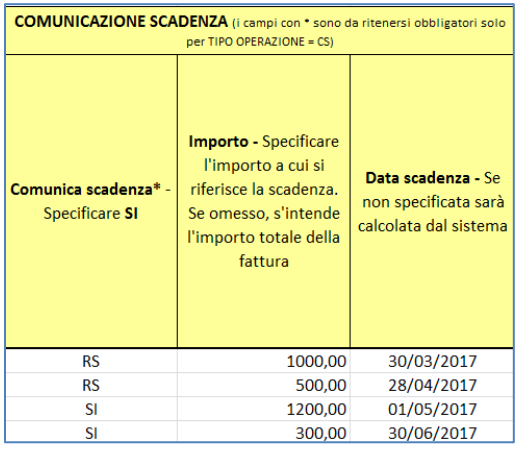

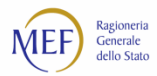

# **COMUNICAZIONE DEL RIFIUTO DI UNA FATTURA**

Il seguente esempio mostra la modalità di compilazione del Modello 003 nel caso in cui si debba effettuare l'operazione di rifiuto di una fattura.

• Sezione *DATI AMMINISTRAZIONE*:

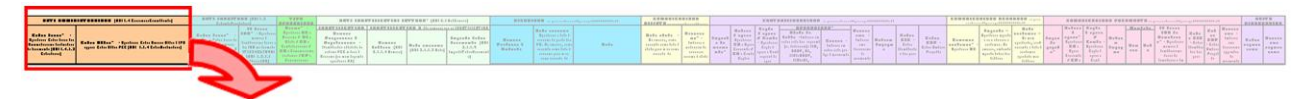

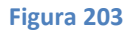

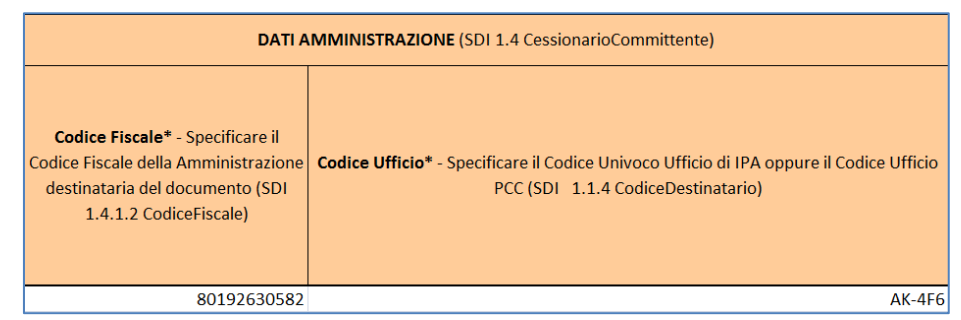

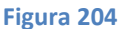

• Sezione *DATI FORNITORE*:

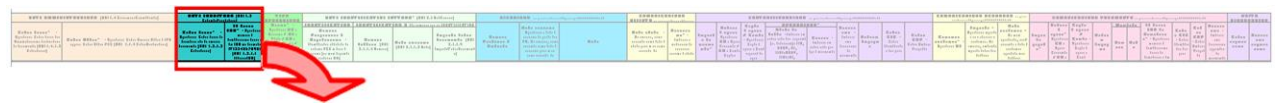

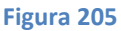

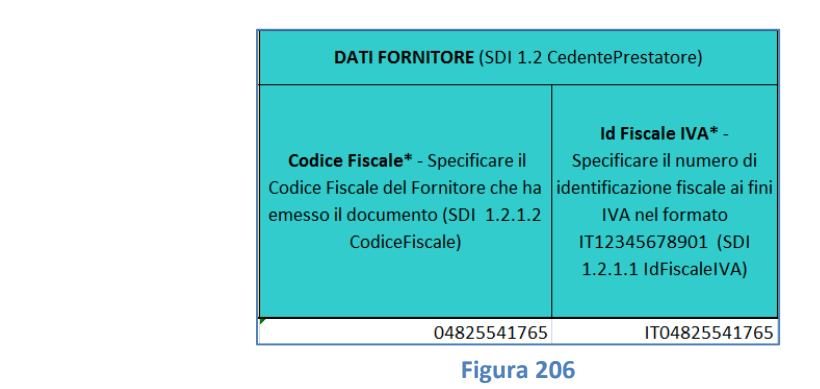

• Sezione *TIPO OPERAZIONE*:

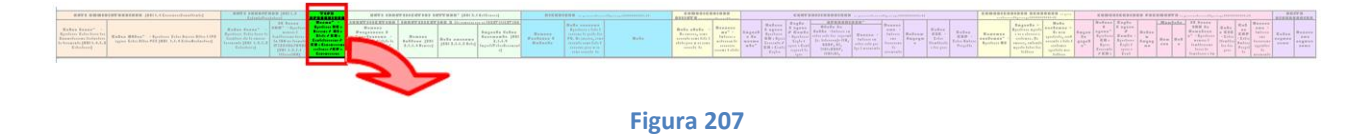

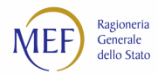

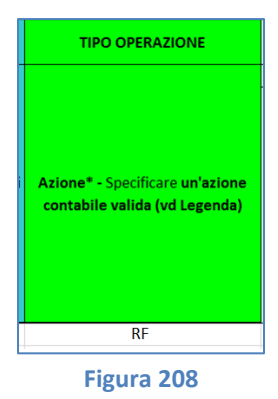

• Sezione *DATI IDENTIFICATIVI FATTURA*:

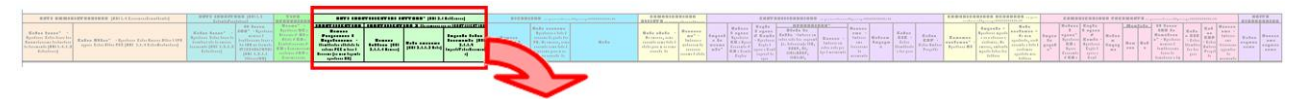

#### **Figura 209**

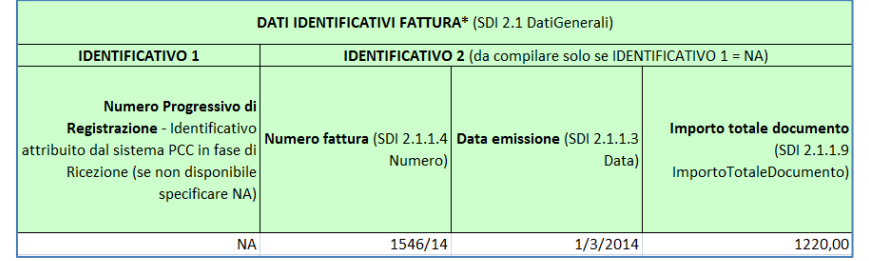

**Figura 210**

• Sezione *COMUNICAZIONE RIFIUTO*:

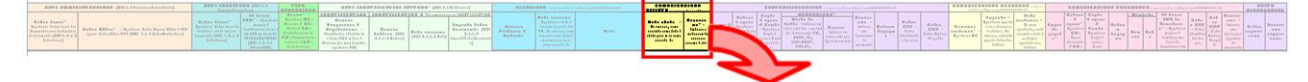

**Figura 211**

| <b>COMUNICAZIONE RIFIUTO</b> (i campi con * sono da<br>ritenersi obbligatori solo per TIPO OPERAZIONE = RF) |                                                                                       |  |  |  |  |
|----------------------------------------------------------------------------------------------------|---------------------------------------------------------------------------------------|--|--|--|--|
| Data rifiuto - Se omessa,<br>viene assunta come data di<br>rifiuto quella in cui viene<br>caricato il file  | Descrizione* -<br>Indicare le<br>motivazioni da<br>associare all'azione<br>di rifiuto |  |  |  |  |
|                                                                                                    | Fattura destinata                                                                     |  |  |  |  |
|                                                                                                    | ad altra                                                                              |  |  |  |  |
| 03/06/2014                                                                                                  | Amministrazione                                                                       |  |  |  |  |

**Figura 212**

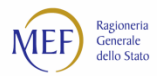

# **CHIUSURA DI UNA FATTURA**

Il seguente esempio mostra la modalità di compilazione del Modello 003 nel caso in cui si debba effettuare l'operazione di chiusura di una fattura.

La fattura è **"Lavorata"** qualora l'importo totale del documento sia stato interamente pagato o parzialmente pagato con quota parte contabilizzata come **"Non Liquidato".**

Relativamente agli importi che dovranno essere registrati sul sistema PCC come non liquidabili, alternativamente all'utilizzo delle funzioni di contabilizzazione, potrà essere utilizzata la funzione **"Chiusura fatture"<sup>96</sup> .**

Attraverso tale funzione, il sistema PCC provvederà a registrare gli importi oggetto di chiusura nello stato **"Non Liquidato"** (al netto di eventuali eccedenze di contabilizzazione) con una causale di sistema.

La funzione di chiusura è disponibile sia in modalità on line sia in modalità massiva.

In entrambi i casi, attraverso la voce di menu **"Fatture > Ricerca Fatture"** potranno essere visualizzate le fatture sulle quali effettuare l'operazione di chiusura e procedere nel seguente modo:

- on line, tramite il tasto **"Chiusura Fattura",** presente nella colonna Azioni dal menù **"Fatture > Ricerca Fatture";**
- in modalità massiva, tramite il Modello 003 utilizzando il tasto funzione **"Esporta dati per chiusura massiva"** (il file così generato contiene il campo **"tipo operazione"** precompilato con **"CH"**) <sup>97</sup>accedendo alla voce di menu **"Fatture > Ricerca fatture".**

Tra i campi disponibili nella funzione Ricerca fatture è stato aggiunto il criterio di ricerca Importo chiusura.

Valorizzando tale campo è possibile visualizzare l'elenco di tutte le fatture in lavorazione che presentano un importo corrispondente a quello indicato in uno stato diverso dal liquidato e/o pagato.

Si precisa che:

- è sempre possibile chiudere una fattura non inserita in una certificazione
- se, invece, la fattura è inserita in una certificazione, la stessa può essere chiusa solo se l'importo pagato è maggiore o uguale all'importo riconosciuto.

Qualora occorra riportare nello stato **"In lavorazione"** una fattura chiusa con le predette modalità, l'utente dovrà operare una ri-contabilizzazione forzata (tramite mod. 003, tipo operazione RIF).

• Sezione *DATI AMMINISTRAZIONE*:

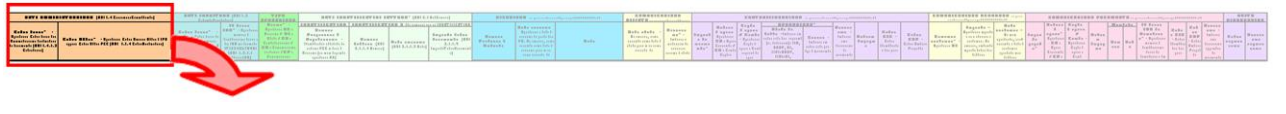

<sup>96</sup> Per le fatture parzialmente pagate con quota parte contabilizzata in stato *non liquidabile* e le fatture contabilizzate totalmente come *non liquidabili*, il sistema provvederà alla chiusura automatica.

<sup>97</sup> mod. 003 compilato dovrà essere caricato sul sistema nelle consuete modalità.

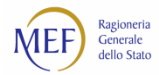

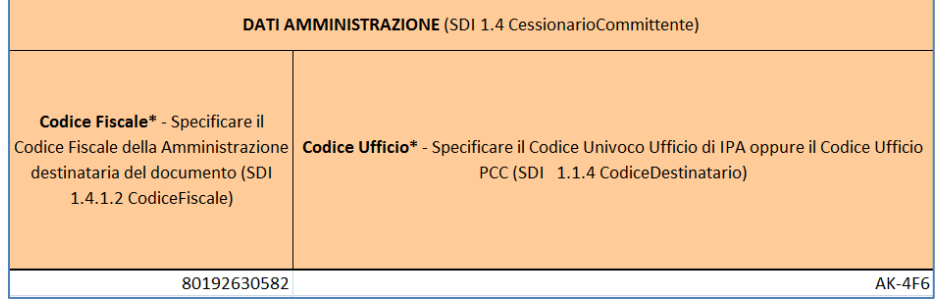

**Figura 214**

• Sezione *DATI FORNITORE*:

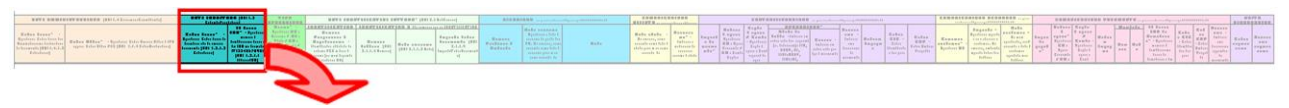

**Figura 215**

| DATI FORNITORE (SDI 1.2 CedentePrestatore)                                                                                           |                                                                                                    |  |  |  |  |
|----------------------------------------------------------------------------------------------------|----------------------------------------------------------------------------------------------------|--|--|--|--|
| <b>Codice Fiscale*</b> - Specificare il<br>Codice Fiscale del Fornitore che ha<br>emesso il documento (SDI 1.2.1.2<br>CodiceFiscale) | Id Fiscale IVA* -<br>Specificare il numero di<br>identificazione fiscale ai fini<br><b>IVA nel formato</b><br>IT12345678901 (SDI<br>1.2.1.1 IdFiscaleIVA) |  |  |  |  |
| 04825541765                                                                                                    | IT04825541765                                                                                                    |  |  |  |  |

**Figura 216**

• Sezione *TIPO OPERAZIONE*:

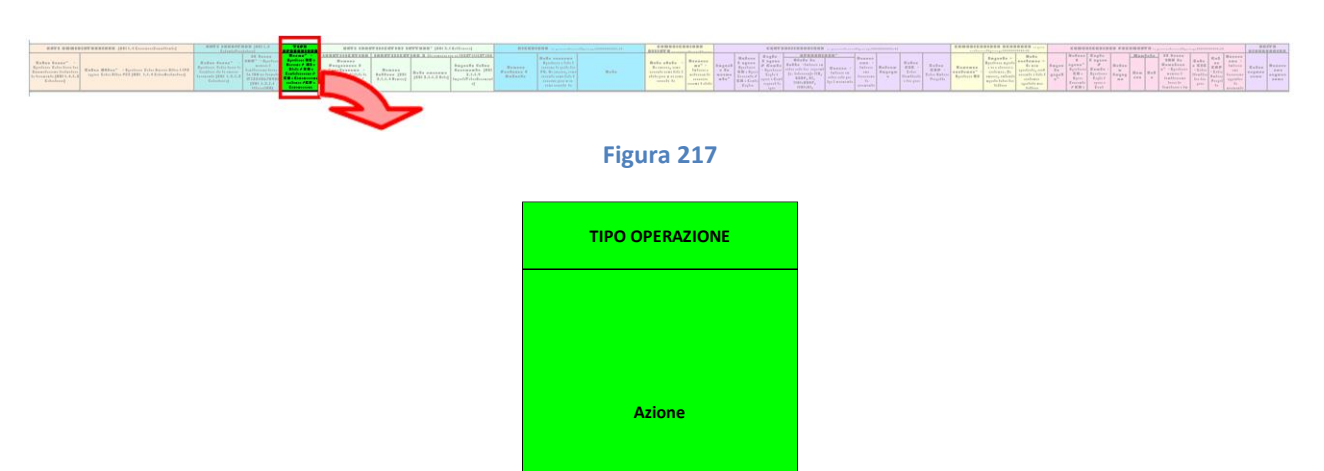

**Figura 218**

 $CH$ 

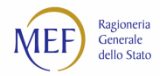

# • Sezione *DATI IDENTIFICATIVI FATTURA*:

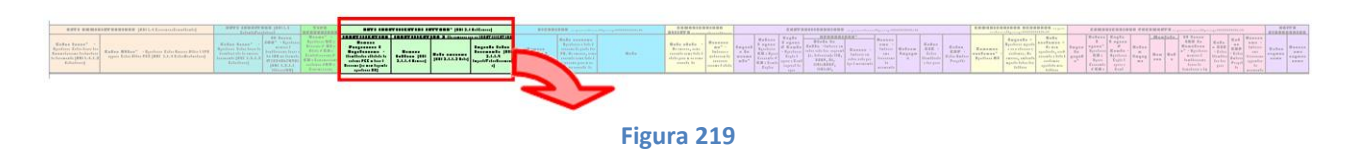

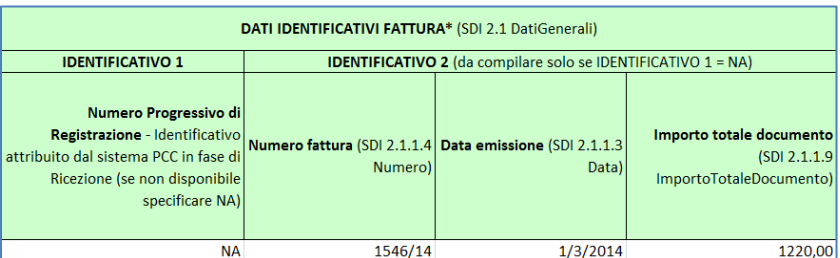

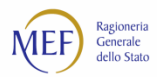

# **ALTRI ESEMPI DI COMPILAZIONE**

Obiettivo del presente paragrafo è fornire degli esempi che siano di ausilio alla compilazione del Modello 003.

# **ESEMPIO 1 – COMUNICAZIONE DELLA SCADENZA DI UNA FATTURA**

Il seguente esempio mostra la modalità di compilazione del modello 003 nel caso in cui si debba effettuare un'operazione di comunicazione scadenza confermando il termine di scadenza desunto dai dati della fattura (si noti che il campo *Data scadenza* è stato lasciato vuoto).

• Sezione *DATI AMMINISTRAZIONE*:

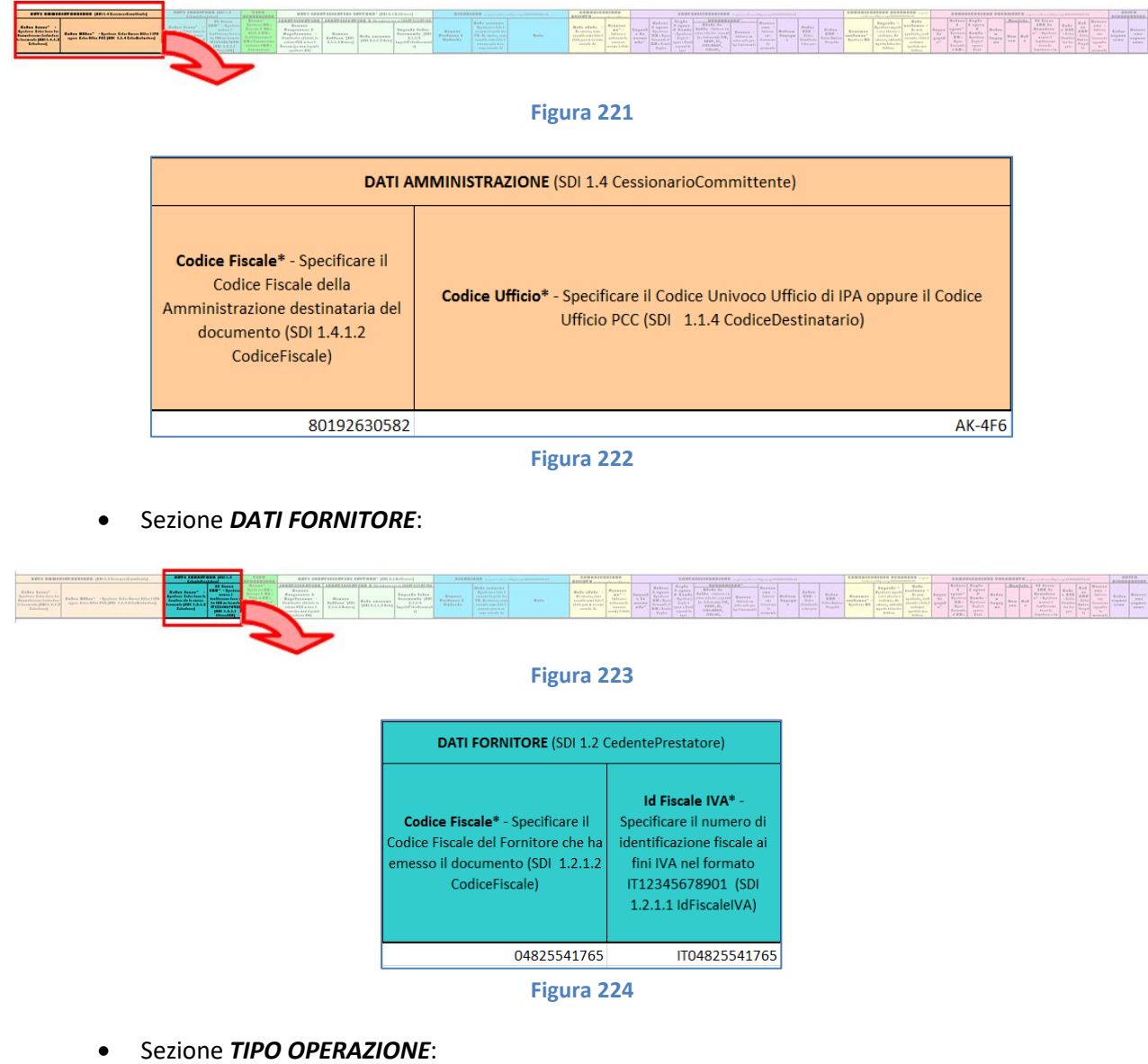

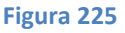

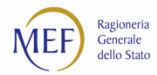

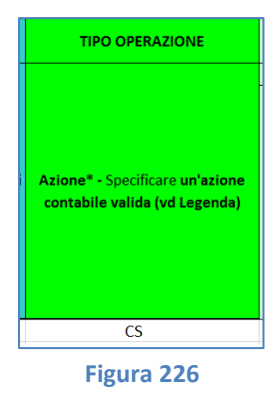

• Sezione *DATI IDENTIFICATIVI FATTURA*:

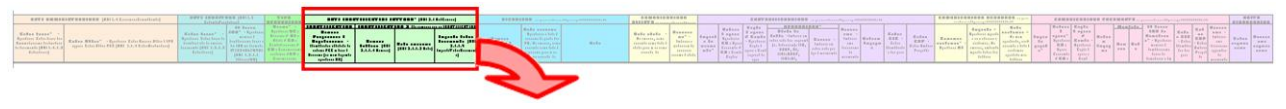

#### **Figura 227**

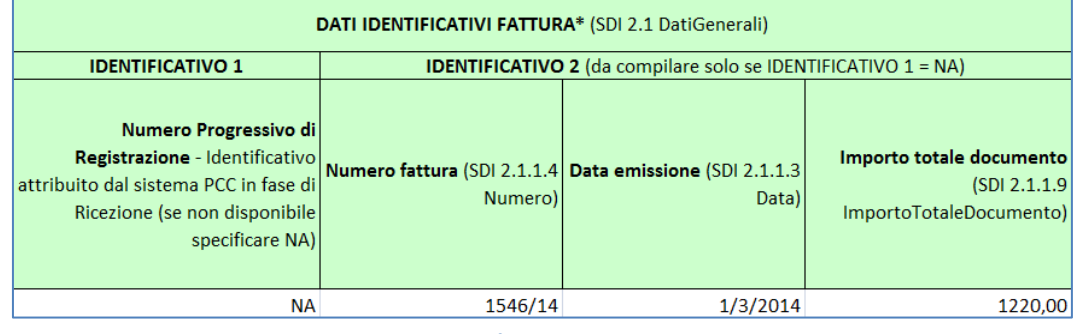

**Figura 228**

• Sezione *COMUNICAZIONE SCADENZA*:

|                                                                                                    |                                   | $-0.179$                                                                 | . WHEN AMERICANS WEEK ENTERED " (ARTI-Thirteened)                                             | <b>WILLELIER</b><br>The appropriate of the constitution of the                                                                                                    | <b>EDITER</b>                                              |                                                              | <b>BERNSHIPSING BISSING</b>                                                                                              | $-0.0110$<br>-------- |
|----------------------------------------------------------------------------------------------------|-----------------------------------|--------------------------------------------------------------------------|-----------------------------------------------------------------------------------------------|----------------------------------------------------------------------------------------------------|------------------------------------------------------------|--------------------------------------------------------------|----------------------------------------------------------------------------------------------------|-----------------------|
| <b>Robert Freest</b><br>$\begin{tabular}{ c c c c } \hline & \multicolumn{1}{ c }{\multicolumn{1}{ c }{\multicolumn{1}{ c }{\multicolumn{1}{ c }{\multicolumn{1}{ c }{\multicolumn{1}{ c }{\multicolumn{1}{ c }{\multicolumn{1}{c}}}}}} \hline \multicolumn{1}{ c }{\multicolumn{1}{ c }{\multicolumn{1}{ c }{\multicolumn{1}{ c }{\multicolumn{1}{ c }{\multicolumn{1}{ c }{\multicolumn{1}{ c }{\multicolumn{1}{ c }{\multicolumn{1}{ c }{\multicolumn{1}{ c $ | <b>AND CARD &amp; C. CRIMINAL</b> | <b>SERVICE</b><br><b>CONTRACTOR</b><br>1943 5-8-4-5<br><b>CONTRACTOR</b> | <b>LEAST LIAKE LEAST GLL CARD A COMPANY OF BUILDING</b><br>Romann<br>tenance fut non-fourable | <b>Buka</b> neasons<br>The Mandales College of<br><b>Insurance The Location</b><br><b>Bullet</b><br><b>PE. By carry a come</b><br><b>MARAGER</b><br>stamply chair fight to<br><b>Constitute Children</b><br>. | <b>Hafe</b> child<br><b>By carried wide</b><br>mercially & | <b>BEALAALE</b><br><b>Made Bay</b><br>11.111<br><b>HELMS</b> | $F - F$<br><b>Boscobe</b><br><br><b>Branch</b><br><b>Contract</b><br><b><i>Conferra DR Company</i></b><br><b>CALLANT</b> |                       |

**Figura 229**

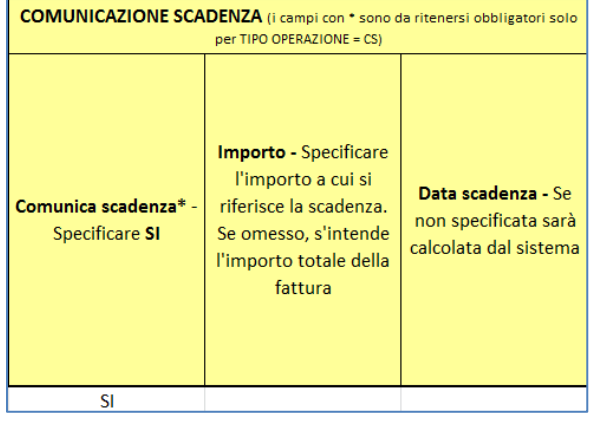

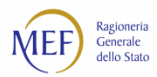

### **ESEMPIO 2 – COMUNICAZIONE DEL PAGAMENTO DI UNA FATTURA**

Il seguente esempio mostra la modalità di compilazione del modello 003 nel caso in cui si debbano effettuare due operazioni di comunicazione pagamento su una stessa fattura riferita sia a spese correnti che in conto capitale.

• Sezione *DATI AMMINISTRAZIONE*:

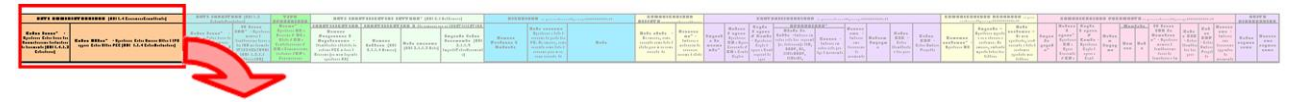

**Figura 231**

| DATI AMMINISTRAZIONE (SDI 1.4 CessionarioCommittente)                                                                                     |                                                                                                    |  |  |  |  |  |  |
|----------------------------------------------------------------------------------------------------|----------------------------------------------------------------------------------------------------|--|--|--|--|--|--|
| Codice Fiscale* - Specificare il<br>Codice Fiscale della<br>Amministrazione destinataria del<br>documento (SDI 1.4.1.2)<br>CodiceFiscale) | Codice Ufficio* - Specificare il Codice Univoco Ufficio di IPA oppure il Codice<br>Ufficio PCC (SDI 1.1.4 CodiceDestinatario) |  |  |  |  |  |  |
| 80192630582                                                                                                    | <b>AK-4F6</b>                                                                                                    |  |  |  |  |  |  |
| 80192630582                                                                                                    | <b>AK-4F6</b>                                                                                                    |  |  |  |  |  |  |

**Figura 232**

• Sezione *DATI FORNITORE*:

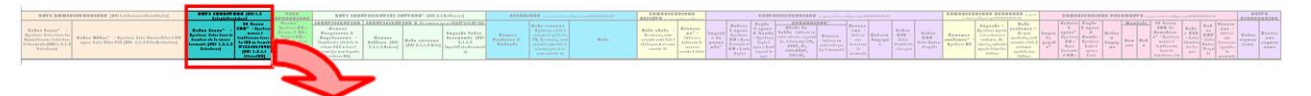

**Figura 233**

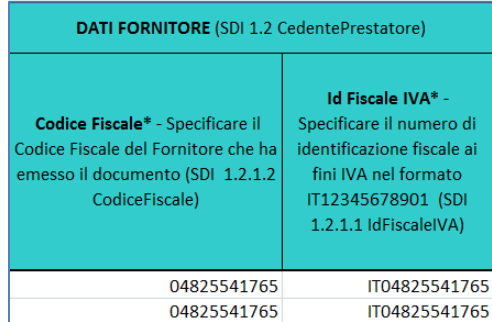

**Figura 234**

• Sezione *TIPO OPERAZIONE*:

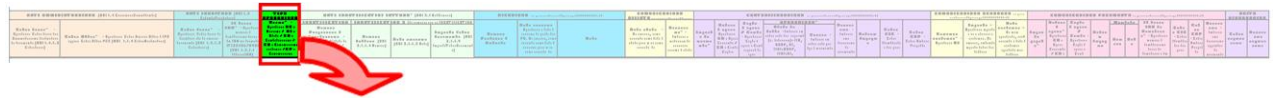

**Figura 235**

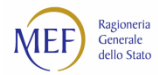

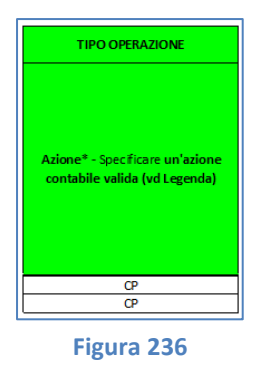

# • Sezione *DATI IDENTIFICATIVI FATTURA*:

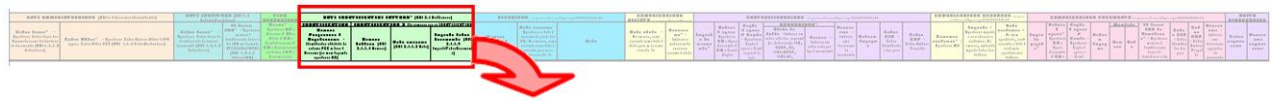

# **Figura 237**

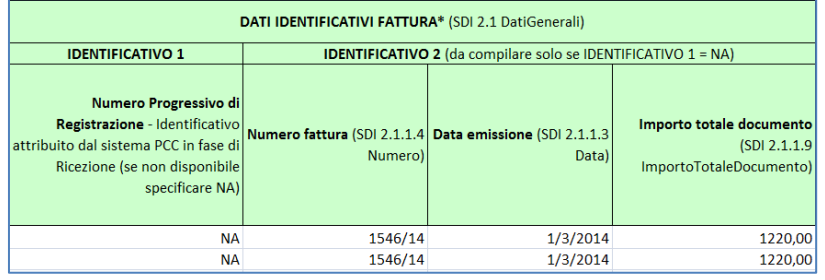

**Figura 238**

• Sezione *COMUNICAZIONE PAGAMENTO*:

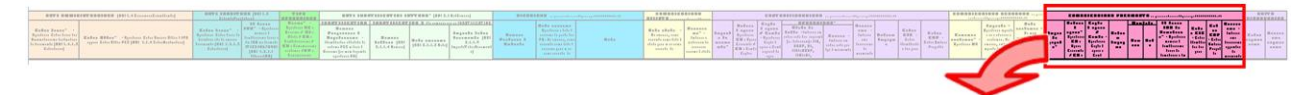

**Figura 239**

| COMUNICAZIONE PAGAMENTO (i campi con * sono da ritenersi obbligatori solo per TIPO OPERAZIONE = CP) |                                                                                                    |                                                                                                    |                           |               |                                      |                                                                                                    |                                                        |                                                        |                                                                                    |
|----------------------------------------------------------------------------------------------------|----------------------------------------------------------------------------------------------------|----------------------------------------------------------------------------------------------------|---------------------------|---------------|--------------------------------------|----------------------------------------------------------------------------------------------------|--------------------------------------------------------|--------------------------------------------------------|------------------------------------------------------------------------------------|
| <b>Importo</b><br>pagato*                                                                           | Natura di<br>$s$ pesa $*$ -<br><b>Specificare</b><br><b>CO</b> : Spesa<br>Corrente / CA:<br>Conto<br>Capitale | Capitoli di<br>spesa / Conto -<br>Specificare i<br>Capitoli di<br>spesa o Conti<br>separati da<br>vigola | <b>Estremi</b><br>Impegno | <b>Numero</b> | Mandato di pagamento*<br><b>Data</b> | <b>Id Fiscale IVA del</b><br><b>Beneficiario*</b> -<br>Specificare il numero<br>di identificazione<br>fiscale del beneficiario<br>ai fini IVA nel formato<br>IT12345678901 | Codice CIG -<br>Codice<br>Identificativo<br>della gara | <b>Codice CUP - Codice</b><br><b>Unitario Progetto</b> | <b>Descrizione -</b><br>Indicare una<br>descrizione<br>aggiuntiva del<br>movimento |
| 210.00                                                                                              | CO                                                                                                    |                                                                                                    | 2299 2                    |               | 06/08/2014                           | IT04825541765                                                                                                    | 0377121A15                                             | P562001243408                                          |                                                                                    |
| 800.00                                                                                              | CA                                                                                                    | 14                                                                                                    | 2298 6                    |               | 06/08/2014                           | IT04825541765                                                                                                    | 0377121A15                                             | P562001243408                                          |                                                                                    |

**Figura 240**

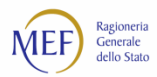

### **ESEMPIO 3 – RICEZIONE E CONTABILIZZAZIONE DI UNA FATTURA**

Il seguente esempio mostra la modalità di compilazione del modello 003 nel caso in cui si debbano effettuare operazioni di tipo diverso su una stessa fattura:

- 1. un'operazione di ricezione;
- 2. due operazioni di contabilizzazione, poiché la fattura si riferisce sia a spese correnti che in conto capitale.
	- Sezione *DATI AMMINISTRAZIONE*:

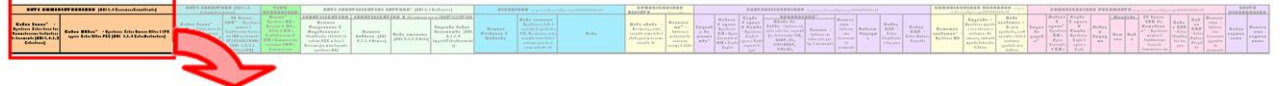

#### **Figura 241**

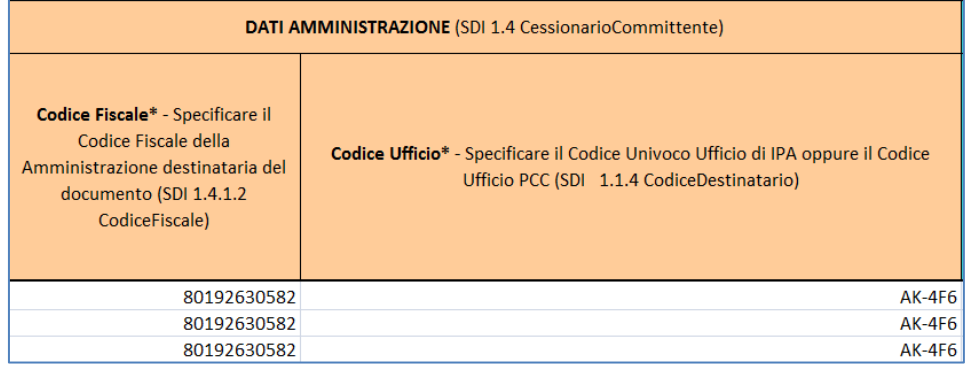

**Figura 242**

• Sezione *DATI FORNITORE*:

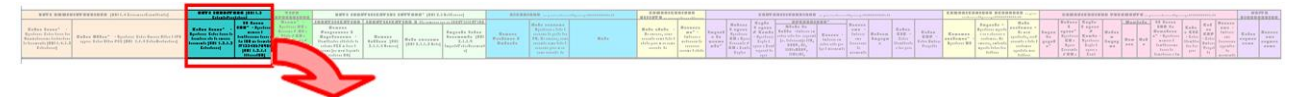

### **Figura 243**

| <b>DATI FORNITORE</b> (SDI 1.2 CedentePrestatore)                                                                             |                                                                                                    |  |  |  |  |  |
|----------------------------------------------------------------------------------------------------|----------------------------------------------------------------------------------------------------|--|--|--|--|--|
| Codice Fiscale* - Specificare il<br>Codice Fiscale del Fornitore che ha<br>emesso il documento (SDI 1.2.1.2<br>CodiceFiscale) | Id Fiscale IVA* -<br>Specificare il numero di<br>identificazione fiscale ai<br>fini IVA nel formato<br>IT12345678901 (SDI<br>1.2.1.1 IdFiscaleIVA) |  |  |  |  |  |
| 04825541765                                                                                                    | IT04825541765                                                                                                    |  |  |  |  |  |
| 04825541765                                                                                                    | IT04825541765                                                                                                    |  |  |  |  |  |
| 04825541765                                                                                                    | IT04825541765                                                                                                    |  |  |  |  |  |

**Figura 244**

• Sezione *TIPO OPERAZIONE*:

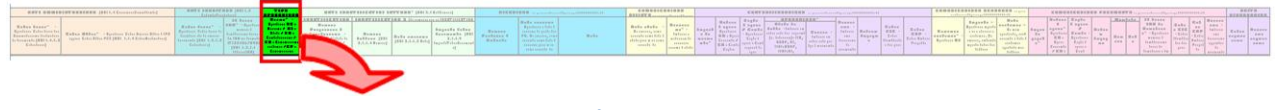

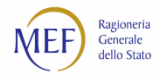

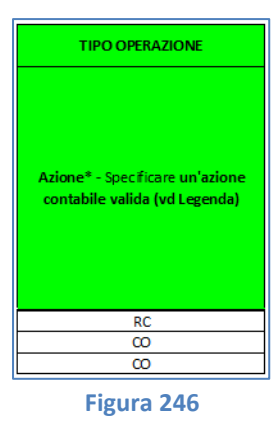

# • Sezione *DATI IDENTIFICATIVI FATTURA*:

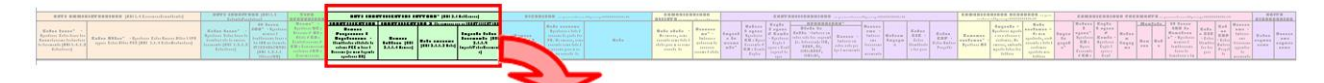

#### **Figura 247**

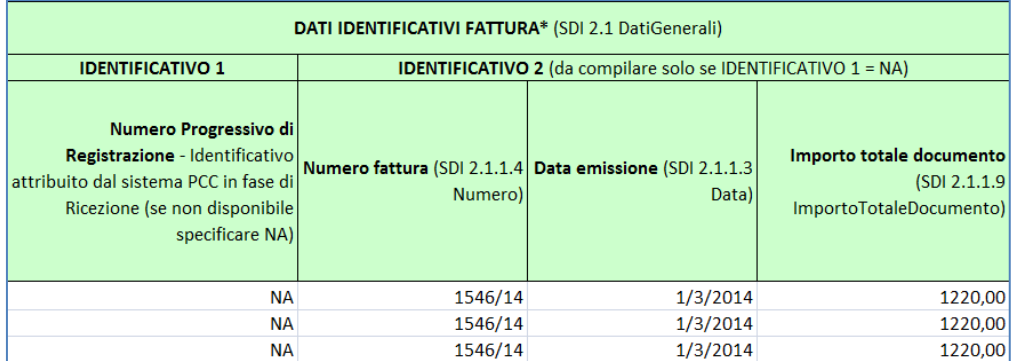

**Figura 248**

• Sezione "**RICEZIONE**":

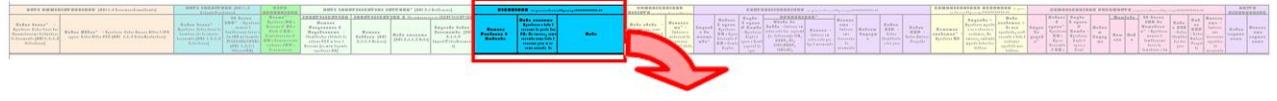

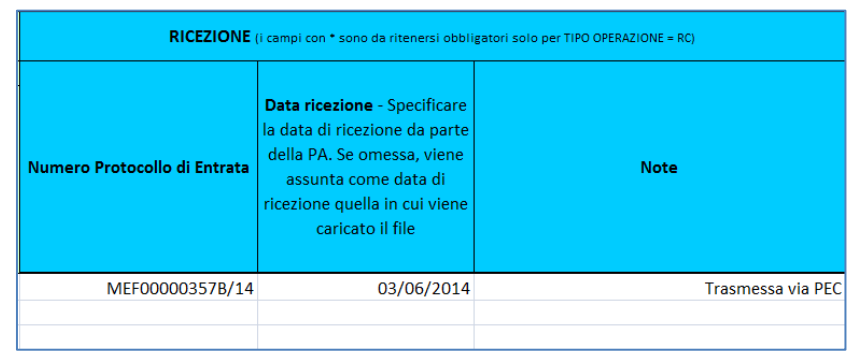

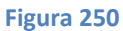

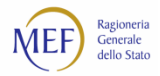

# • *Sezione CONTABILIZZAZIONE*:

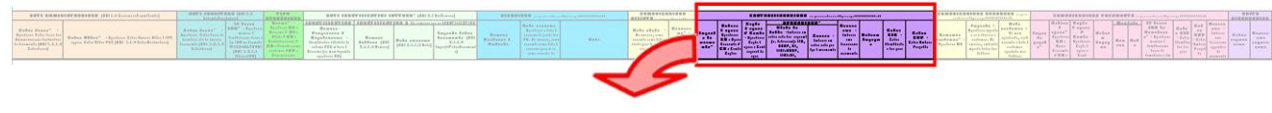

**Figura 251**

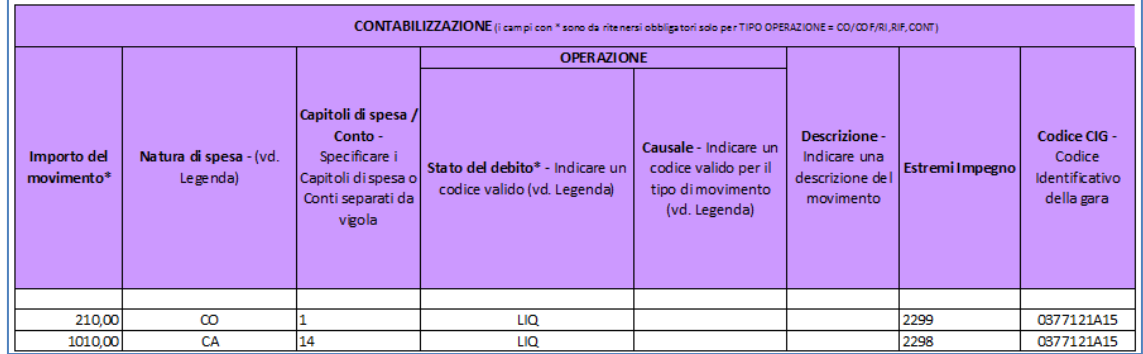

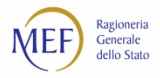

# **CAP. 11. TRASMISSIONE TELEMATICA DEI DATI**

Il presente capitolo integra le modalità di trasmissione telematica dei dati di cui al paragraf[o 8.1.](#page-45-0)

Il sistema prevede due differenti modalità di **trasmissione telematica** dei dati in modo da poter rispondere adeguatamente alle esigenze operative di ciascun soggetto utilizzatore:

## • **Trasmissione HTTP di un file nel formato CSV.**

Questa modalità operativa permette di trasmettere file di dimensione non superiore a 10 Mb contenenti le informazioni riferite a molte centinaia di fatture.

# • **Trasmissione FTP di un file nel formato CSV.**

Questa modalità di trasmissione, caratterizzata da prestazioni superiori alle precedenti, permette di trasferire grandi quantità di dati (riferite a decine di migliaia di fatture) tramite un collegamento di tipo *File Transfer Protocol* su rete pubblica, ma richiede che il soggetto utilizzatore (creditore o P.A.) disponga di sistemi informatici idonei a realizzare la connessione con la piattaforma.

Per entrambe le modalità, il sistema di trasmissione dà immediatamente riscontro dell'esito dell'operazione di caricamento del file. L'esito dell'elaborazione delle informazioni contenute nel file potrebbe essere disponibile in un tempo differito: l'utente viene informato via email al termine della procedura.

# **11.1. Abilitazione al servizio di trasmissione telematica dei file**

Le modalità di abilitazione al servizio di trasmissione telematica sono illustrate al paragrafo [8.3.](#page-50-0)

Al termine del processo di attivazione del servizio, l'utente riceverà, tramite posta elettronica ordinaria, le credenziali di accesso al servizio ed i parametri di connessione.

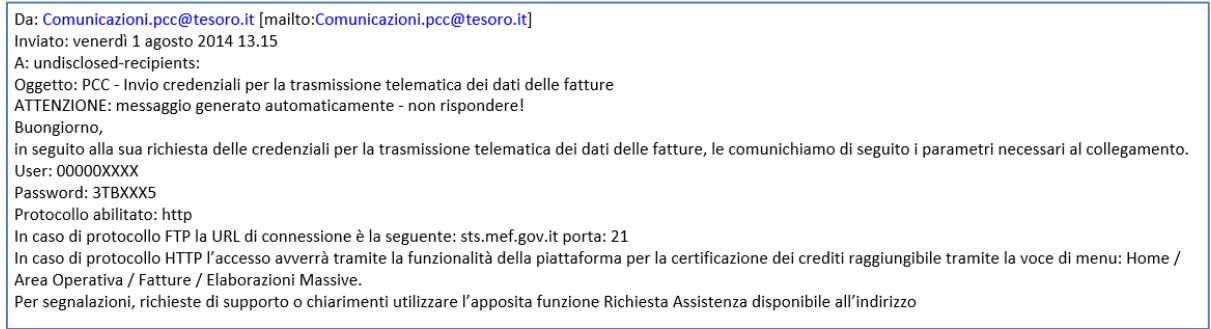

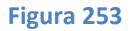

# **11.2. Utilizzo del servizio di trasmissione telematica dei file**

Di seguito vengono illustrate, per ciascuno dei due protocolli disponibili – HTTP e FTP – le modalità di trasmissione dei file e le procedure di consultazione dell'esito delle elaborazioni.

# **11.3. Protocollo HTTP**

## **TRASMISSIONE DEI FILE**

Questo paragrafo è riservato agli utenti che, nella procedura di abilitazione al servizio di trasmissione telematica, hanno dichiarato di voler utilizzare il Protocollo **HTTP** (ved[i Figura 18\)](#page-50-1).

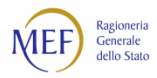

Effettuare l'accesso al sistema PCC, selezionare il menu *Fatture* **>** *Gestione Elaborazioni Massive* e cliccare sul pulsante **Accesso al servizio di trasmissione telematica** nella sezione dedicata.

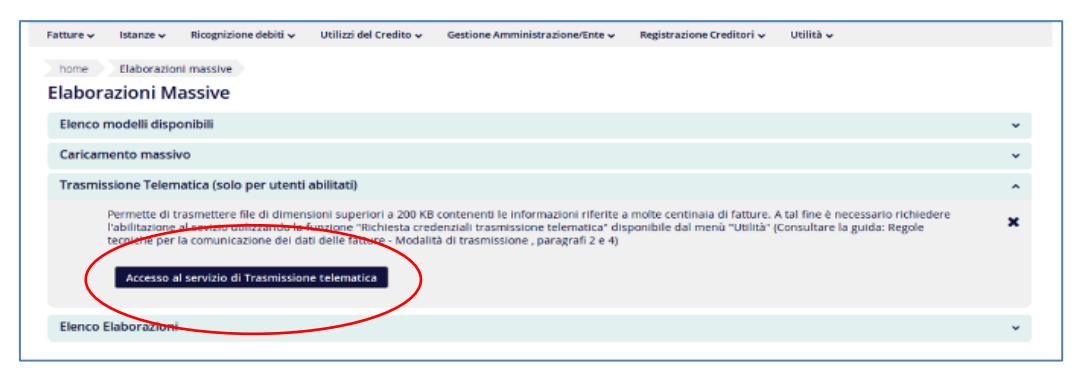

**Figura 254**

Il sistema richiede l'immissione delle credenziali di accesso ricevute via email.

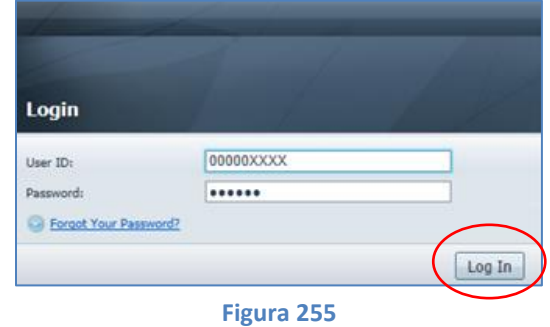

**ATTENZIONE:** in caso di primo accesso al sistema di trasmissione telematica, viene richiesto di modificare la password che è stata inviata via email. Viene richiesto di inserire:

- la vecchia *password*;
- la nuova *password* scelta dall'utente;
- la conferma della nuova *password*.

Inserite tali informazioni, cliccare sul pulsante *Save*.

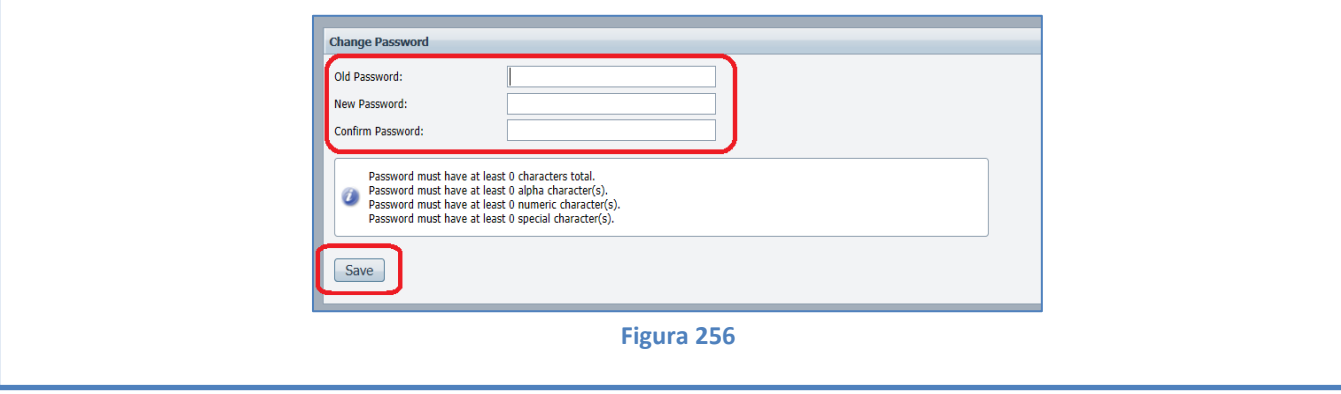

Effettuato il cambio della *password* viene richiesto un nuovo accesso al sistema. Cliccare su *Login Page* ed inserire l'utenza e la nuova *password*.

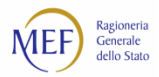

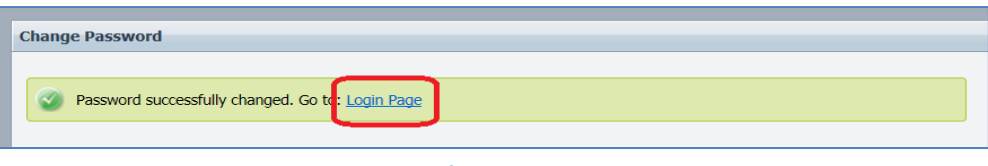

**Figura 257**

Effettuato l'accesso, il sistema presenta una schermata di autorizzazione all'esecuzione dell'applicazione. Apporre un segno di spunta alla voce **Considera sempre attendibili i contenuti di questo autore** e cliccare su **Esegui**.

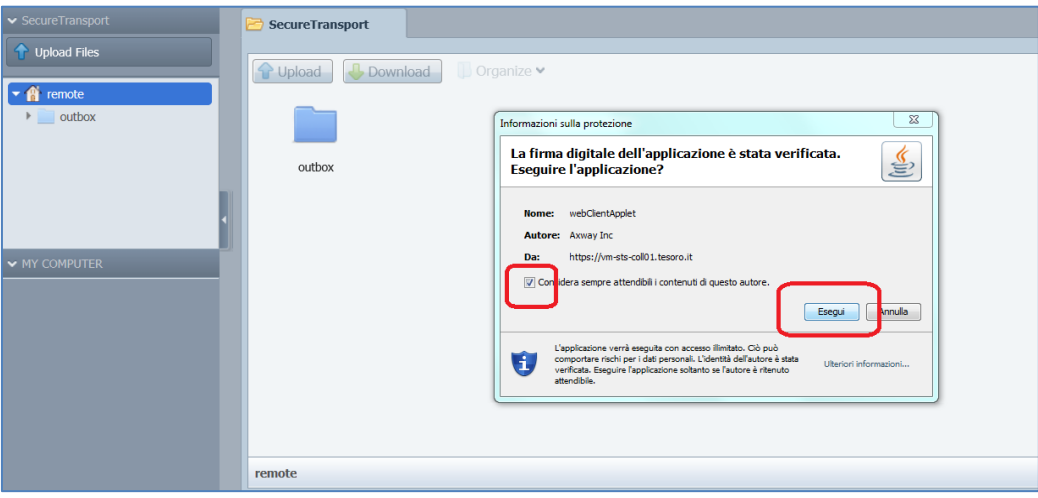

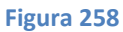

I file da caricare nel sistema ai fini dell'elaborazione massiva, devono essere inseriti nella cartella *Outbox* procedendo come segue:

• cliccare sulla cartella *OUTBOX*;

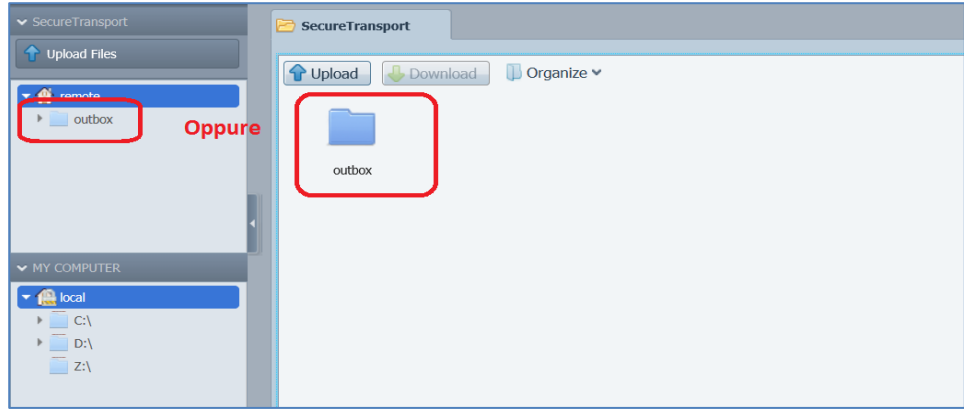

**Figura 259**

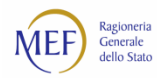

**ATTENZIONE**: se la cartella è stata correttamente aperta, essa apparirà selezionata nella sezione sinistra della schermata.

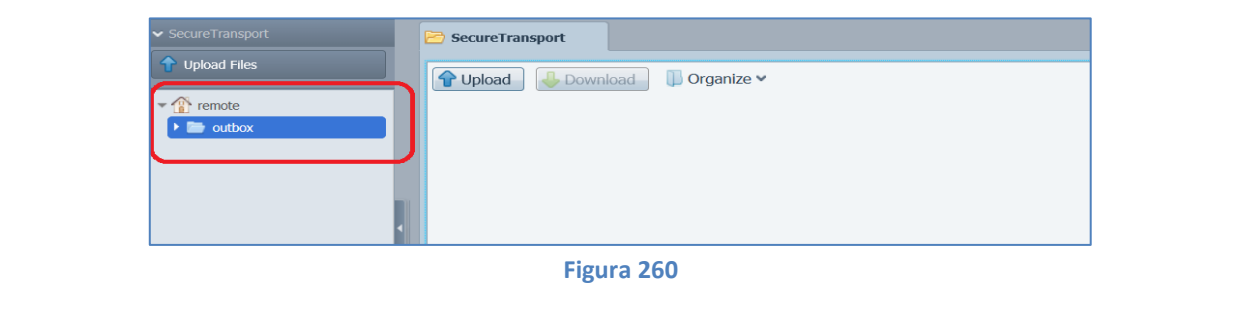

• cliccare sul pulsante *Upload* e caricare il file che si intende trasmettere.

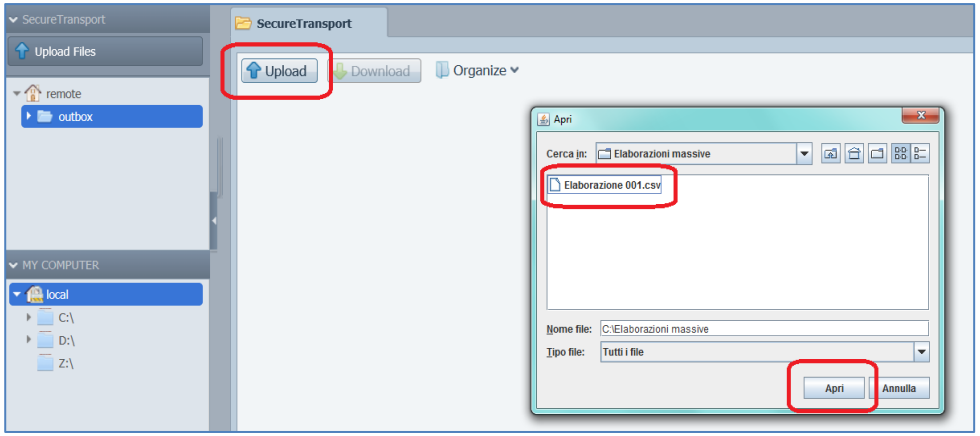

**Figura 261**

Se il caricamento ha avuto esito positivo, il file viene visualizzato solo temporaneamente all'interno della cartella *OUTBOX*. In realtà, il file è stato spostato automaticamente dal sistema al fine di procedere all'elaborazione per la verifica di congruenza dei dati<sup>98</sup>: aggiornando la pagina, mediante il tasto F5 della tastiera, **il file non sarà più visibile all'interno della cartella OUTBOX**.

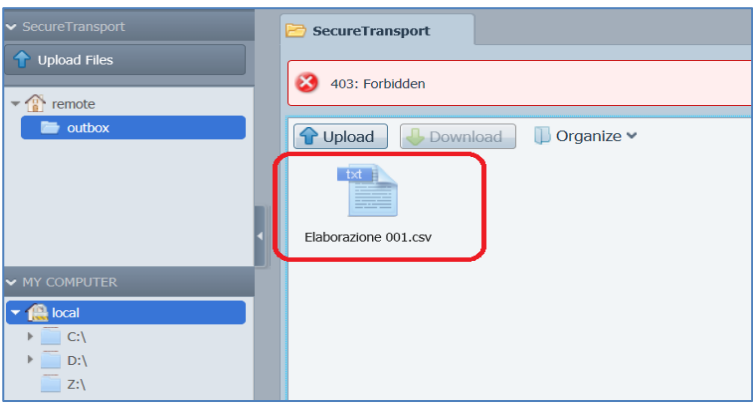

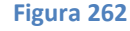

Per conoscere l'esito dell'elaborazione, accedere al sistema PCC e selezionare il menu *Fatture* **>** *Gestione Elaborazioni Massive*. L'esito dell'elaborazione delle informazioni contenute nel file potrebbe essere disponibile in

<sup>98</sup> L'elaborazione delle informazioni contenute nel file è effettuata in modalità differita e può richiedere diverso tempo per essere completata.

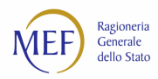

un tempo differito: l'utente viene informato via email al termine della procedura. È possibile monitorare lo stato dell'elaborazione dei file caricati nel sistema PCC mediante il pulsante *Aggiorna Stato elaborazioni* (ved[i Figura 79\)](#page-100-0).

In caso di elaborazione terminata con errori, il sistema produce un foglio excel analogo al **CSV** caricato, segnalando in rosso le righe per cui è necessario provvedere alla modifica o all'integrazione dei dati. In questo caso, è necessario correggere gli errori segnalati, eliminare il contenuto delle celle nella sezione *ESITO ELABORAZIONE*, salvare il file in formato **CSV** e procedere ad un nuovo caricamento nel sistema PCC.

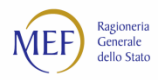

# **11.4. Protocollo FTP**

# **TRASMISSIONE DEI FILE**

Questo paragrafo è riservato agli utenti che, nella procedura di abilitazione al servizio di trasmissione telematica, hanno dichiarato di voler utilizzare il Protocollo **FTP** (vedi [Figura 18\)](#page-50-1).

Al fine di realizzare la connessione con il sistema PCC, comunicare i parametri **FTP** ricevuti via email al responsabile dei sistemi informativi per le opportune configurazioni delle proprie procedure.

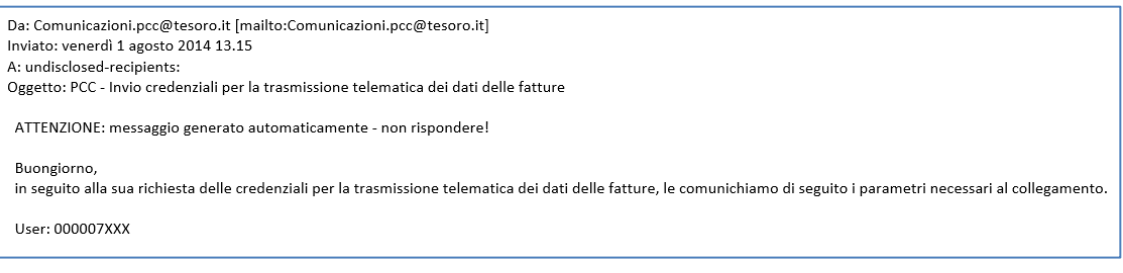

**Figura 263**

Al momento della generazione dell'utenza, sul sistema per la gestione della trasmissione massiva, saranno create due cartelle:

- *OUTBOX*: nella quale devono essere caricati tutti i file da elaborare.
- *INBOX*: nella quale vengono inseriti automaticamente dal sistema PCC tutti i file di esito relativi alle elaborazioni effettuate. Tali file sono nel formato:

<codice utente>\_<time stamp>\_FTP\_<esito>\_<nome del file>.estensione (Ad esempio: 0000006358\_20140805\_153339\_FTP\_OK\_prova.csv).

I valori ammessi per la variabile di esito sono:

- *OK* elaborazione terminata correttamente
- *ER* errore in elaborazione (**flusso scartato**)
- *WR* elaborazione terminata con warning (**sono scartati solo i record con errore**)
- *VL* errori nella fase di validazione (**flusso scartato**).

## **VERIFICA DELL'ESITO DELL'ELABORAZIONE DEI FILE**

Dopo aver effettuato il caricamento di un file di dati secondo le indicazioni riportate nel paragrafo precedente, questo viene automaticamente elaborato dal sistema PCC.

L'esito dell'elaborazione sarà automaticamente inserito dal sistema nella cartella *INBOX*. L'estensione del file di esito dipende dall'estensione del file caricato secondo il seguente schema:

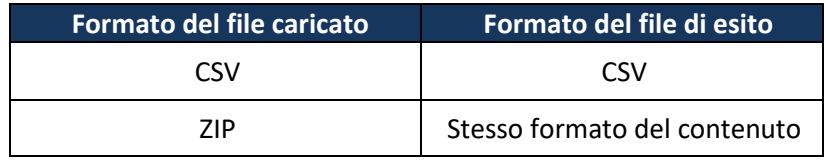

Per conoscere l'esito dell'elaborazione, prelevare il relativo file dalla cartella INBOX.

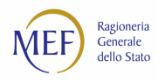

Nel caso siano state riscontrate anomalie, è necessario correggere il file originale contenente dati delle fatture e generare un nuovo file da caricare.

Per consultare l'elenco dei codici di errore restituiti dal sistema in fase di validazione del file caricato, si veda il paragraf[o 8.5.](#page-54-0)

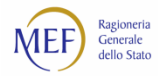

# **CERTIFICAZIONE DEL CREDITO**

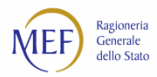

# **CAP. 12. COME SI RILASCIA LA CERTIFICAZIONE DEI CREDITI**

(Per approfondimenti relativi agli aspetti amministrativi inerenti la certificazione dei crediti consultare il [CAP. 3\)](#page-25-0).

# **12.1. La generazione del PIN Dispositivo**

# **(ATTENZIONE: paragrafo destinato ai soli utenti che non dispongano di un certificato di firma digitale)**

Nel caso in cui l'utente non disponga di un certificato di firma digitale, il sistema PCC consente di sottoscrivere i documenti attraverso una procedura alternativa di firma elettronica (garantita con l'apposizione della firma digitale automatica del MEF ai documenti prodotti). Tale procedura prevede l'utilizzo di un **PIN Dispositivo** (ovvero un numero costituito da 6 cifre) che viene inviato via SMS al numero di cellulare dell'utente e che viene richiesto dal sistema PCC all'atto della firma.

Il PIN Dispositivo viene generato una sola volta e può essere utilizzato per la firma di tutti i documenti inviati sulla piattaforma.

Per generare il PIN Dispositivo:

selezionare il menu Utilità > Tipo di firma;  $\mathbf{1}$ .

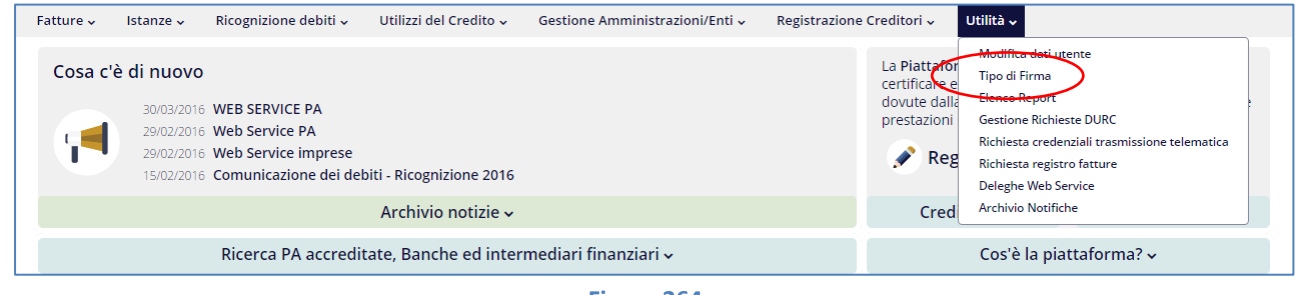

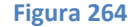

- 2. cliccare, nella successiva schermata, sul tasto **Genera PIN**;
- rispondere alla domanda segreta, accettare la dichiarazione di responsabilità e cliccare sul tasto *Genera PIN*;
- il sistema provvede ad inviare il PIN Dispositivo al numero di cellulare dell'utente.

Dopo aver ricevuto l'SMS contenente il PIN Dispositivo è possibile procedere con la sottoscrizione delle certificazioni e degli altri documenti.

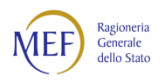

# **12.2. La procedura per il rilascio della certificazione**

Per procedere al rilascio della certificazione l'Incaricato o il Responsabile deve accedere al menu *Istanze > Istanze in corso*.

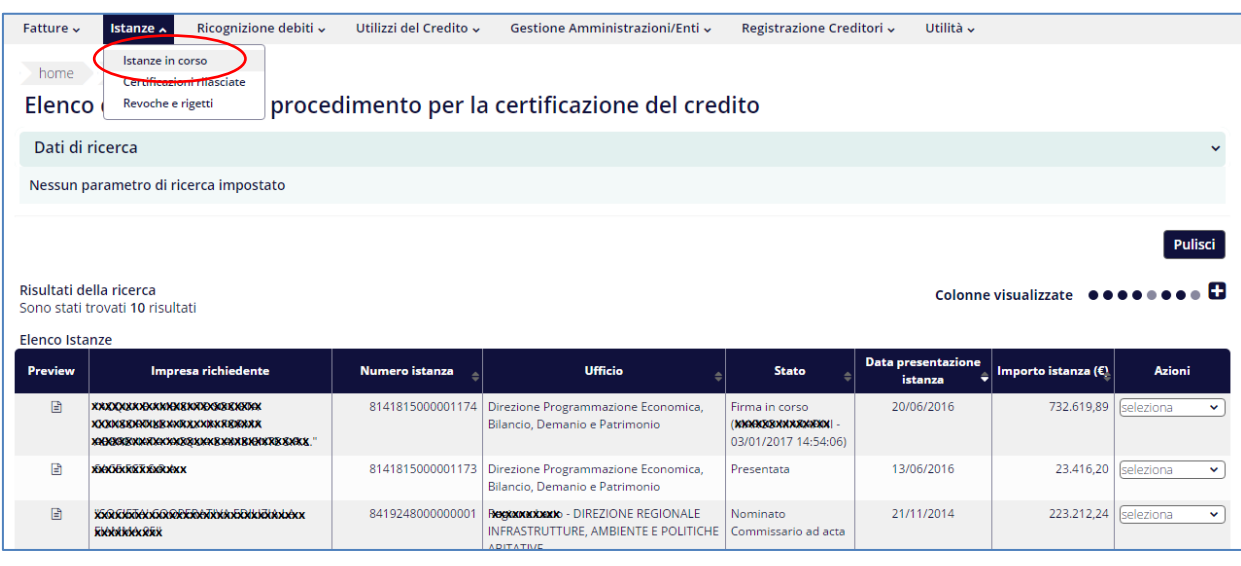

**Figura 265**

In corrispondenza dell'istanza di certificazione da lavorare, scegliere *Modifica* tra le *Azioni* disponibili.

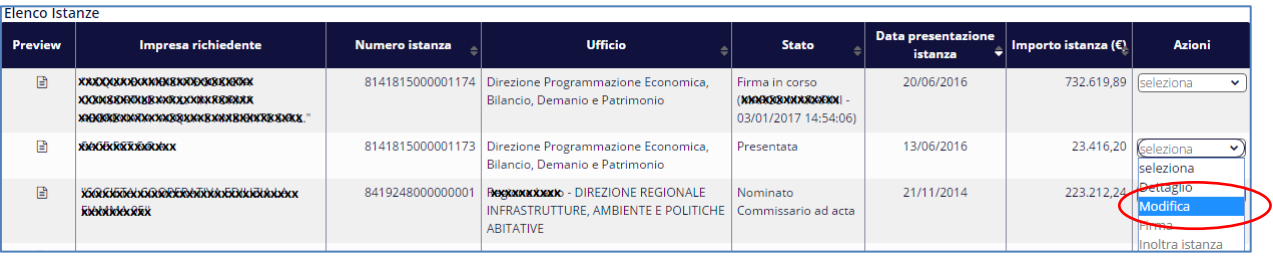

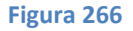

Il sistema avvia una procedura guidata per il rilascio della certificazione del credito o della sua insussistenza, parziale o totale<sup>99</sup>.

Il processo di certificazione si conclude con l'apposizione della firma al pdf generato dal sistema sulla base dei dati immessi dall'Incaricato/Responsabile. Terminato il processo, il sistema PCC invia una notifica via email agli attori coinvolti.

**ATTENZIONE:** ai sensi della lett. d) comma 2 dell'art. 27 del D.L. 66/2014, la certificazione deve indicare obbligatoriamente la data prevista di pagamento. Le certificazioni già rilasciate senza data devono essere integrate a cura della P.A. selezionando, in corrispondenza della certificazione interessata, l'azione *Integra data di previsto pagamento*.

<sup>99</sup> Nel caso in cui il credito non sia certo, liquido o esigibile, ad esempio perché nel frattempo è stato pagato, l'importo riconosciuto è pari a 0€.

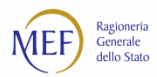

# **CERTIFICAZIONE DELLE FATTURE IN REGIME DI SCISSIONE DEI PAGAMENTI**

Le istanze e le relative certificazioni di fatture in regime di *split payment* si riferiscono sempre al solo importo imponibile.

Dal momento che l'utente della P.A. può modificare il regime di esigibilità dell'IVA successivamente alla ricezione dell'istanza di certificazione, il sistema PCC visualizza entrambi i regimi, quello al momento dell'istanza e quello in essere.

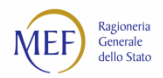

# **CAP. 13. COME SI REGISTRANO I PAGAMENTI E LE OPERAZIONI DI SMOBILIZZO SUI CREDITI CERTIFICATI**

# **13.1. La registrazione dei pagamenti legati ad una certificazione**

Al fine di evitare che un credito certificato e pagato possa essere impropriamente utilizzato in operazioni di smobilizzo è necessario registrare tempestivamente i dati del pagamento sul sistema PCC.

Tale adempimento si effettua con differenti modalità in relazione alle date di presentazione dell'istanza di certificazione e delle fatture in essa comprese:

- istanze presentate prima del 23 dicembre 2014 contenenti fatture emesse precedentemente al 1 luglio 2014.
- dal menu *Utilizzi del credito > Ricerca certificazioni* ricercare la certificazione interessata e successivamente selezionare l'icona nella colonna *Azioni* in corrispondenza della certificazione per la quale si intende registrare il pagamento;
- accedere alla funzionalità guidata attraverso il tasto *Registra pagamento* posto a fondo pagina. Si aprirà una schermata, in cui sarà possibile selezionare il beneficiario. Cliccare sul tasto *Seleziona beneficiario e continua*. Inserire le informazioni richieste nei campi contrassegnati con l'asterisco e cliccare su *Salva e completa*;
- il sistema riporterà automaticamente al primo passo e sarà possibile ripetere l'operazione, per ogni pagamento da registrare.
- per tutte le restanti casistiche, si veda il paragrafo relativo alla registrazione dei pagamenti riferiti alle fatture ai [8.5](#page-54-0) e [CAP. 10.](#page-85-1)

**ATTENZIONE:** la certificazione su istanza del creditore avviene normalmente per fatture già contabilizzate nello stato di *liquidato*. Il sistema, tuttavia, consente anche la certificazione di fatture che si trovino in uno stato diverso ("Inviata", "Ricevuta" e contabilizzate in *sospeso*): in tal caso, sarà la piattaforma a registrare automaticamente:

• l'importo certificato nello stato *liquidato*;

La procedura qui descritta è detta "**certificazione breve**".

• l'eventuale differenza rispetto all'importo totale della fattura nello stato *liquidato > in attesa di liquidazione*.

Gli importi mantengono l'eventuale natura di spesa (corrente o conto capitale) loro attribuita nella precedente contabilizzazione delle fatture, indipendentemente da quanto indicato in fase di rilascio della certificazione. Qualora, al momento della certificazione, non sia già stata specificata la natura di spesa di ciascuna fattura, il sistema attribuisce automaticamente la natura dell'importo prevalente in fase di certificazione.

La certificazione delle fatture contabilizzate come *non liquidabili* è consentita esclusivamente ai commissari *ad acta*.
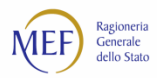

## **13.2. Operazioni di anticipazione o cessione**

Il creditore dopo aver ottenuto la certificazione, può eventualmente **smobilizzare** il credito certificato mediante **operazioni di cessione o anticipazione** verso Banche (o Istituti finanziari abilitati).

La registrazione di tali operazioni nel sistema PCC è possibile mediante due differenti modalità operative:

- **Procedura telematica**. Le Banche che accedono alla piattaforma mediante i servizi del Consorzio CBI effettuano le verifiche prescritte e registrano le operazioni di smobilizzo direttamente sui propri sistemi informativi. L'aggiornamento dei dati sul sistema PCC viene effettuato in maniera automatica mediante *web service* messi a disposizione dalla piattaforma verso il Consorzio.
- **Procedura alternativa**. In alternativa alla precedente modalità, è possibile registrare le operazioni di smobilizzo mediante accesso diretto alla piattaforma.

L'utente della P.A. può visualizzare il dettaglio delle certificazioni e delle relative eventuali operazioni di smobilizzo, dalla voce di menu *Utilizzi del Credito > Ricerca Certificazioni*.

### **PROCEDURA TELEMATICA**

Nel caso di un'operazione di smobilizzo, effettuata attraverso la procedura telematica<sup>100</sup> da parte delle Banche, il sistema PCC invia una notifica alla PEC della P.A..

In particolare, per le **operazioni di cessione**, come previsto dall'art. 37, comma 7*-bis* del D.L. 66/2014, il sistema PCC, oltre a notificare alla PEC della P.A. l'avvenuta operazione, mette a disposizione la funzionalità di accettazione o rifiuto della stessa, da effettuarsi entro sette giorni dalla ricezione della notifica.

L'utente della P.A., selezionata la certificazione dalla voce *Utilizzi del Credito > Ricerca Certificazioni,* esprime l'accettazione o il rifiuto dell'operazione di cessione (anche parziale) specificandone obbligatoriamente la motivazione. Trascorsi 7 giorni dalla notifica senza che sia stata espressa alcuna volontà, il sistema PCC considera automaticamente la cessione come accettata dalla P.A.

### **PROCEDURA ALTERNATIVA**

In considerazione del fatto che alcune Banche potrebbero non aver realizzato le connessioni telematiche con la piattaforma, è disponibile la c.d. **procedura alternativa** mediante la quale i creditori originari e le P.A., già utenti della piattaforma, possono svolgere le attività necessarie alla registrazione delle operazioni di smobilizzo del credito.

La procedura si articola nei seguenti passi:

1. il creditore, attraverso le funzioni a lui disponibili, salva su un dispositivo elettronico (chiavetta USB, Hard Disk, etc.) il pdf firmato della *Certificazione del Credito*, l'*Estratto Conto* del credito certificato e il *Modulo di registrazione delle operazioni di anticipazione/cessione*. Tali documenti devono essere presentati alla Banca per consentirle di verificare l'esistenza del credito certificato e l'importo disponibile ai fini dell'operazione;

<sup>100</sup> Per informazioni sul servizio [http://www.cbi-org.eu/Engine/RAServePG.php/P/302110010410/T/Certificazione-Crediti.](http://www.cbi-org.eu/Engine/RAServePG.php/P/302110010410/T/Certificazione-Crediti)

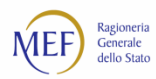

**ATTENZIONE:** la generazione di un nuovo *Estratto conto* annulla l'*Estratto conto* e il *Modulo di registrazione operazione* generati in precedenza per la medesima certificazione del credito.

- in caso di esito positivo della verifica, la Banca compila e sottoscrive il *Modulo di registrazione operazione*, che il creditore presenterà alla P.A.;
- la P.A., ricevuto il *Modulo di registrazione operazione*, registra l'operazione di smobilizzo sul sistema PCC
	- (a) selezionando la certificazione attraverso la voce di menu *Utilizzi del Credito > Ricerca Certificazioni*,
	- (b) visualizzando il *Dettaglio* della certificazione, (c) cliccando pulsante *Registra operazione sul credito*,
	- (d) effettuando la ricerca e la selezione della Banca e (e) scegliendo l'operazione da eseguire.

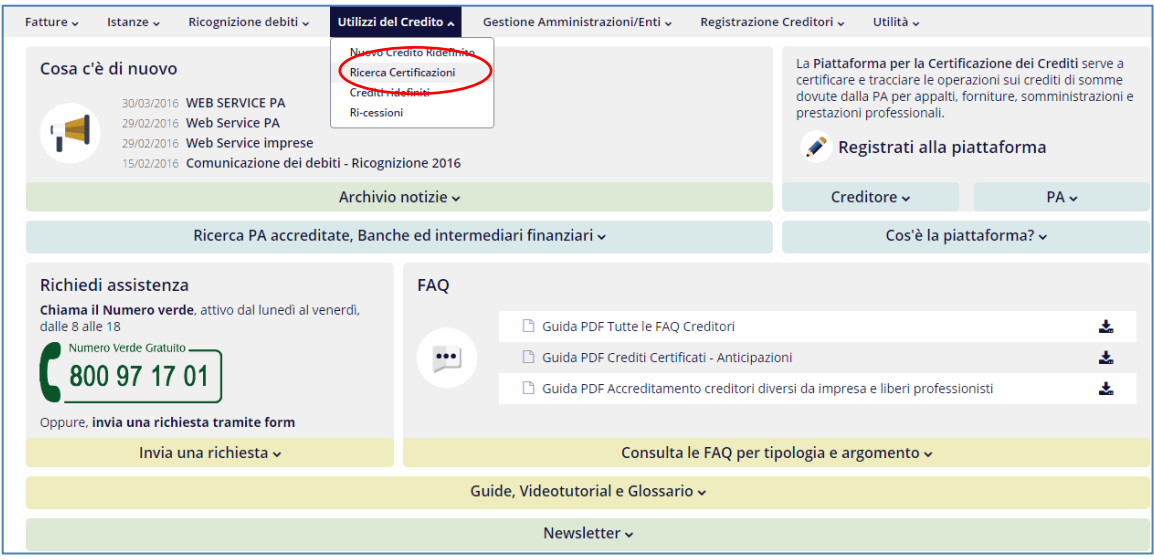

**Figura 267 – (a) Selezione della certificazione**

|                                                         | Ricerca Certificazioni                        |                                                 |                                                          |                                      |                                     |                                                                                                |                                              |
|---------------------------------------------------------|-----------------------------------------------|-------------------------------------------------|----------------------------------------------------------|--------------------------------------|-------------------------------------|------------------------------------------------------------------------------------------------|----------------------------------------------|
| Dati di ricerca                                         |                                               |                                                 |                                                          |                                      |                                     |                                                                                                |                                              |
| Hai ricercato per                                       | Stato Certificazione: Tutte le Certificazioni |                                                 | x Stato del Credito Certificato: Interamente Disponibile |                                      | Tipo certificazione: Tutte          |                                                                                                |                                              |
|                                                         |                                               |                                                 |                                                          |                                      |                                     |                                                                                                | Pulisci                                      |
|                                                         |                                               |                                                 |                                                          |                                      |                                     |                                                                                                |                                              |
|                                                         |                                               |                                                 |                                                          |                                      |                                     | Colonne visualizzate $\bullet \bullet \bullet \bullet \bullet \bullet \bullet \bullet \bullet$ |                                              |
| Risultati della ricerca<br><b>Elenco Certificazioni</b> | Sono stati trovati 703 risultati              |                                                 |                                                          |                                      |                                     |                                                                                                | Stampa                                       |
| <b>Preview</b>                                          | <b>Amministrazione/Ente Debitore</b>          | <b>Numero Certificazione /</b><br>Comunicazione | <b>Stato Certificazione</b>                              | <b>Data</b><br><b>Certificazione</b> | Importo<br>Certificato $(\epsilon)$ | <b>Tipo Certificazione</b>                                                                     | Azioni                                       |
| 日<br>$\Box$                                             | RXXXXXXXXXXXXXXXXXX                           | 5141815000000483                                | Riconosciuta Totalmente                                  | 07/10/2013                           |                                     | 398.165,94 Comunicazione Debito                                                                | (seleziona<br>$\checkmark$                   |
| 圕                                                       | <b>XXXXXXXXXXXXXXXXXXXX</b>                   | 5141815000000524                                | Riconosciuta Totalmente                                  | 09/10/2013                           |                                     | 61.415.74 Comunicazione Debito                                                                 | seleziona                                    |
| n<br>日<br>$\Box$                                        | XXXXXXXXXXXXXXXXXXX                           | 5141815000000525                                | Riconosciuta Totalmente                                  | 09/10/2013                           |                                     | 220.000.00 Comunicazione Debito                                                                | <b>Dettaglio</b><br><b>Registra pagament</b> |

**Figura 268 - (b) Azione di visualizzazione del dettaglio della certificazione**

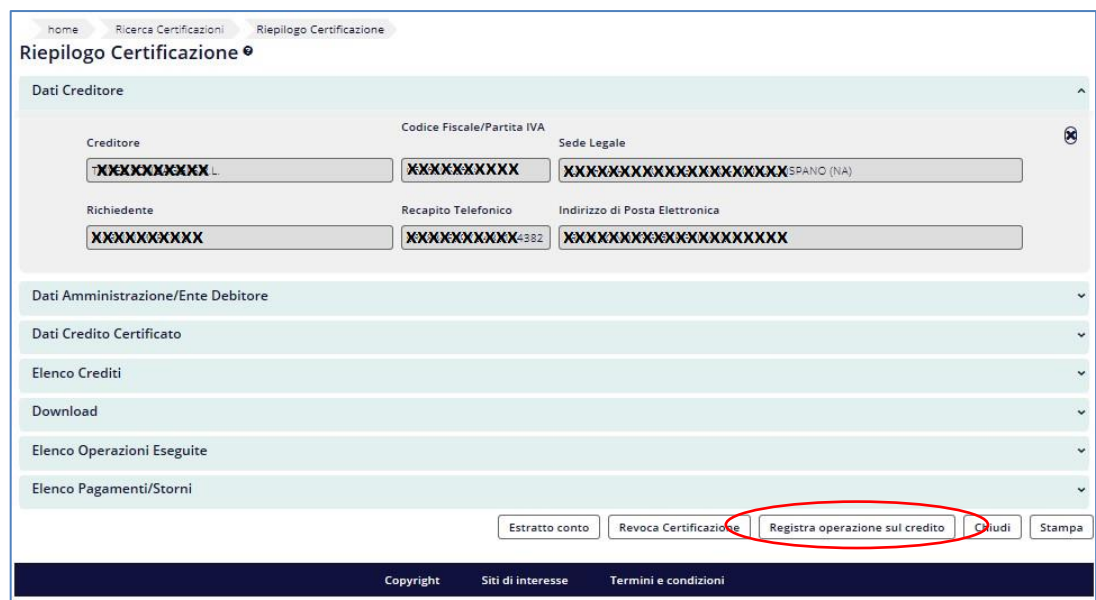

**Figura 269 - (c) Registrazione dell'operazione di smobilizzo**

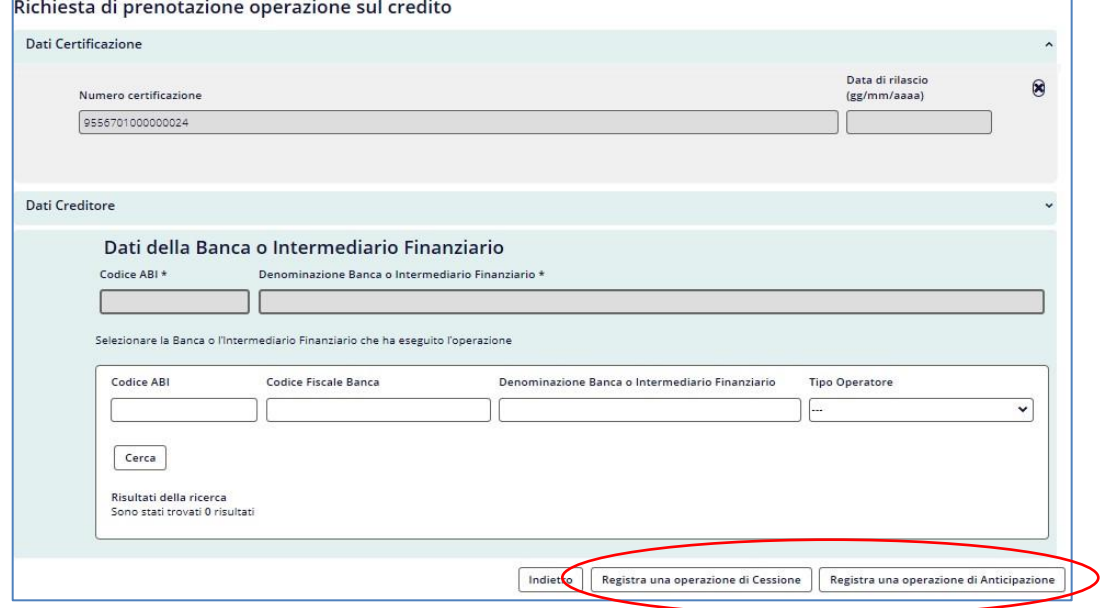

**Figura 270 - (d), (e) Selezione della Banca e scelta dell'operazione di Cessione\Anticipazione**

nerale<br>llo Stato

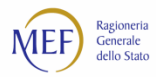

Effettuata la scelta dell'operazione di smobilizzo da registrare, il sistema visualizza la schermata per immettere i dati di dettaglio così come riportati sul *Modulo di registrazione operazione* ricevuto in originale dal creditore, compilato e sottoscritto dalla Banca<sup>101</sup>;

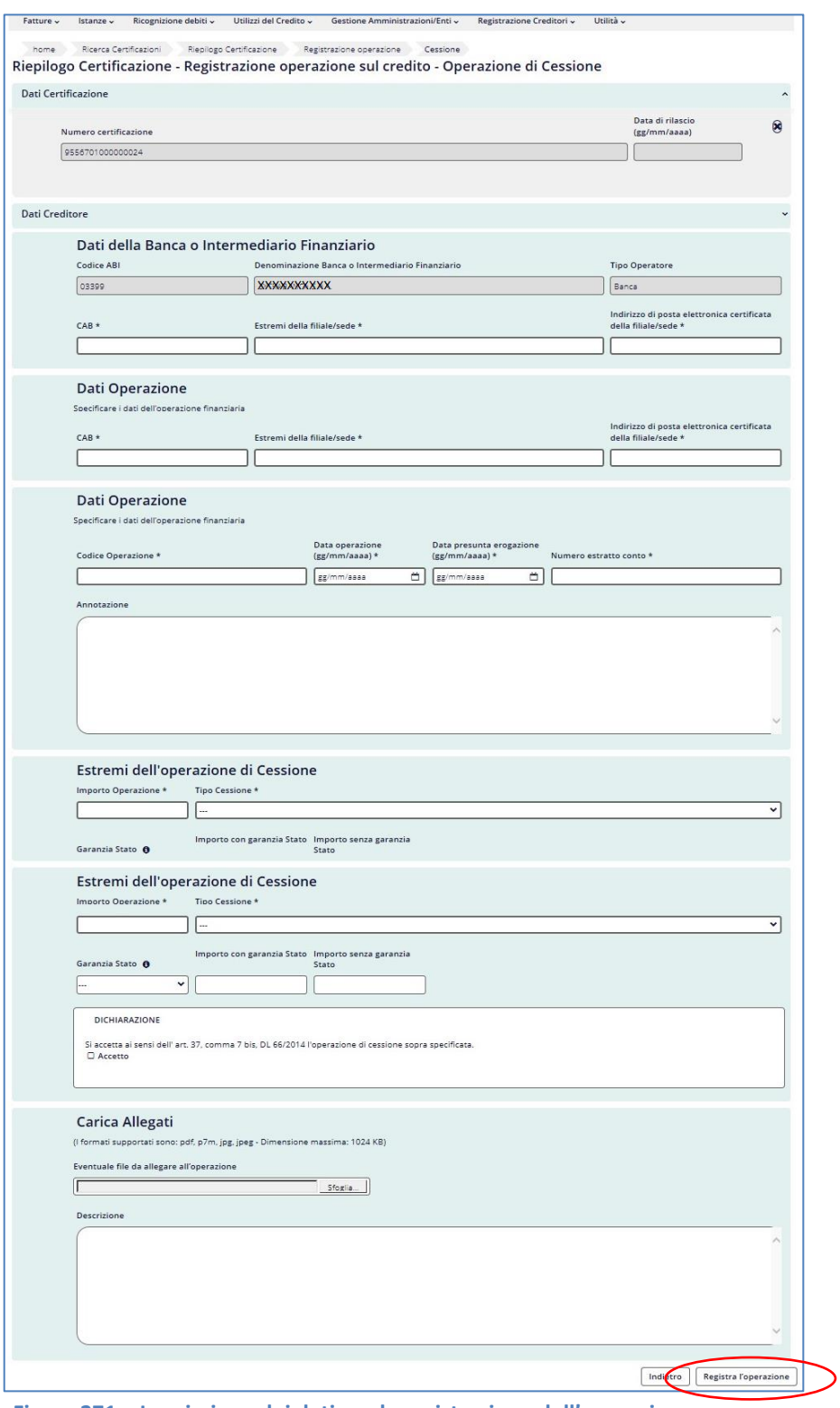

**Figura 271 – Immissione dei dati per la registrazione dell'operazione**

<sup>101</sup> È opportune precisare che le informazioni relative alla garanzia dello Stato possono essere specificate solo laddove la certificazione stessa ne sia coperta, in tutto o in parte.

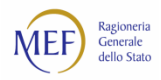

- effettuata la registrazione dell'operazione, il creditore, accedendo con la propria utenza al sistema PCC, salva l'*Estratto Conto* **aggiornato** su un dispositivo elettronico (chiavetta USB, Hard Disk, etc.) e lo consegna alla Banca;
- la Banca, verificata dall'*Estratto Conto* **aggiornato** la registrazione nel sistema PCC dell'operazione di smobilizzo, procede all'erogazione del finanziamento.

**ATTENZIONE:** con la procedura alternativa, l'utente della P.A. accetta esplicitamente, ai sensi dell'art. 37, comma 7*-bis* del D.L. 66/2014, l'operazione di cessione durante la registrazione della stessa nel sistema PCC.

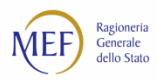

## **13.3. Operazioni di ridefinizione del credito**

Le P.A. possono registrare, sul sistema PCC, le operazioni di **ridefinizione dei crediti e dei termini e delle condizioni di pagamento** dei crediti certificati, che siano stati ceduti dai rispettivi titolari alle Banche.

In particolare, tale registrazione nel sistema PCC è necessaria al fine degli adempimenti previsti dall'art. 37 del D.L. 66/2014, nel caso di crediti certificati, **assistiti dalla garanzia dello Stato**, ai sensi del comma 1 del medesimo articolo, e **ceduti pro-soluto** ad una Banca.

La registrazione di tali operazioni nel sistema PCC è possibile mediante due differenti modalità operative:

- **Procedura telematica**. Le Banche che accedono alla piattaforma mediante i servizi del Consorzio CBI effettuano le verifiche prescritte e registrano le operazioni direttamente sui propri sistemi informativi. L'aggiornamento dei dati sul sistema PCC viene effettuato in maniera automatica mediante *web service* messi a disposizione dalla piattaforma verso il Consorzio.
- **Procedura alternativa**. In alternativa alla precedente modalità, è possibile registrare le operazioni di ridefinizione mediante accesso diretto alla piattaforma.

### **PROCEDURA ALTERNATIVA**

In considerazione del fatto che alcune Banche potrebbero non aver realizzato le connessioni telematiche con la piattaforma, è disponibile la c.d. **procedura alternativa** mediante la quale le P.A possono svolgere le attività necessarie alla registrazione delle operazioni di ridefinizione.

L'utente della P.A. accede alla piattaforma e seleziona la voce di menu *Utilizzi del Credito* > *Nuovo Credito Ridefinito*.

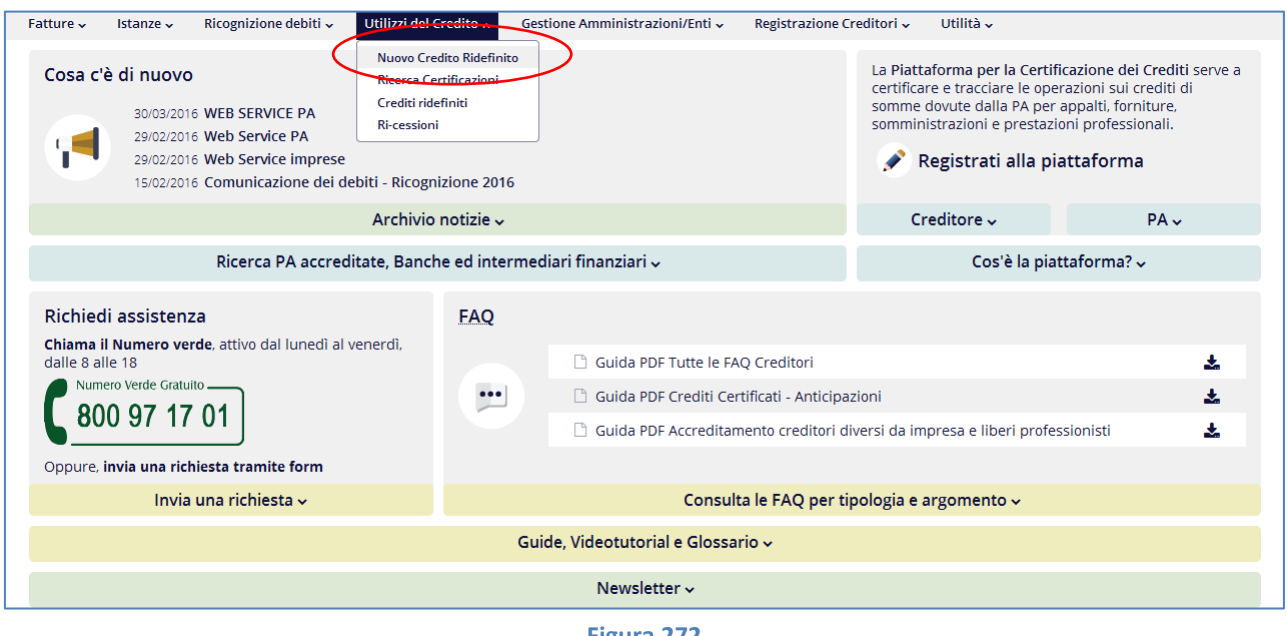

**Figura 272**

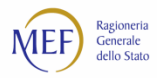

Il sistema propone la schermata in cui è possibile ricercare la Banca titolare del credito da ridefinire. Cliccare sul pulsante >> in corrispondenza dell'Istituto interessato. Dopo aver effettuato la selezione della Banca, cliccare sul tasto *Avanti*.

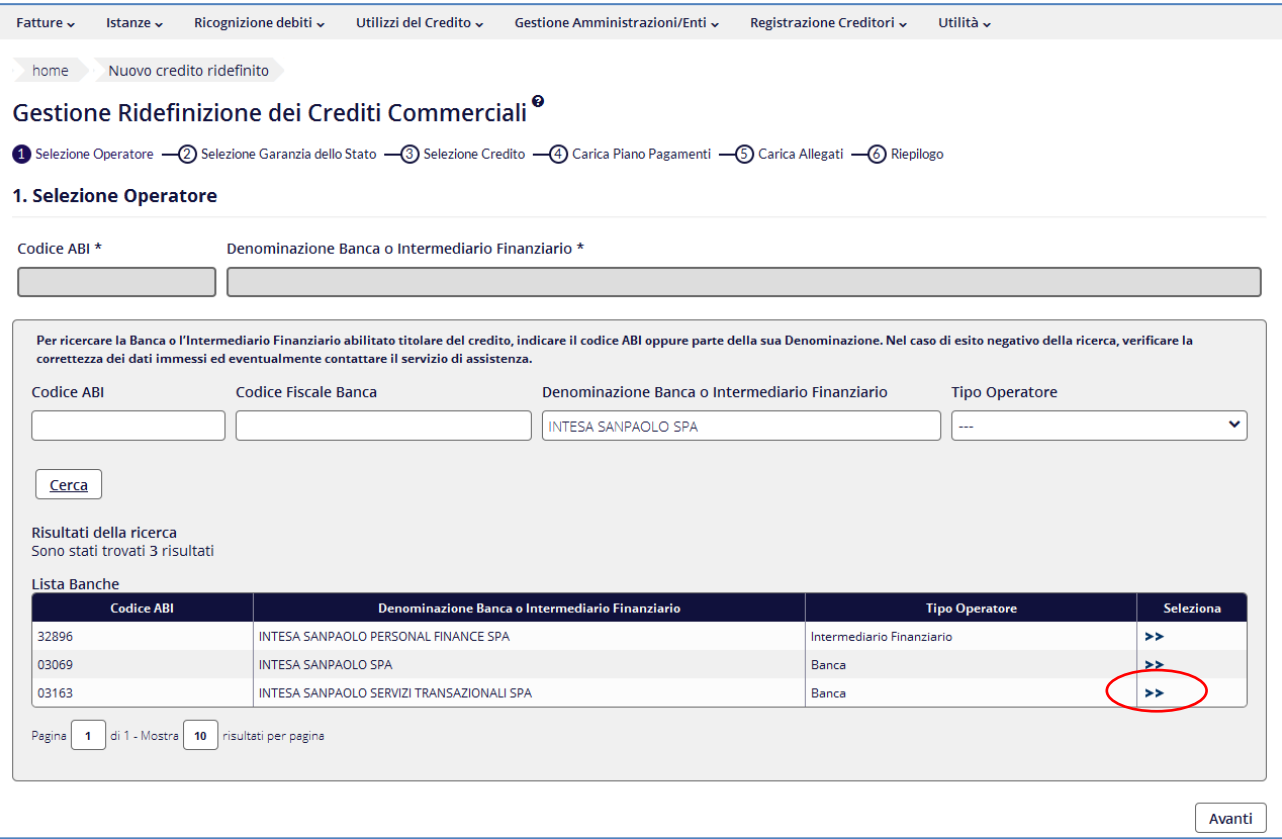

**Figura 273 – Scelta della Banca**

Al passo successivo, il sistema consente di indicare se s'intende ridefinire crediti assistiti, o meno, dalla garanzia dello Stato.

**ATTENZIONE:** non è possibile ridefinire, con una stessa operazione, crediti assistiti e crediti non assistiti dalla garanzia dello Stato, ma è necessario effettuare due distinte operazioni di ridefinizione.

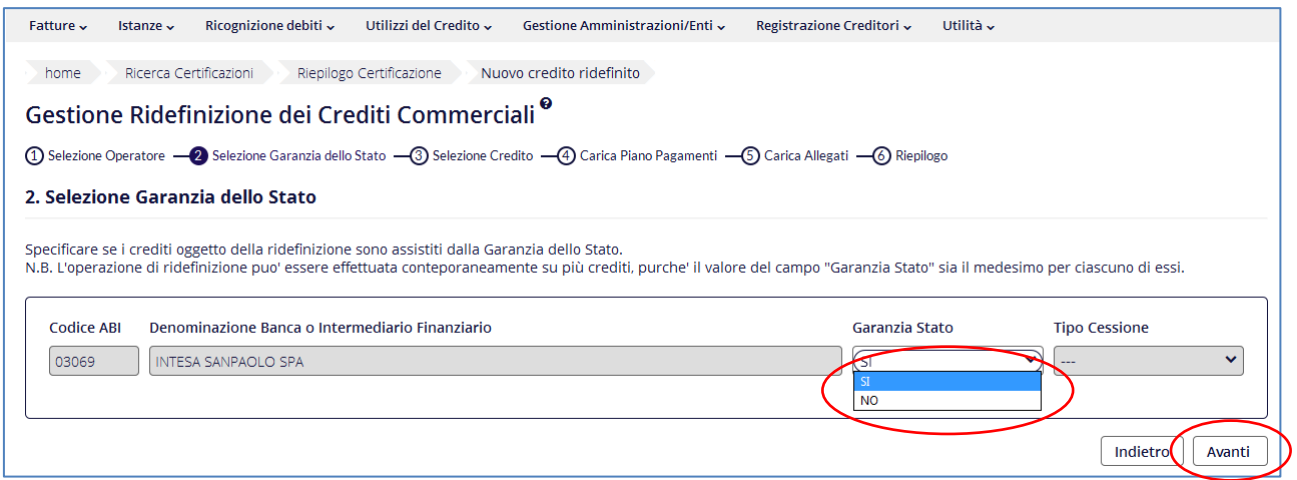

**Figura 274**

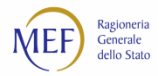

La schermata successiva mostra tutti i debiti della P.A. ceduti dai creditori alla Banca selezionata. Individuati i crediti oggetto della ridefinizione, essi possono essere selezionati mediante l'azione *Aggiungi credito*.

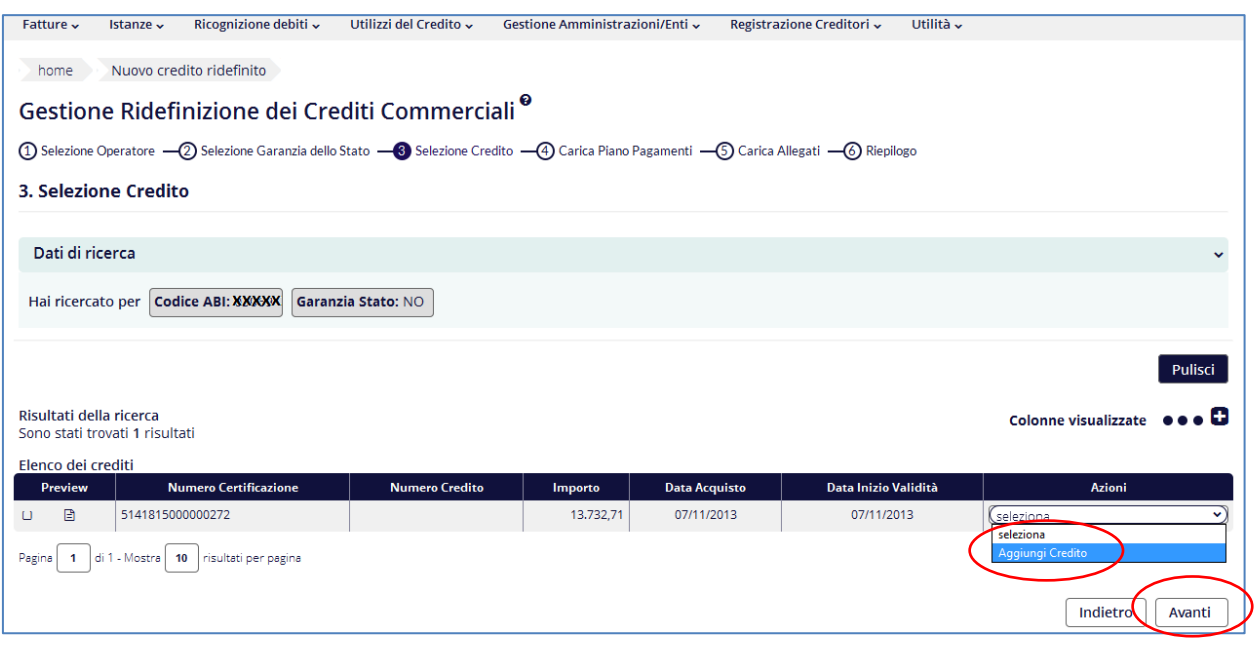

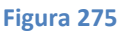

Nella successiva schermata è possibile effettuare il *download* e, dopo la compilazione, l'*upload* del *Piano dei Pagamenti* in cui saranno riportati i dati di tutte le rate in cui è stato ridefinito il credito commerciale.

Successivamente, l'utente può allegare il contratto di ridefinizione stipulato con la Banca ed eventuali altri allegati, visualizzare il riepilogo delle informazioni inserite e salvare l'operazione di ridefinizione effettuata.

La voce di menu *Utilizzi del Credito* > *Crediti Ridefiniti* consente di visualizzare tutti i crediti ridefiniti dalla P.A.

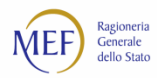

## **13.4. Operazione di compensazione con l'Agente della riscossione**

L'operazione di compensazione con somme iscritte a ruolo viene registrata nel sistema PCC mediante **apposite funzioni che la piattaforma mette a disposizione dell'Agente della riscossione** allorquando un creditore si rechi presso di esso manifestando la volontà di compensare il proprio credito certificato. A tal fine il creditore dovrà esibire copia cartacea della certificazione che si intende compensare ovvero i codici (numero progressivo e codice di controllo) su di essa riportati.

L'operatore dell'Agente della riscossione può verificare lo stato e la disponibilità del credito certificato sul sistema PCC utilizzando i suddetti codici.

Verificati i dati, sarà cura dell'Agente della riscossione registrare sul sistema PCC l'avvenuta operazione di compensazione. Tale registrazione sostituisce gli obblighi di comunicazione previsti nella procedura ordinaria.

Il sistema provvederà automaticamente all'invio delle notifiche in formato elettronico a tutti gli attori interessati, i quali potranno, in ogni momento, accedere alla piattaforma per consultare lo stato e la disponibilità residua del credito.

### **13.5. Operazione di compensazione con l'Agenzia delle Entrate**

L'operazione di compensazione con somme dovute a seguito della chiusura anticipata delle liti avviene esclusivamente mediante **Modello F24 telematico**<sup>102</sup>. Il sistema provvederà automaticamente all'invio delle notifiche in formato elettronico a tutti gli attori interessati, i quali potranno, in ogni momento, accedere alla piattaforma per consultare lo stato e la disponibilità residua del credito.

### **13.6. Operazione di rilascio del DURC in presenza di certificazione del credito**

Le **operazioni di richiesta e di rilascio del documento unico di regolarità contributiva (DURC)** in presenza di crediti certificati di importo almeno pari agli oneri contributivi accertati e non ancora pagati dalla P.A. vengono effettuate, rispettivamente, dal creditore e dagli operatori degli Enti tenuti al rilascio del DURC. Tali operazioni sono disciplinate dalla circolare INPS n. 16 del 30/01/2014 e documentate nella *RACCOLTA GUIDE UTENTE CREDITORE*.

<sup>102</sup> Le condizioni e le modalità per effettuare un'operazione di compensazione del credito commerciale mediante Modello F24 telematico, sono illustrate sul sito dell'Agenzia delle Entrate

[<sup>\(</sup>http://www.agenziaentrate.gov.it/wps/content/Nsilib/Nsi/Home/CosaDeviFare/Versare/F24+crediti+Pubbliche+Amministra](http://www.agenziaentrate.gov.it/wps/content/Nsilib/Nsi/Home/CosaDeviFare/Versare/F24+crediti+Pubbliche+Amministrazioni/Scheda+F24+crediti+Pubbliche+Amministrazioni/Scheda+F24+crediti+PP+AA+come/) [zioni/Scheda+F24+crediti+Pubbliche+Amministrazioni/Scheda+F24+crediti+PP+AA+come/\)](http://www.agenziaentrate.gov.it/wps/content/Nsilib/Nsi/Home/CosaDeviFare/Versare/F24+crediti+Pubbliche+Amministrazioni/Scheda+F24+crediti+Pubbliche+Amministrazioni/Scheda+F24+crediti+PP+AA+come/).

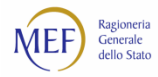

# **COMUNICAZIONE DEL DEBITO L. 145/2018**

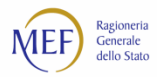

### **CAP. 14. Comunicazione del debito L.145/2018**

Come disposto dall'art. 1, comma 867, della L. 145/2018 (legge di bilancio 2019) è disponibile nel sistema PCC la funzione di comunicazione dell'ammontare complessivo dello stock di debiti commerciali residui scaduti e non pagati alla fine dell'esercizio precedente. Inoltre la funzione consente la verifica degli indicatori previsti dai commi 859 e 860 della predetta norma elaborati in base alle informazioni rilevate dal sistema.

Alla voce di menu *ricognizione debiti*→ *comunicazione debiti L. 145/2018,* per il ruolo di responsabile di ciascuna amministrazione debitrice, in relazione all'unità organizzativa e le unità organizzative sottostanti per le quali è stata effettuata la registrazione nel sistema PCC, la funzionalità consente, sia per l'anno dell'esercizio precedente sia per il secondo esercizio precedente:

- l'inserimento e la modifica dell'importo complessivo del debito scaduto e non pagato degli uffici di competenza<sup>103</sup> con possibilità di inserire una nota e o di selezionare la presenza di una eventuale gestione commissariale<sup>104</sup>;
- la visualizzazione dello stock del debito scaduto e non pagato cumulativo degli uffici di competenza rilevato da PCC;
- la visualizzazione tempi medi ponderati di pagamento e ritardo cumulativi degli uffici di competenza rilevati da PCC
- la visualizzazione dell'importo dei documenti ricevuti nell'esercizio degli uffici di competenza rilevato da PCC, dove le note di credito concorrono con segno negativo all'importo
- il download del file di dettaglio delle fatture che concorrono allo stock del debito scaduto e non pagato, rilevato da PCC, tramite tasto "Scarica dettaglio".
- il download del file di dettaglio delle fatture che concorrono al calcolo dei tempi medi ponderati di pagamento e ritardo, rilevati da PCC, tramite tasto "Scarica dettaglio".

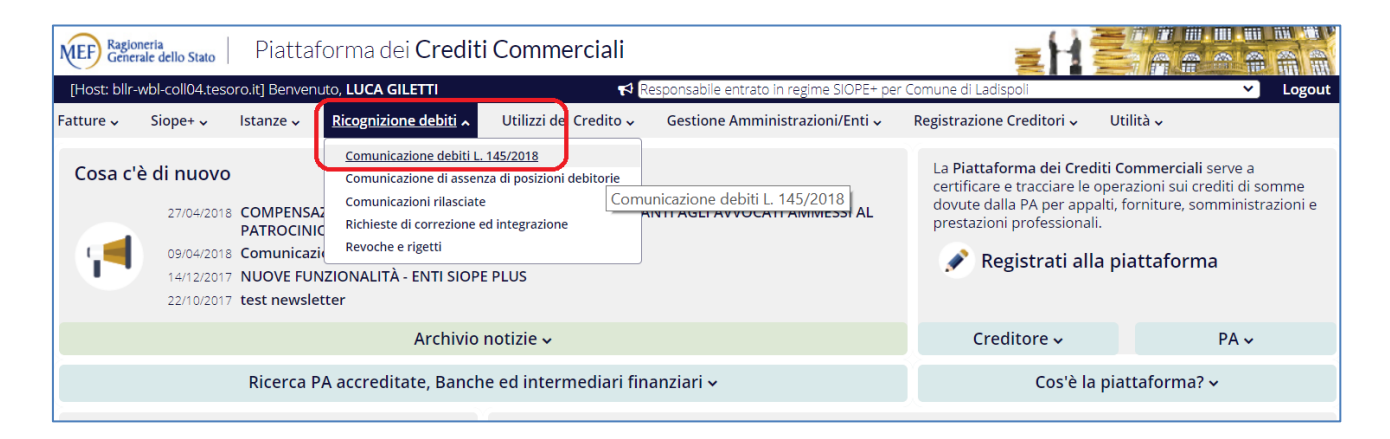

### **Figura 276 – Accessibilità funzione**

<sup>104</sup> Per le esclusione delle fatture dallo stock e dal calcolo dei tempi crf. Esclusione fatture [dal debito L.145/2018](#page-192-0)

<sup>103</sup> Unità organizzative

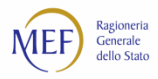

Sono disponibili direttamente dalla funzionalità della comunicazione del debito le regole per il calcolo [dell'importo scaduto](http://crediticommerciali.mef.gov.it/CreditiCommerciali/documents/Regole_calcolo_importo_scaduto.pdf) e l[e regole per il calcolo dei tempi medi ponderati di pagamento e ritardo](http://crediticommerciali.mef.gov.it/CreditiCommerciali/documents/Regole_calcolo_tempi_ponderati.pdf) attraverso i link di seguito evidenziati:

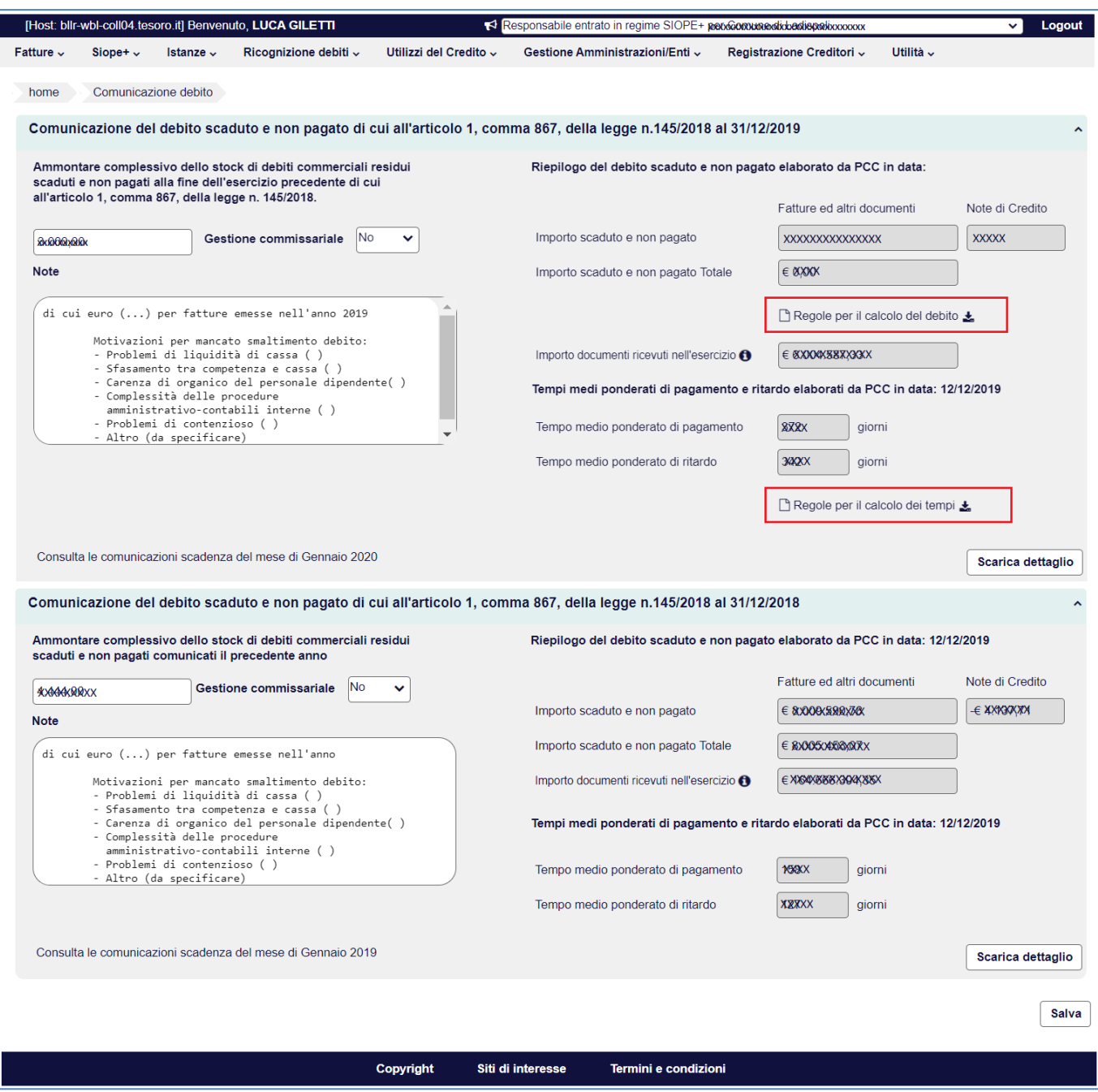

**Figura 277 - Comunicazione debiti L. 145/2018**

È inoltre presente un link diretto all'eventuale comunicazione scadenza del mese di gennaio dell'anno in corso e dell'anno precedente.

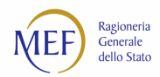

### <span id="page-192-0"></span>**14.1. Esclusione fatture dal debito L.145/2018**

In merito alla comunicazione del debito L. 145/2018 è possibile escludere le fatture dal calcolo dello stock di debiti commerciali residui scaduti e non pagati alla fine dell'esercizio precedente.

Alla voce di menu *Ricognizione debiti*→ *Esclusione fatture debiti L. 145/2018,* per il ruolo di responsabile di ciascuna amministrazione debitrice, la funzionalità consente:

- La ricerca di fatture che concorrono allo stock del debito e la loro eventuale esclusione;
- Ripristino delle fatture escluse affinché concorrano nuovamente al calcolo dello stock del debito.

L'esclusione o il ripristino della fattura viene presa in considerazione nella successiva elaborazione del calcolo del debito.

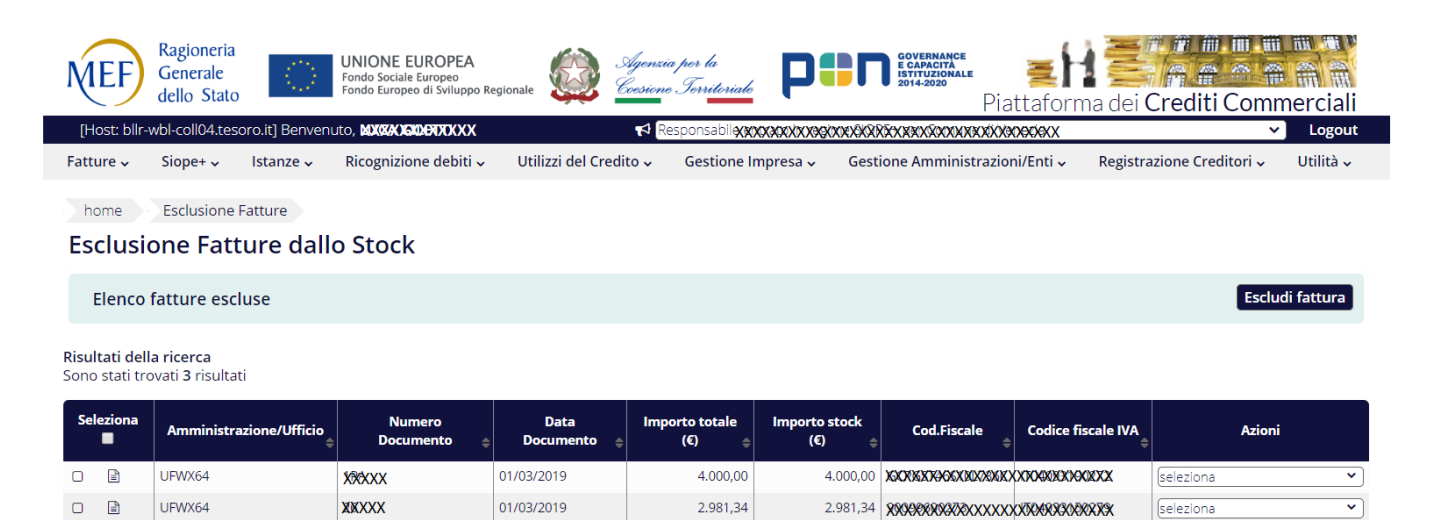

3.938,76

3.938,76 XXXXXXXXXXXXXXXXXXXXXXXXXX

seleziona

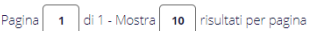

**XXXXX** 

01/03/2019

UFWX64

 $\circ$  $\mathbb{R}$ 

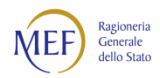

## **14.2. Esclusione UO dal debito L.145/2018**

In merito alla comunicazione del debito L. 145/2018 attraverso la funzione di *Esclusione UO debiti L.145/2018* è possibile escludere **le fatture relative al cono di visibilità** di una o più unità organizzative. Per le UO selezionate le fatture sono escluse dal calcolo dello stock di debiti commerciali residui scaduti e non pagati alla fine dell'esercizio precedente e dai tempi di pagamento e ritardo calcolati dal sistema PCC

Alla voce di menu *Ricognizione debiti*→ *Esclusione UO debiti L. 145/2018,* per il ruolo di responsabile di ciascuna amministrazione debitrice in relazione alle Unità Organizzative di competenza, la funzionalità consente:

- La ricerca di UO appartenenti al proprio organigramma e la loro eventuale esclusione;
- Ripristino delle UO escluse affinché concorrano nuovamente al calcolo dello stock del debito.

L'esclusione di una UO determina l'esclusione di tutte le UO gerarchicamente dipendenti. Nel caso di ripristino di una o più UO dipendenti l'esclusione dell'UO esclusa sarà di tipo parziale.

L'esclusione o il ripristino delle UO viene presa in considerazione nella successiva elaborazione del calcolo del debito.

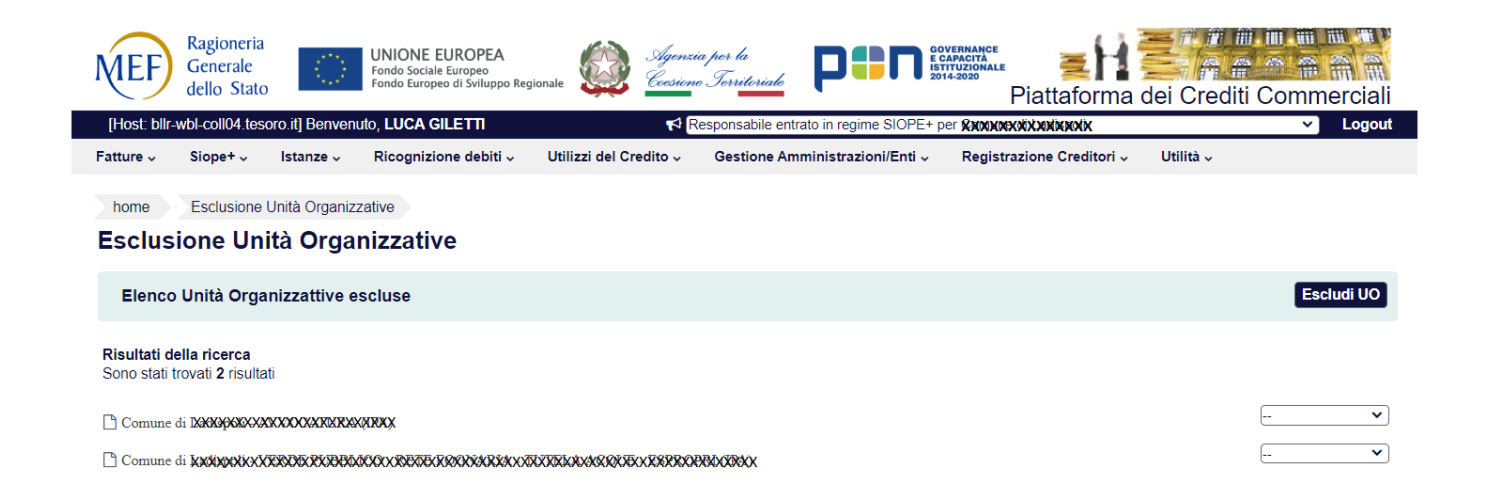

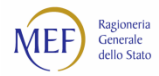

## **SERVIZIO DI ASSISTENZA**

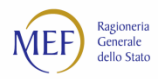

### **CAP. 15. COME SI ATTIVA IL SERVIZIO DI ASSISTENZA**

Il servizio di assistenza tecnica può essere attivato in due diverse modalità:

• **Telefonicamente**, chiamando il numero verde gratuito **800 971701**. Il servizio è attivo dal lunedì al venerdì dalle ore 8:00 alle ore 18:00.

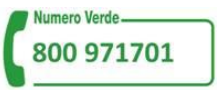

- *On line*, utilizzando la voce di menu *Invia una richiesta*. Gli utenti registrati nel sistema PCC, dopo aver acceduto inserendo le proprie credenziali (utenza e *password*), possono consultare, nella sezione *Richiesta Assistenza*, le risposte ai quesiti più comuni pervenuti al servizio di assistenza.
- *Richiesta Assistenza*, le risposte ai quesiti più comuni pervenuti al servizio di assistenza.

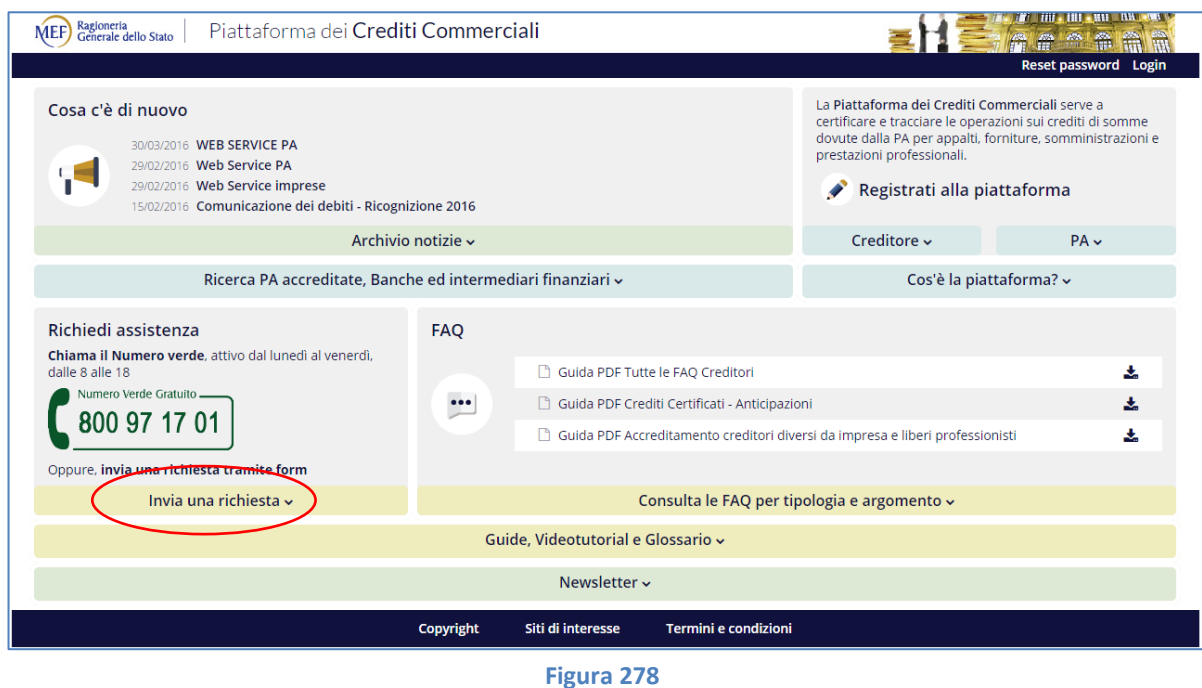

Gli utenti **non autenticati** possono ugualmente accedere al servizio: in questo caso sarà possibile consultare solo un set ridotto di quesiti, orientati prevalentemente alle problematiche relative al recupero della *password* di accesso e all'accreditamento.

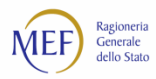

Nella sezione *Invia Richiesta* occorre specificare alcuni dati utili alla gestione della segnalazione (nome, cognome, email, codice fiscale, numero di telefono) e agli eventuali contatti futuri per fornire all'utente il supporto richiesto. È necessario, inoltre, fornire il consenso al trattamento dei dati personali.

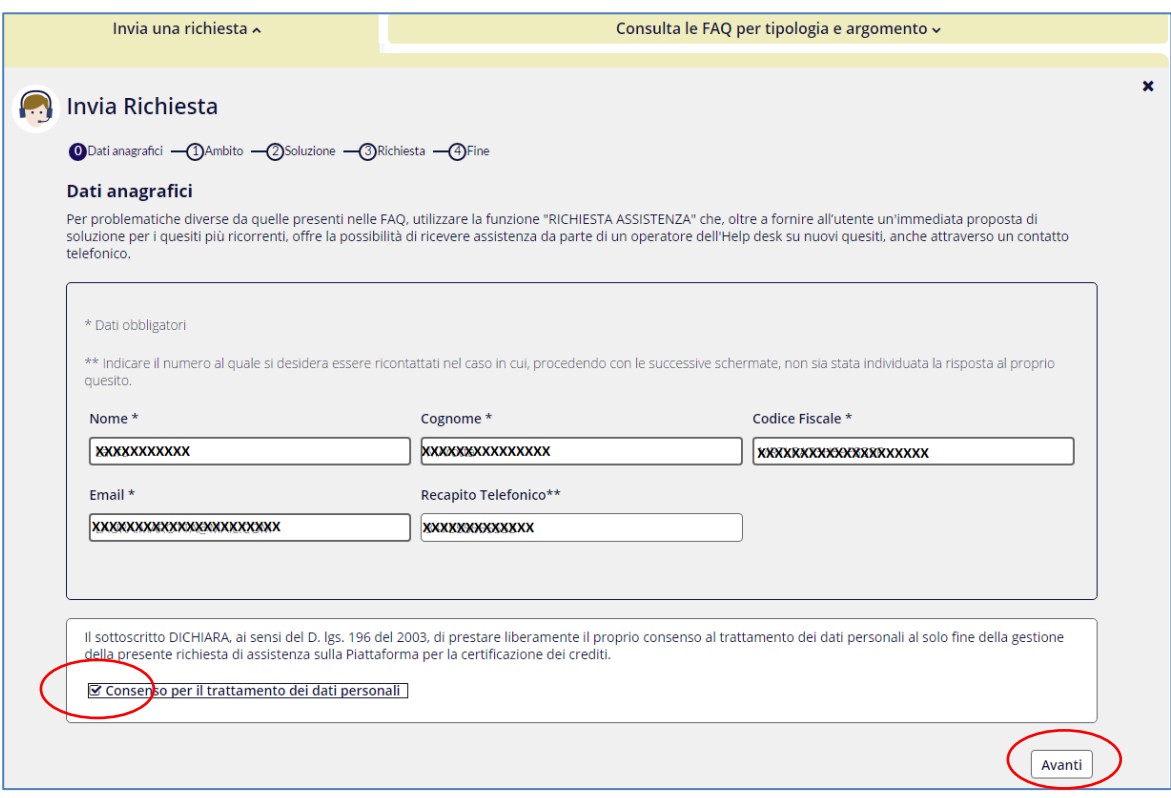

**Figura 279**

La schermata seguente consente di filtrare l'elenco dei quesiti più comuni sulla base del ruolo dell'utente, dell'ambito e dell'argomento.

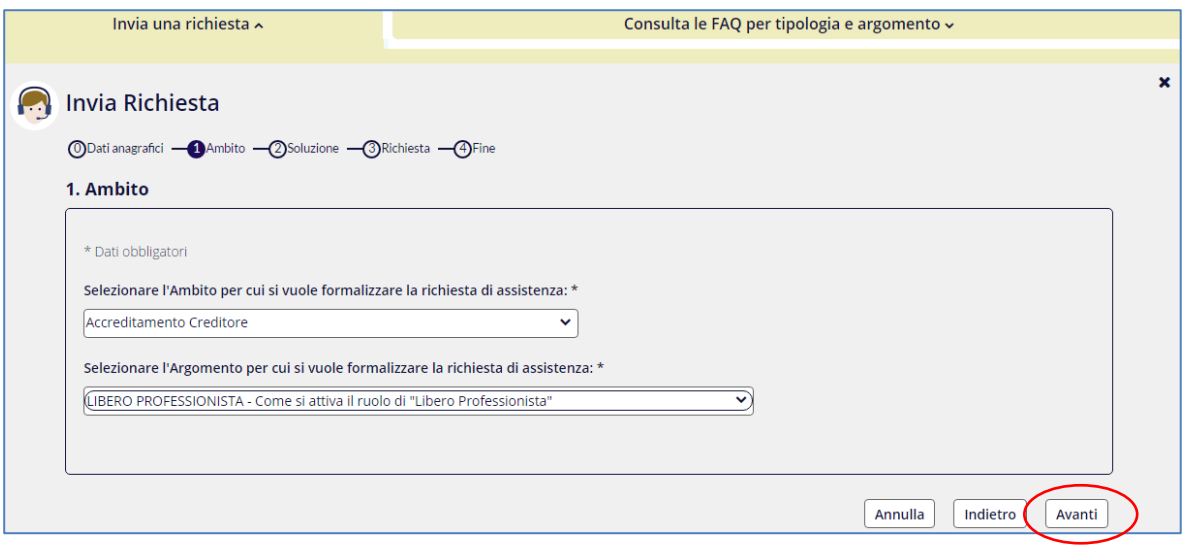

**Figura 280**

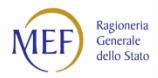

Il sistema restituisce una risposta al problema segnalato sulla base delle selezioni effettuate. Nel caso in cui tale risposta non sia soddisfacente, è necessario rispondere "NO" al quesito "Il problema è stato risolto?" e cliccare sul tasto *Avanti*.

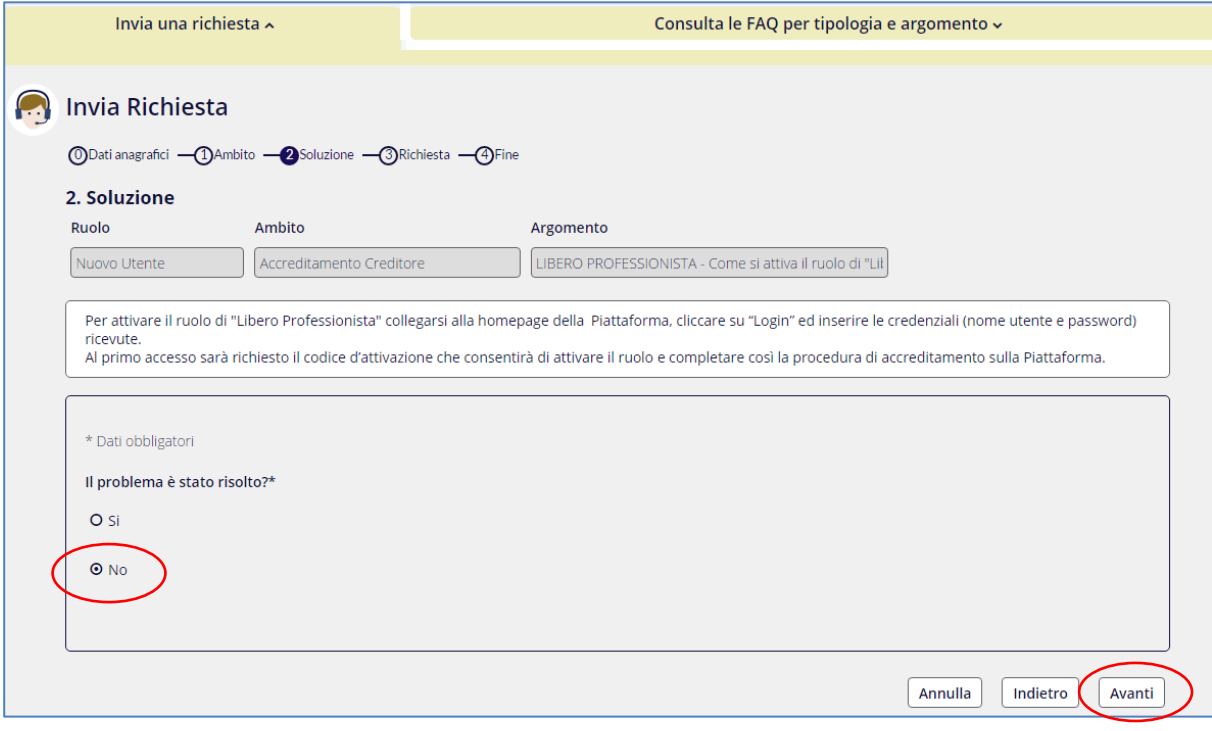

**Figura 281**

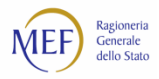

In questo caso, è necessario inserire una descrizione dettagliata e tutte le informazioni utili che possano aiutare il servizio di assistenza a comprendere la problematica riscontrata. Il sistema consente di allegare le schermate di eventuali messaggi di errore o altri file utili.

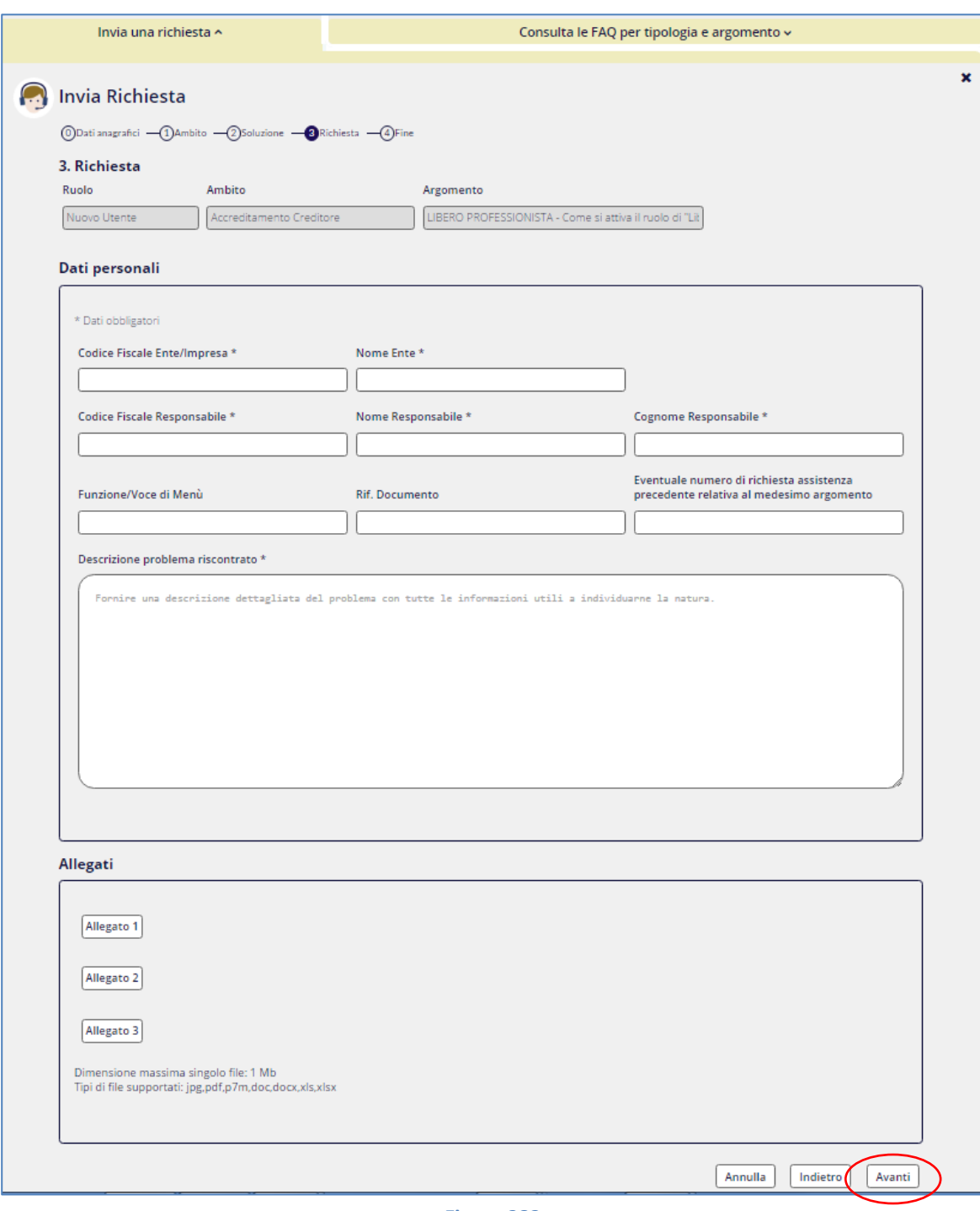

#### **Figura 282**

Tutte le richieste pervenute sono prese in carico nel minor tempo possibile. Laddove il quesito necessiti di un ulteriore livello di approfondimento, esso viene sottoposto alle strutture competenti.

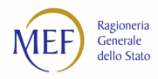

Infine, alla pagina<http://www.mef.gov.it/crediticommerciali> è possibile trovare:

- le risposte alle domande più frequenti formulate dagli utenti della piattaforma (**FAQ**);
- i **decreti ministeriali** volti a disciplinare i rapporti di credito e debito tra la Pubblica Amministrazione e le imprese fornitrici;
- le **circolari interpretative** emanate dalla Ragioneria Generale dello Stato.